### Product manual REACT-3.6/4.6-TL (from 3.6 to 4.6 kW)

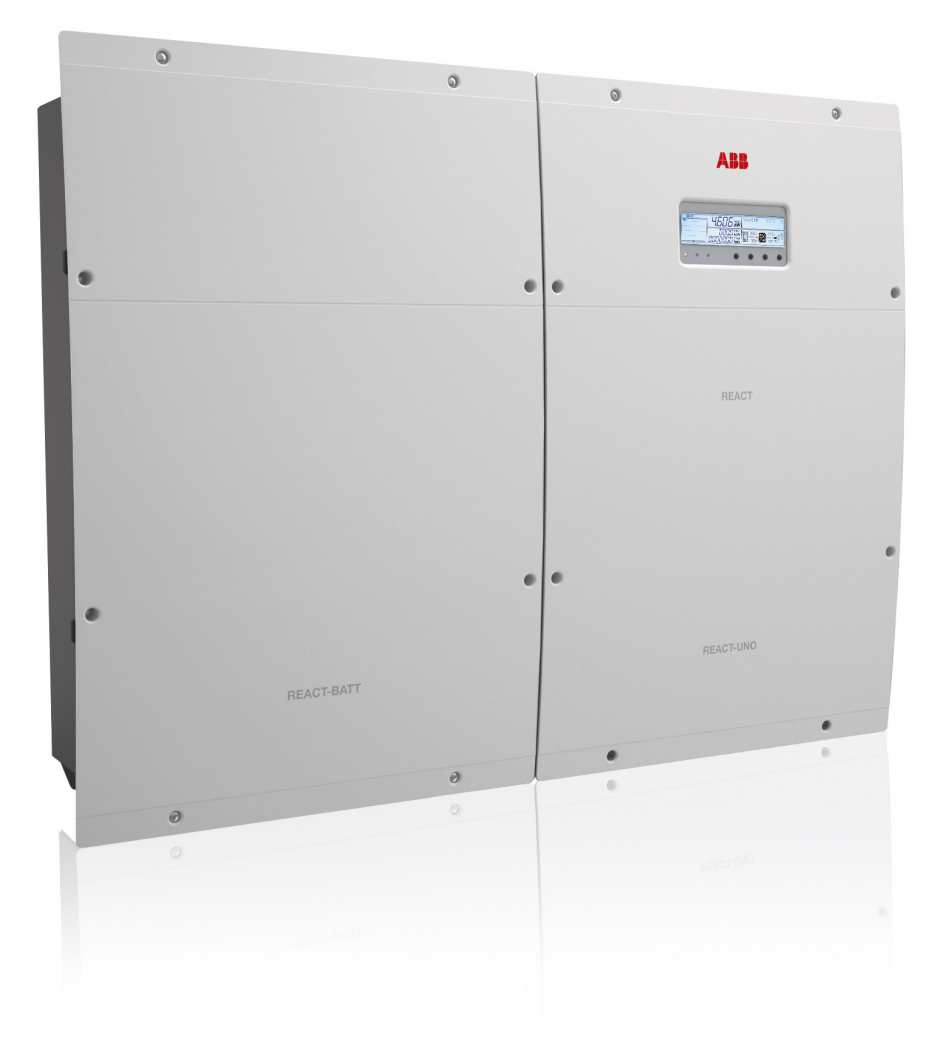

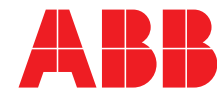

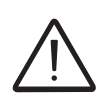

### **IMPORTANT SAFETY INSTRUCTIONS**

*This manual contains important safety instructions that must be followed during the installation and maintenance of the equipment.*

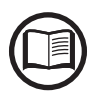

*Operators are required to read this manual and scrupulously follow the instructions given in it, since ABB cannot be held responsible for damage caused to people and/or property or to the equipment if the conditions described below are not observed.*

### **Product Manual**

**REACT-3.6/4.6 photovoltaic system with storage**

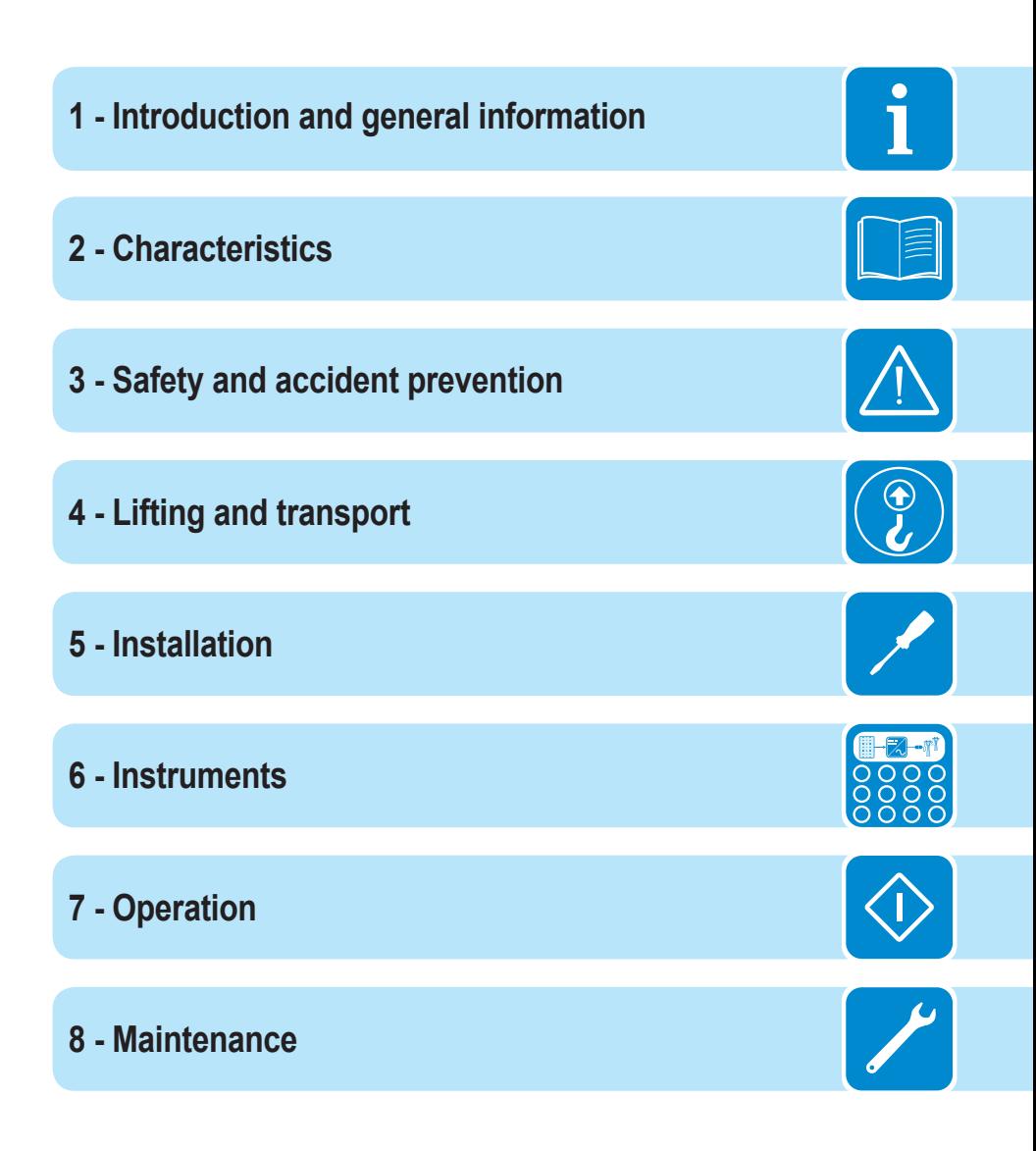

# <span id="page-3-0"></span>**Introduction and general information<br>
The contract of the contract of the contract of the contract of the contract of the contract of the contract of the contract of the contract of the contract of the contract of the con**

## **Warranty and supply conditions**

The warranty conditions are considered to be valid if the Customer adheres to the indications in this manual; any conditions deviating from those described herein must be expressly agreed in the purchase order.

*ABB declares that the equipment complies with the provisions of law currently in force in the country of installation and has issued the corresponding declaration of conformity.*

# **Not included in the supply**

*ABB accepts no liability for failure to comply with the instructions for correct installation and will not be held responsible for systems upstream or downstream of the equipment it has supplied.*

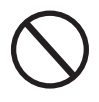

*It is absolutely forbidden to modify the equipment. Any modification, manipulation, or alteration not expressly agreed with the manufacturer, concerning either hardware or software, shall result in the immediate cancellation of the warranty.*

*The customer is fully responsible for any changes made to the system.*

Given the countless array of system configurations and installation environments possible, it is essential to check the following: adequate spaces, suitable for housing the equipment; airborne noise produced based on the environment; possible flammability conditions.

ABB will NOT be held liable for defects or malfunctions arising from: improper use of the equipment; deterioration resulting from transportation or particular environmental conditions; performing maintenance incorrectly or not at all; tampering or unsafe repairs; use or installation by unqualified persons.

ABB is not responsible for any loss of the equipment, or part of it, which does not take place on the basis of the regulations and laws in force in the country of installation.

# Table of Contents

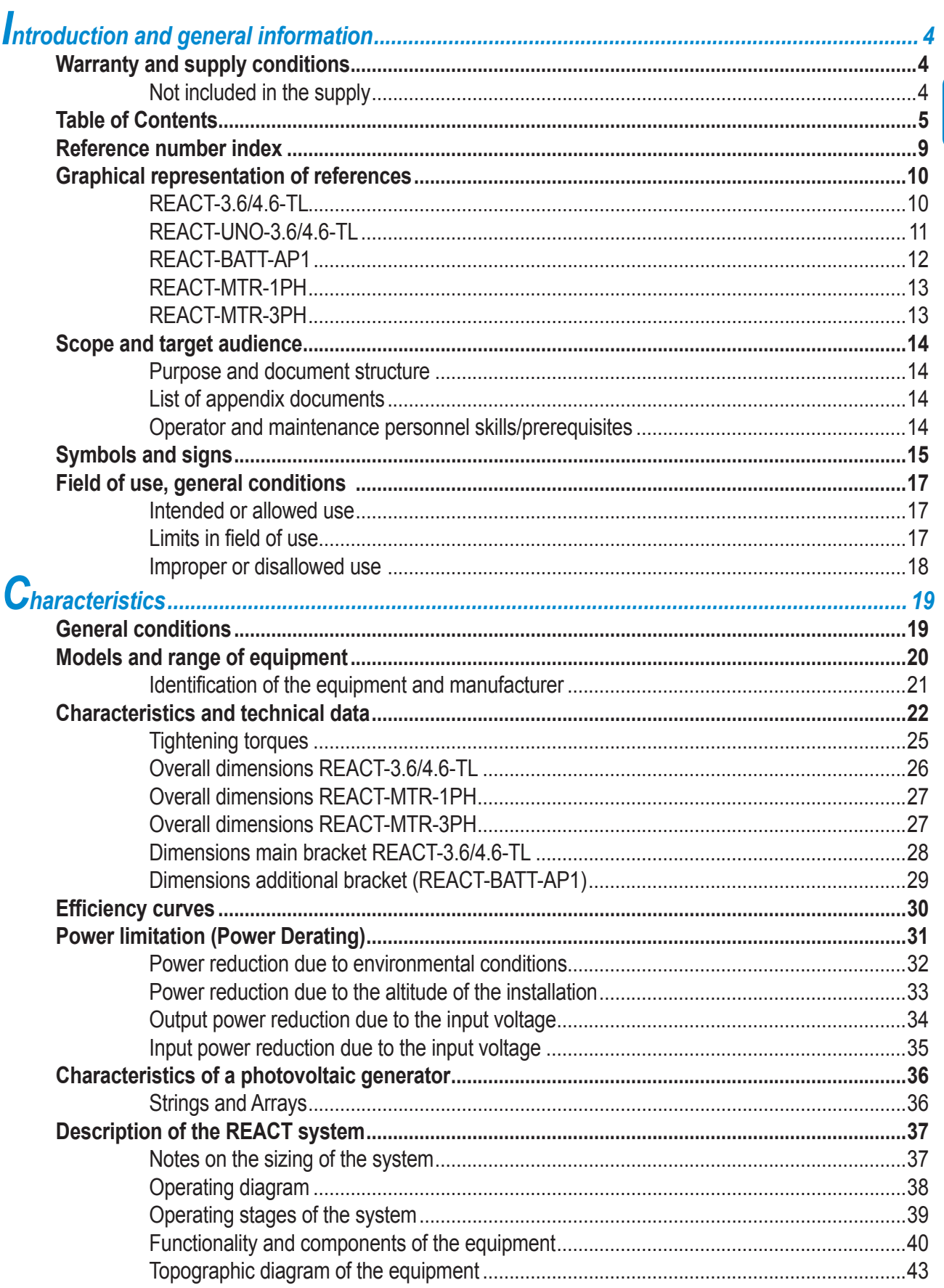

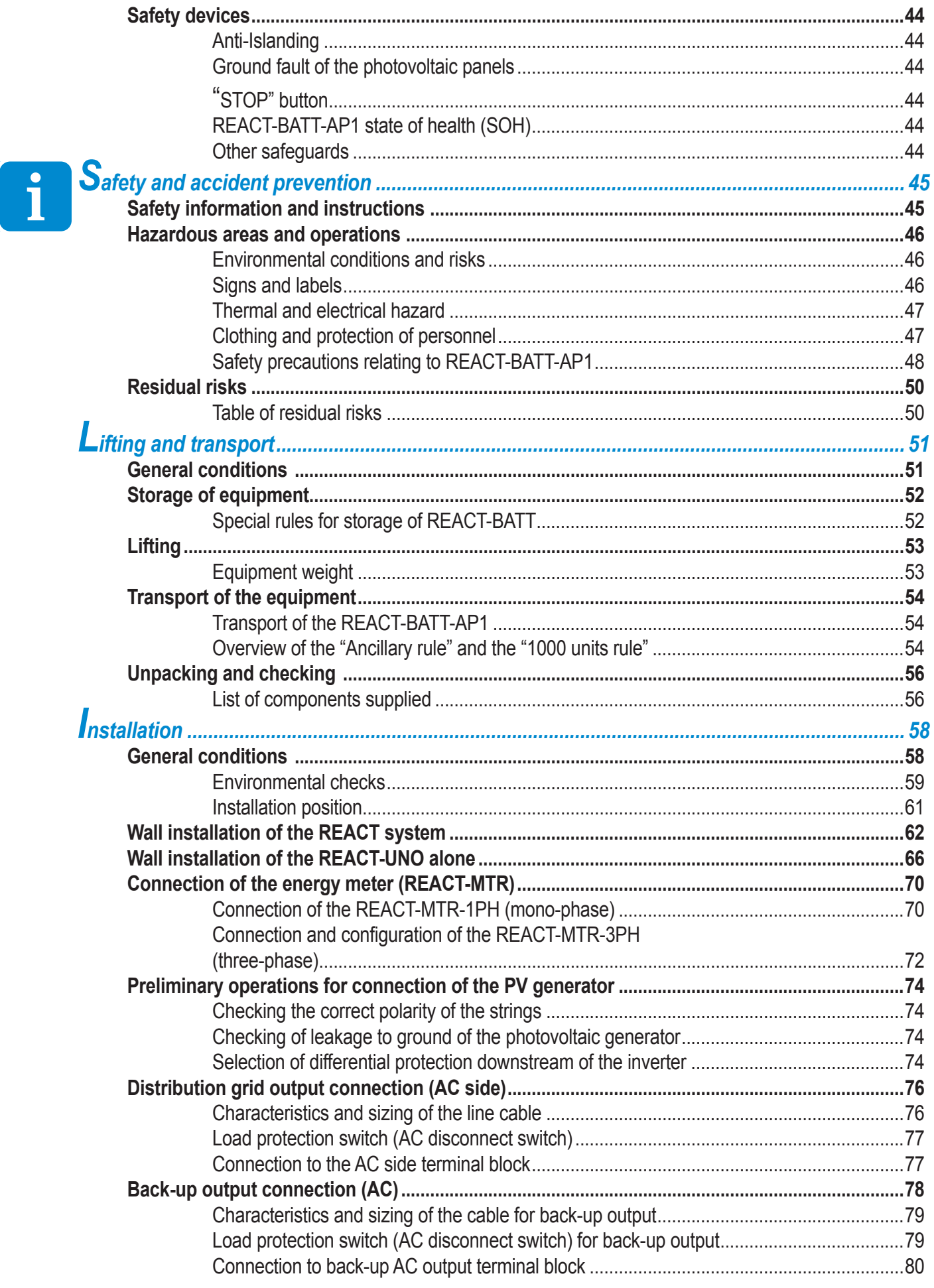

i

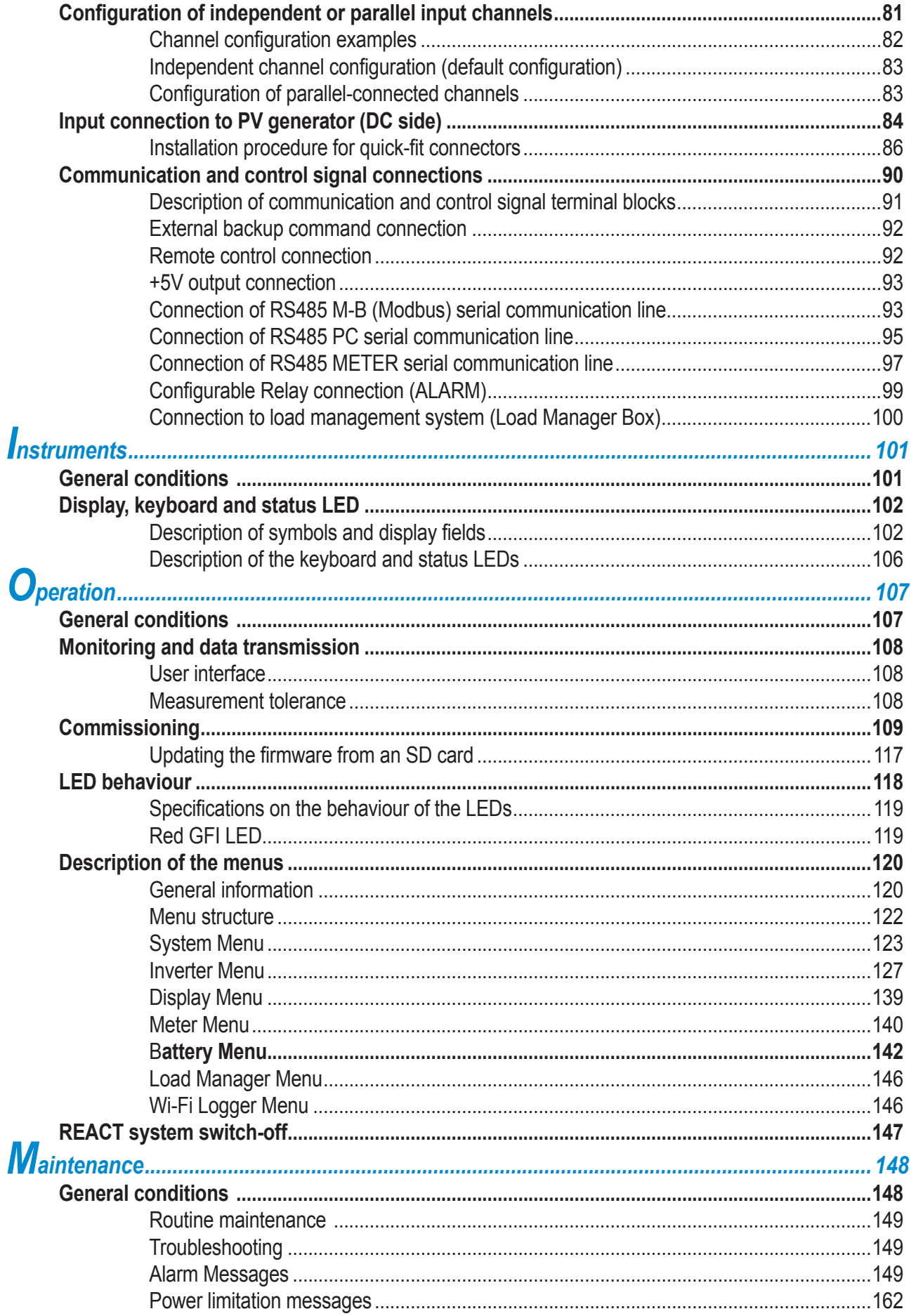

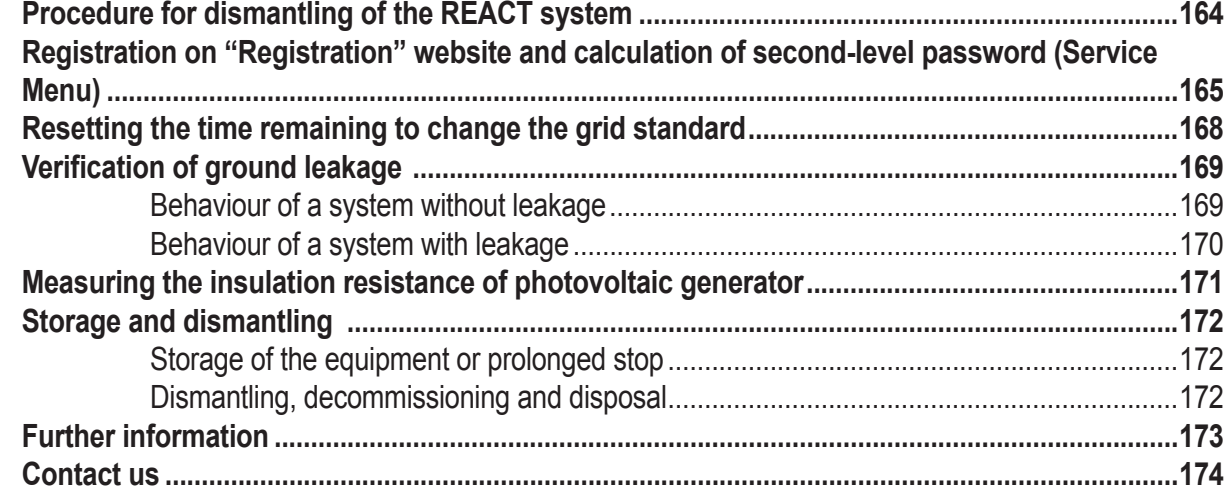

# <span id="page-8-0"></span>**Reference number index**

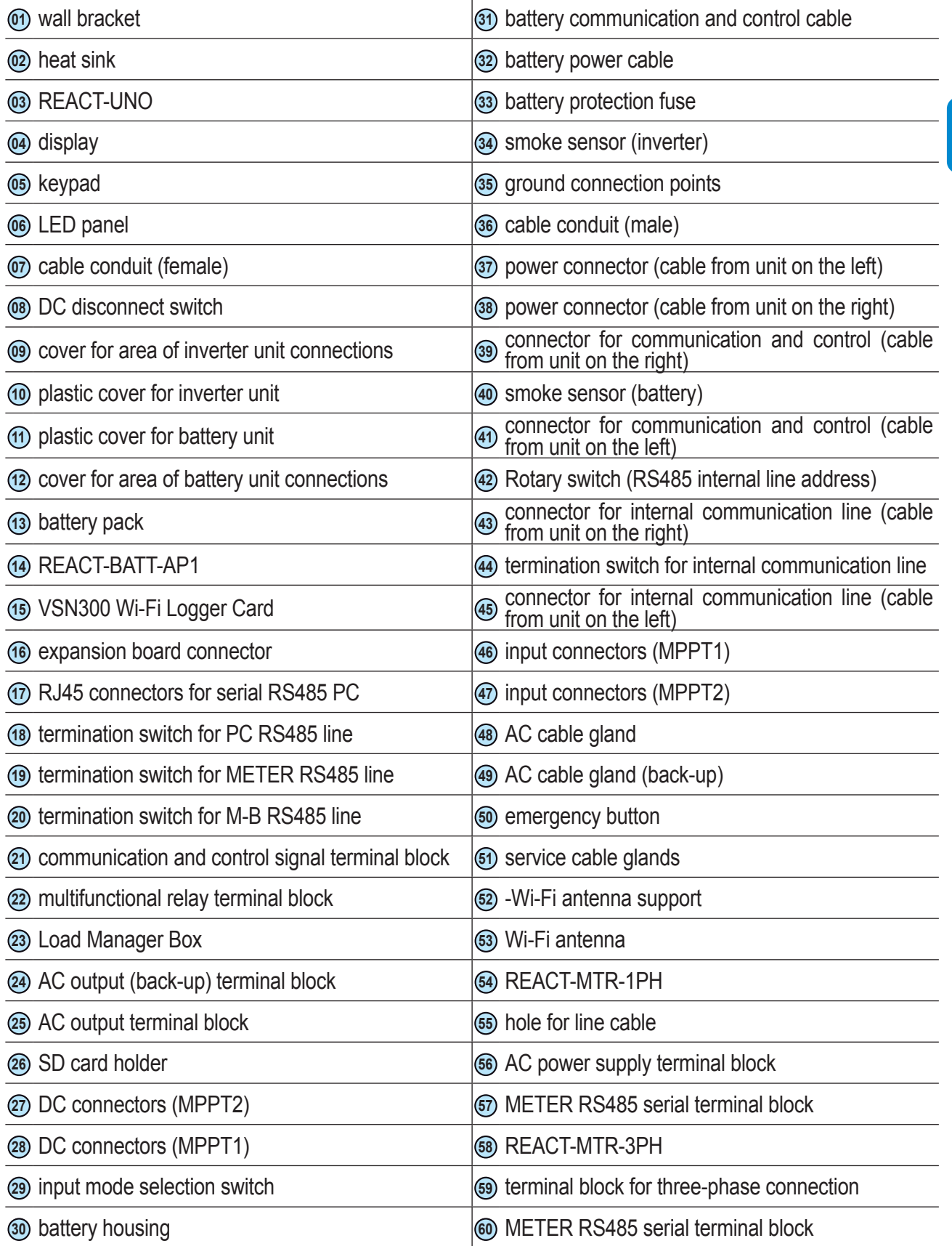

# <span id="page-9-0"></span>**Graphical representation of references**

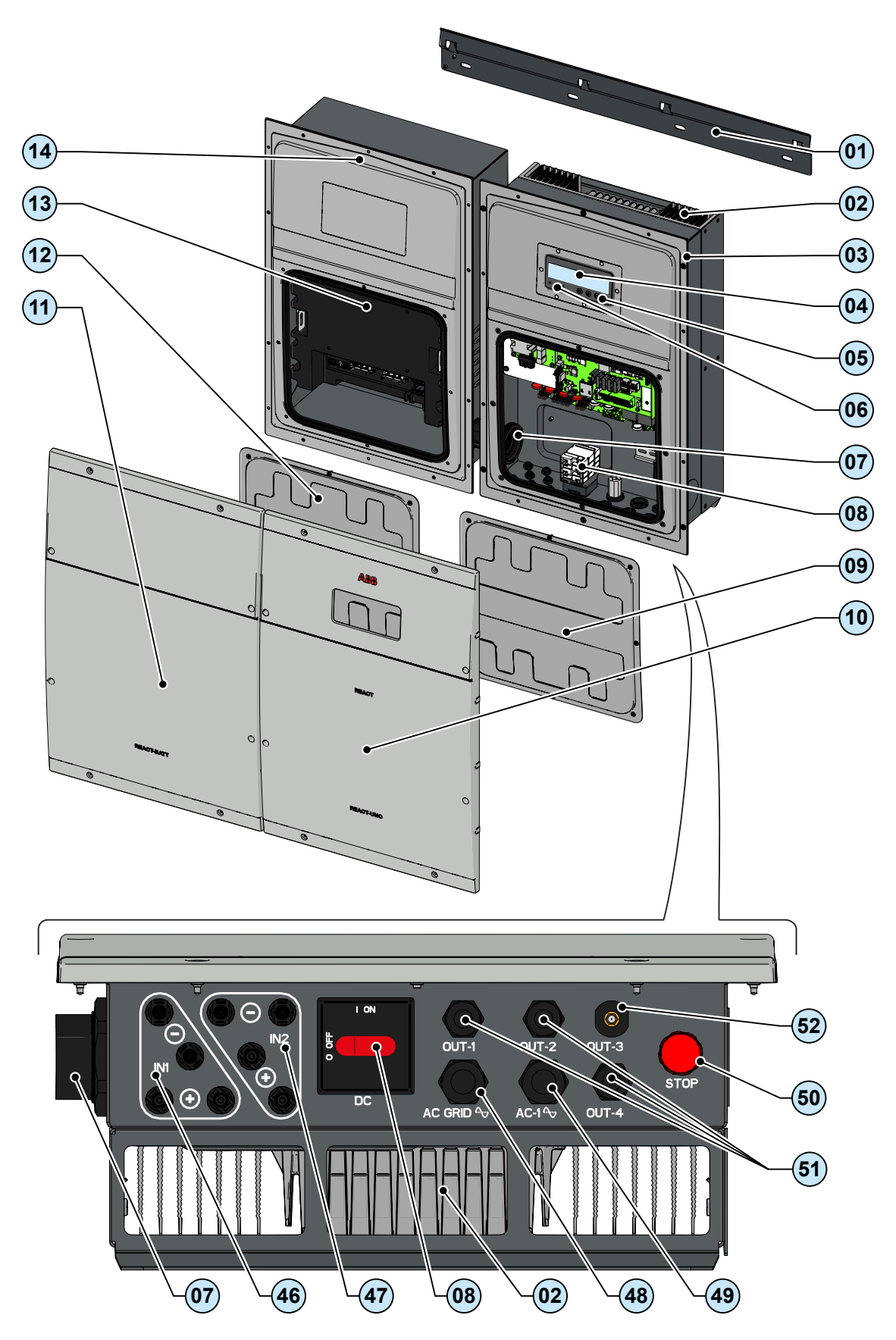

# **REACT-3.6/4.6-TL**

i

**REACT-UNO-3.6/4.6-TL**

<span id="page-10-0"></span>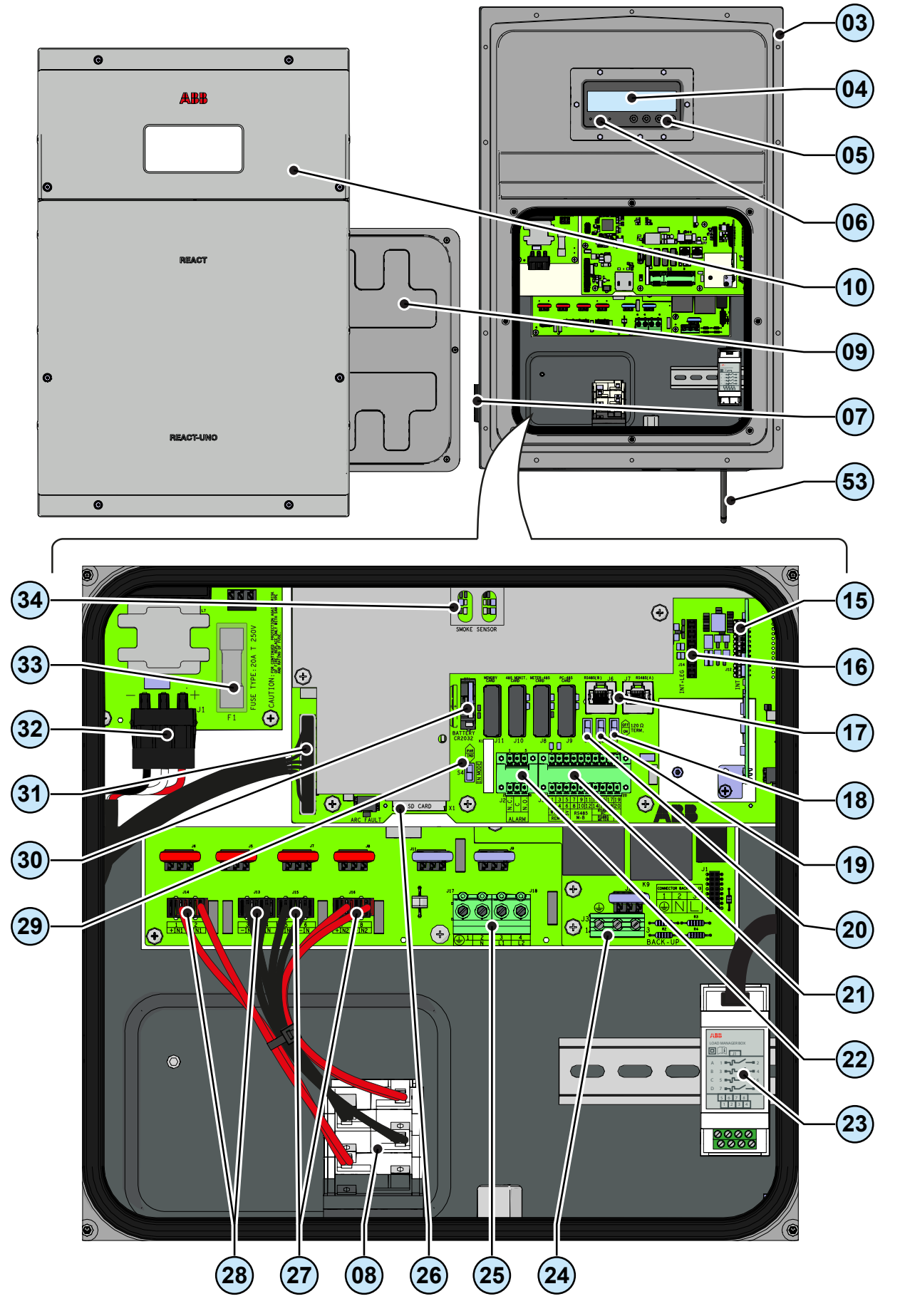

<span id="page-11-0"></span>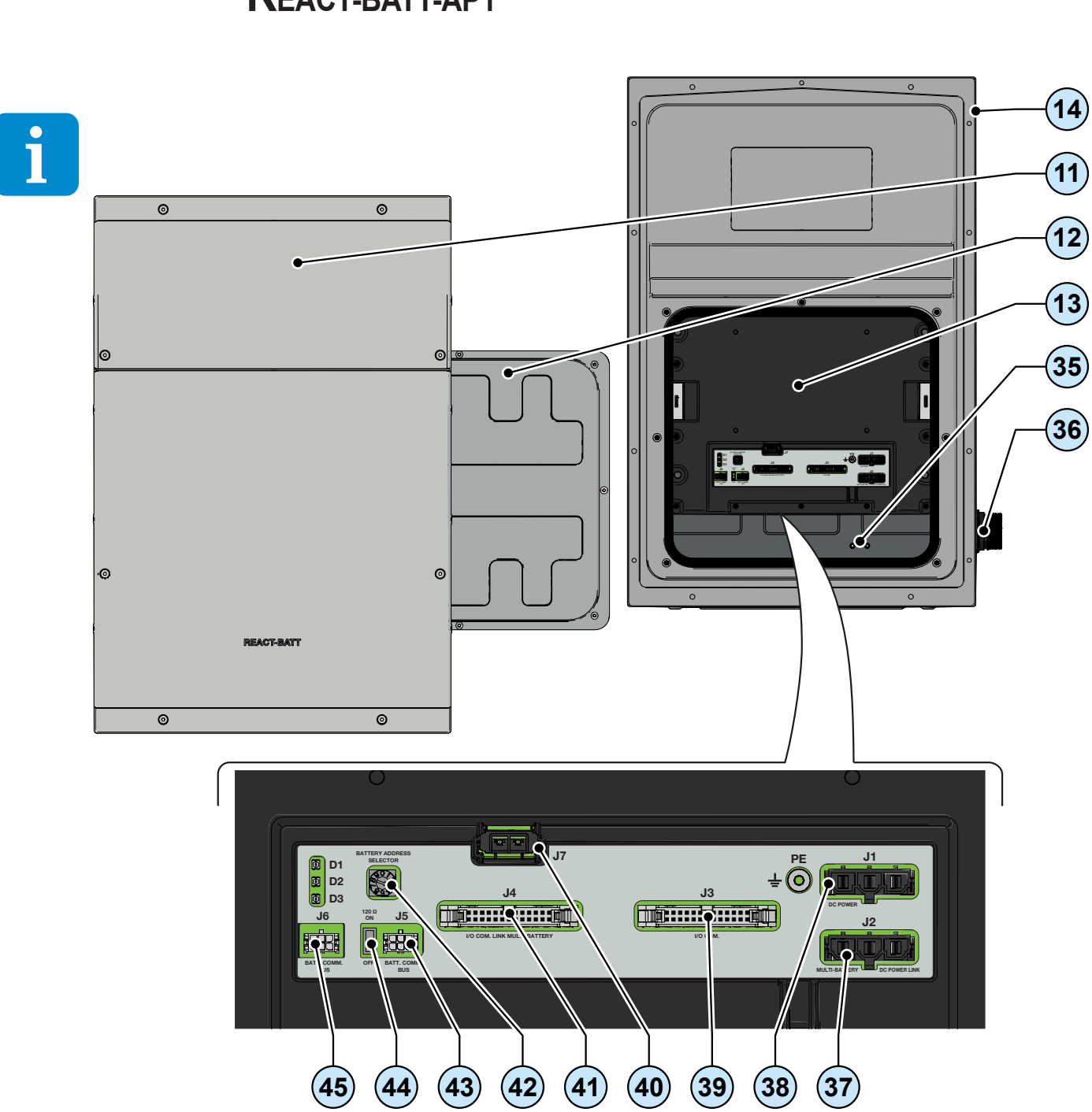

# **REACT-BATT-AP1**

# <span id="page-12-0"></span>**REACT-MTR-1PH**

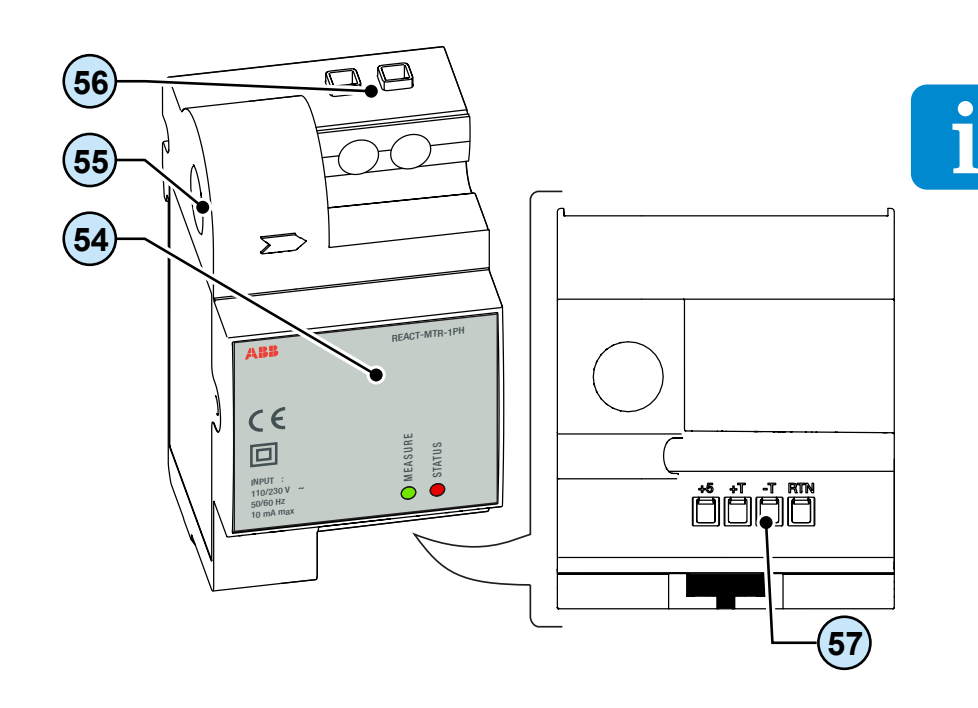

# **REACT-MTR-3PH**

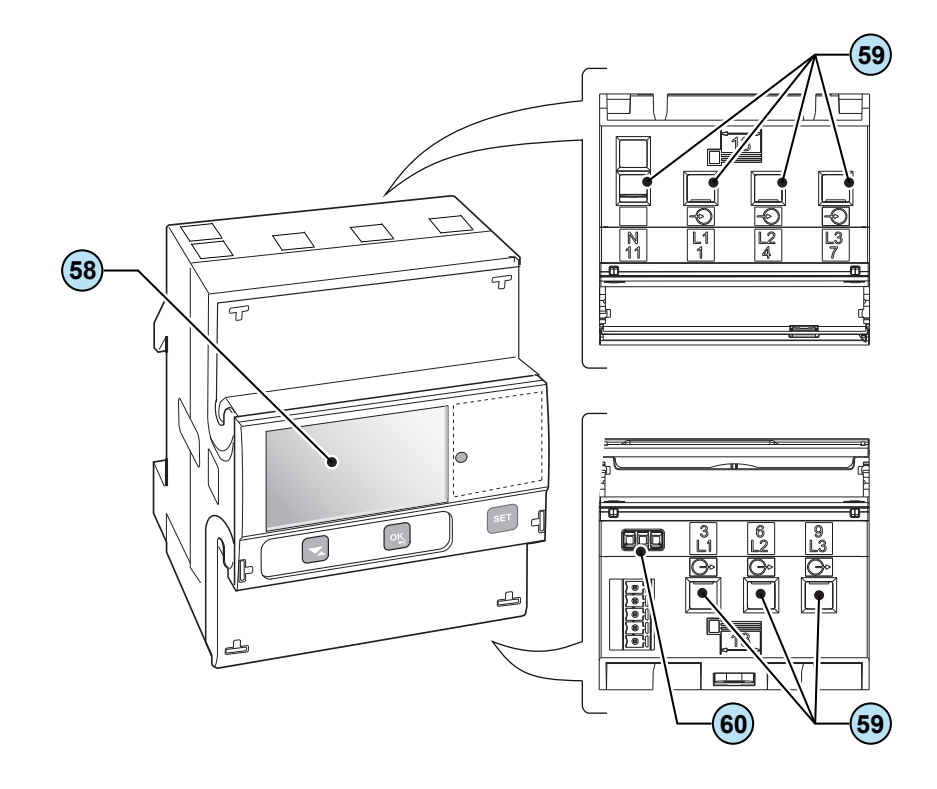

000456BG

### <span id="page-13-0"></span>**Scope and target audience**

### **Purpose and document structure**

This operating and maintenance manual is a useful guide that will enable you to work safely and carry out the operations necessary for keeping the equipment in good working order.

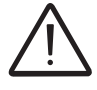

*If the equipment is used in a manner not specified in this manual, the protection provided by the equipment may be impaired.*

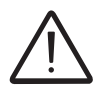

The language in which the document was originally written is ITALIAN; therefore, in the event of *inconsistencies or doubts please ask the manufacturer for the original document.*

### **List of appendix documents**

In addition to this user manual and maintenance you can consult (and download) the product documentation by visiting www.abbsolarinverters. com.

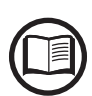

*Part of the information given in this document is taken from the original supplier documents. This document contains only the information considered necessary for the use and routine maintenance of the equipment.*

### **Operator and maintenance personnel skills/prerequisites**

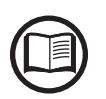

*Personnel in charge of using and maintaining the equipment must be skilled for the described tasks and must reliably demonstrate their capacity to correctly interpret what is described in the manual.*

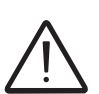

*For safety reasons, only a qualified electrician who has received training and/or demonstrated skills and knowledge of the inverter's structure and operation may install the inverter.*

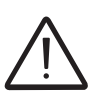

*The installation must be performed by qualified installers and/or licensed electricians in accordance with the existing regulations in the country of installation.*

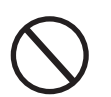

*Inverter operation and maintenance by a person who is NOT qualified, is intoxicated, or on narcotics, is strictly forbidden.*

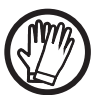

*The customer has civil liability for the qualification and mental or physical state of the personnel who interact with the equipment. They must always use the personal protective equipment (PPE) required by the laws of the country of destination and whatever is provided by their employer.*

# <span id="page-14-0"></span>**Symbols and signs**

In the manual and/or in some cases on the equipment, the danger or hazard zones are indicated with signs, labels, symbols or icons.

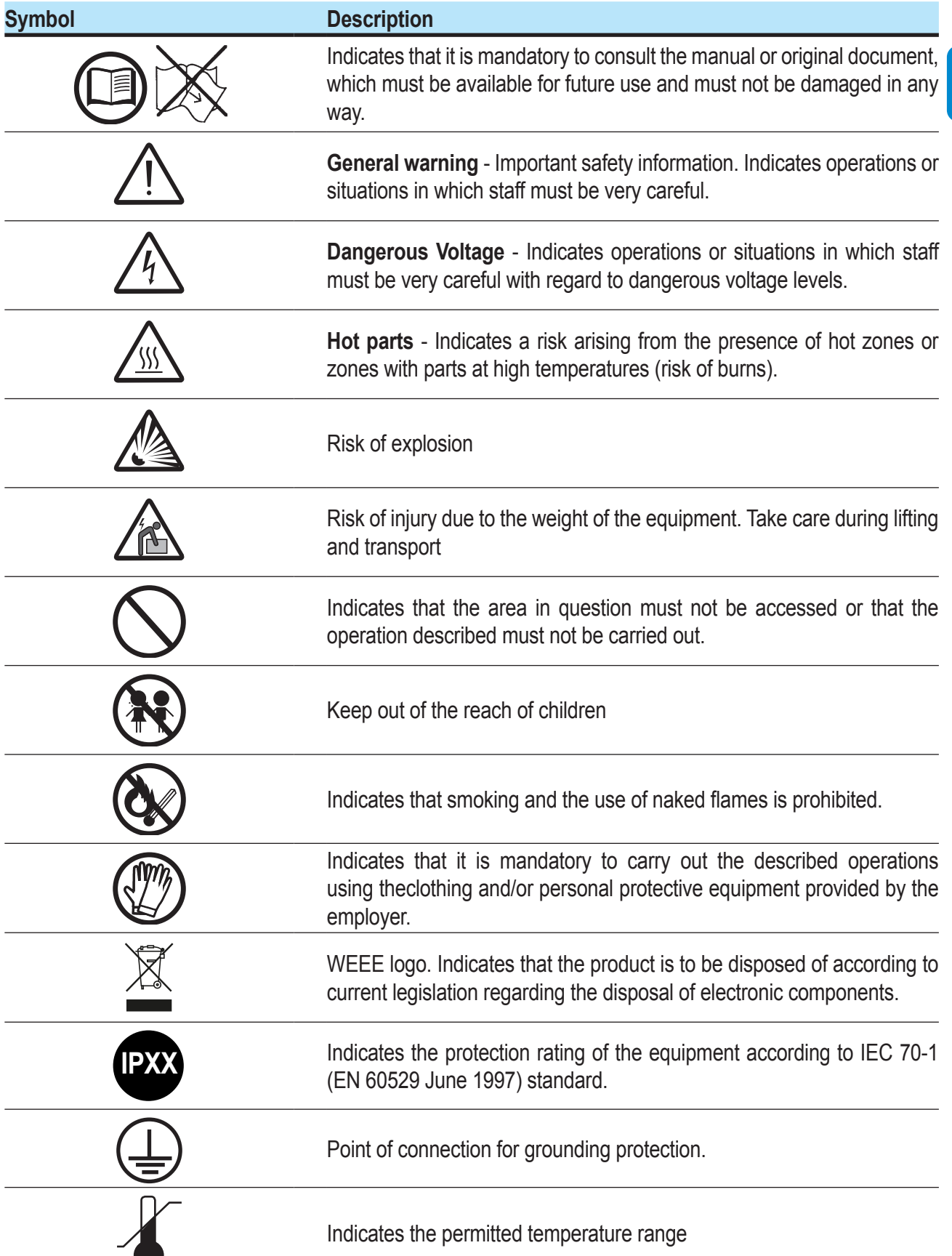

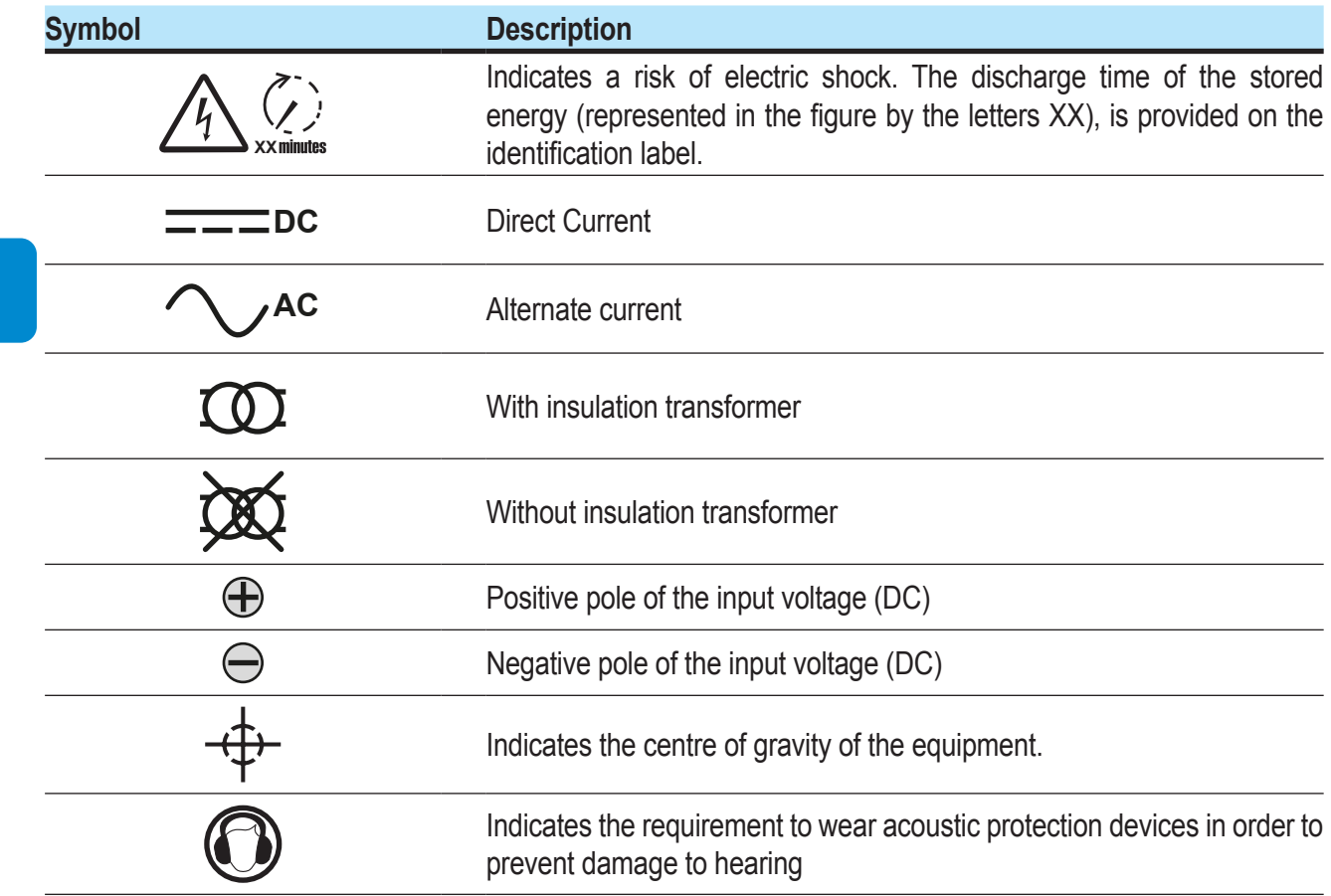

 $\overline{\mathbf{i}}$ 

### <span id="page-16-0"></span>**Field of use, general conditions**

ABB accepts no liability for damage of any kind that may arise from incorrect or careless operations.

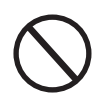

*You may not use the equipment for a use that does not conform to that provided for in the field of use. The equipment MUST NOT be used by inexperienced staff, or even experienced staff if carrying out operations on the equipment that fail to comply with the indications in this manual and enclosed documentation.*

### **Intended or allowed use**

The system is designed to optimise self-consumption in residential contexts and consists of

**• REACT-UNO (inverter)** transforms a direct current (DC) from a photovoltaic generator (FV) into an alternating current (AC) which can be fed into the public distribution grid.

**• REACT-BATT (battery pack)** temporarily stores unused energy from the photovoltaic generator which will subsequently be used when the energy demand from users is greater than the energy produced by the PV generator

**• REACT-MTR (energy meter)** which measures energy at the connection point to the grid and communicates with REACT-UNO in order to maximise energy self-sufficiency by managing the storage system.

### **Limits in field of use**

*The REACT system can be used only with photovoltaic modules which do not require the grounding of one of the input poles, unless accessories are installed which are compatible with the inverter and enable this operation to be carried out. In this case you must install an isolation transformer on the AC side of the system.*

*Only a photovoltaic generator consisting of class II modules (in accordance with IEC 61730) can be connected as input to the REACT system (do not connect batteries or other power sources)*

*The REACT system can be connected to the electricity grid only in countries for which it has been certified/approved.*

*The REACT system cannot be connected on the DC side in parallel to other inverters to convert energy from a photovoltaic generator with a power greater than the nominal power of the single inverter.*

*The REACT system can be used only if all the technical characteristics are observed. Batteries other than those approved by ABB cannot be connected to the REACT system*

000550AG

### <span id="page-17-0"></span>**Improper or disallowed use**

IT IS STRICTLY FORBIDDEN TO:

• Install the system in such a way that it is exposed to direct sunlight

• Install the equipment in environments with particular flammability conditions or in environmental conditions (temperature and humidity) other than those specified.

• Use the equipment with safety devices which are faulty or disabled.

• Use the equipment or parts of the equipment by linking it to other machines or equipment, unless expressly provided for.

• Modify operating parameters that are not accessible to the operator and/ or parts of the equipment to vary its performance or change its insulation.

• Clean the equipment with corrosive products that may attack parts or generate electrostatic charges.

• Use or install the appliance or parts of it without having read and understood the contents of the user and maintenance manual.

• Warm or dry rags and clothes on parts at temperature. In addition to being hazardous, doing so would compromise component ventilation and cooling.

*For further information on the installation conditions refer to chapter 5 "Installation"*

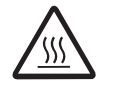

# 2 *Characteristics*

### <span id="page-18-0"></span>**General conditions**

A description of the equipment characteristics is provided to identify its main components and specify the technical terminology used in the manual.

This chapter contains information about the models, details of the equipment, characteristics and technical data, overall dimensions and equipment identification.

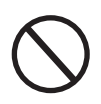

*The customer/Installer takes full responsibility if, when reading this manual, the chronological order of its presentation provided is not observed. All information is provided considering occasional inclusion of information in previous chapters.*

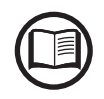

In certain cases, there may be a need to separately document software functionality or attach supplementary documentation to this manual which is intended for more qualified professionals.

## <span id="page-19-0"></span>**Models and range of equipment**

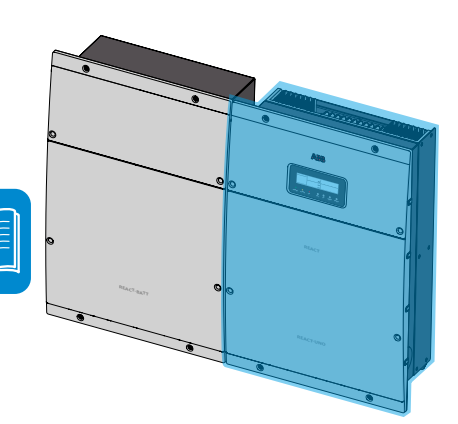

The pieces of equipment which make up the REACT system to which this manual is dedicated are:

### **Single-phase inverter unit:**

**REACT-UNO-3.6-TL** single-phase, maximum output power 3600W **REACT-UNO-4.6-TL** single-phase, maximum output power 4600W Main characteristics

- Number of input channels: 2
- Input connectors: quick fit connectors (2 pairs for each channel)
- DC disconnect switch
- Wireless communication through integrated Wi-Fi board
- Management of external loads through four integrated relays
- AC Back-up Output (off grid)

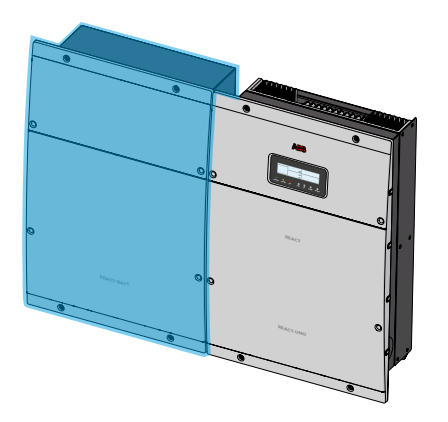

### **Battery unit:**

**REACT-BATT-AP1** average battery capacity 2kWh In the system up to three REACT-BATT-AP1s can be used (maximum capacity of the system 3x2kWh=6kWh)

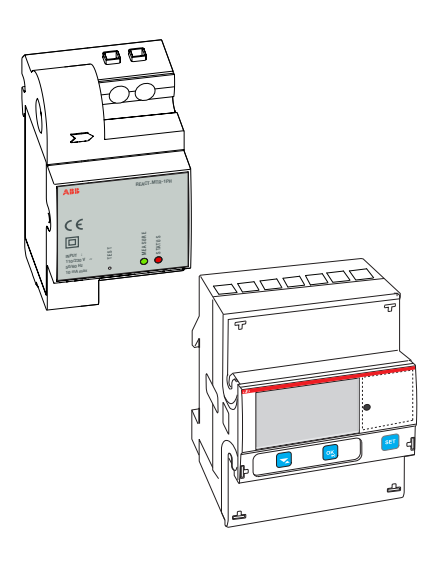

**Energy meter:**

**REACT-MTR-1PH** energy meter for single-phase line

**REACT-MTR-3PH** energy meter for three-phase line

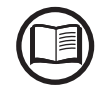

*The choice of the components for the system must be made by a qualified technician who knows about the installation conditions, the devices that will be installed outside the inverter and possible integration with an existing system.*

### <span id="page-20-0"></span>**Identification of the equipment and manufacturer**

The technical data provided in this manual does not substitute the data supplied on

the labels affixed to the equipment. © Copyright 2016 Power-One Italy Spa. All rights reserved. Reproduction, use or disclosure to third parties without express written authority is strictly forbidden.

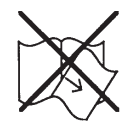

*The labels affixed to the equipment must NOT be removed, damaged, stained, hidden, etc., for any reason whatsoever.*

The approval label contains the following information:

- 1. Manufacturer
- 2. Model
- 3. Rating data
- 4. Certification marks

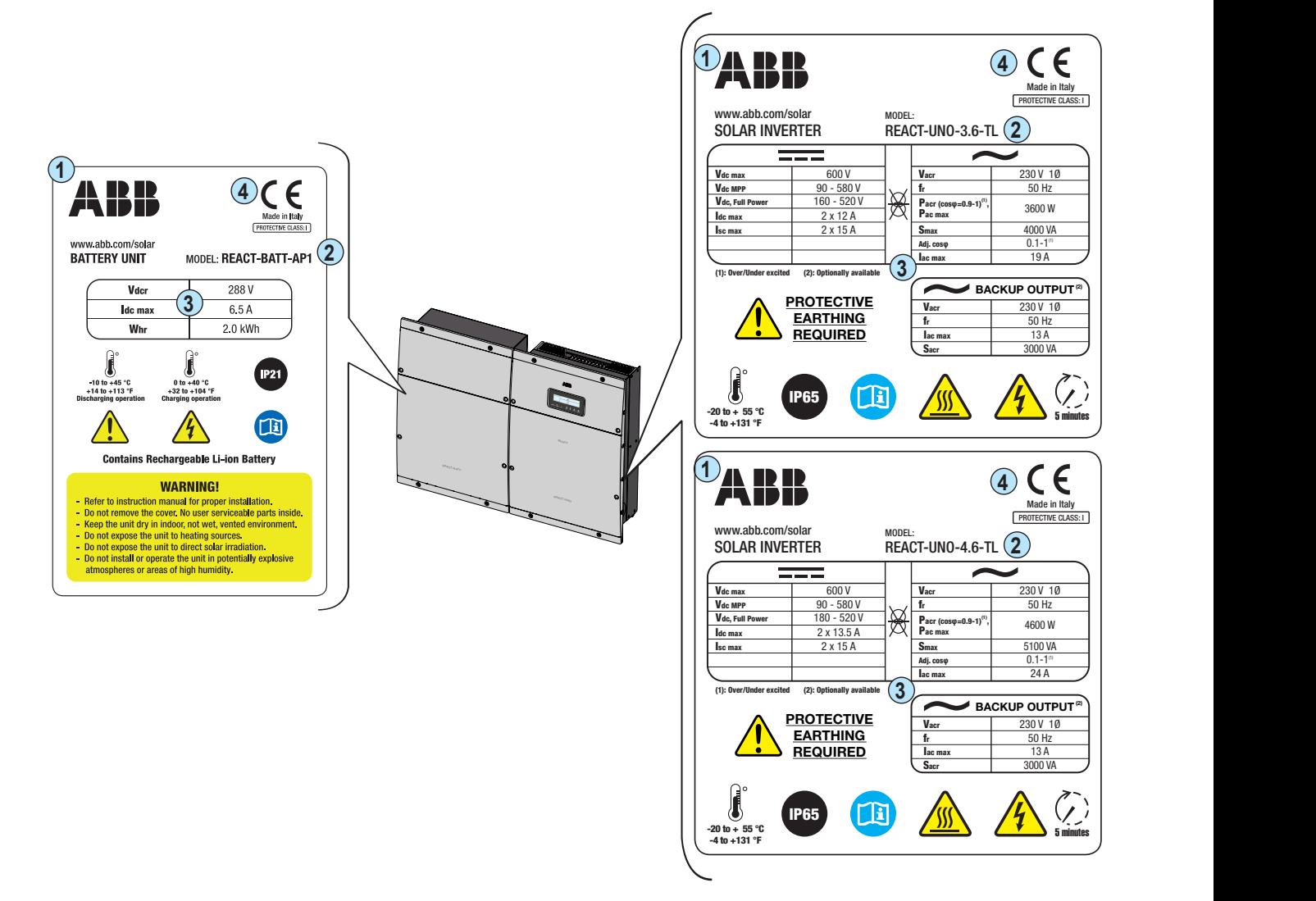

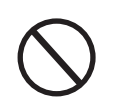

The labels are NOT to be hidden by foreign objects and parts (rags, boxes, equipment, etc.); *they must be regularly cleaned and always kept in sight.*

### <span id="page-21-0"></span>**Characteristics and technical data**

 $\boxed{\mathbb{E}}$ 

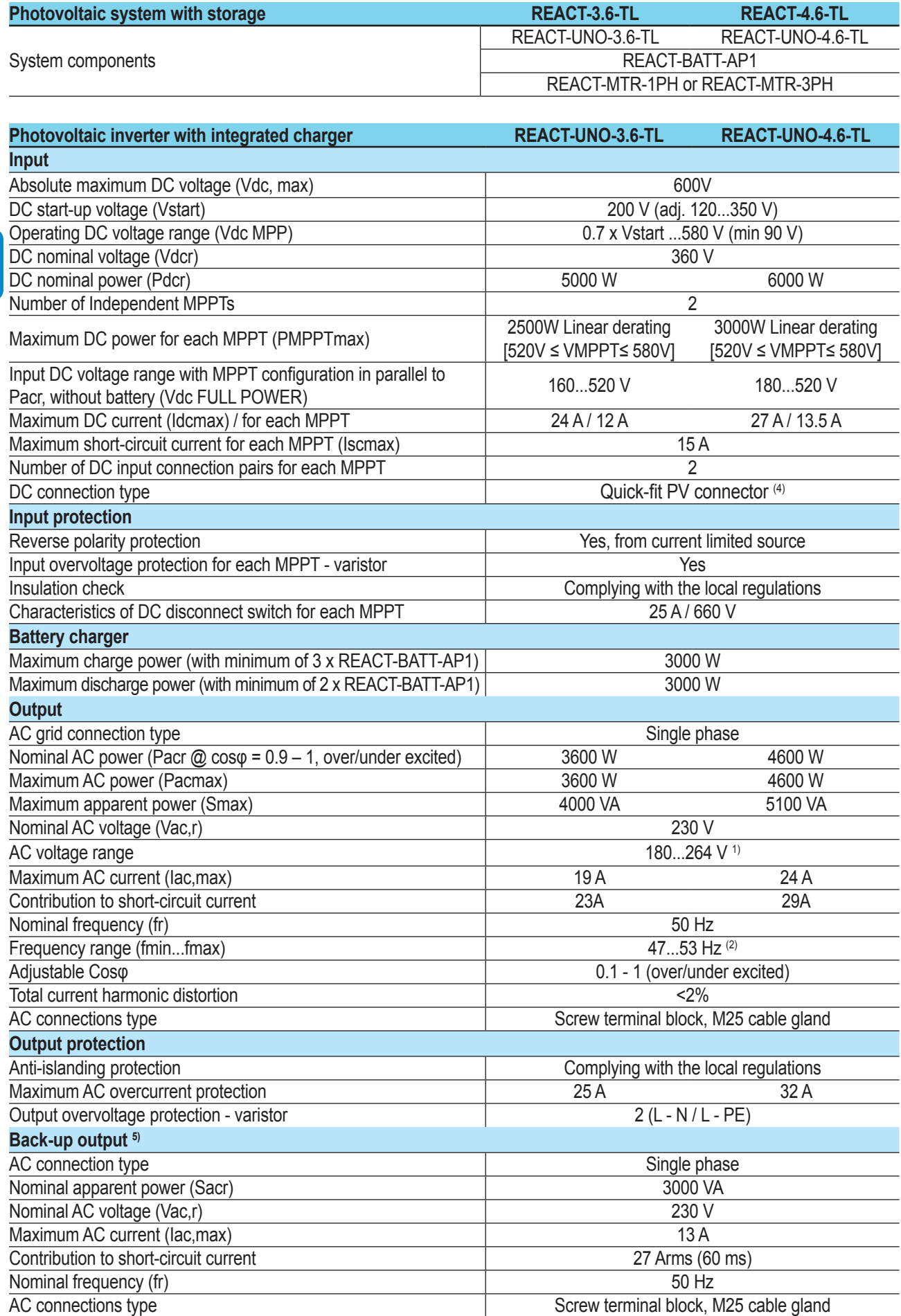

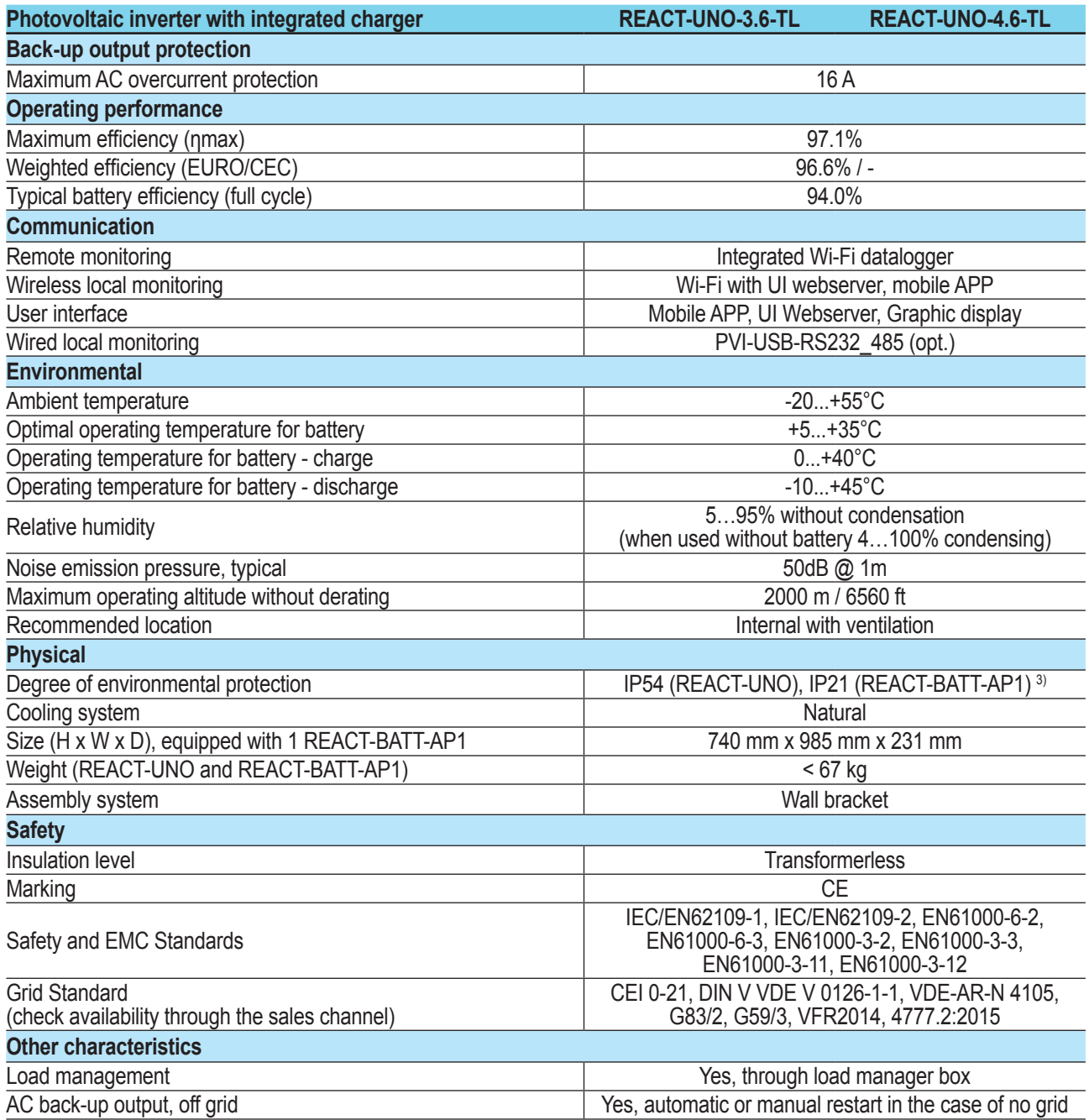

1) The output voltage range may vary according to the grid standard of the country of installation

2) The output frequency range may vary according to the grid standard of the country of installation

3) The IP54 protection level is guaranteed by complying with the indications set out in this manual and listed here below:

Grid support Grid support Community Community Community Community Community Community Community Community Community Community Community Community Community Community Community Community Community Community Community Commun

• in regard to covers, by complying with the prescribed tightening torques;

• in regard to connectors **46** , **47** , **52** , through use of the available counterparts;

• in regard to the cable glands **48** , **49** , **51** , following the prescriptions indicated in this manual during installation.

The connectors to the battery pack are excluded from the assessment of the IP54 protection level ( **39** , **35** , **38** ), for which external protection of a minimum of IP21 is required.

In regard to the connectors to the battery pack, the IP protection is provided by the battery pack box itself. Using the RECAT-BATT-AP1 battery pack with the IP21 protection level, the protection level of the whole system becomes IP21.

4) Please refer to the document "String inverters – Product manual appendix" available at www.abb.com/solarinverters for information on the quick-fit connector brand and model used in the inverter.

5) Optional

**Note. Characteristics not specifically mentioned in this data sheet are not included in the product**

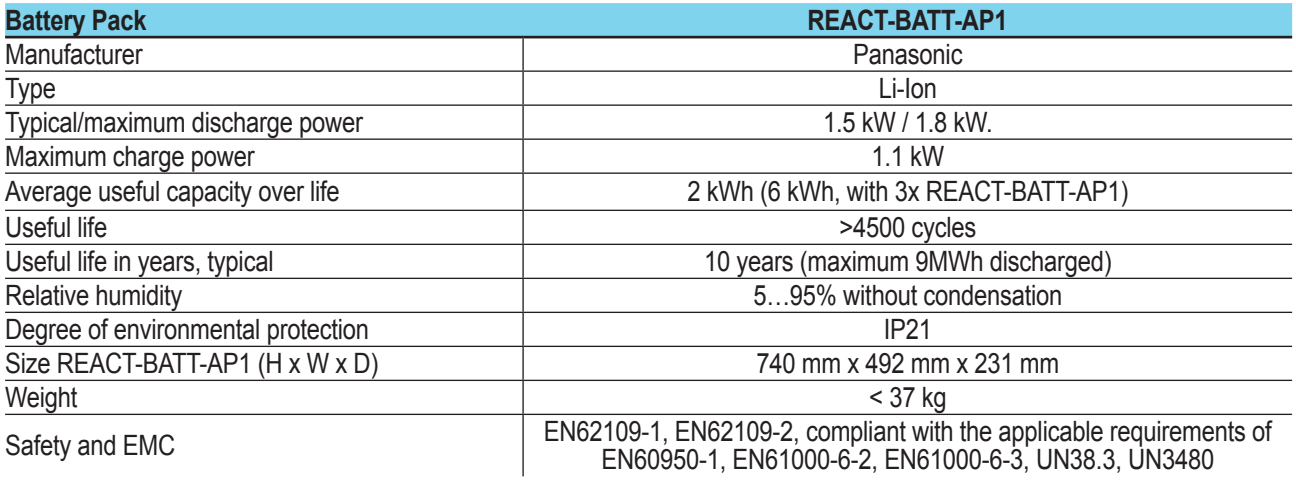

E

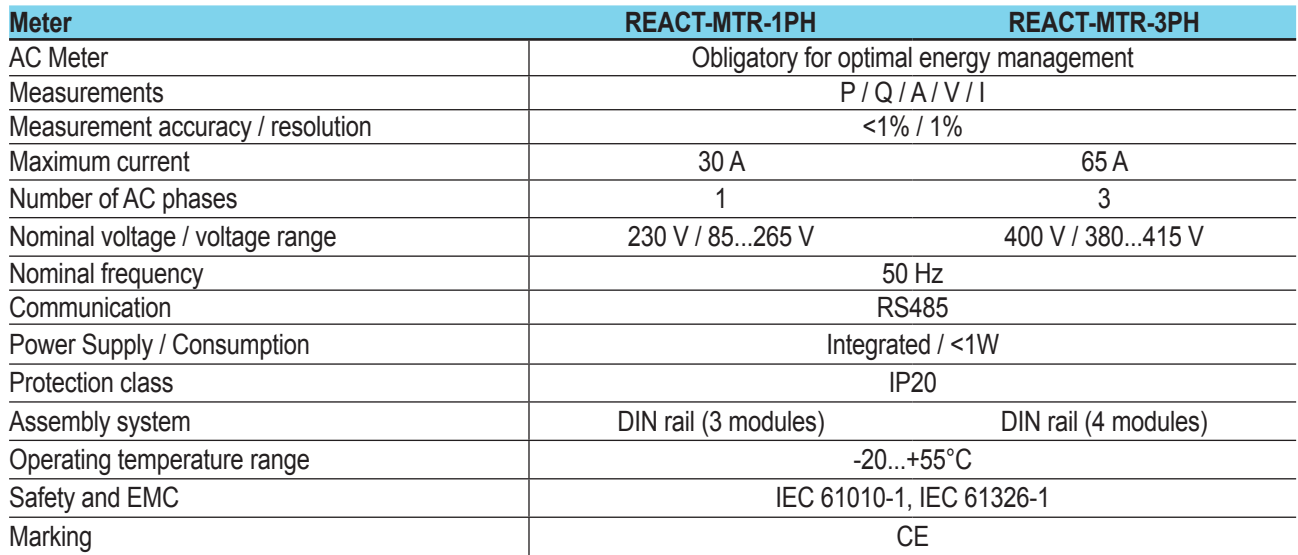

# <span id="page-24-0"></span>**Tightening torques**

To maintain the IP65 protection of the system and for optimal installation, the following tightening torques must be used:

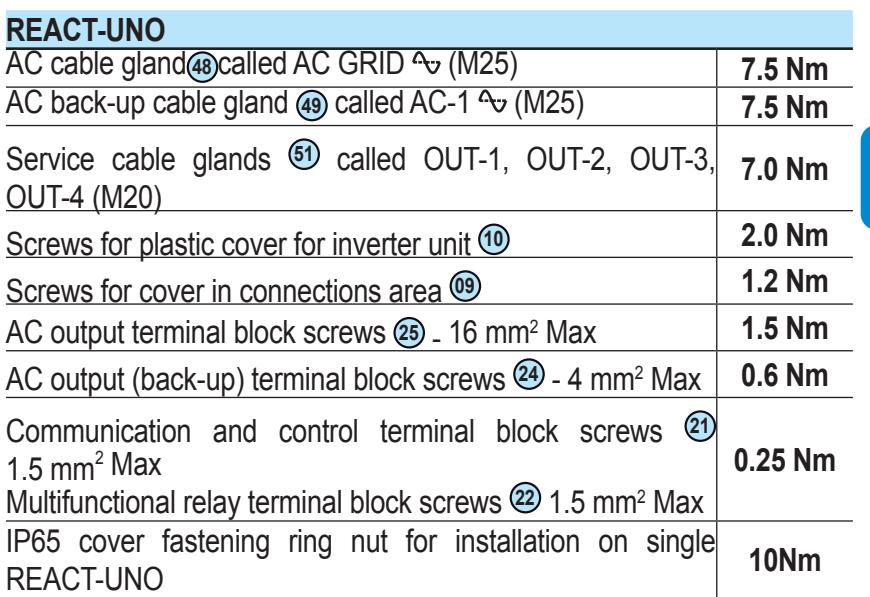

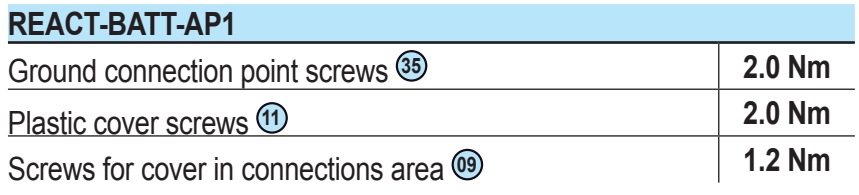

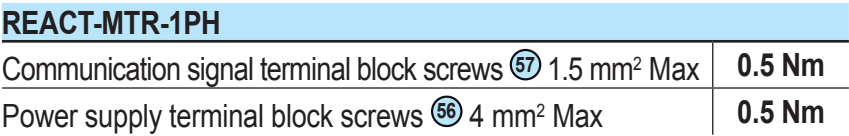

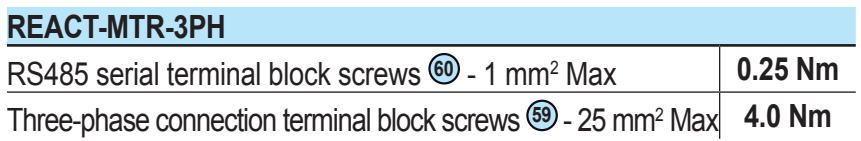

### **Overall dimensions REACT-3.6/4.6-TL**

<span id="page-25-0"></span>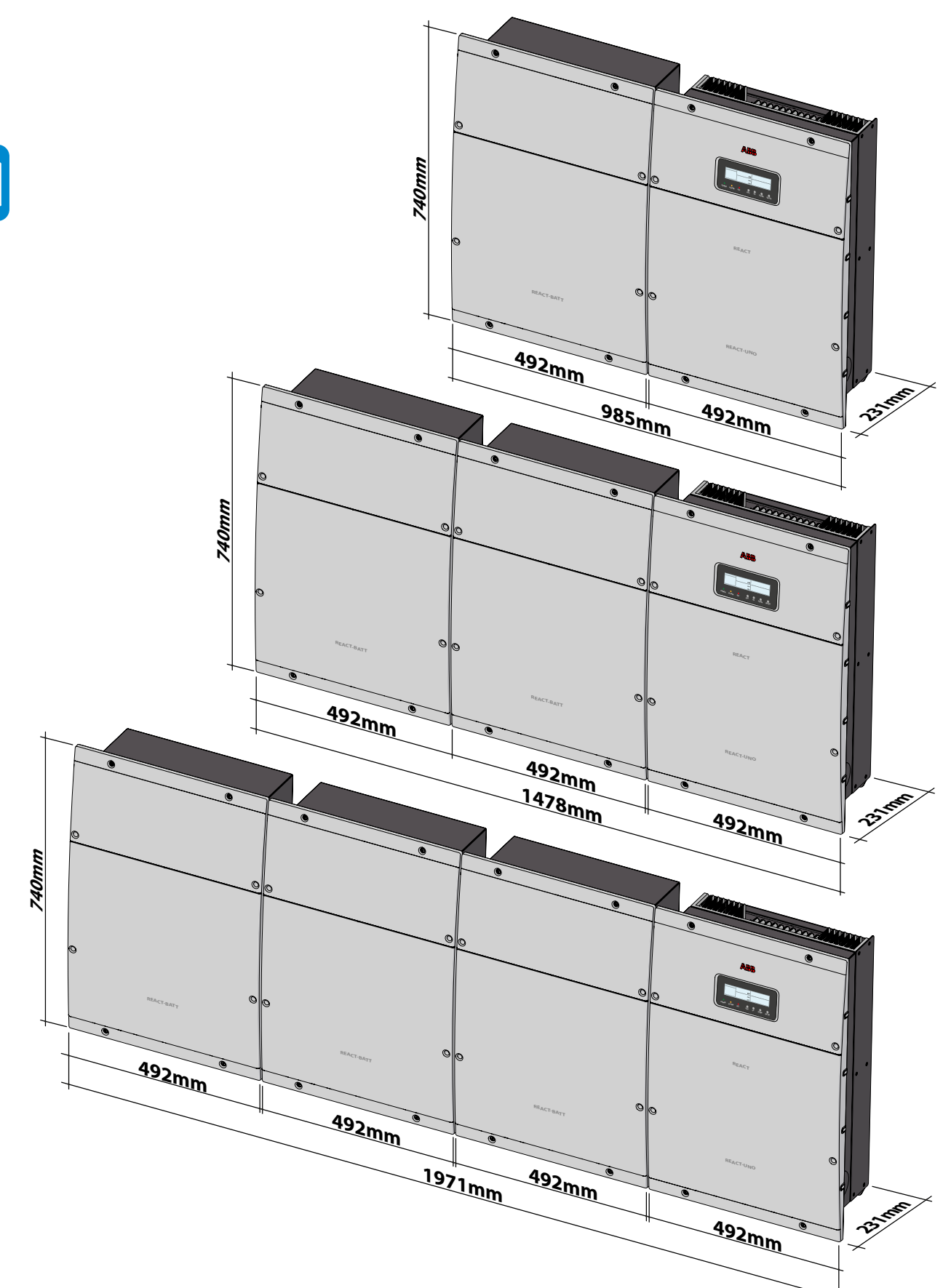

The overall dimensions are expressed in millimetres and include the wall installation bracket.

# <span id="page-26-0"></span>**Overall dimensions REACT-MTR-1PH**

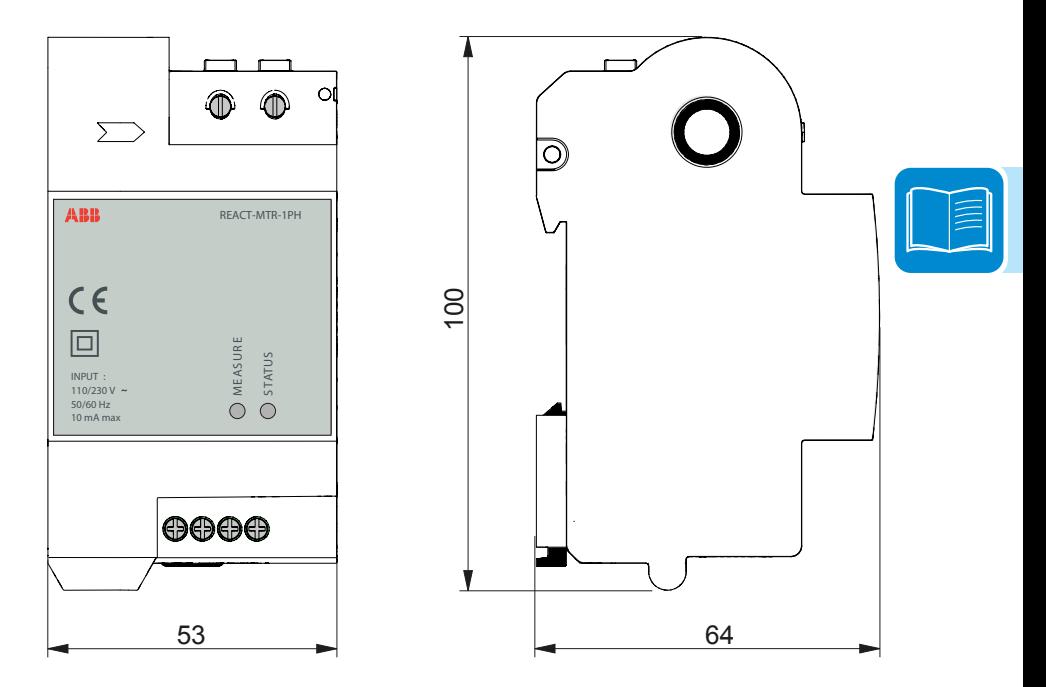

The overall dimensions are given in mm.

### **Overall dimensions REACT-MTR-3PH**

The overall dimensions are given in mm.

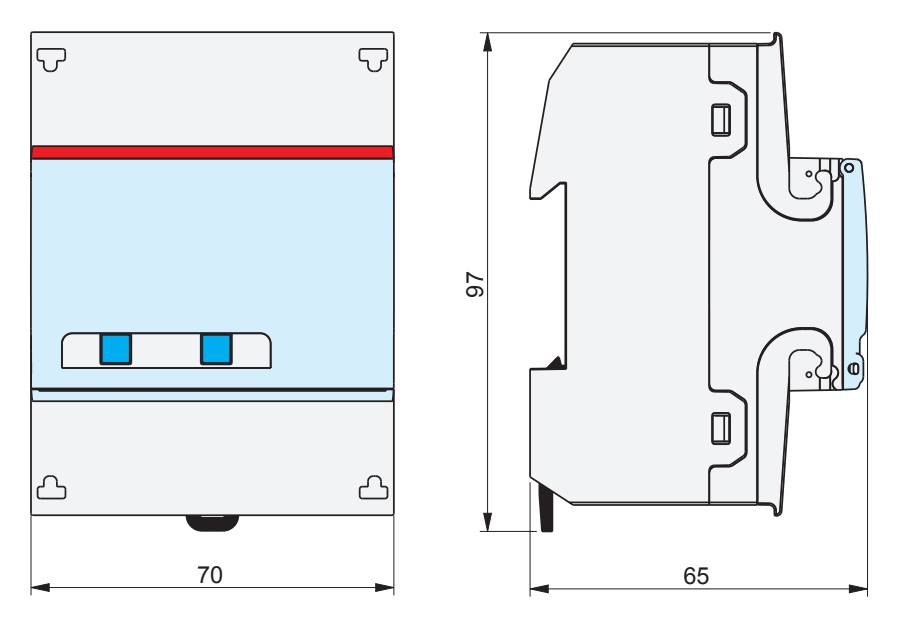

000552AG

### <span id="page-27-0"></span>**Dimensions main bracket REACT-3.6/4.6-TL**

The dimensions of the wall mounting bracket are expressed in mm

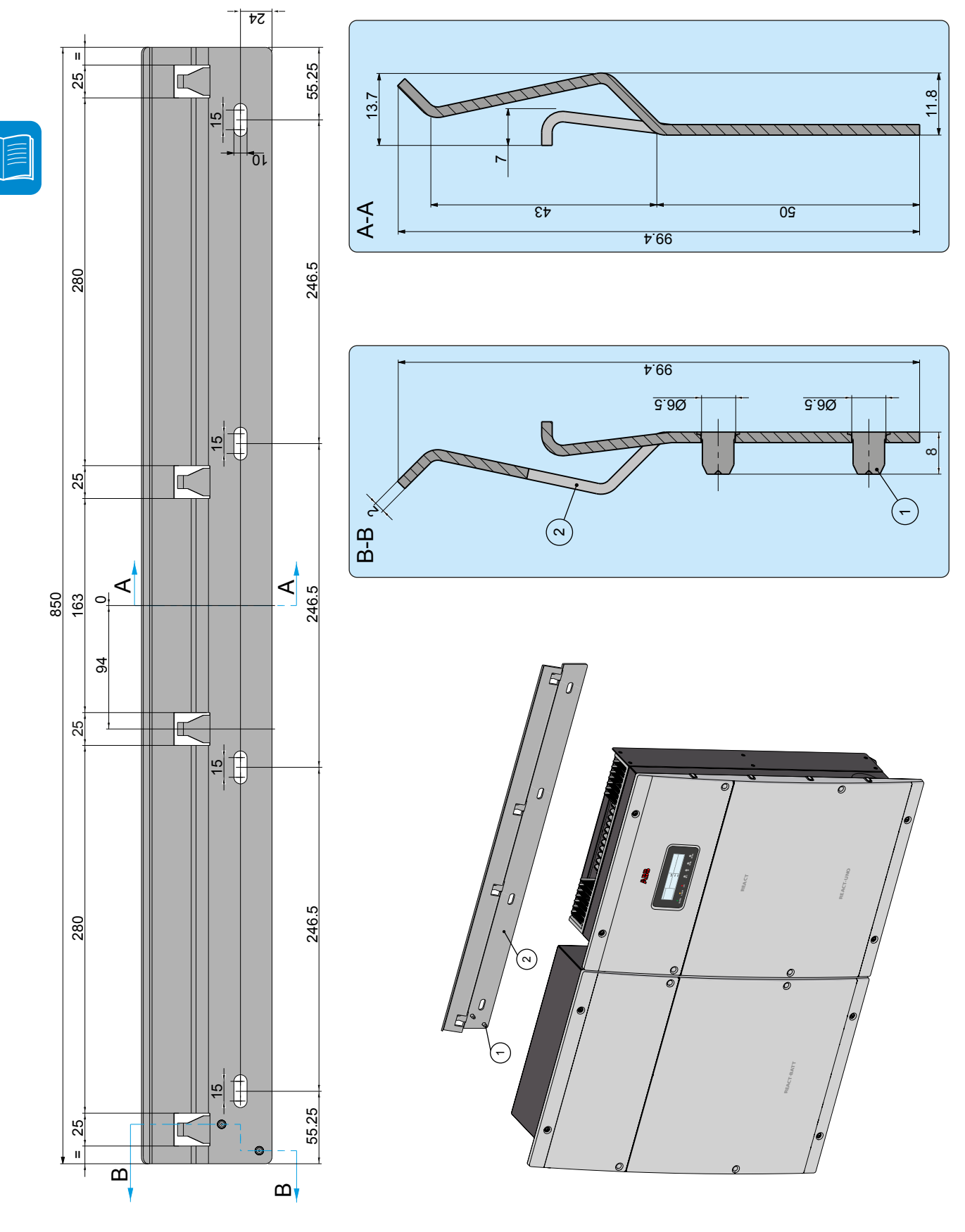

000552AG

*2 - Characteristics*

# <span id="page-28-0"></span>**Dimensions additional bracket (REACT-BATT-AP1)**

The dimensions of the wall mounting bracket are expressed in mm

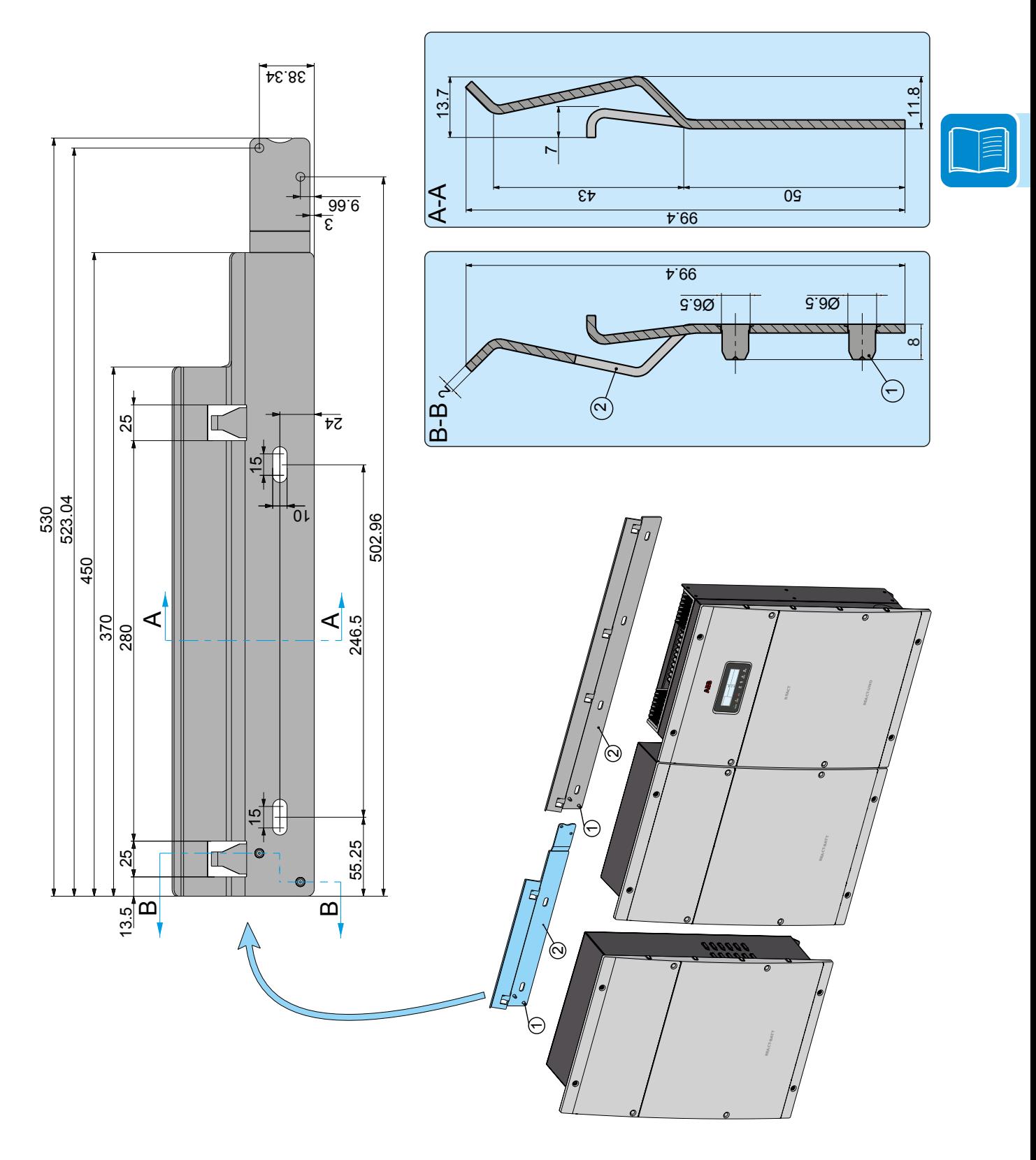

### <span id="page-29-0"></span>**Efficiency curves**

The equipment was designed considering current energy conservation standards, to avoid waste and unnecessary leakage.

Graphs of the efficiency curves of all models of inverter described in this manual are shown below.

*The efficiency curves are linked to technical parameters that are continually being developed and improved and should therefore be considered approximate.*

### **REACT-UNO-3.6-TL**

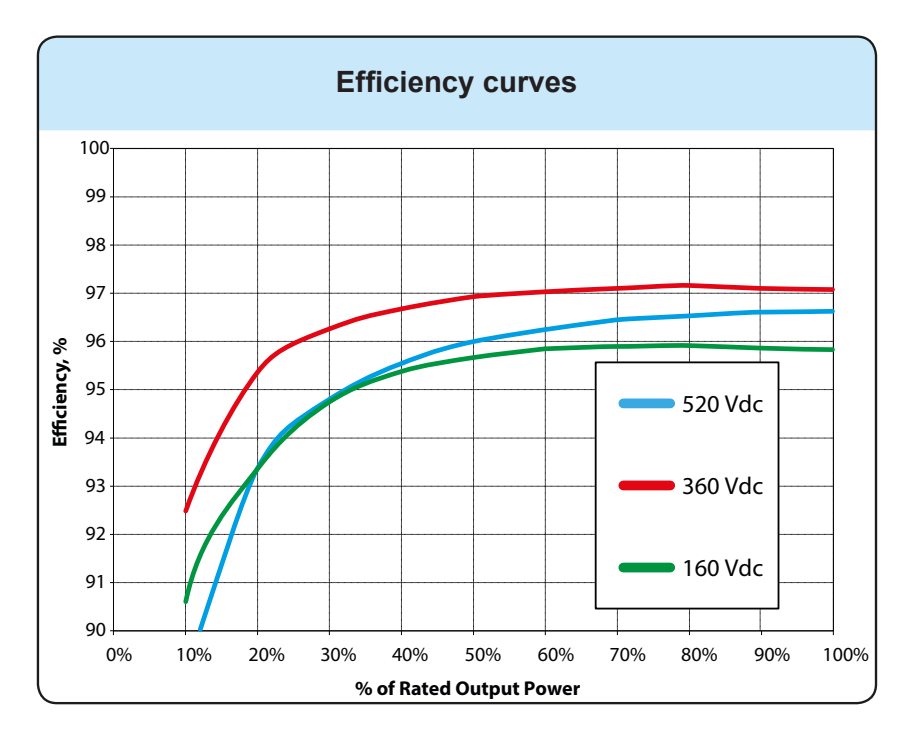

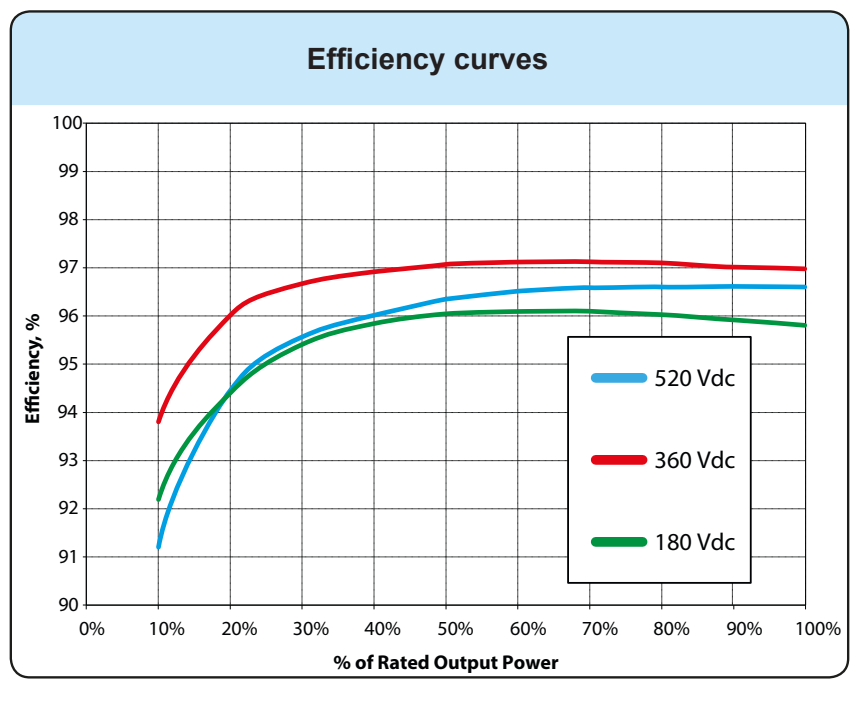

### **REACT-UNO-4.6-TL**

## <span id="page-30-0"></span>**Power limitation (Power Derating)**

In order to allow inverter operation in safe thermal and electrical conditions, the unit automatically reduces the amount of power fed into the grid.

- Power limiting may occur due to:
- Adverse environmental conditions (thermal derating)
- Percentage of output power
- Over-frequency of grid voltage
- Grid overvoltage U>10min Der.
- Anti-islanding
- Grid undervoltage
- High input voltage values.
- High input current values.

*The aforementioned power limits may vary depending on the grid standard of the country of installation.*

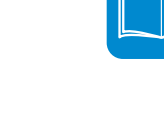

### <span id="page-31-0"></span>**Power reduction due to environmental conditions**

The power reduction value and the inverter temperature at which it occurs depend on the ambient temperature and on many operating parameters. Example: input voltage, grid voltage and power available from the photovoltaic field.

The inverter can therefore reduce the power during certain periods of the day according to the value of these parameters.

In any case, the inverter guarantees the maximum output power even at high temperatures, provided the sun is not shining directly on it.

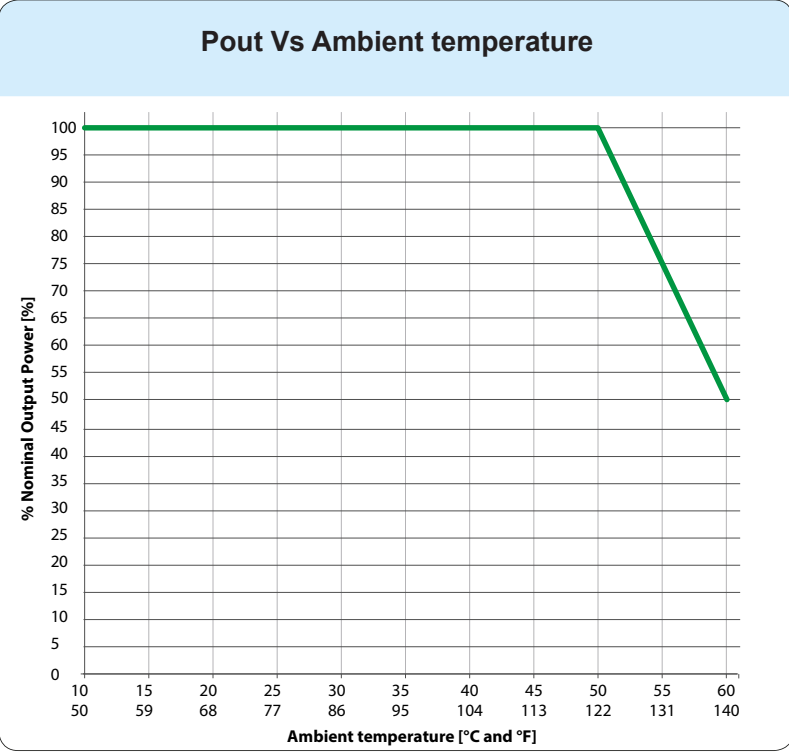

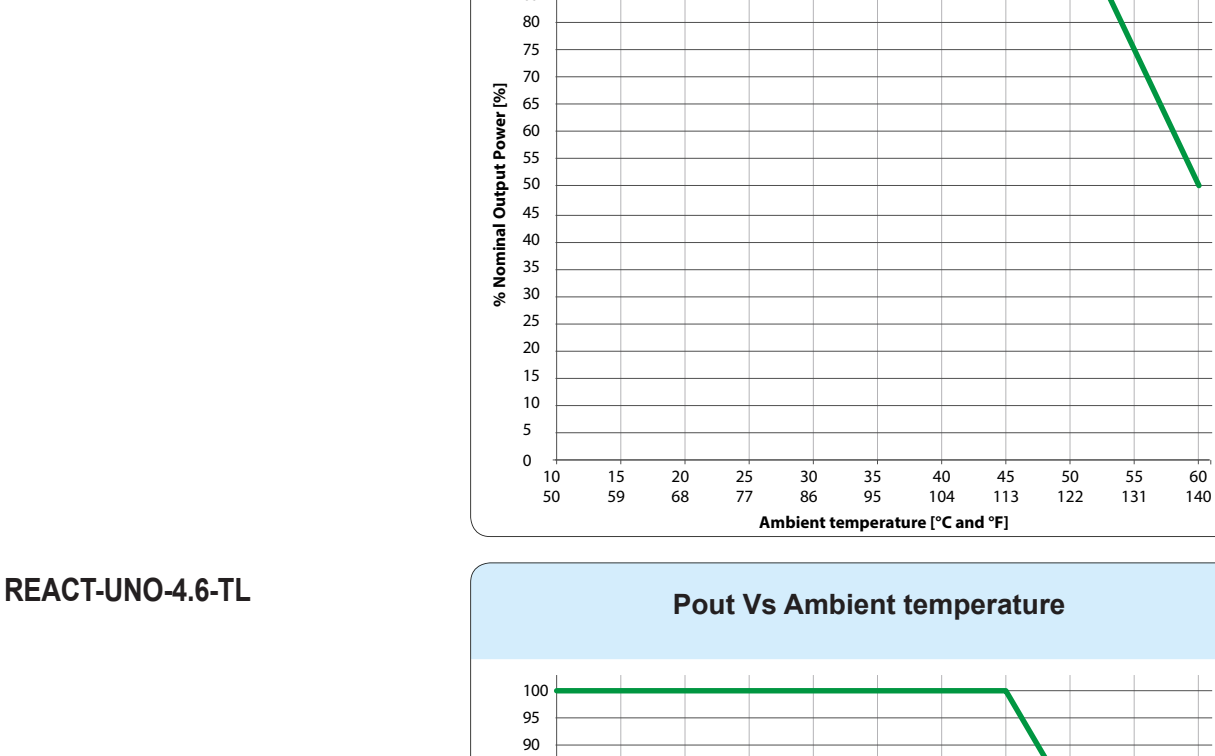

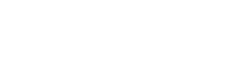

**REACT-UNO-3.6-TL** 

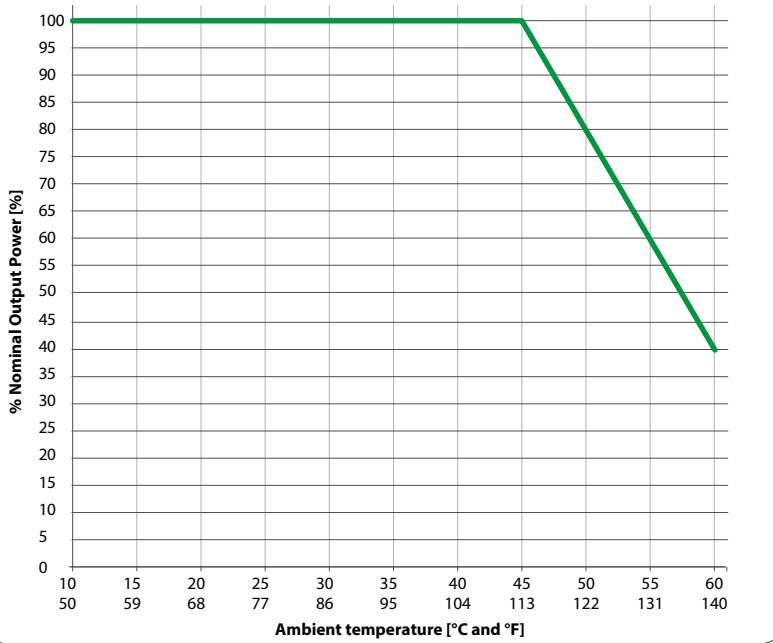

000553AG

# <span id="page-32-0"></span>**Power reduction due to the altitude of the installation**

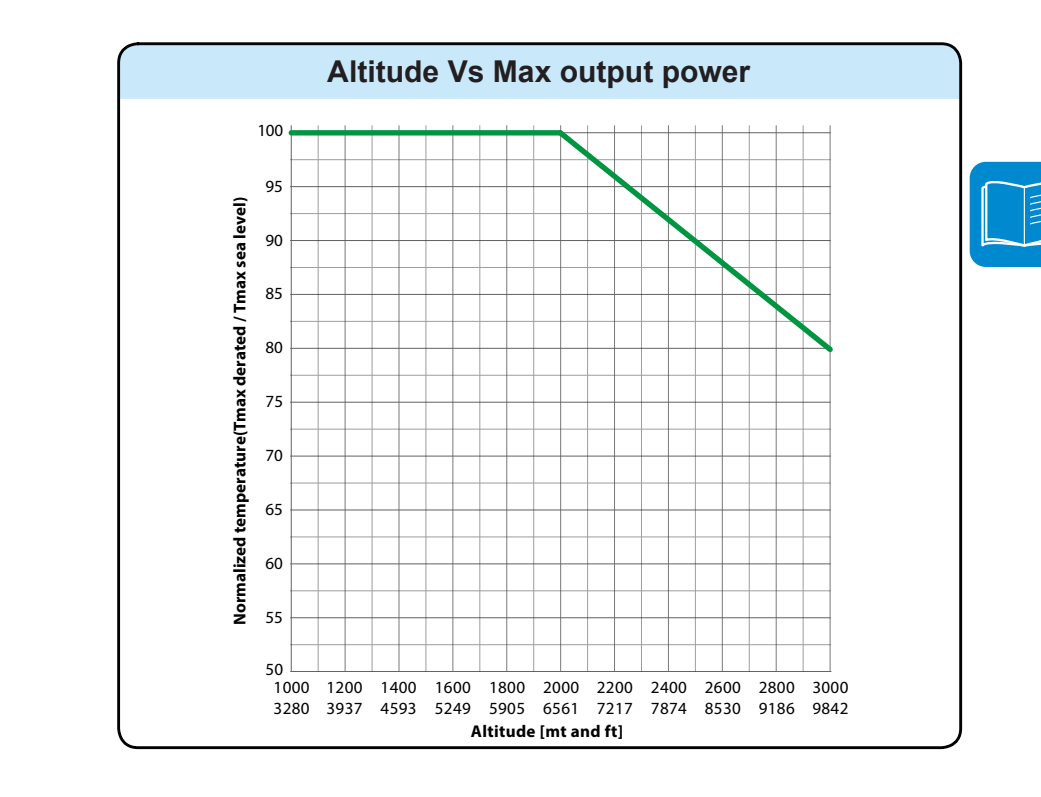

The graphs show the automatic reduction of supplied power as a function of the altitude of the installation.

### **REACT-UNO-3.6-TL REACT-UNO-4.6-TL**

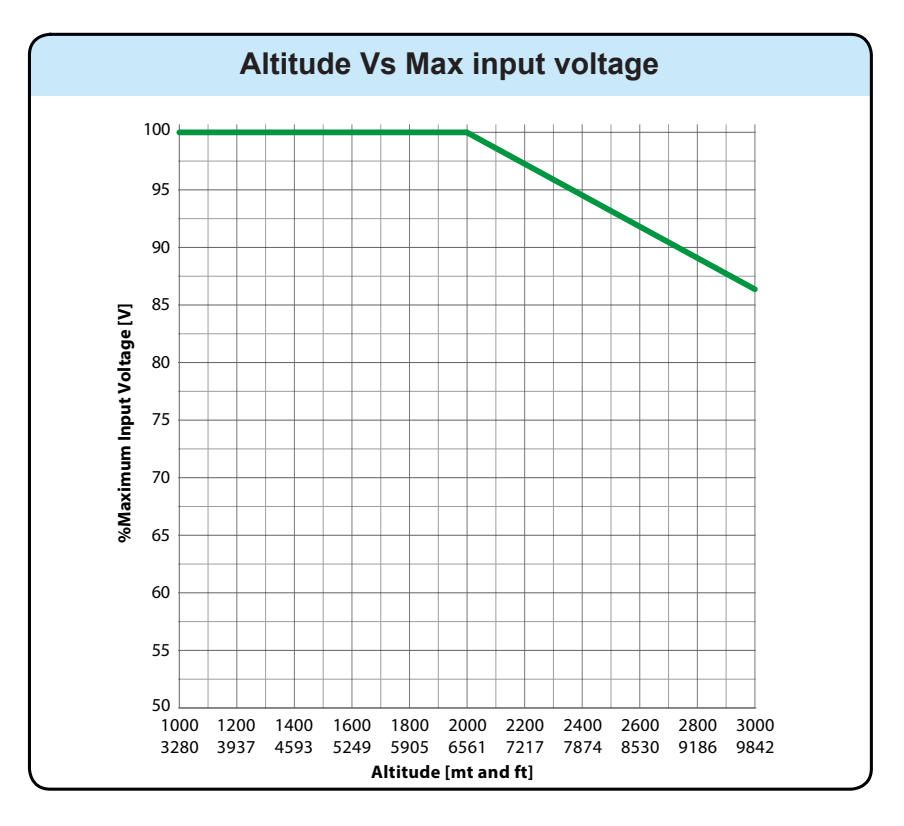

### **REACT-UNO-3.6-TL REACT-UNO-4.6-TL**

### <span id="page-33-0"></span>**Output power reduction due to the input voltage**

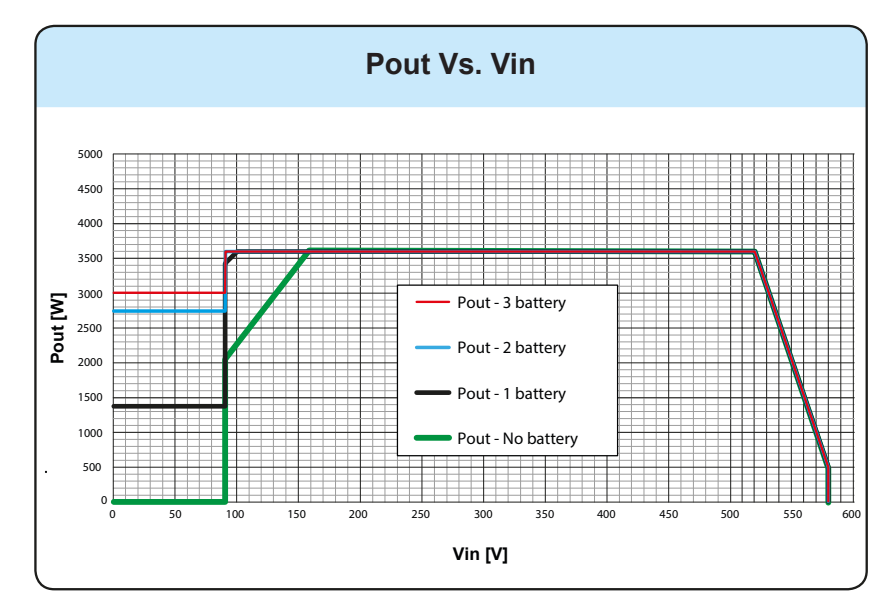

The graphs show the automatic reduction of supplied power when input voltage values are too high or too low.

### **REACT-UNO-3.6-TL**

*The operating point of REACT, inside the area of the diagram, depends on the level of charge of the battery/ies, the PV power available and the setting of the control algorithm. For input voltages below 90Vdc, the output power of the inverter could be different from zero should the battery be low.*

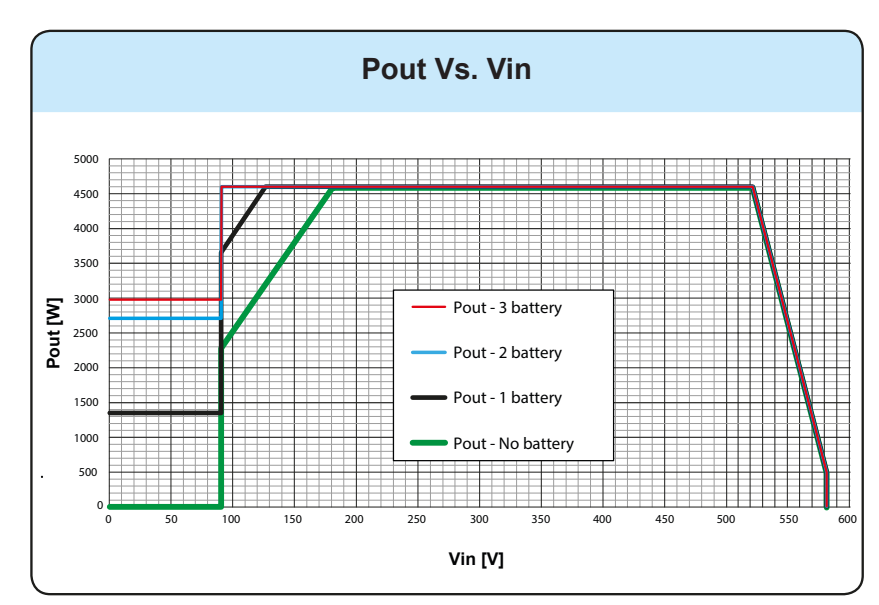

### *The operating point of REACT, inside the area of the diagram, depends on the level of charge of the battery/ies, the PV power available and the setting of the control algorithm. For input voltages below 90Vdc, the output power of the inverter could be different from zero should the battery be low.*

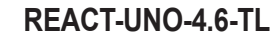

### <span id="page-34-0"></span>**Input power reduction due to the input voltage**

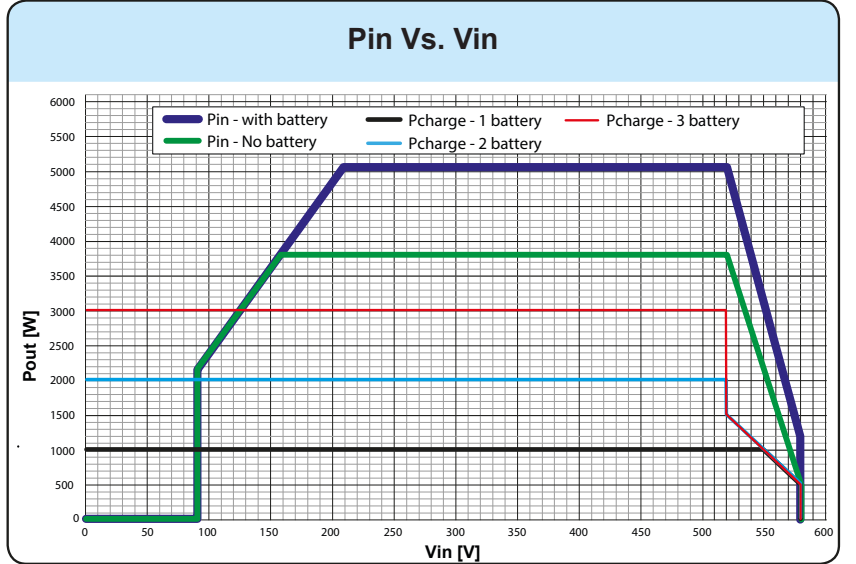

The graphs show the automatic reduction of supplied power when input voltage values are too high or too low.

### *For input voltages below 90Vdc the batteries can only be charged from the grid, while over 90Vdc the batteries can be charged from the photovoltaic system and/or from the grid at the same time.*

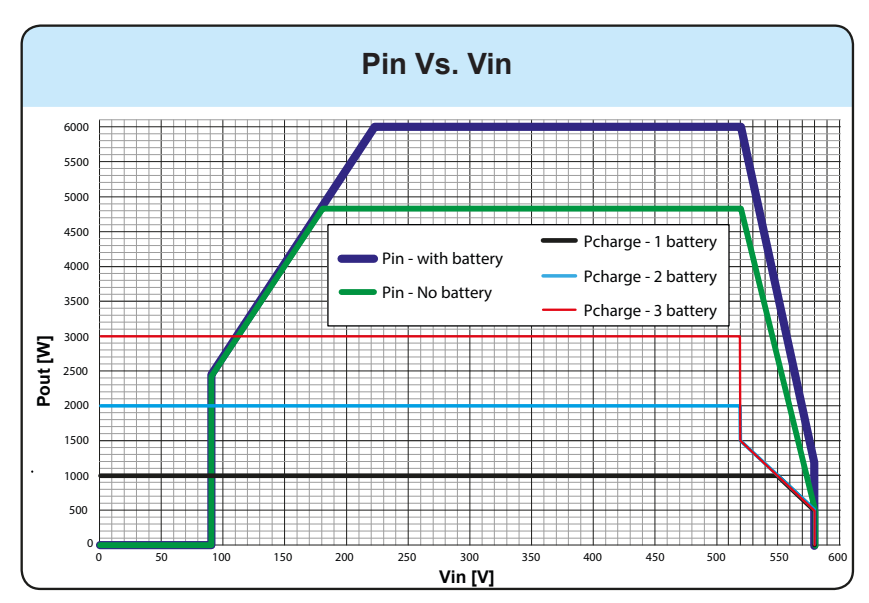

### *For input voltages below 90Vdc the batteries can only be charged from the grid, while over 90Vdc the batteries can be charged from the photovoltaic system and/or from the grid at the same time.*

### **REACT-UNO-3.6-TL**

**REACT-UNO-4.6-TL**

### <span id="page-35-0"></span>**Characteristics of a photovoltaic generator**

A PV generator consists of an assembly of photovoltaic modules that transform solar radiation into DC electrical energy and can be made up of:

**Strings: number (X) of PV modules connected in series Array: group of X strings connected in parallel**

### **Strings and Arrays**

The string technology was developed to significantly reduce the installation costs of a photovoltaic system, mainly associated to wiring on the DC side of the inverter and subsequent distribution on the AC side. A photovoltaic panel consists of many photovoltaic cells mounted on the same support.

• A string consists of a certain number of panels connected in series.

• An array consists of two or more strings connected in parallel.

Large photovoltaic systems can include multiple arrays connected to one or more inverters.

The greater the number of panels in each string, the lower the cost and the less complex the wiring connections of the system.

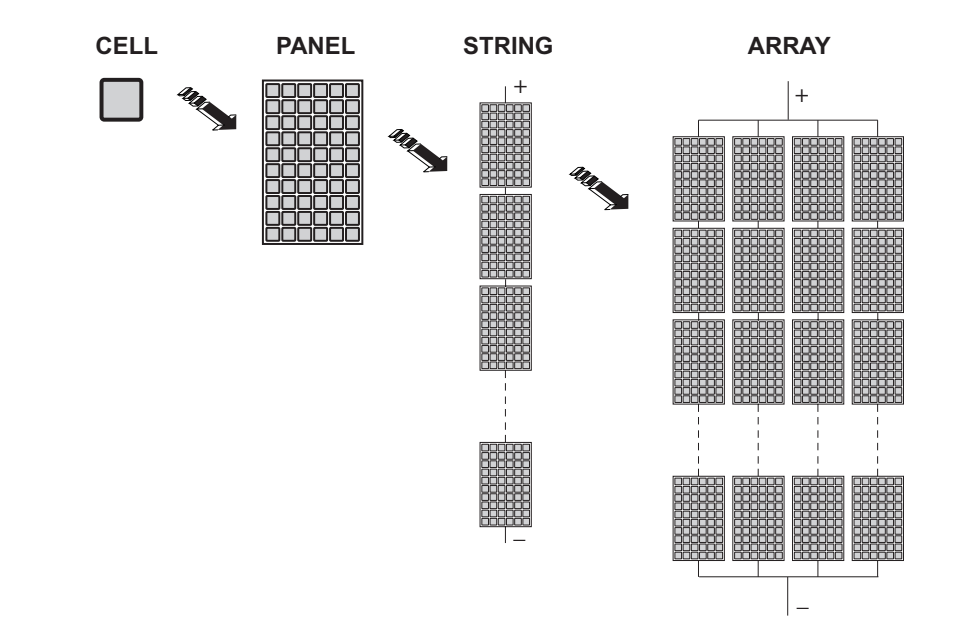

*The current of each array must fall within the limits of the inverter.*

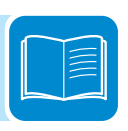
#### **Description of the REACT system**

The REACT (Renewable Energy Accumulator and Conversion Technology) system is designed to optimise self-consumption in residential environments and consists of:

**• REACT-UNO (inverter)**. It transforms a direct current (DC) from a photovoltaic generator (FV) into an alternating current (AC) which can be fed into the public distribution grid. In addition, the REACT-UNO inverter receives data from the REACT-MTR energy meter and performs smart management of energy storage in the REACT-BATT battery pack in order to maximise self-consumption for domestic utilities.

The configuration and monitoring of the system are made possible by the Wi-Fi Logger Card installed on the equipment which enables the sending of the system data to a Wi-Fi router which, in turn, sends the data to the Aurora Vision portal and can be consulted online or through an App for smartphones/tablets.

**• REACT-BATT (battery pack).** It temporarily stores the unused energy from the photovoltaic generator. The energy stored will subsequently be used whenever the demand for energy is greater than that produced by the generator.

**• REACT-MTR (energy meter).** It measures the energy at the connection point to the grid and communicates with REACT-UNO in order to manage the storage system.

On the basis of domestic consumption and the level of charge of the batteries it is possible that the maximum limit on active power fed into the grid that was set by the operator may be exceeded; in this case the REACT system can automatically limit the feeding of active power into the grid.

#### **Notes on the sizing of the system**

Decisions on how to structure a photovoltaic system depend on a series of factors and considerations, such as the type of panels, the available space, the future location of the system, energy production goals over the long term, etc.

*A configuration program that can help to correctly size the photovoltaic system is available on the ABB website [http://stringsizer.abb.com.](http://stringsizer.abb.com)*

# **Operating diagram**

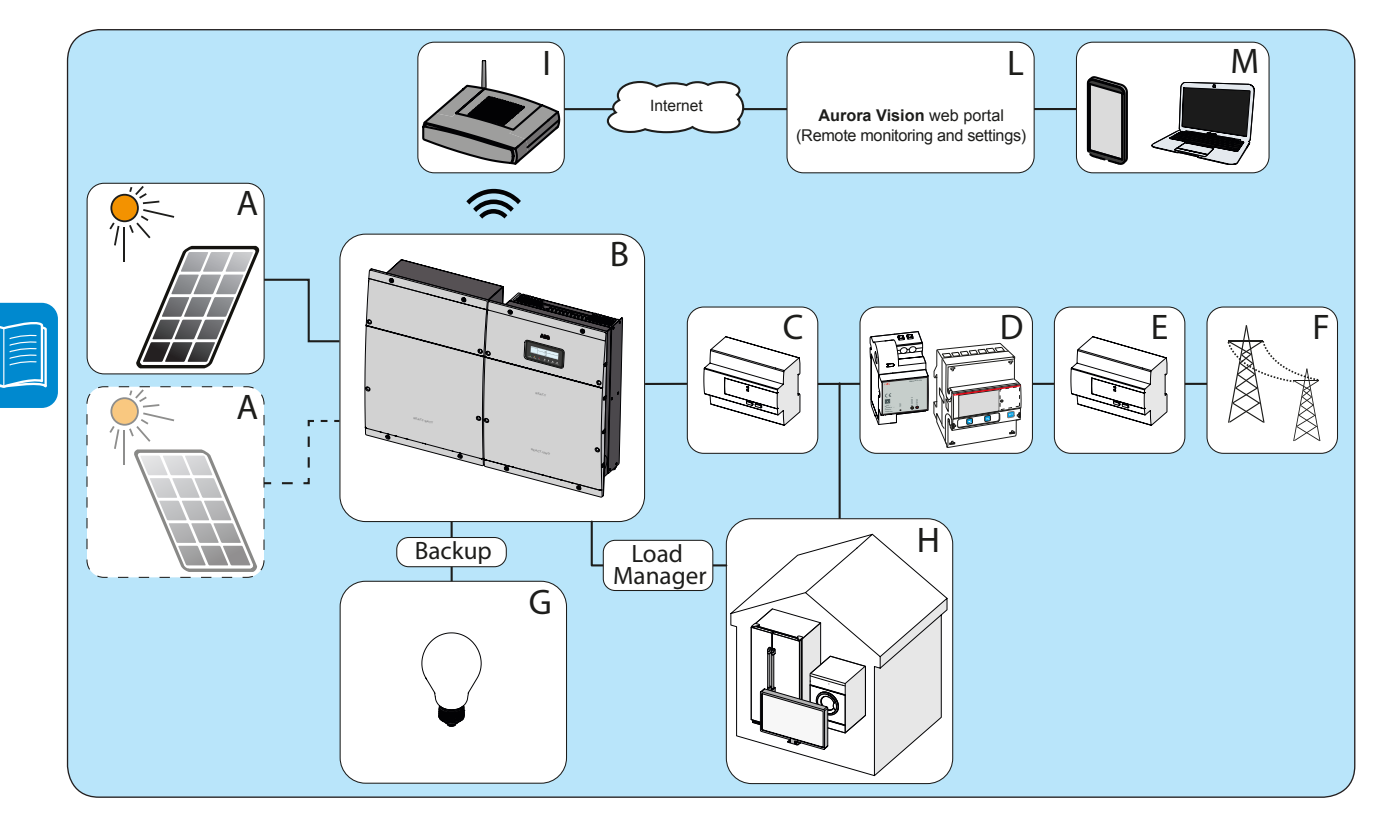

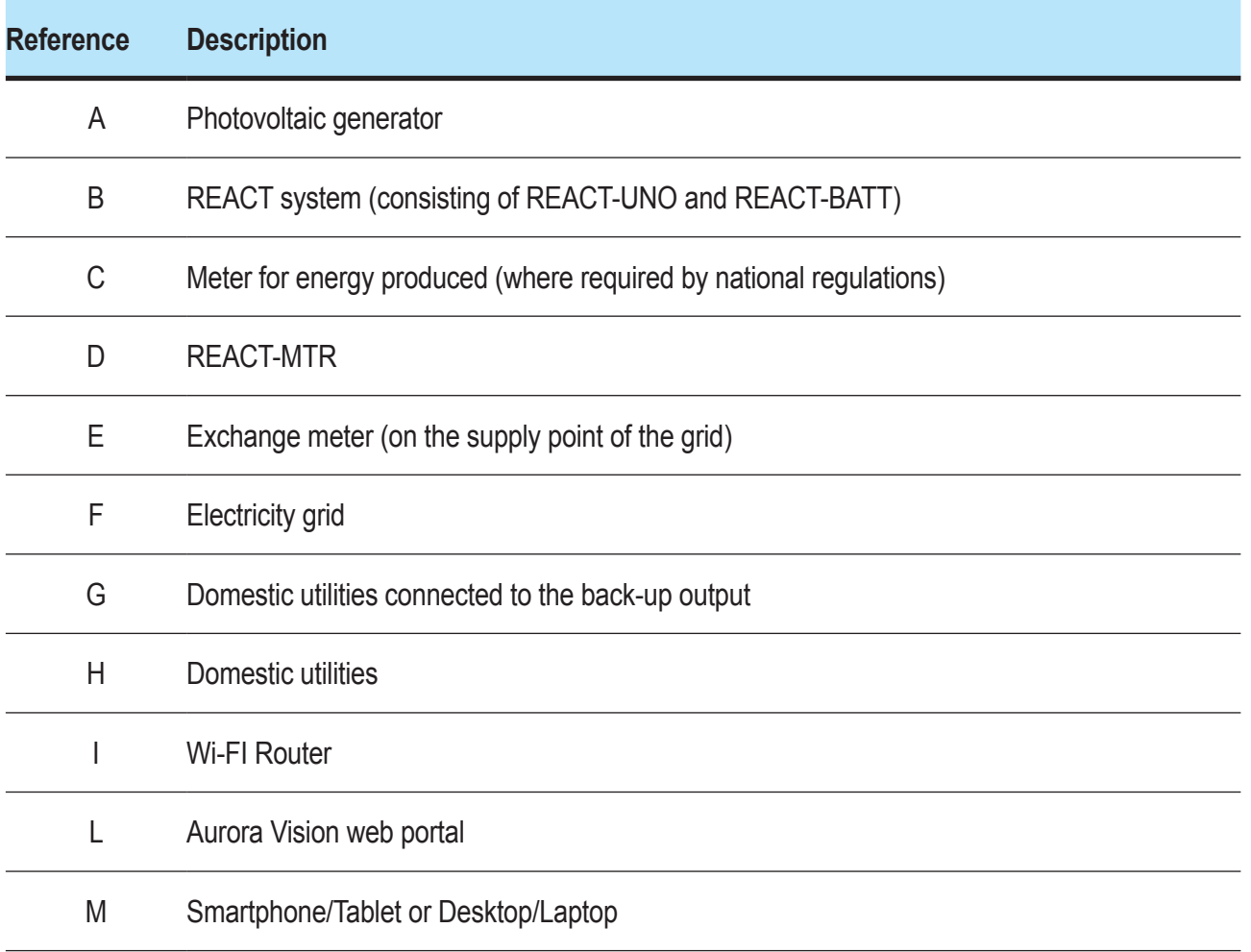

#### **Operating stages of the system**

The REACT system enables the storage of unused energy and makes it available during evening hours or times of maximum absorption, enabling self-consumption to be maximised. The main operating stages of the system are:

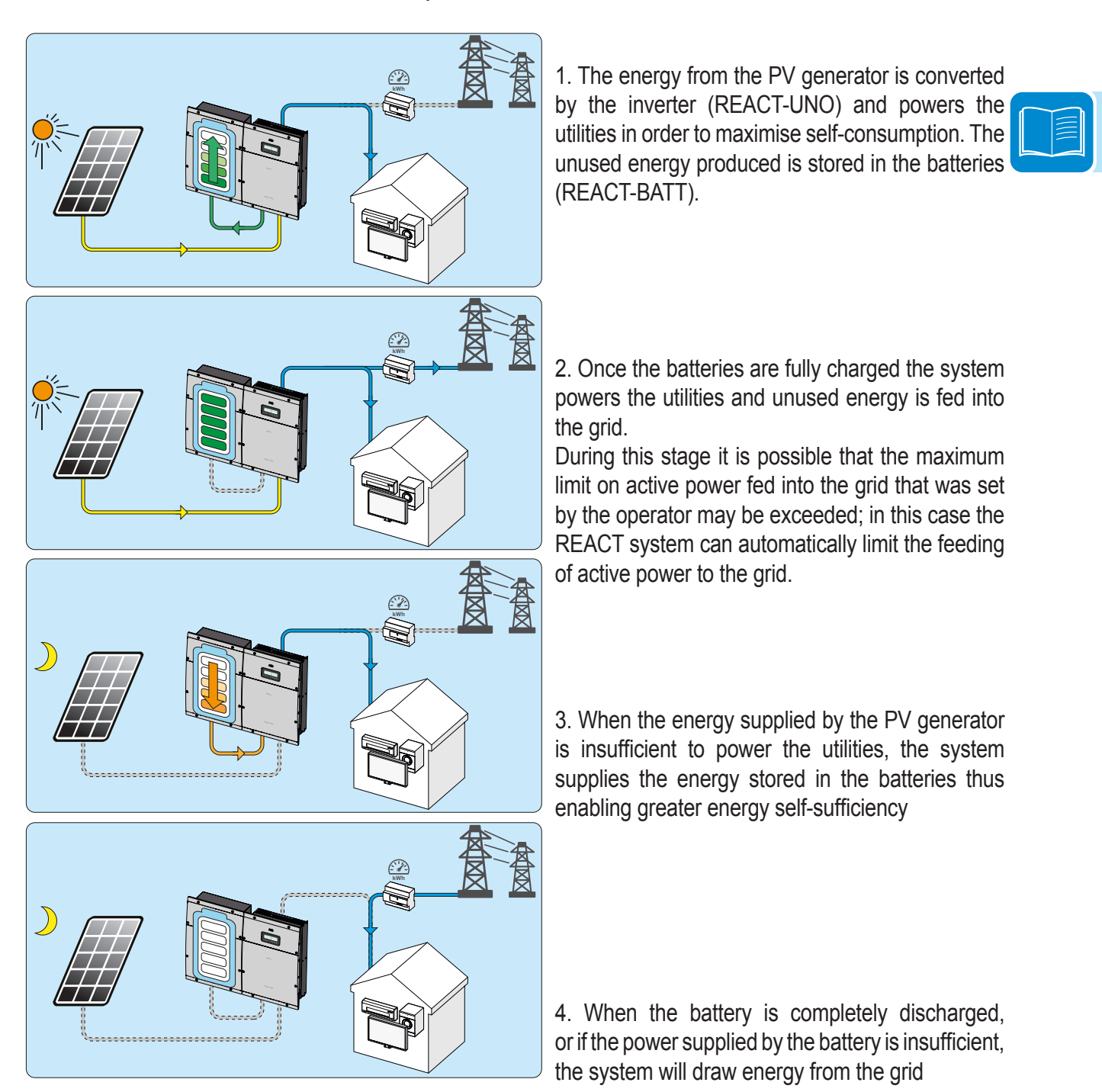

#### **Functionality and components of the equipment**

#### **Configurable relay (ALARM relay)**

The inverter is equipped with a configurable switching relay, which can be used in different operating configurations that can be set in the dedicated menu. A typical example of its application is closing the contact when an alarm is triggered.

#### **Remote switching on and off (Remote ON-OFF)**

This command can be used to switch off/switch on the inverter via an external (remote) command.

This function must be enabled in the menu and, when it is active, switching on the inverter will not only be dictated by the presence of the normal parameters that allow the inverter to connect to the grid, but will also depend on the external on-off command.

#### **Reactive power feed into the grid**

The inverter is able to produce reactive power and can feed this power into the grid when the phase factor is set. Managing the feed can be controlled directly by the grid company via a dedicated RS485 serial interface or set by the display or through the configuration software, Aurora Manager LITE.

Power feeding management modes vary according to the country of installation and the grid companies. For detailed information on the parameters and characteristics of this function, please contact ABB directly.

#### **Limiting the active power fed into the grid**

The inverter, if enabled and set using the display or the configuration software, can limit the amount of active power fed into the grid by the inverter to the desired value (expressed as a percentage).

#### **Data transmission and control**

The inverter or a network of several inverters can be monitored locally or remotely by using the integrated web server or dedicated mobile app. The system also has an RS-485 serial interface (public communication protocol "Modbus RTU").

#### **SD card**

The inverter is equipped with a slot for insertion of an SD Card memory. The maximum size of the SD Card is 4 GB. Its main function is to allow the inverter firmware to be updated in a few simple steps.

The most up-to-date inverter firmware version is available from the website<https://registration.abbsolarinverters.com>

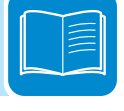

#### **Load management system**

The REACT system is provided with four relays (incorporated into the Load Manager Box) to manage external loads.

The types of utilities that can be connected to the four relays are subdivided into three types:

• TYPE 0 can be activated ON-OFF (e.g. Lights, heaters)

These utilities require the configuration only of the time slot in which it is wished to activate the relay.

• TYPE 1: Switchable (e.g. Lights, Heaters, Heat Pumps, Boilers) These utilities require configuration of:

- Time slots
- Power Threshold ON
- Minimum time between two ONs

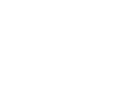

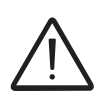

*The relays are not power components (230Vac, 1A Max) and must be used, for example, to control a power relay installed outside the REACT system.*

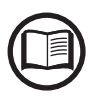

*For further details relating to the external load management system and the configurations required for its operation, refer to the document "REACT -3.6/4.6-TL EXTERNAL LOADS* MANAGEMENT – Load Manager Description*" available on website [www.abb.com/](www.abb.com/solarinverters) [solarinverters.](www.abb.com/solarinverters)*

#### **Optimisation of self-consumption**

REACT is equipped with an storage system (2kWh base system, expandable up to 6kWh), which enables use of the photovoltaic energy at different times.

The energy stored in the battery during the day can be used in evening hours or whenever photovoltaic production is not sufficient to meet consumption by domestic utilities.

Compared to a photovoltaic system without storage, self-consumption of photovoltaic energy increases considerably.

#### **Wi-Fi communication and monitoring**

REACT is equipped with a Wi-Fi board which enables the configuration and monitoring of the system to be performed wirelessly. This enables the user to connect to the system directly and to activate it using a smartphone, tablet or notebook. Once the system is in service the data will be transmitted to the Aurora Vision web portal (an internet connection using a Wi-Fi router is required) and can be consulted online or from the app for smartphone/tablet.

#### **AC back-up output - Means of operation**

The REACT system is equipped with an AC Back-up output that can be activated in different operating modes as listed below:

• Back-up Mode: Manual 1:

Conditions necessary to activate the back-up function are:

1. Agreement of manual user (by pressing "Enter" key on display for at least 5sec);

2. External command/signal (Communication and control signal terminal block **<sup>21</sup>** , terminal 1-3).

• Back-up Mode: Manual 2:

A necessary condition for activating the back-up function is:

- Agreement of manual user (by pressing "Enter" key on display for at least 5sec).

• Back-up Mode: Manual 3:

Conditions necessary to activate the back-up function are:

- Agreement of manual user (by pressing "Enter" key on display for at least 5sec);

- Lack of grid.

• Back-up Mode: Manual 4:

Conditions necessary to activate the back-up function are:

- Agreement of manual user (by pressing "Enter" key on display for at least 5sec);

- External command/signal (Communication and control signal terminal block **<sup>21</sup>** , terminal 1-3).

- Lack of grid.

• Back-up Mode: Auto 1:

A necessary condition for activating the back-up function is:

- External command/signal (Communication and control signal terminal block **<sup>21</sup>** , terminal 1-3).

• Back-up Mode: Auto 2:

A necessary condition for activating the back-up function is:

- Lack of grid.

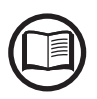

*For further details relating to the Backup output and the corresponding operation modes, please refer to the document "REACT -3.6/4.6-TL BACKUP OUTPUT - Operation and setup", available on the website <www.abb.com/solarinverters>*

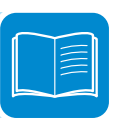

亖

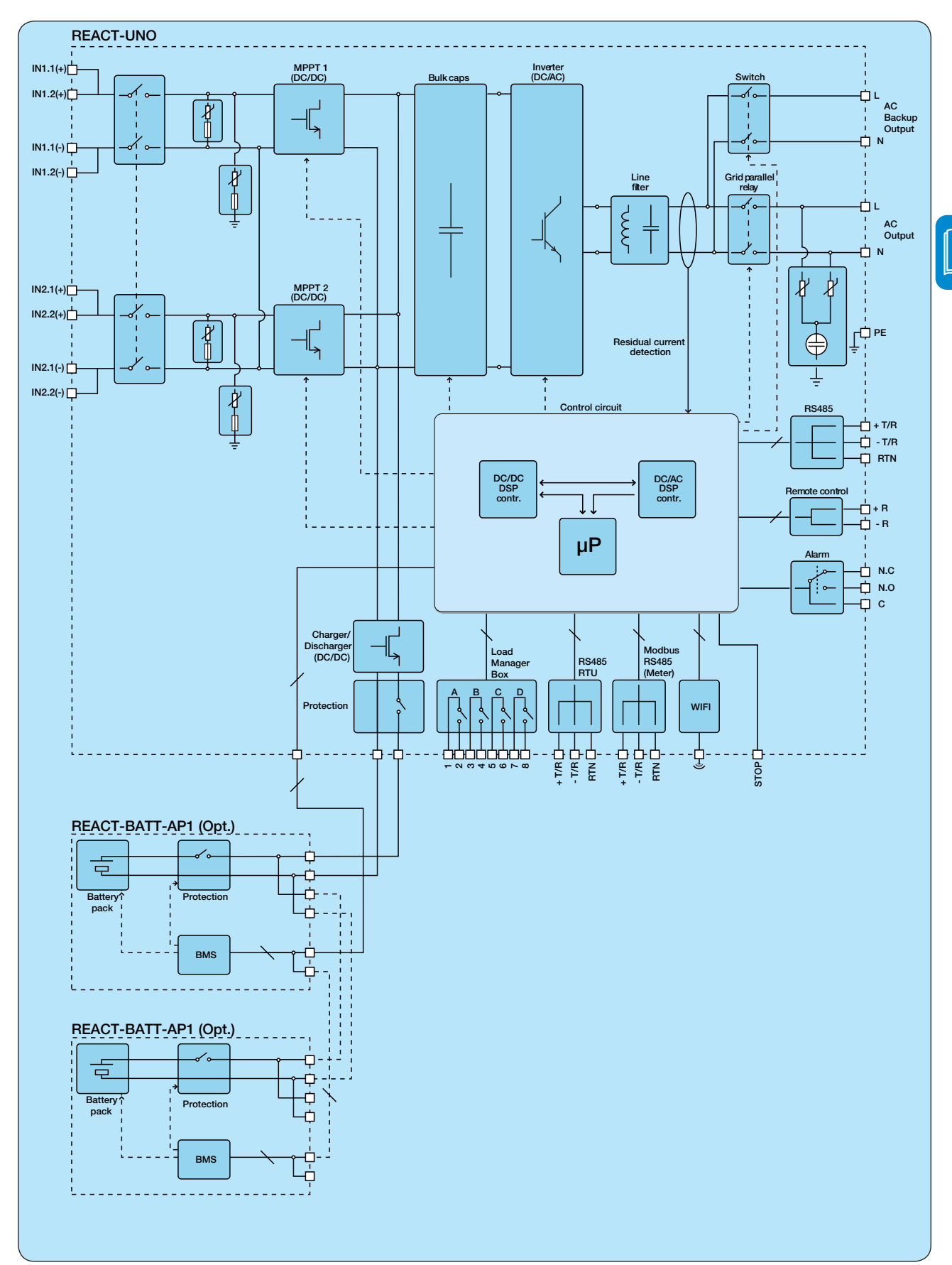

# **Topographic diagram of the equipment**

# **Safety devices Anti-Islanding**

In the event of a local grid outage by the electricity company, or when the equipment is switched off for maintenance operations, the inverter must be physically disconnected to ensure the protection of the people working on the grid, in accordance with the relevant national laws and regulations. To prevent possible islanding, the inverter is equipped with an automatic safety disconnection system called "Anti-Islanding".

*Anti-islanding protection mechanisms are different depending on the grid standards, even if they all have the same purpose.*

#### **Ground fault of the photovoltaic panels**

This inverter is to be used with panels connected in "floating" mode, i.e. with no ground connections on the positive and negative terminals. An advanced ground fault protection circuit continuously monitors the ground connection and disconnects the inverter when a ground fault is detected, indicating the fault condition by means of the red "GFI" LED on the front panel.

#### **"STOP" button**

The system is equipped with a STOP button (set on the lower side of REACT-UNO) which, if activated, causes the interruption of the operation of the equipment both when connected to the grid and when in back-up mode.

#### **REACT-BATT-AP1 state of health (SOH)**

The state of health (SOH) is defined as the relation between the current capacity and the nominal capacity of the battery (2kWh).

The SOH trend is constantly decreasing for natural aging linked to the use of the battery and is not an indication of its malfunction. The downward inclination of the degradation capacity depends on the actual use and in particular on the number of average daily cycles, and on the environmental working conditions such as temperature and humidity.

The SOH value is automatically measured periodically by the REACT system and its value is detectable by all user interfaces (MyREACT, Aurora Vision, web server and display). Battery usage will be automatically interrupted when the SOH reaches 67% and displaying Warning (W054). In case the W054 warning is present, the REACT inverter will continue to function as a standard photovoltaic inverter.

#### **Other safeguards**

- Constant monitoring of the grid voltage to ensure that voltage and frequency values remain within operating limits;

- Internal temperature control to automatically limit the power if necessary to prevent overheating of the unit (derating).

*The numerous control systems determine a redundant structure to ensure absolutely safe operations.*

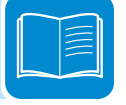

# Safety and accident prevention<br> **All the same of the same of the same of the same of the same of the same of the same of the same of the same of the same of the same of the same of the same of the same of the same of the s**

#### **Safety information and instructions**

The equipment has been manufactured in accordance with the strictest accident-prevention regulations and supplied with safety devices suitable for the protection of components and operators.

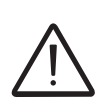

*For obvious reasons, it is not possible to anticipate the great number of installations and environments in which the equipment will be installed. It is therefore necessary for the customer to appropriately inform the manufacturer about particular installation conditions.*

> ABB accepts no liability for failure to comply with the instructions for correct installation and cannot be held responsible for the upstream or downstream equipment.

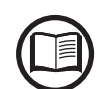

*It is essential to provide operators with correct information. They must therefore read and comply with the technical information provided in the manual and in the attached documentation.*

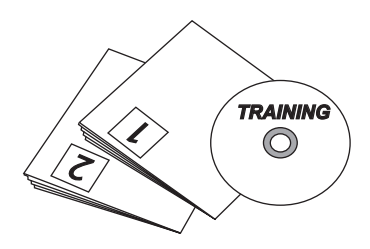

The instructions provided in the manual do not replace the safety devices and technical data for installation and operation labels on the product, and they do not replace the safety regulations in force in the country of installation.

The manufacturer is willing to train staff, at its premises or on site, in accordance with conditions agreed to in the contract.

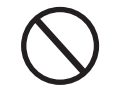

*Do not use the equipment if you find any operating anomalies.*

Avoid temporary repairs. All repairs should be carried out using only genuine spare parts, which must be installed in accordance with their intended use.

Liabilities arising from commercial components are delegated to the respective manufacturers.

# **Hazardous areas and operations**

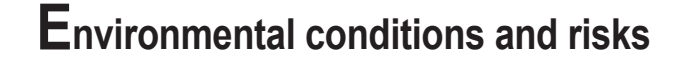

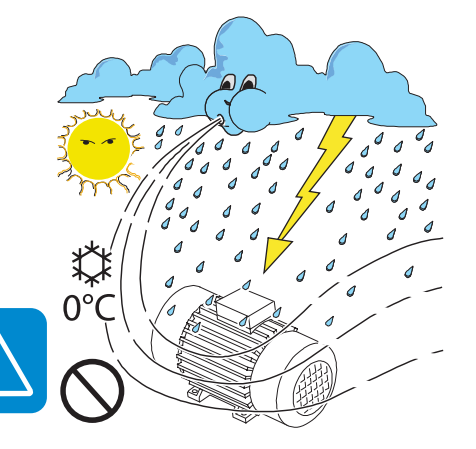

*The equipment is to be installed in locations with suitable environmental conditions which observe the safety conditions and do not prevent its regular operation. These conditions are listed in the technical data and in the installation chapter.*

ABB is not responsible for any loss of the equipment, or part of it, which does not take place on the basis of the regulations and laws in force in the country of installation.

*The same precautions should be adopted for dismantling the equipment.*

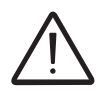

The equipment is not designed to operate in environments that are particularly inflammable *or explosive.*

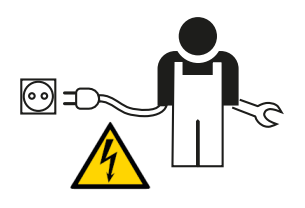

IThe customer and/or installer must appropriately train operators or anyone who may come into close proximity of the equipment, and highlight, with notices or other means where necessary, the hazardous areas or operations at risk : *magnetic fields, hazardous voltages, high temperatures, possible discharges, generic hazard, etc.*

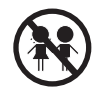

*Keep out of the reach of children*

## **Signs and labels**

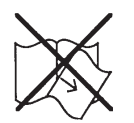

*The labels affixed on the equipment must strictly NOT be removed, damaged, defaced, hidden, etc.*

> The labels must be regularly cleaned and kept in sight, i.e. NOT hidden by foreign objects and parts (rags, boxes, equipment, etc.) The technical data provided in this manual does not in any case replace that shown on the labels affixed on the equipment.

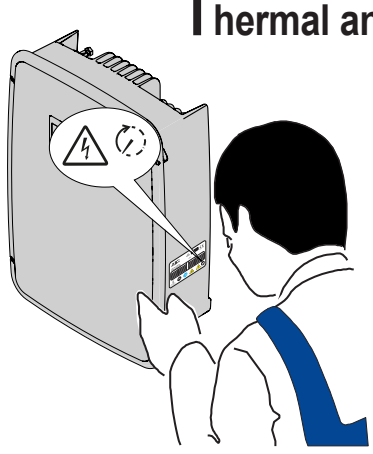

#### **Thermal and electrical hazard**

*CAUTION: the removal of guards or covers is permitted by qualified personnel only after the equipment has been put out of service and after the period of time indicated on the label has passed. This is to let the components cool down and allow the internal capacitors to discharge.*

When the equipment has just been switched off, it may have hot parts as a result of overheating of the heated surfaces (e.g.: transformers, accumulators, coils, etc.) so be careful where you touch.

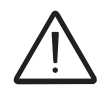

*For all the safety aspects relating to the battery unit, please refer to the safety sheet provided with the product.*

#### **Clothing and protection of personnel**

ABB has done its best to eliminate sharp edges and corners, but as this is not always possible you are advised always to wear theclothing and personal protection equipment provided by the employer.

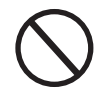

*Personnel must not wear clothes or accessories that could start fires or generate electrostatic charges or, in general, clothing that can compromise personal safety.*

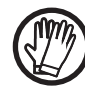

All operations on the equipment should be performed with suitably insulated clothing and tools. E.g.: insulating gloves, class 0, RC category

Maintenance operations may only be performed after the correct procedure for taking the equipment out of service has been carried out.

*Personnel must NOT go near the equipment with bare feet or wet hands.*

The maintenance technician must in any case ensure that no one else can switch on or operate the equipment during the maintenance operations, and should report any anomaly or damage due to wear or ageing so that the correct safety conditions can be restored.

The installer or maintenance technician must always pay attention to the work environment, ensuring that it is well-lit and there is enough room to ensure an escape route.

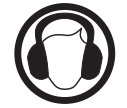

During installation, consider whether the *noise emitted in that particular environment* might exceed the legal thresholds (less than 80 dBA); if so, suitable ear protection must be worn.

#### **Safety precautions relating to REACT-BATT-AP1**

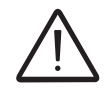

*HAZARD. The hazard warnings (set out below) are used to indicate risks or unsafe practices that CAN cause serious injury or death.*

> *• Do not dismantle or disassemble the parts of the battery pack (REACT-BATT-AP1). The battery pack has safety functions and protection circuits which could be compromised by improper use.*

> *• DO NOT set light to or heat the battery pack. Possible damage or melting of the insulation with consequent loss of the safety conditions due to the release of gas or burning of electrolyte material. The battery pack could produce heat, smoke, breakages or flames.*

> *• DO NOT use or leave the battery pack near a naked flame, boiler or heated places (beyond the temperature range indicated in the technical data).*

> *• DO NOT immerse or wet the battery pack with fresh or salt water. The battery pack could produce heat, smoke, breakages or flames.*

> *• DO NOT break into, strike or stamp on the battery pack; this could deform, damage or short-circuit the battery pack. The battery pack could produce heat, smoke, breakages or flames.*

> *• DO NOT create damaging impacts or drop the battery pack. The battery pack could be damaged.*

> *• DO NOT use the battery pack for other equipment. The battery pack REACT-BATT-AP1 must be used solely with the inverter REACT-UNO-XX*

> *• DO NOT touch the battery pack directly if there is a leak of electrolyte material. Should the electrolyte material come into contact with the eyes, wash the eyes with plenty of fresh water as soon as possible, without*  rubbing them. Then consult a doctor. If no treatment is applied, there *could be problems for the eyes.*

> *• DO NOT touch the battery pack if it shows any breaks in the plastic cover where any parts under voltage are visible.*

> *• DO NOT use the battery pack should a fault or any anomaly (such as in smell, heat, colour, smoke, shape or noise) be found. The battery pack could produce heat, smoke, breakages or flames.*

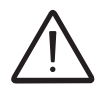

*WARNING. The warnings (set out below) are used to indicate risks or dangerous actions which COULD cause serious personal harm or damage to the product or property.*

> *• Do not use the battery pack REACT-BATT-AP1 with other battery models if not expressly indicated by ABB.*

> *• Do not use a battery pack that is leaking electrolyte material. The electrolyte material which has leaked from the battery could burn or catch fire and cause smoke, breakages or flames.*

> *• Do not use the battery pack if it shows anomalies. Should the battery pack have a bad smell, changes in colouring, deformation or other anomalous conditions during use (including charging and storage), do not use it. If an anomalous battery pack is used, it may produce heat, smoke, breakages or flames.*

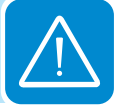

*CAUTION. The caution messages (set out below) are used to indicate risks or dangerous actions which could cause serious harm to people or damage to property.*

> *• Do not use or leave the battery pack exposed to direct sunlight (or in a vehicle which is exposed to the sun). The battery pack could produce heat, smoke, breakages or flames. In addition, its performance might deteriorate and/or it might have a shorter lifespan.*

> *• If the battery pack has signs of rust, a bad smell or any anomaly on first being used, do not use the equipment.*

> *• If the skin or clothes come into contact with electrolyte material which has leaked from the battery pack, wash them in plenty of fresh water as soon as possible, otherwise it might cause inflammation of the skin.*

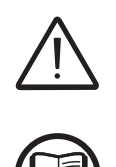

*Final installation of the equipment must not hinder access to any externally located disconnection devices.*

*Please refer to the warranty terms and conditions to evaluate any possible warranty exclusions due to improper installation.*

# **Residual risks**

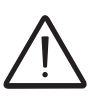

Despite the warnings and safety systems, there are still some residual risks that cannot be eliminated.

These risks are listed in the following table with some suggestions to prevent them.

# **Table of residual risks**

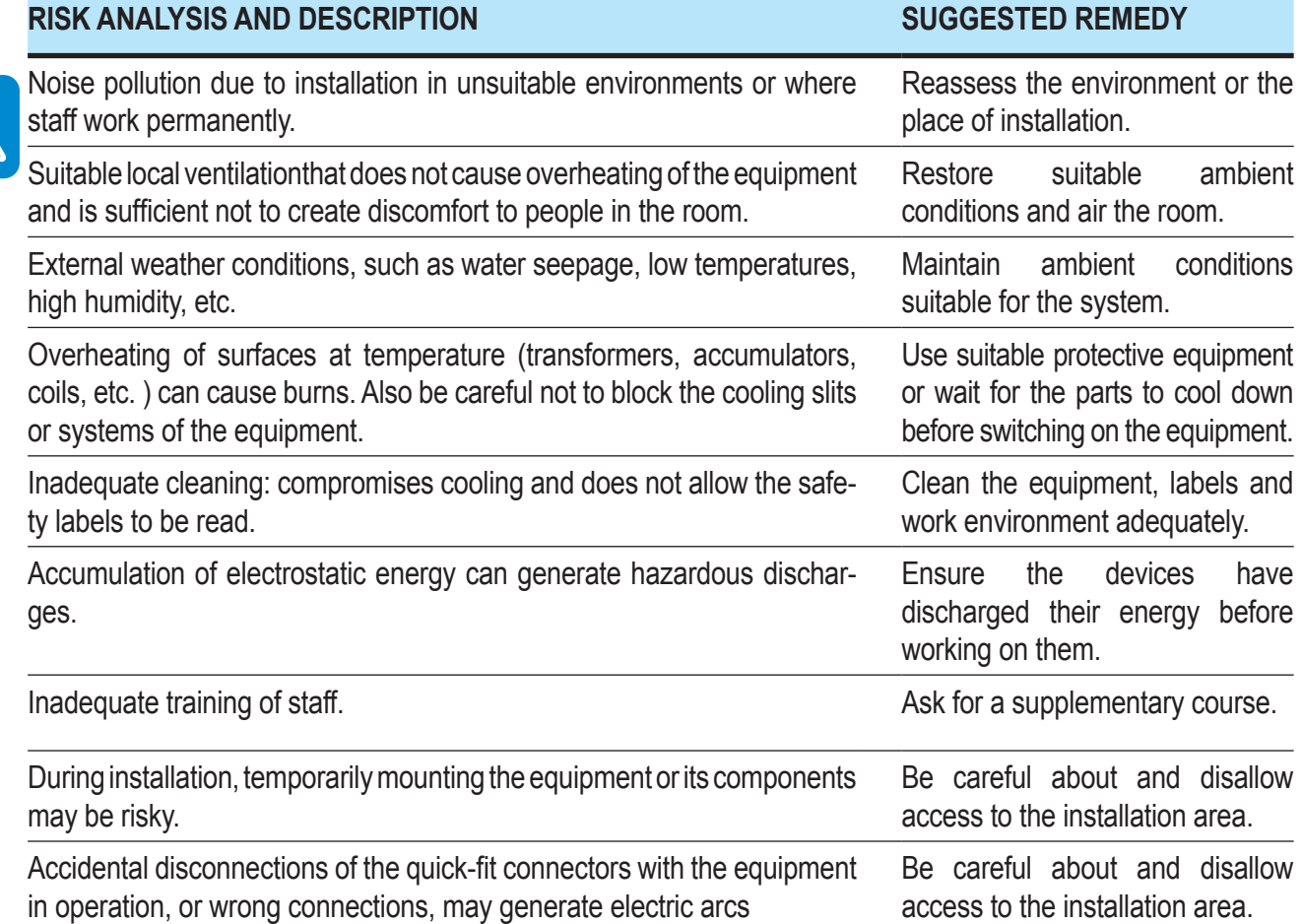

# *Lifting and transport*

#### **General conditions**

Storage, handling and transport must comply with particular rules and regulations indicated in the subsequent paragraphs.

The lifting and transporting of pallets containing the equipment can be done using pallet trucks or forklifts, by picking up the pallet in the area intended for lifting.

The transport of individual boxes containing the equipment must be done using suitable means and with careful supervision by authorised staff.

The accident and safety prescriptions for handling and lifting operations must be complied with.

### **Storage of equipment**

#### **Special rules for storage of REACT-BATT**

The storage of REACT-BATT starts from the moment of delivery by ABB. In order to guarantee the full operation of the system, REACT-BATT must be put into service within 3 months at most of the date of delivery by ABB to the recipient of the goods.

In order to reduce risks during storage of the REACT-BATT it must be considered that:

- In the case of damage to the REACT-BATT there is a high risk of fire.
- Keep the REACT-BATT in a dry place.
- Relative humidity, not condensing: 5% … 95%
- Handle and treat packages carefully.
- Avoid unnecessary movements of the REACT-BATT.
- Ambient temperature allowed during storage: -20°C...+40°C
- Maximum height above sea level (a.s.l.): = 2 000 m

For the rules on storing the battery, refer to the regulations in force in the country concerned

- Handling of damaged batteries

Should damage or visible deformation of the cover be found, or should it be noted that the batteries have overheated during operation, immediately contact the ABB technical assistance service.

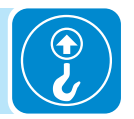

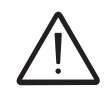

# **Lifting**

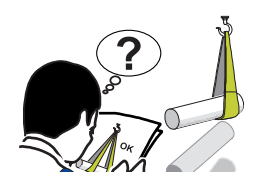

ABB usually stores and protects individual components by suitable means to make their transport and subsequent handling easier. Nonetheless, as a rule, it is necessary to turn to the experience of specialised staff to take charge of loading and unloading components.

Where indicated and/or available, eyebolts or handles, which can be used as anchorage points, are inserted and/or can be inserted.

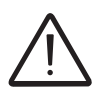

*The ropes and means used for lifting must be suitable for bearing the weight of the equipment.* 

Do not lift several units or parts of the equipment at the same time, unless otherwise indicated.

#### **E**quipment weight

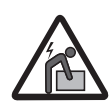

*Risk of injury due to the weight of the equipment. Take care during lifting and transport*

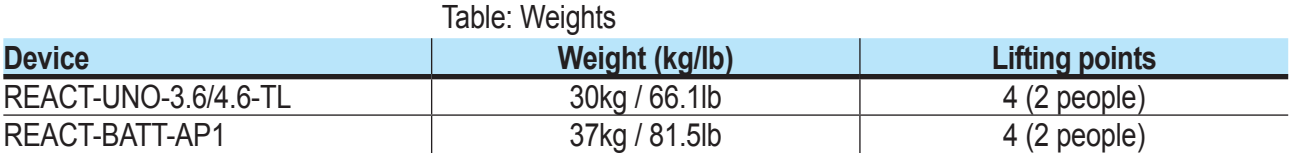

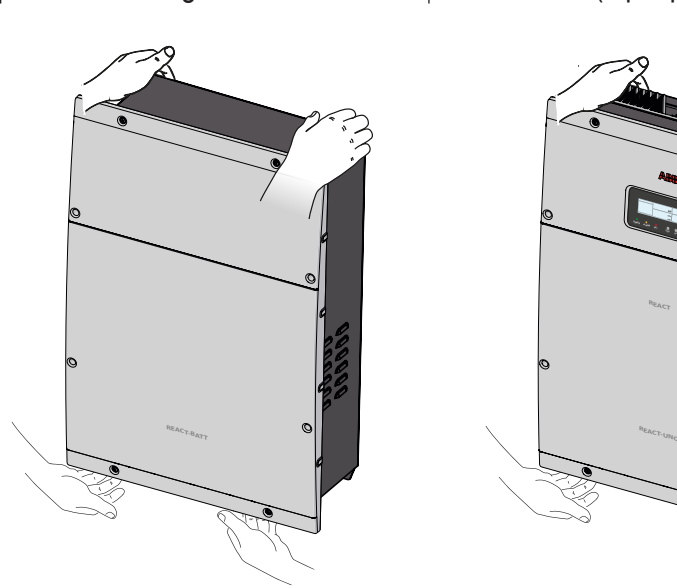

*If the package is stored correctly, it can withstand a maximum load of 5 pallets. DO NOT stack with equipment or products other than those indicated.*

**REACT**

**POWER ALARM GFI ESC UP DOWN ENTER**

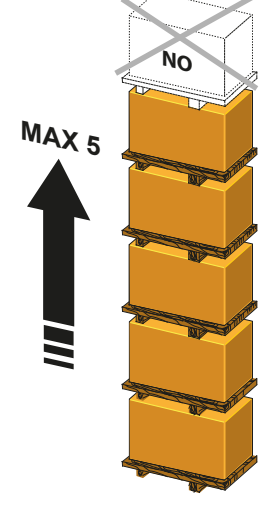

000560AG

#### **Transport of the equipment**

transportation of the equipment, especially by road, must be carried out using appropriate vehicles and methods to protect the components (particularly electronic components) from violent shocks, humidity, vibration, etc.

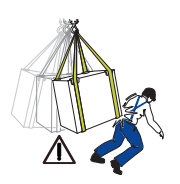

*During handling, do not make any sudden or fast movements that can create dangerous swinging.*

#### **Transport of the REACT-BATT-AP1**

The REACT-BATT-AP1, as it falls within the category of dangerous goods (UN 3480 lithium-ion battery, class 9, group II), must comply with the rules of the ADR (European Agreement concerning the International Carriage of Dangerous Goods by Road) as regards packaging, transport and marking.

For more information, consult the website of the Ministry of Infrastructure and Transport on page [http://www.mit.gov.it/mit/site.php?o=vc&lm=2&id\\_](http://www.mit.gov.it/mit/site.php?o=vc&lm=2&id_cat=207)) [cat=207\).](http://www.mit.gov.it/mit/site.php?o=vc&lm=2&id_cat=207))

Exemptions from the provisions:

• the "Ancillary rule" (1.1.3.1 c ADR)

• the "1,000 Units rule" (1.1.3.6 ADR)

In order to guarantee full operation and the validity of any guarantees, the REACT-BATT must be put into service within 3 months at most of the date of delivery by ABB to the recipient of the goods.

Should the guarantee be used, the date of commissioning must be demonstrated by submitting to ABB the commissioning report or the invoice to the end user.

The ambient temperature allowed for transport is from -20°C to +40°C. The manufacturer guarantees the characteristics of the REACT-BATT-AP1 only if the aforementioned condition is respected.

#### **Overview of the "Ancillary rule" and the "1000 units rule"**

For road transport of the REACT-BATT-AP1 the rules of the European Agreement concerning the International Carriage of Dangerous Goods by Road (ADR) must be complied with.

In the following notes, ABB wishes to provide a short overview of the rules to be complied with for the carriage of dangerous goods contained in the "Ancillary rule" and the "1,000 units rule".

*ABB does not accept any responsibility for the correctness and completeness of what is set out. The installer must check and comply with all the regulations in force.*

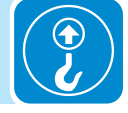

For the transport of lithium-ion batteries the installers can make use of legal exemptions, which are:

- "Ancillary rule" (1.1.3.1 c ADR, attachment 2 GGVSEB)
- "1,000 units rule" for carriage in exempt quantities (1.1.3.6 ADR).

The "ancillary rule" can be applied only if the following conditions are met:

- Carriage is ancillary to the main business (deliveries to or returns from building or civil engineering works for repair or maintenance work).
- A volume of 450 litres is not exceeded per packaging.
- The quantity of 1000 units must not be exceeded (333 kg).
- Protections to avoid leaks must be arranged.
- The general standards on packaging must be complied with.
- The limitations for particular substances must be complied with.
- Sections 4.1.1.6, 4.1.1.7 and 4.1.6.8 ADR must be complied with.

The "1000 units rule" can be applied only if the following conditions are met:

- Respect of a maximum quantity of 1000 units (333 kg)
- Presence of a 2 kg extinguisher for each vehicle
- Marking and labelling of the packaging
- Waybill with correct indication of the dangerous substances
- Respect of all the provisions of the ADR except for:
- ADR certificate
- Vehicle marking
- Written engagement

In addition, the following points must be verified and complied with:

- Load guaranteed in regulatory way
- Instruction of the driver
- Ban on driver opening packages
- Ban on smoking during loading operations

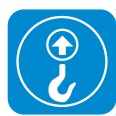

# **Unpacking and checking**

Bear in mind that the packaging elements (cardboard, cellophane, staples, adhesive tape, straps, etc.) may cause cuts and/or injuries if not handled with care. They should be removed by suitable means and not left in the hands of individuals who are not responsible (e.g. children).

*The packaging components must be disposed of in accordance with the regulations in force in the country of installation.*

> When you open the package, check that the equipment is undamaged and make sure all the components are present.

> If any defect or damage is detected, please stop, contact the carrier and also promptly inform the ABB Service .

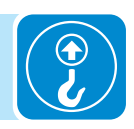

#### **List of components supplied**

Inside the package the following components required to correctly install the inverter are supplied

Components supplied together with the inverter REACT-UNO:

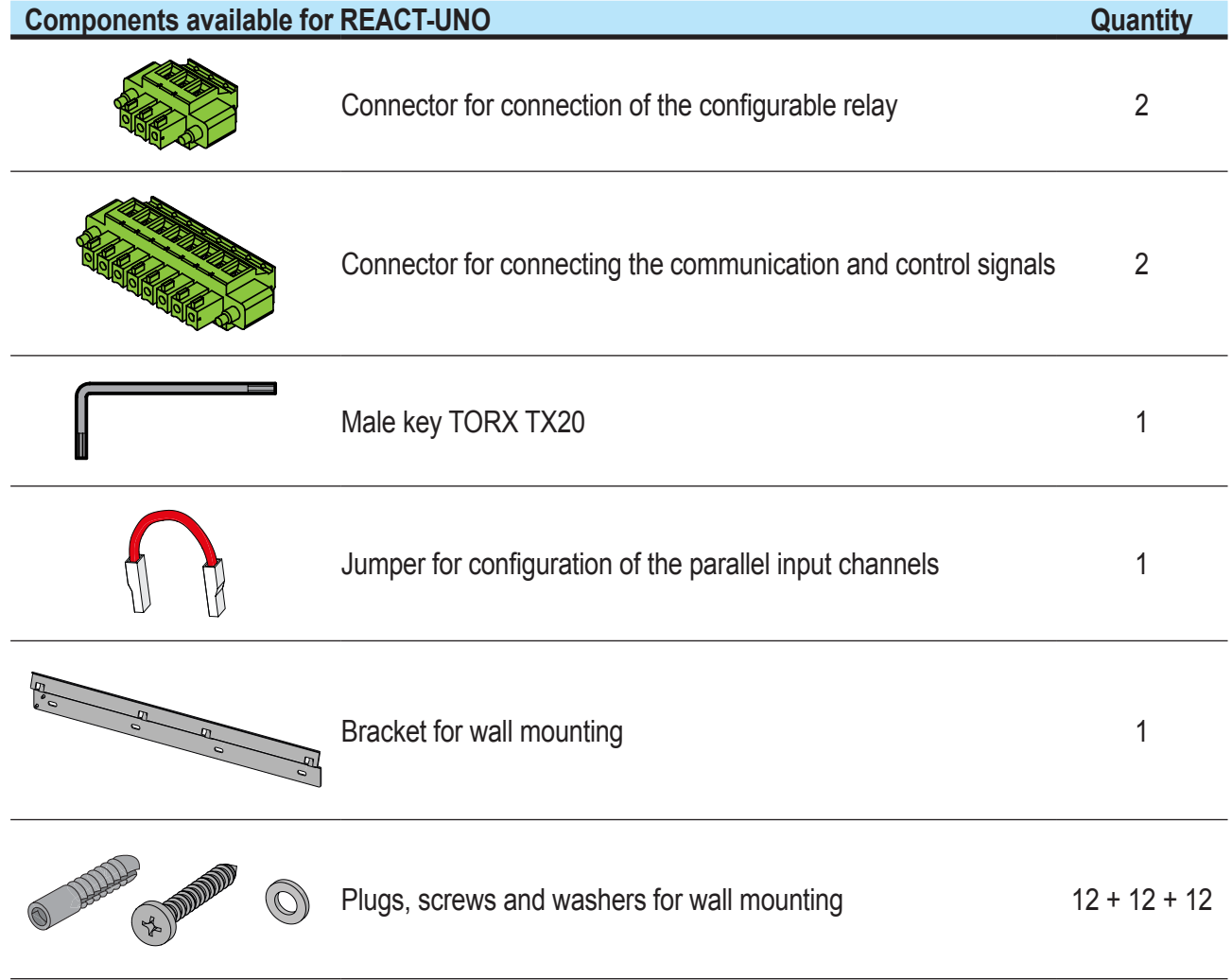

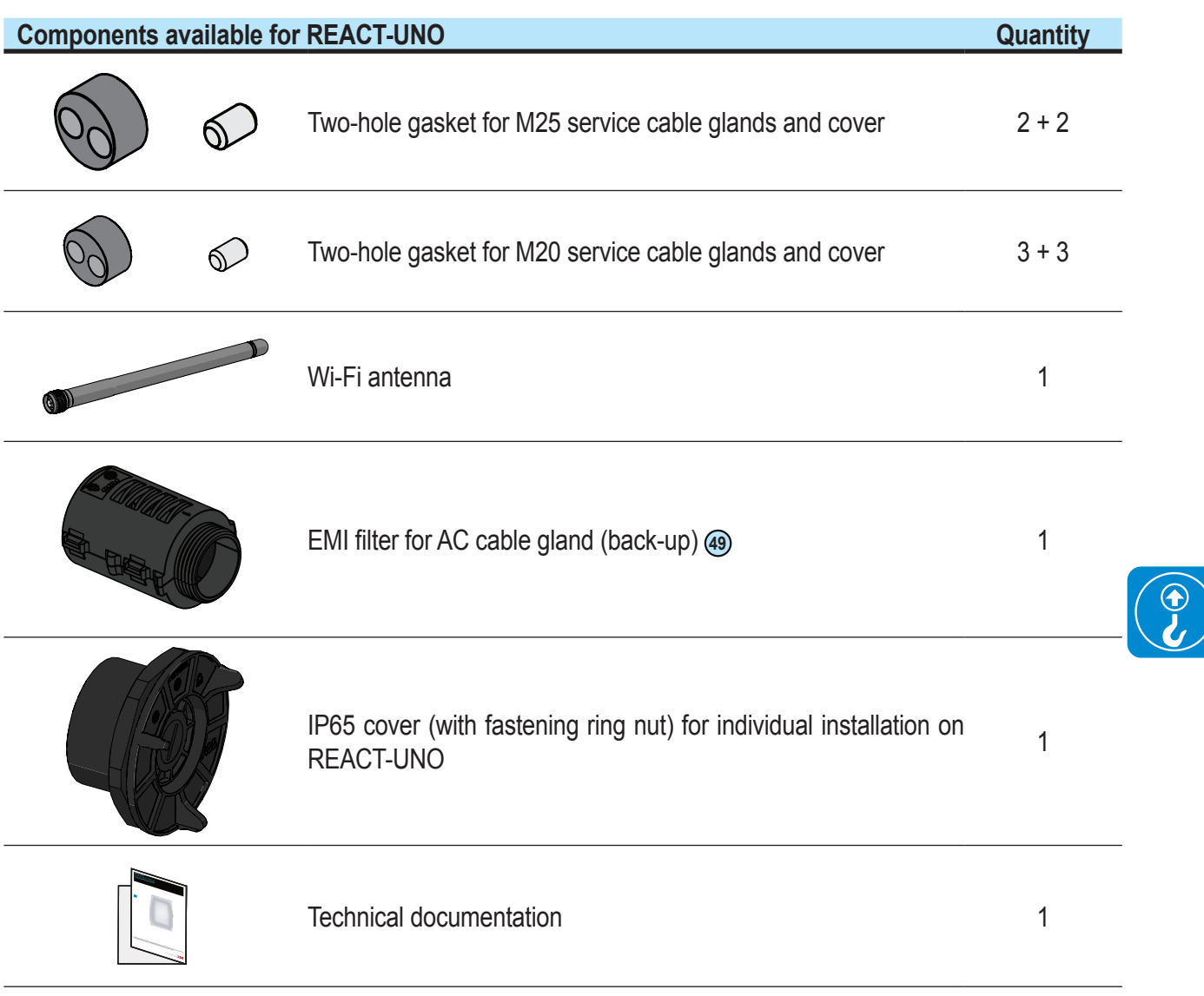

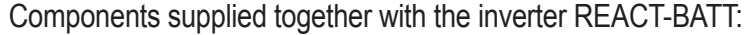

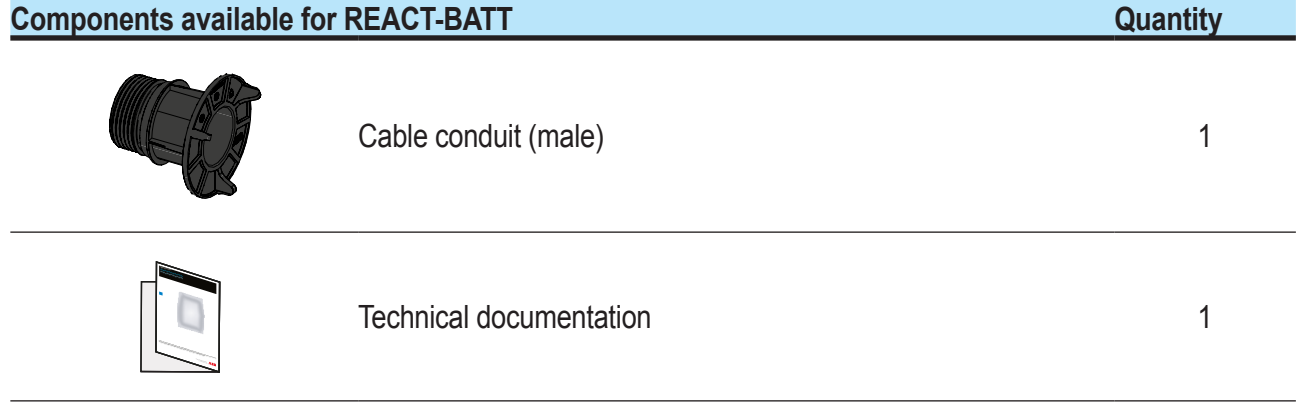

# 5 *Installation*

# **General conditions**

*The device is installed depending on the system and the place where the device is installed. Its performance therefore depends on the correctness of the connections.*

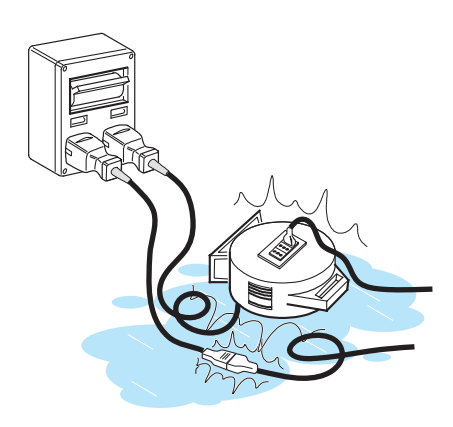

Staff authorised to carry out the installation must be specialised and experienced in this job. They must also have received suitable training on equipment of this type.

The operation must be carried out by qualified personnel and it is advisable to adhere to the indications provided in this manual, the diagrams and the enclosed documentation.

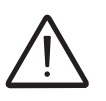

*For safety reasons, only a qualified electrician who has received training and/or demonstrated skills and knowledge on the structure and operation of the unit may install the inverter.*

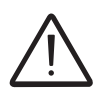

*The installation must be performed by qualified installers and/or licensed electricians in accordance with the existing regulations in the country of installation.*

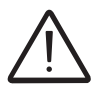

*The removal of the inverter panels/covers allows access to the area dedicated to service personnel (the operator is not authorized to access this area)*

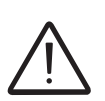

*Connection of the photovoltaic system to an electric installation connected to the distribution grid must be approved by the electricity provider.*

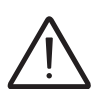

*The installation must be carried out with the equipment disconnected from the grid (power disconnect switch open) and with the photovoltaic panels shaded or isolated.*

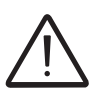

*When the photovoltaic panels are exposed to sunlight they provide continuous DC voltage to the inverter.*

### **Environmental checks**

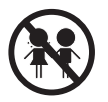

The installation location must comply with the requirements of the standards EN 50272-2 and EN 60069-10.

- The installation location must be easily accessible
- Prevent access to the installation location by children

• The minimum air volume in the installation location must be 15m<sup>3</sup> and equipped with two openings with a diameter of 6cm for natural air circulation. If the two openings are located in the same wall they must be made at a minimum distance of 2 metres from each other.

• Installation of the unit in a location exposed to solar rays must be avoided as it may cause:

- power limitation phenomena in the inverter (with a resulting decreased energy production by the system)

- premature wear of the electrical/electromechanical components

- premature wear of the mechanical components (gaskets) and of the user interface (display)

- reduction in performance, lifetime and possible damage of the battery pack

• Always ensure that the flow of air around the inverter is not blocked so as to prevent overheating.

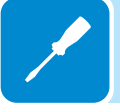

• Do not install in locations where flammable substances or gases may be present

• Do not install in locations with a constant presence of water and/or high humidity level.

• Do not install in rooms where people live or where the prolonged presence of people or animals is expected, because of the noise (around 50dB(A) at 1 m) that the inverter produces during operation.

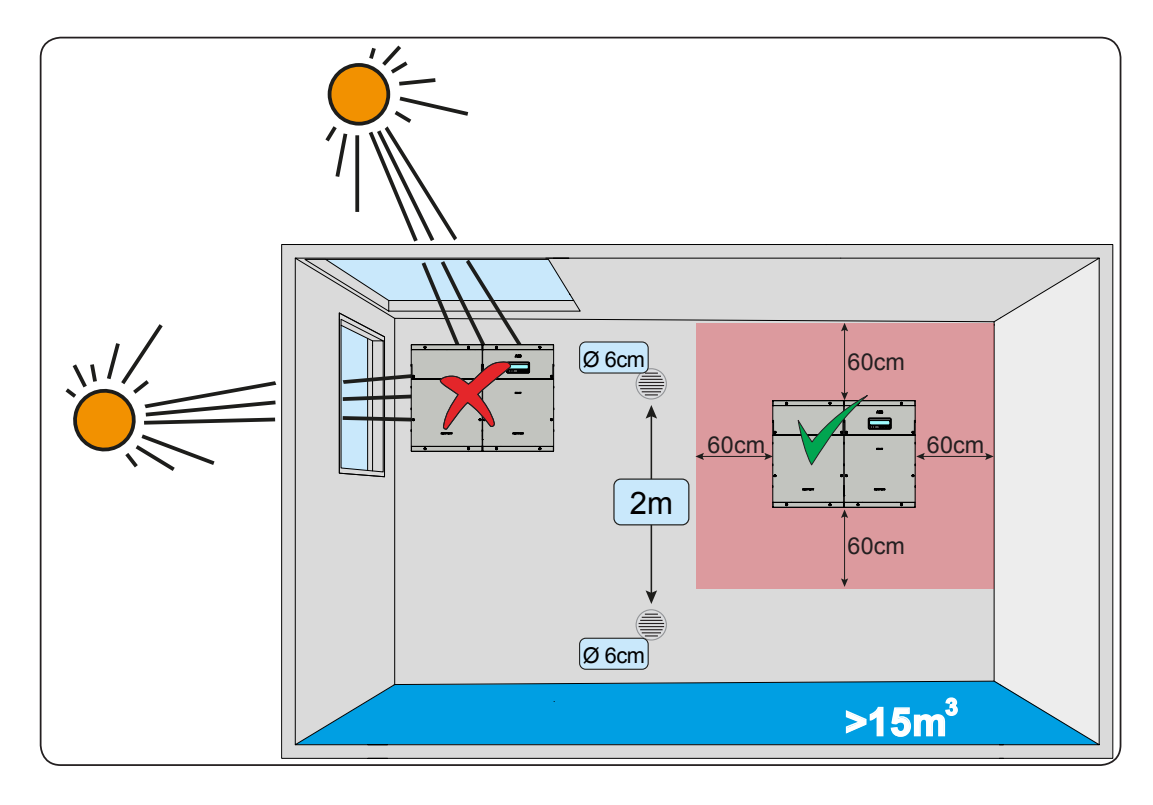

• Avoid electromagnetic interference that can compromise the correct operation of electronic equipment, with the consequent hazards

• The ambient temperature of the installation location must be between 5°C and 35°C to guarantee the optimal operation of the battery unit (REACT-BATT-AP1). Here below are the functions available from the system on the basis of the ambient temperature:

T1 - Optimal operation of the REACT system

T2 - Correct operation of the REACT system with possible reduction in the lifetime of the batteries

T3 - Partial operation of the battery which limits its functioning to discharge only

T4 - Operation limited to the inverter part only. Management of the battery is disabled.

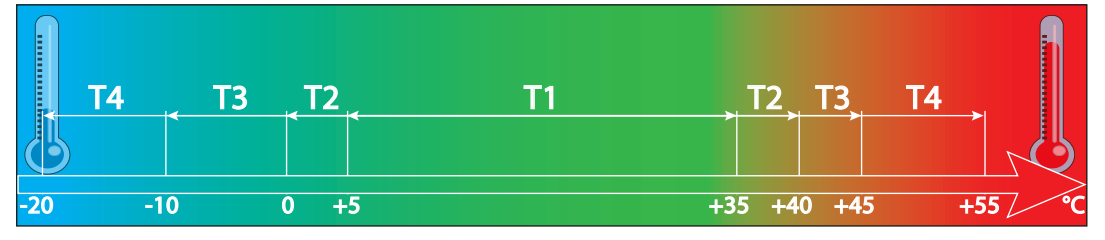

• Consult the technical data to check the required environmental conditions (protection rating, temperature, humidity, altitude, etc.)

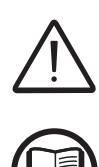

*Final installation of the REACT system must not compromise access to any externally located disconnection devices.*

*Please refer to the warranty terms and conditions to evaluate any possible warranty exclusions due to improper installation.*

### **Installation position**

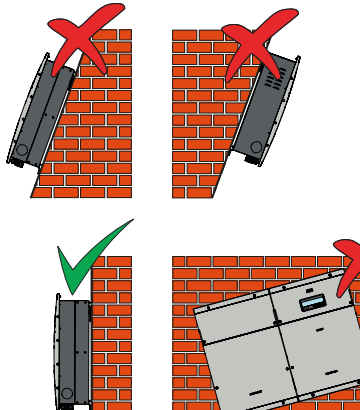

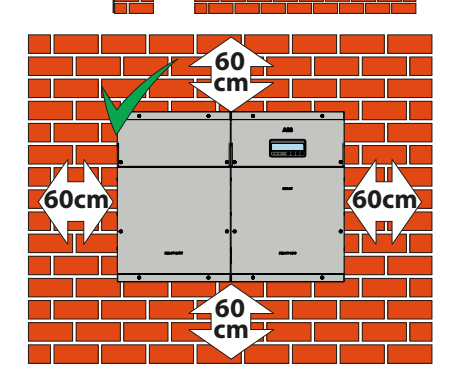

When choosing the place of installation, observe the following conditions:

• Install on a wall or strong structure capable of bearing the weight of the equipment

- Install in safe, easy to reach locations
- If possible, install at eye-level so that the display and status LEDs can be seen easily

• Install at a height that considers the heaviness of the equipment. Failure to meet this condition could result in problems during servicing, unless suitable means are provided to carry out the operation

• Install vertically with a maximum inclination of 5° (forward or backward). If this condition cannot be met, the inverter could undergo derating due to high temperature because of poor heat dissipation.

• The installation must take account of any electrical devices (e.g. lamps, switches, etc.) which must be at least 60cm from the equipment. These distances must be maintained also to facilitate the circulation of the air needed to cool the unit and to facilitate the operations to install/maintain hardware and software which is done by dismantling the covers placed on the front.

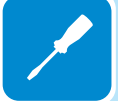

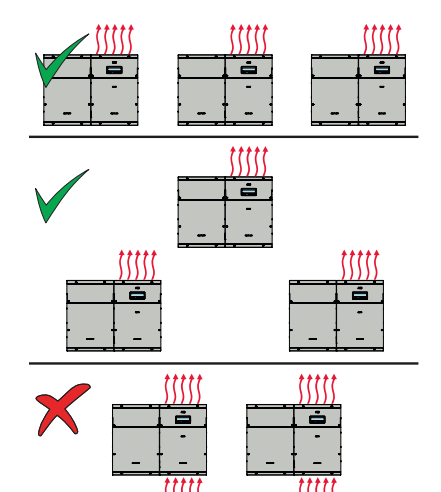

• For a multiple installation, position the inverters side by side.

• If the space available does not allow this arrangement, position the inverters in a staggered arrangement as shown in the figure so that heat dissipation is not affected by other inverters.

## **Wall installation of the REACT system**

• Position the bracket **<sup>01</sup>** so that it is perfectly level on the wall and use it as a drilling template.

• Make the 4 holes necessary, using a drill with a 10 mm. diameter bit. The depth of the holes must be around 70 mm.

• Install four 10mm diameter wall plugs in the holes and fix the bracket to the wall using 4 screws with washers  $\bigcirc$  (supplied).

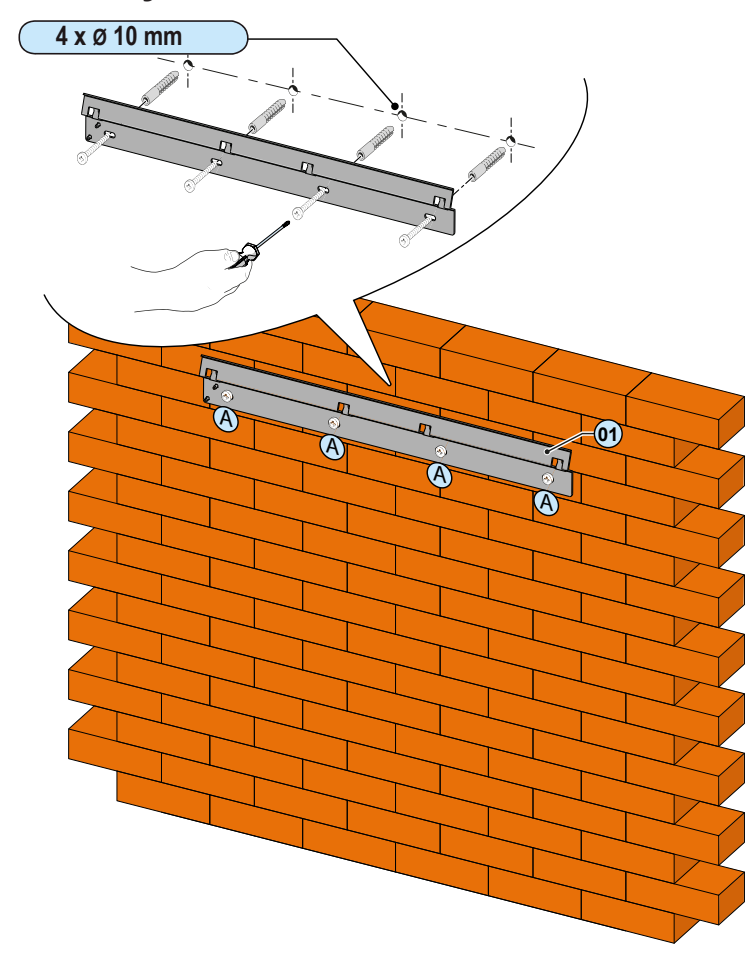

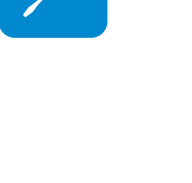

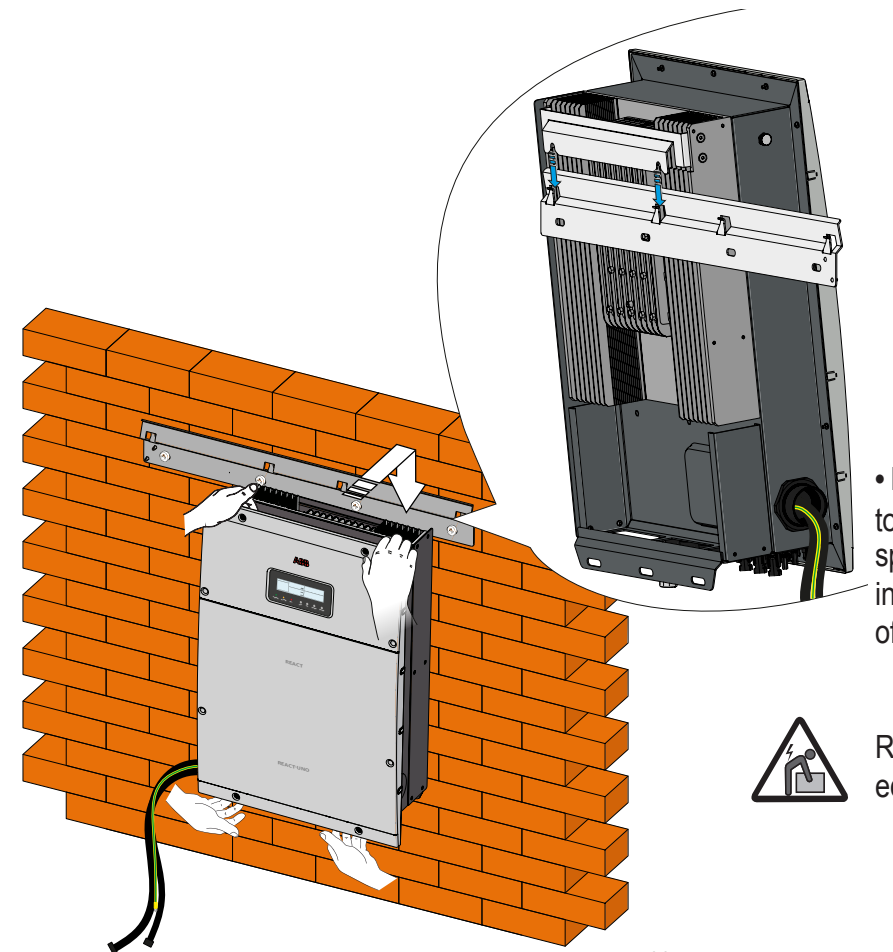

**•** Lift and fasten the REACT-UNO **<sup>03</sup>** to the wall bracket **10** by inserting the springs that are on the bracket itself into the 2 holes on the rear bracket of the REACT-UNO **<sup>03</sup>** .

Risk of injury due to the weight of the equipment.

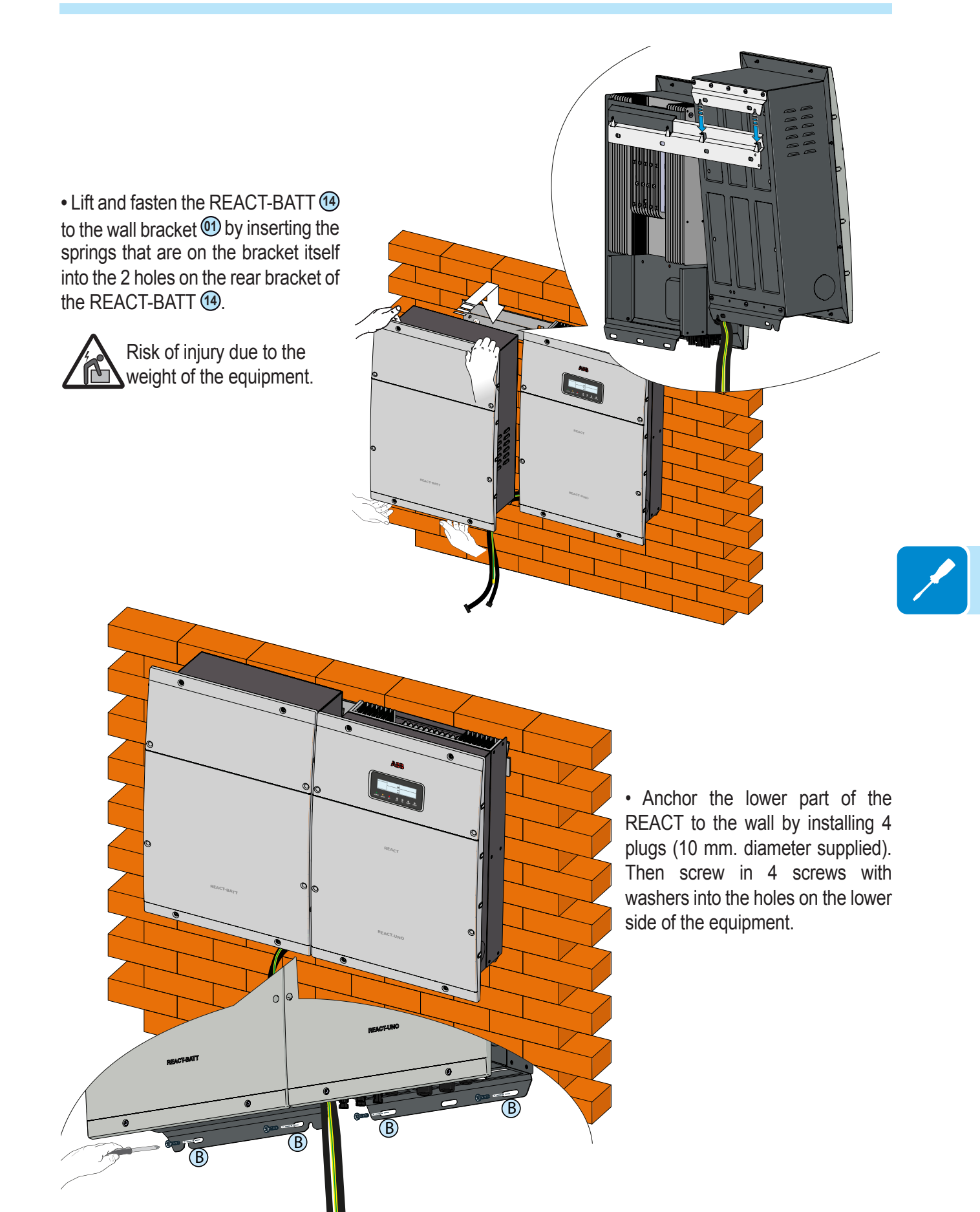

• Remove the plastic covers installed on the REACT-UNO **<sup>03</sup>** and on the REACT-BATT **14** (16 screws in total). Then remove the metal covers of the compartments for the electric connections (16 screws in total).

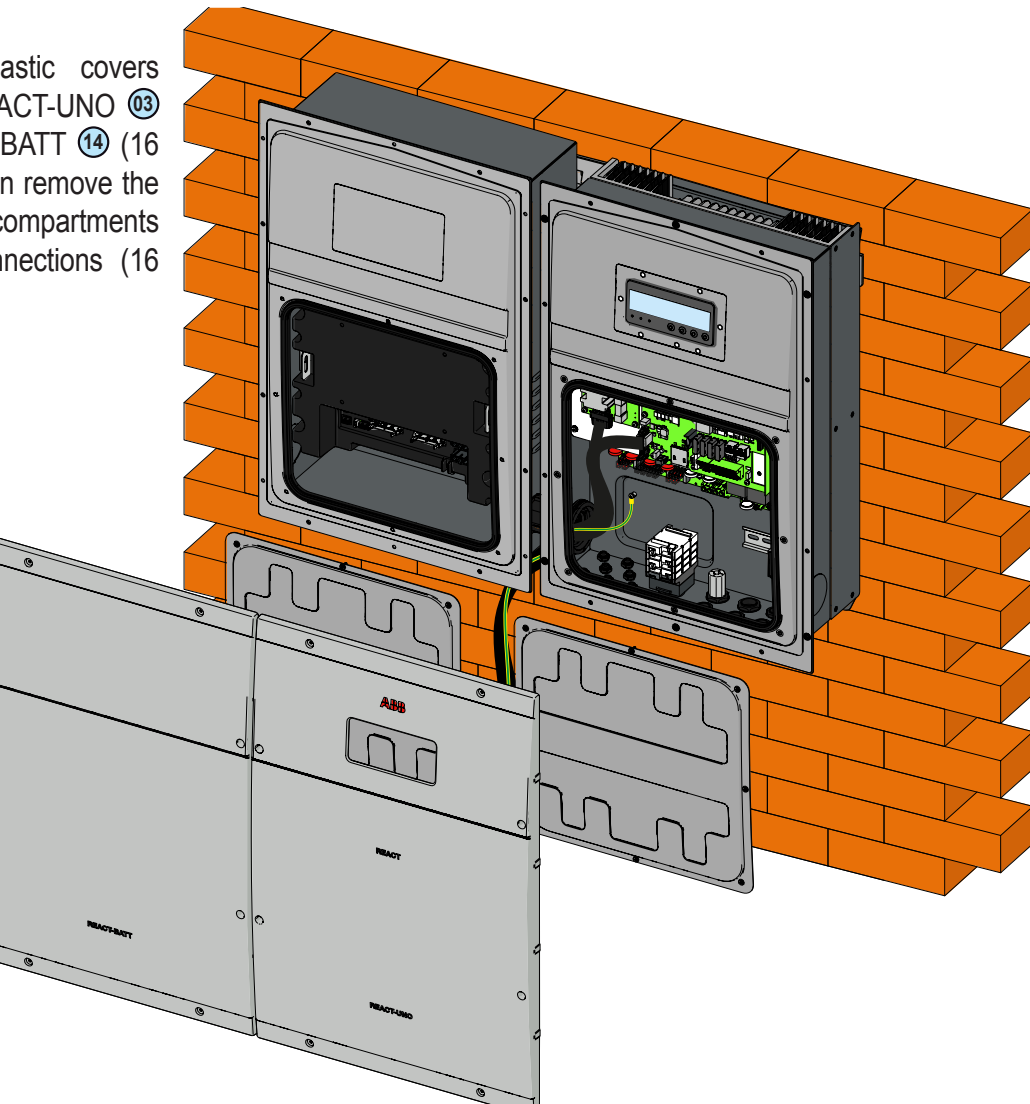

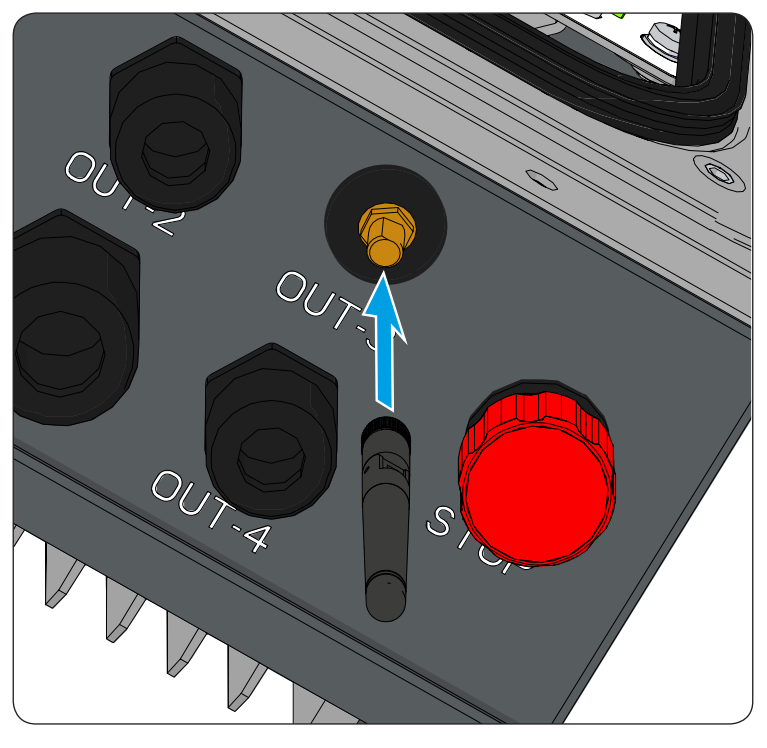

• Remove the protective cover from the support of the Wi-Fi antenna **52** located on the lower part of the REACT-UNO **<sup>03</sup>** and install the Wi-Fi antenna **53** by screwing it into the specific connector.

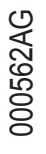

• Insert the battery pack connection cables (which come out of the inverter) into the REACT-BATT **<sup>14</sup>** using the hole present on the side of the mechanical cover.

• Feed the cables into the cable conduit (male) supplied with the REACT-BATT **<sup>14</sup>** .

• Insert the cable conduit (male) **<sup>36</sup>** into the REACT-BATT **<sup>14</sup>** and screw it into its counterpart (cable conduit (female) **@on REACT-**UNO **<sup>03</sup>** .

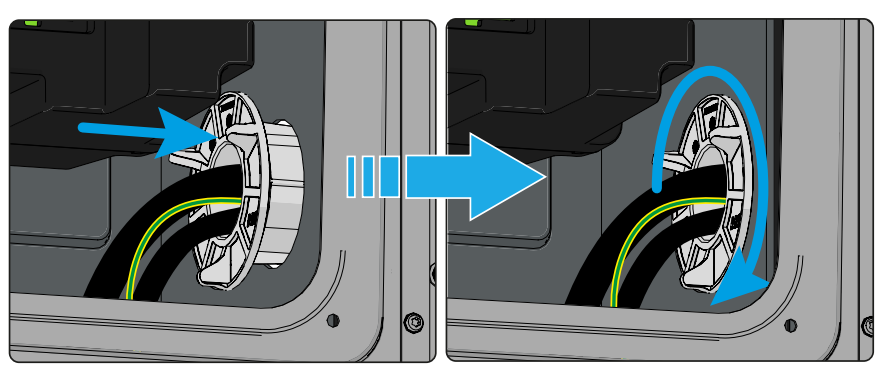

• Connect the cables to the respective counterparts on the battery pack respecting the positions:

**<sup>a</sup>** Communication and control cable on the communication and control connector (cable from the unit on the right) **<sup>39</sup>** .

- **<sup>b</sup>** Power cable on the power connector (cable from the unit on the right) **<sup>38</sup>** .
- **<sup>c</sup>** Ground cable on the ground connection points **<sup>35</sup>** .

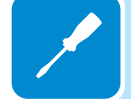

Dangerous voltage on the terminals of the power connector. Be careful not to touch the terminals with fingers or with uninsulated equipment

Make the connections usingpersonal protective clothing and/or equipment, such as insulating gloves.

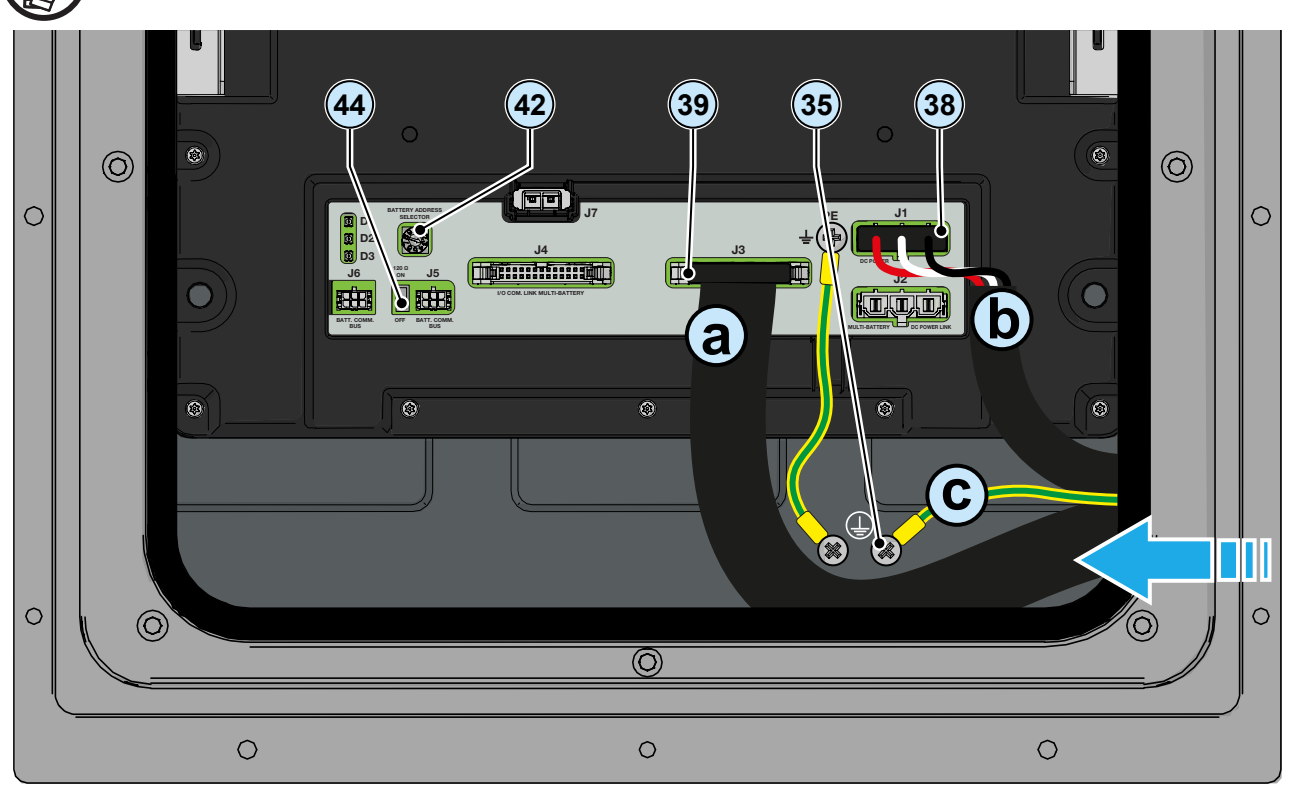

000562AG

• Proceed with installation of the REACT-MTR

## **Wall installation of the REACT-UNO alone**

• Position the bracket **<sup>01</sup>** so that it is perfectly level on the wall and use it as a drilling template.

• Make the 4 holes necessary, using a drill with a 10 mm. diameter bit. The depth of the holes must be around 70 mm.

• Install four 10mm diameter wall plugs in the holes and fix the bracket to the wall using 4 screws with washers  $\bigcirc$  (supplied).

**POWER ALARM GFI ESC UP DOWN ENTER**

**REACT-UNO**

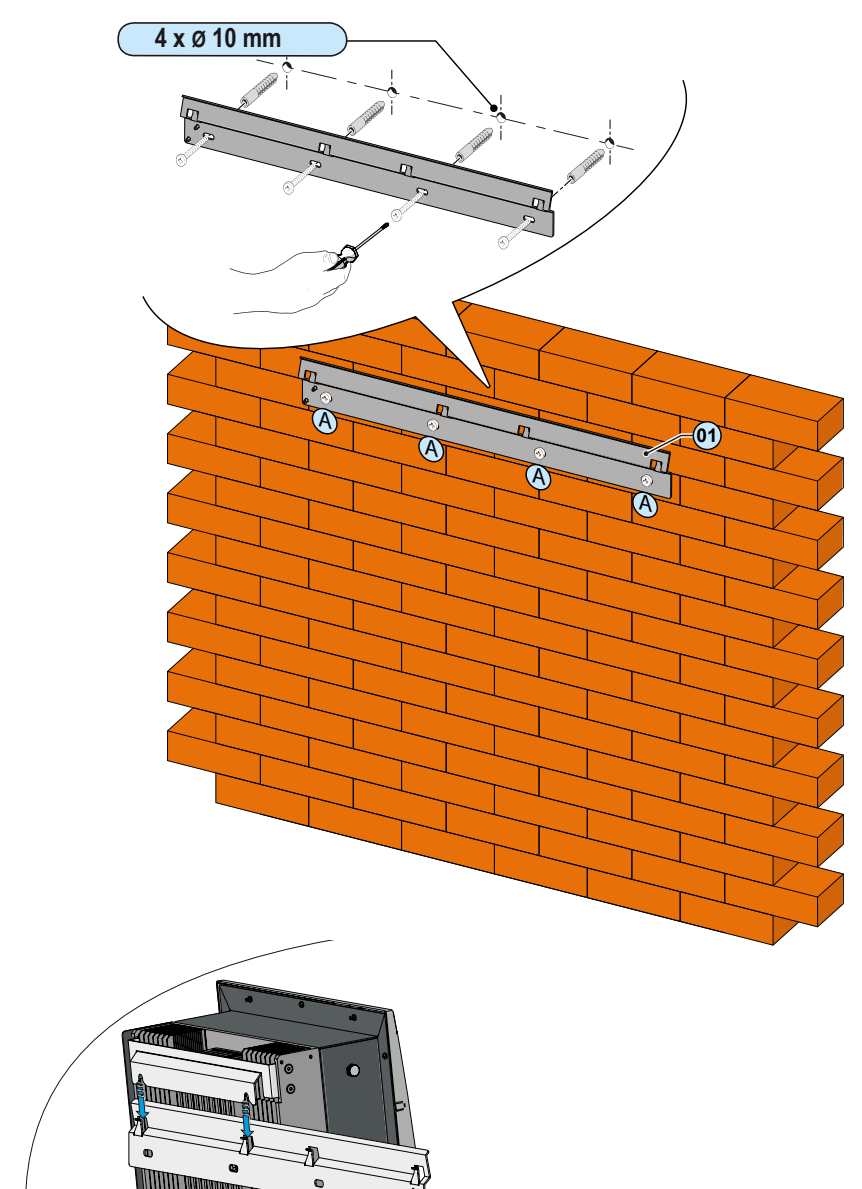

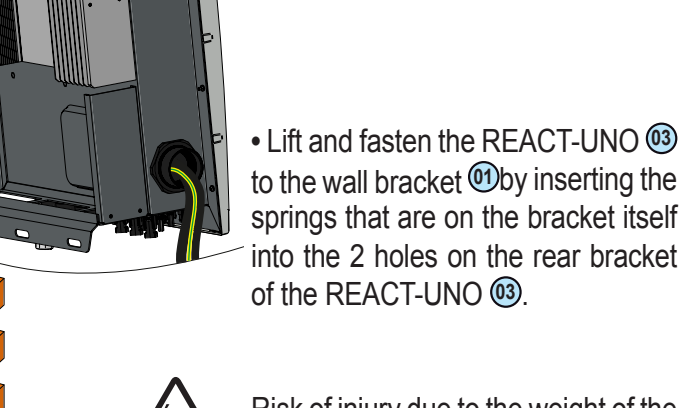

Risk of injury due to the weight of the equipment.

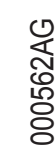

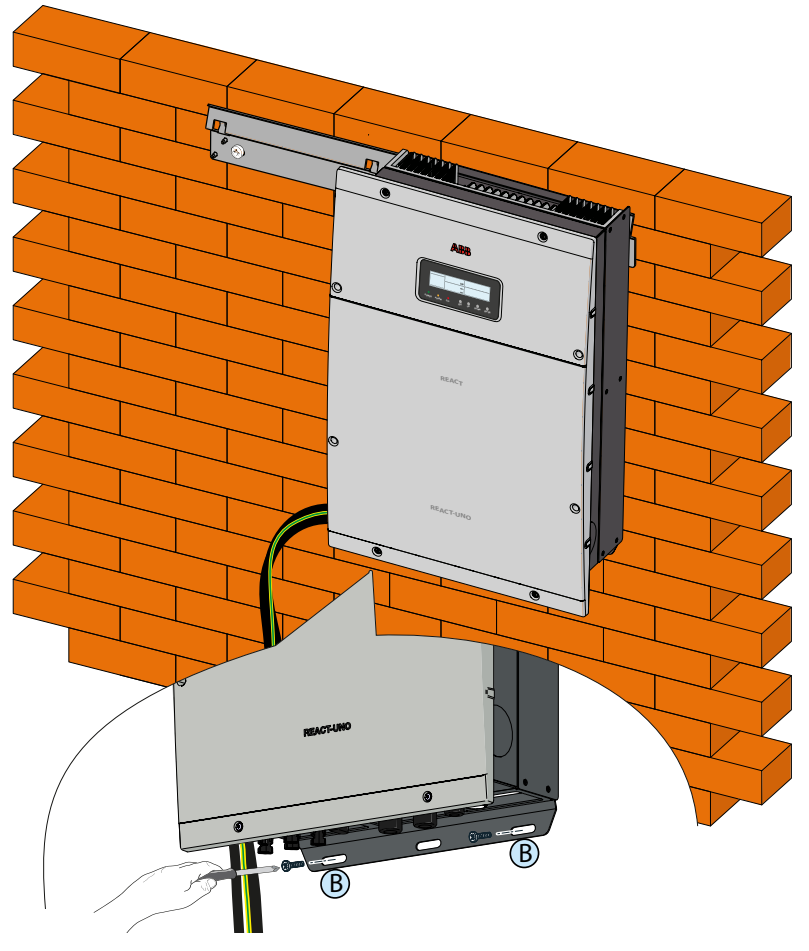

• Anchor the lower part of the REACT to the wall by installing 2 plugs (10 mm. diameter supplied). Then screw in 2 screws with washers into the holes on the lower side of the equipment.

• Remove the plastic cover installed on the REACT-UNO **<sup>03</sup>** (8 screws in total). Then remove the metal cover from the compartment for the electric connections (8 screws in total).

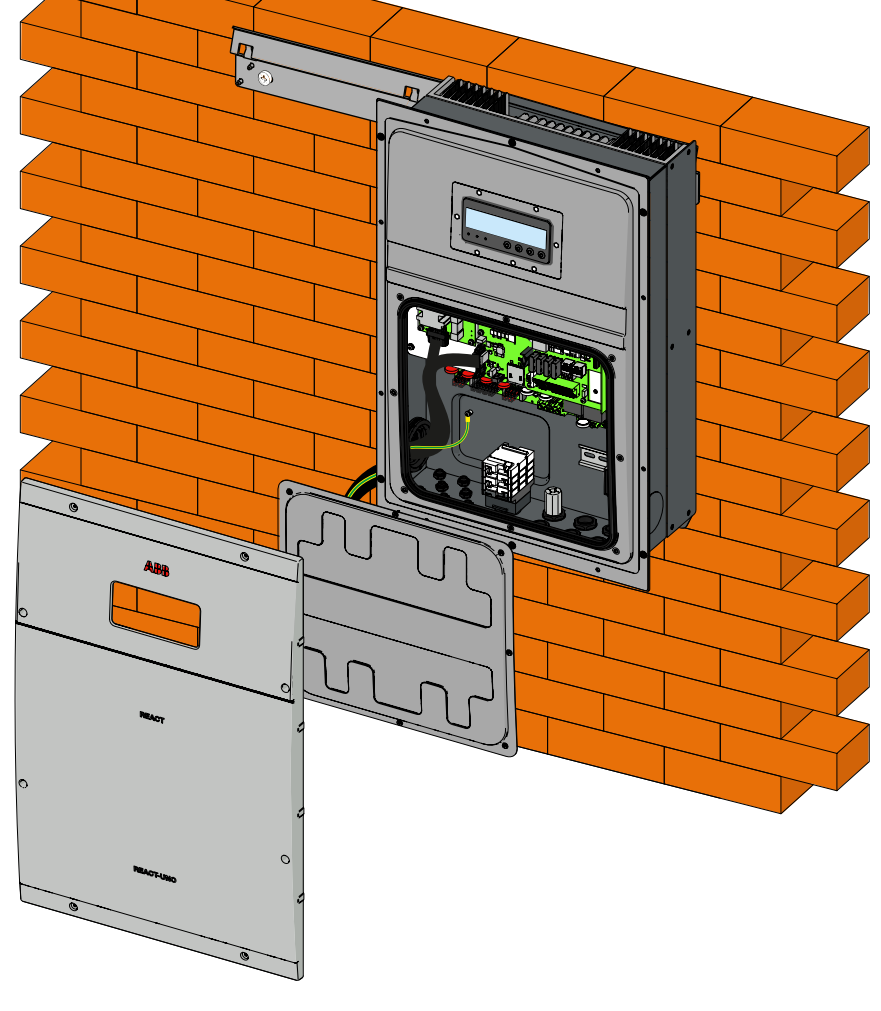

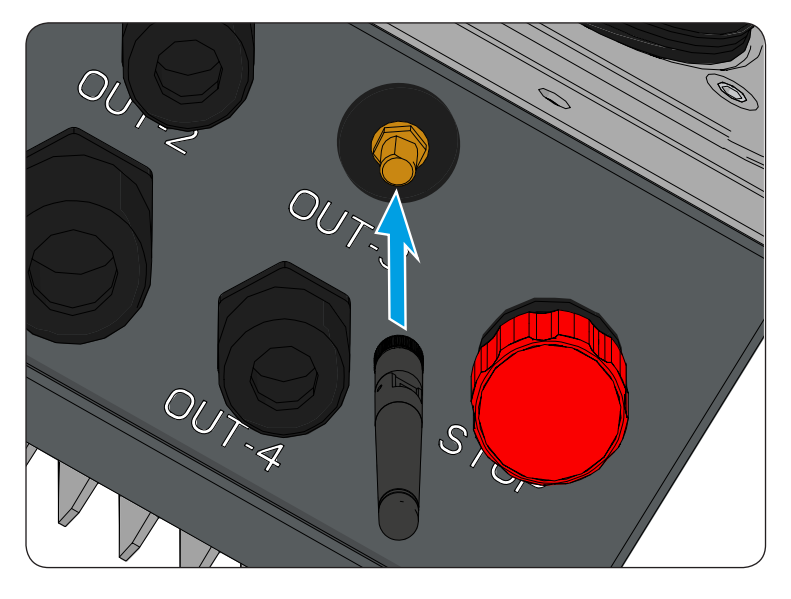

• Remove the protective cover from the support of the Wi-Fi antenna **52** located on the lower part of the REACT-UNO **<sup>03</sup>** and install the Wi-Fi antenna **53** by screwing it into the specific connector.

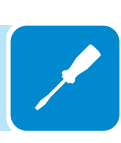

• Remove the fastening ring nut of the cable conduit. The wing nut must be kept since it will be used again to set the sealing cover IP65.

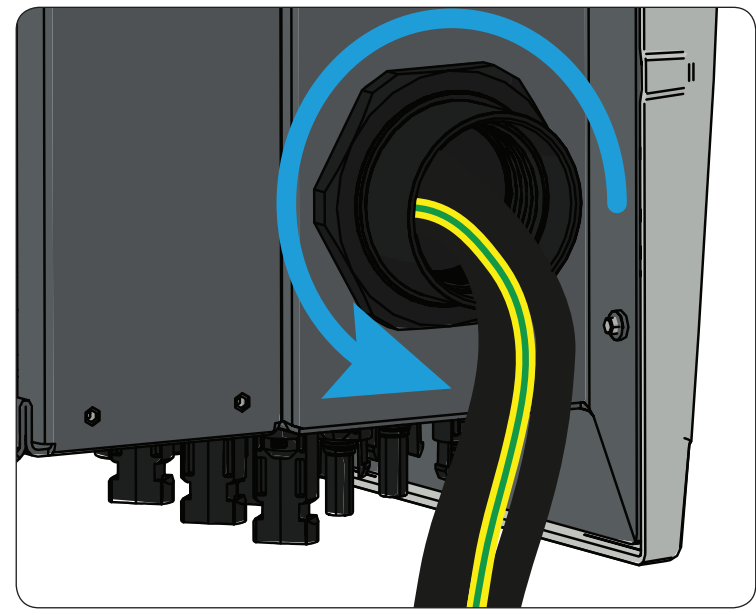

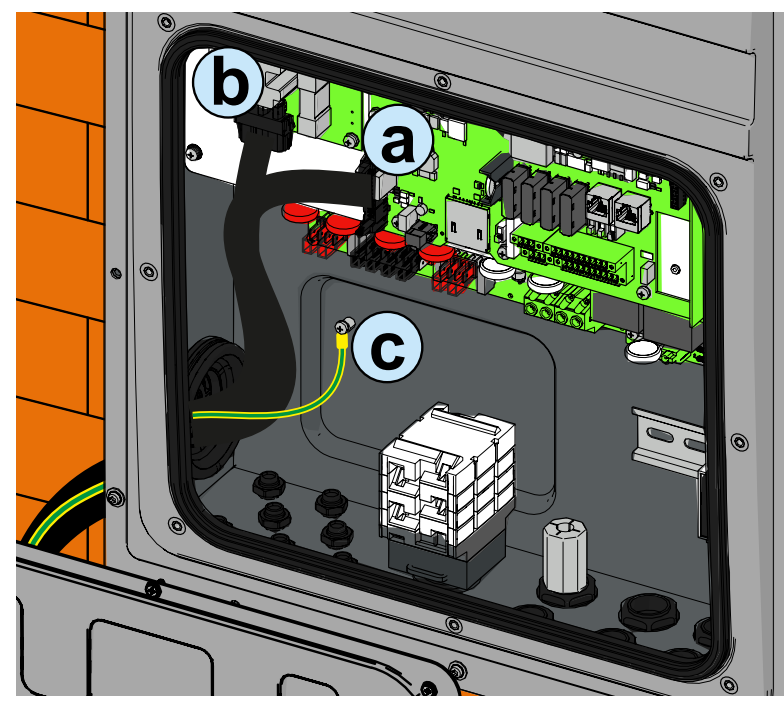

- Disconnect the cables connecting to the battery unit, in particular:
- **<sup>a</sup>** the communication service cable
- **<sup>b</sup>** the power cable
- **<sup>c</sup>** the ground connection cable
- Then remove the cable conduit cabling.

• Install the sealing cover IP65 (supplied) in the hole left free by the cabling to connect to the battery unit.

Position the cover outside the REACT-UNO and screw the fastening ring nut on the internal side.

• Make the electric connections using personal protective clothing and/or equipment, such as insulating gloves.

• Proceed with installation of the REACT-MTR

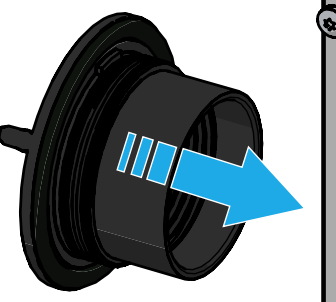

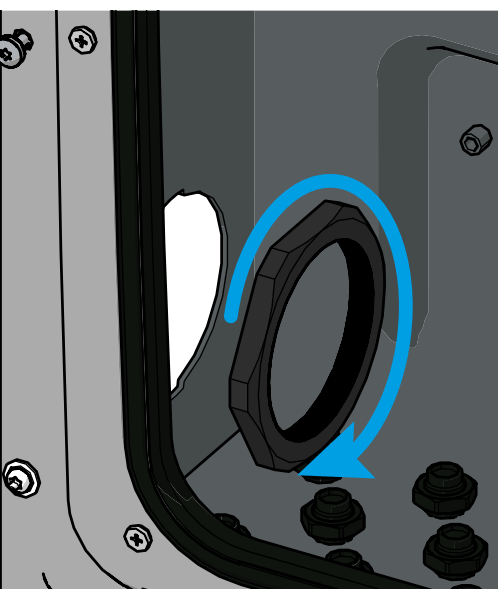

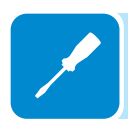

#### **Connection of the energy meter (REACT-MTR)**

Management of the storage system in order to optimise the energy selfconsumption and self-sufficiency of the REACT system is based on the reading of the power by the meter REACT-MTR. On the basis of the type of electric supply the following are available:

- REACT-MTR-1PH **<sup>54</sup>** for mono-phase supplies
- REACT-MTR-3PH **58** for three-phase supplies

The energy meter REACT-MTR will communicate with the REACT through a dedicated serial line (RS485 METER).

*If the energy meter REACT-MTR is not installed or correctly connected, the REACT system will manage the functions connected to energy storage in provisional mode; where power is available from the sun, REACT charges the battery with 300 W. The rest of the power is fed into the grid. This mode makes it possible, even if there is no meter, to charge the battery.* 

*For further details relating to compatibility and the relative configurations required for operation of the energy meters, refer to the document REACT-MTR 1PH/3PH Compatibility and Configuration of the meters to manage energy flows" available on website www.abb. com/solarinverters.*

#### **Connection of the REACT-MTR-1PH (mono-phase)**

*The indications set out below are necessary to connect the REACT-MTR to the REACT system. Always refer to the specific documentation supplied with the REACT-MTR-1PH.*

> The energy meter REACT-MTR-1PH **54** is a DIN rail device (3 modules) and must be installed where the electricity supply is mono-phase.

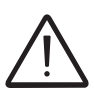

*To avoid risks of electrical shock, all wiring operations must be carried out with the AC disconnect switch (or the supply meter) upstream of the REACT-MTR disconnected.*

> • Ensure that the AC line has been correctly disconnected upstream from the REACT-MTR. Check that there is no voltage by using a multimeter.

> • Strip 8/10mm of sheathing from the connection cables of the AC power supply and connect the phase (L) and neutral (N) on the specific terminal block **56** set on the upper side of the meter; each individual terminal of the terminal block takes a cable with a maximum section from 0.5 to 4mm² (tightening torque of 0.5Nm).

> • Connect the cables of the serial line (+T, -T and RTN) on the terminal block **57** on the lower part of the REACT-MTR. Each individual terminal of the terminal block takes a cable with a section from 0.14 to 1.5mm² (tightening torque of 0.5Nm).

> Subsequently the cable must be connected inside the REACT-UNO respecting the correspondence between the signals of the serial line.

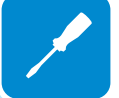

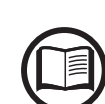

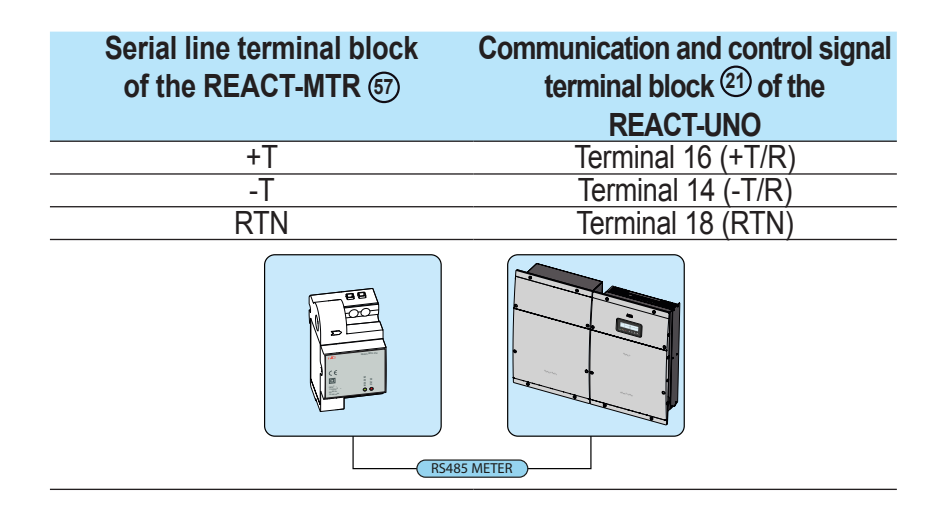

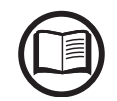

*To connect the serial cable inside the inverter, refer to the section "Connection of METER RS485 serial communication line" in this chapter.*

> • Install the device on the DIN rail and ensure to trigger the fixing system on it

• Disconnect the phase cable (L) of the electric supply

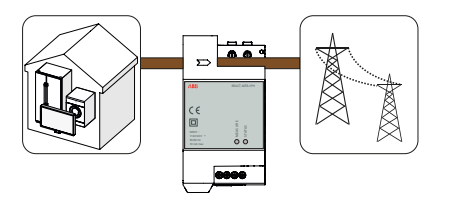

• Insert the phase cable (L) through the hole (Ø8mm) on the REACT-MTR-1PH **<sup>54</sup>** . The arrow corresponding to the hole for the feeding of the line cable (55), indicates the direction of insertion which must be complied with for correct measurement of the current; in fact the direction of the arrow indicates the supply point of the electric energy (as indicated in the diagram).

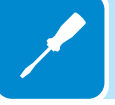

- Once the connection stage is finished, the correct installation of the REACT-MTR-1PH must be verified **<sup>54</sup>** :
- Power the REACT-MTR-1PH while keeping the REACT system off
- Action a load (of at least 50W) in the house so that the REACT-MTR records drawing of current from the grid

- Check that the LED MEASURE (red) is permanently on. This condition indicates that a drawing from the grid is recorded and so that the reading of the direction of the current by the REACT-MTR is correct.

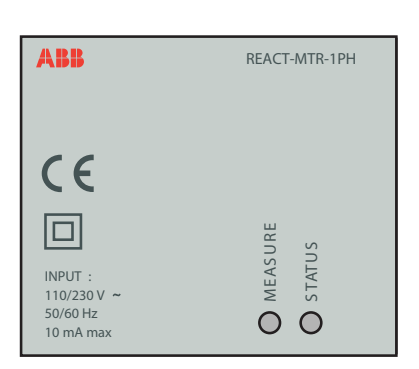

Here below is set out the behaviour of LEDs on the REACT-MTR:

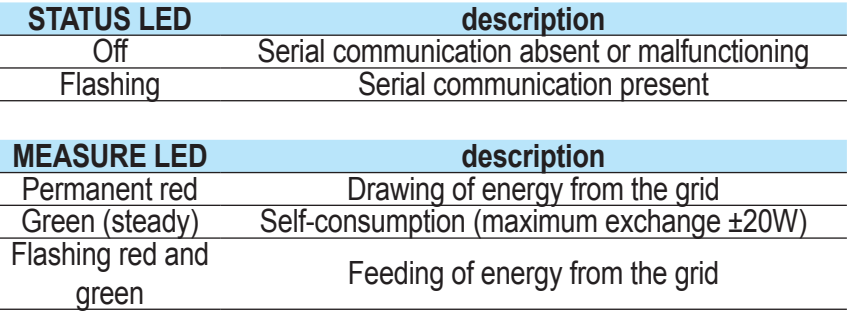

000563AG

#### **Connection and configuration of the REACT-MTR-3PH (three-phase)**

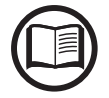

*The indications set out below are necessary to connect the REACT-MTR to the REACT system. Always refer to the specific documentation supplied with the REACT-MTR-3PH.*

> The energy meter REACT-MTR-3PH **58** is a DIN rail device (4 modules) and must be installed where the electricity supply is three-phase.

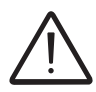

<sup>N</sup>

*To avoid risks of electrical shock, all wiring operations must be carried out with the AC disconnect switch (or the supply meter) upstream of the REACT-MTR disconnected.*

• Disconnect the AC disconnect switch upstream of the REACT-MTR.

• Strip the insulation of the cable for the length which is indicated on the meter (13mm).

• Connect the cables of the three-phase line in accordance with the layout printed on the meter (L1, L2, L3 and N) to the three-phase connection terminal block **59** and tighten the screws (tightening torque 2.0 Nm).

*Take note of the phase to which the REACT system is connected; this information will be requested when the system is commissioned.*

> • Connect the cables of the serial line A (37), B (36) and C (37) on the terminal block **60** set on the rear of the REACT-MTR-3PH **<sup>58</sup>** and tighten the screws (tightening torque 0.25 Nm).

> Subsequently the cable must be connected inside the REACT-UNO respecting the correspondence between the signals of the serial line.

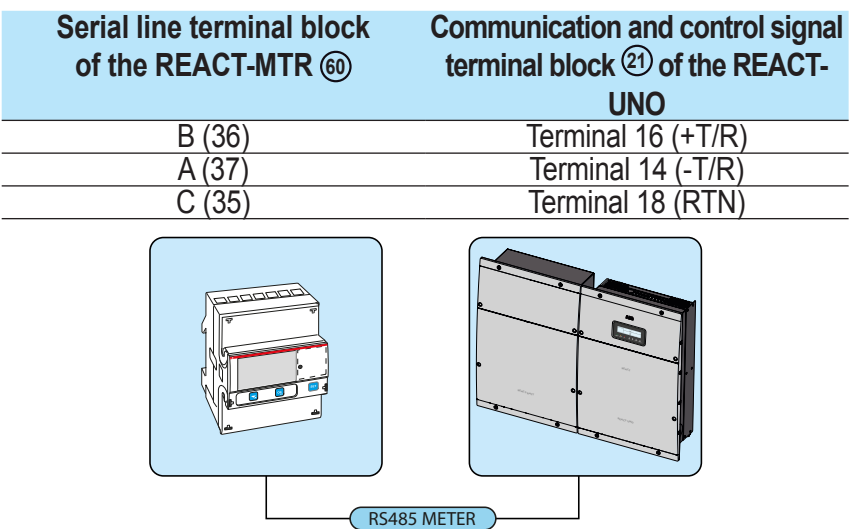

*To connect the serial cable inside the inverter, refer to the section "Connection of METER RS485 serial communication line" in this chapter.* 

000563AG

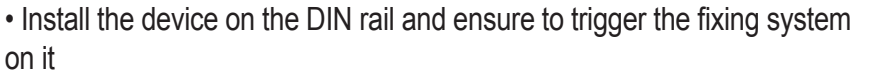
• Once the phase of mechanical installation of the METER is finished, it is necessary to configure the METER in order to make it compatible with the REACT system. Set the parameters of the meter as set out in the table:

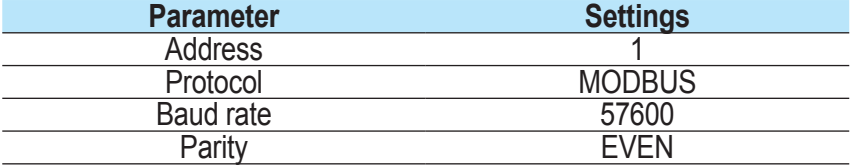

The settings are made by using the keypad and the display on the meter:

- 1. Press for two seconds  $\infty$  to access the setup menu of the meter.
- 2. Press repeatedly until the display shows "**Set**".
- Press  $\left[\infty\right]$  to confirm.
- 3. Press repeatedly until the display shows "**RS-485**".
- Press **e** to confirm.
- 4. Press repeatedly **v** until the display shows "**Protocol**".
- Press  $\circ$  to access.
- Press  $\epsilon$  to enable the change in the value.
- Press repeatedly **b** until the display shows "**Modbus**".
- Press  $\bullet$  to confirm the change.
- Press for two seconds so to return to the RS485 menu.
- 5. Press repeatedly until the display shows "**Baud rate**".
- Press **s** to access.
- Press set to enable the change in the value.
- Press repeatedly  $\blacksquare$  and select 57600.
- Press **ex** to confirm the change.
- Press for two seconds so to return to the RS485 menu.
- 6. Press repeatedly until the display shows "**Address**".
- Press so to access.
- Press seep to enable the change in the value.
- Press repeatedly  $\blacksquare$  and select 1.
- Press  $\bullet$  to confirm the change.
- Press for two seconds so to return to the RS485 menu.
- 7. Press repeatedly until the display shows "**Modbus**".
- Press  $\bullet$  to access.
- Press sure to enable the change in the value.
- Press repeatedly  $\blacksquare$  and select even.
- Press  $\bullet$  to confirm the change.

# **Preliminary operations for connection of the PV generator**

#### **Checking the correct polarity of the strings**

Using a voltmeter, check that the voltage of each string has the correct polarity and falls within the input voltage limits of the inverter (see technical data).

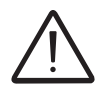

*Polarity inversion can cause serious damage.*

If the open circuit voltage of the string is near the maximum value accepted by the inverter, consider that low ambient temperatures cause an increase in the string voltage (different according to the photovoltaic module used). In this case it is necessary to carry out a check of the sizing of the system and/or a check on the connections of the modules of the system (e.g.: number of modules in series higher than the design number).

*A configuration program that can help to correctly size the photovoltaic system is available on the ABB website http://stringsizer.abb.com.*

#### **Checking of leakage to ground of the photovoltaic generator**

Measure the voltage present between the positive and negative pole of each string with respect to ground, as described in the section on "Verification of leakage to ground".

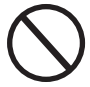

*Do not connect the strings if a leakage to ground has been detected, as the inverter might not connect to the grid.*

#### **Selection of differential protection downstream of the inverter**

All ABB string inverters marketed in Europe are equipped with a device for protection against ground faults in accordance with the safety standard IEC 62109-2, sections 4.8.2 and 4.8.3 of the Standard (equivalent to Standard DIN V VDE V 0126-1:2006, section 4.7). In particular, ABB inverters are equipped with a redundancy on the reading of the ground leakage current sensitive to all components of both direct and alternating current. Measurement of the ground leakage current is carried out at the same time and independently by 2 different processors: it is sufficient for one of the two to detect an anomaly to trip the protection, with consequent disconnection from the grid and stopping of the conversion process.

There is an absolute threshold of 300 mA of total leakage current AC+DC with protection tripping time at a max. of 300 msec.

In addition, there are another three tripping levels with thresholds respectively at 30 mA/sec, 60 mA/sec and 150 mA/sec to cover the "rapid" changes in fault current induced by accidental contact with leaking live

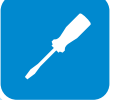

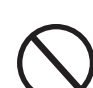

000024EG

parts. The max. tripping times are progressively shortened as the speed of change in the fault current increases and, starting from the 300 msec/ max for the 30 mA/sec change, they are shortened respectively to 150 msec and 40 msec for 60 mA and 150 mA changes.

It should in any case be noted that the integrated device only protects the system against ground faults that occur upstream of the AC terminals of the inverter (namely towards the DC side of the photovoltaic system and consequently towards the photovoltaic modules). The leakage currents that can occur in the AC section between the draw/feed and the inverter are not detected and require an external protection device.

**For protection of the AC line**, on the basis of the information above with regard to the differential protection integrated in *ABB* inverters, **it is not necessary to install a type B differential switch**.

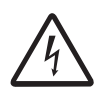

*In accordance with article 712.413.1.1.1.2 of Section 712 of IEC Standard 64-8/7, we hereby declare that, because of their construction, ABB inverters do not inject ground fault direct currents.*

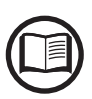

*The use of an AC type circuit breaker with differential thermal magnetic protection with tripping current of 300 mA is advisable so as to prevent false tripping, due to the normal capacitive leakage current of photovoltaic modules.*

In the case of systems which consist of several inverters connected to a single switch with *differential protection it is recommended that a device is installed which allows the adjustment of the tripping value and the tripping time.*

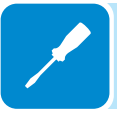

# **Distribution grid output connection (AC side)**

To connect the inverter to the grid you need 3 connections: ground, neutral and phase. **In any case, connection of the inverter to ground is mandatory.**

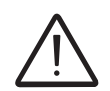

*Any failure of the inverter when it is not connected to ground through the appropriate terminal is not covered by the warranty.*

> Insert the grid cable into the inverter using the AC cable gland **48** called AC GRID  $\sim$  (M25 equipped with toroid) and make the connections to the AC output terminal block **<sup>25</sup>** .

> Use a properly sized tripolar cable and check the tightness of the AC cable gland **<sup>48</sup>** at the end of the installation.

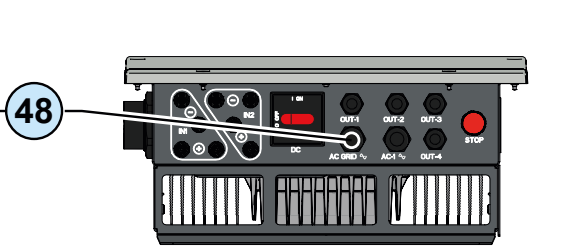

#### **Characteristics and sizing of the line cable**

**25**

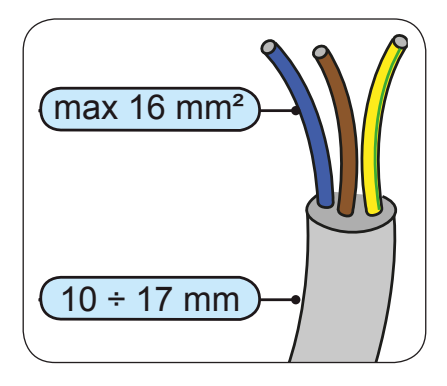

D 7 8 C 5 6 6 7 6 6 B 3 4 A 1 2

> The cross-section of the AC line conductor must be sized in order to prevent unwanted disconnections of the inverter from the grid due to high impedance of the line that connects the inverter to the power supply; If the impedance is too high it causes an increase in the AC voltage which, on reaching the limit set by the standards in the country of installation, causes the inverter to switch off.

> The table shows the maximum length of the line conductor based on the cross-section of this conductor:

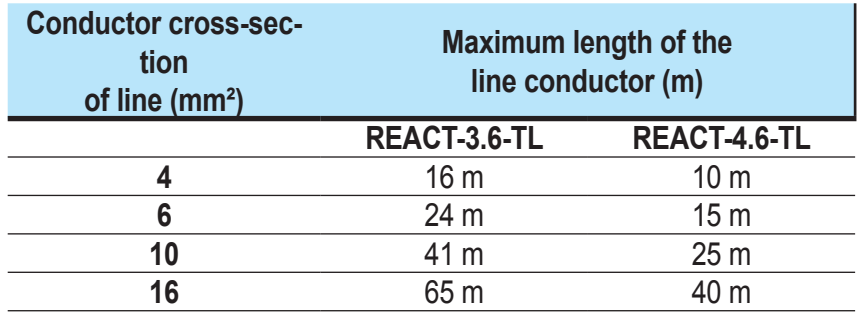

*The values are calculated in nominal power conditions, considering:*

- *loss of power along the line no greater than 1%*
- *use of copper cable, with HEPR rubber insulation and positioned in open air*

#### **Load protection switch (AC disconnect switch)**

It is recommended that the inverter AC connection line be fitted with a device to protect against maximum current and leakage to ground, with the following characteristics:

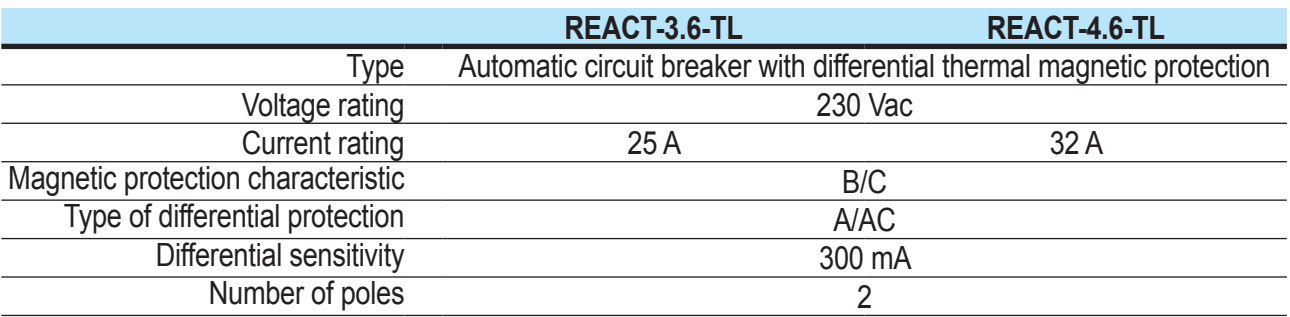

#### **Connection to the AC side terminal block**

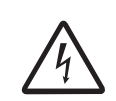

*To avoid risks of electrical shock, all wiring operations must be carried out with the disconnect switch downstream of the inverter (grid side) off.*

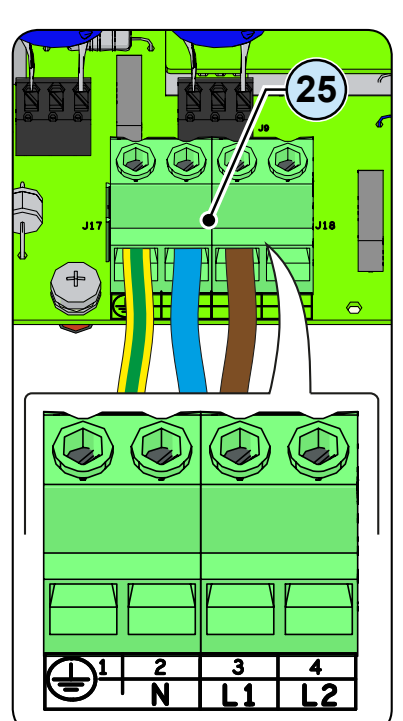

For all the models the connection is made with the AC output terminal block **<sup>25</sup>** by passing the cables through the AC cable gland **<sup>48</sup>** . **25 24**

> Strip 10mm of sheathing from the cables to connect to the AC grid, then insert into the inverter the AC line cable, making it pass through the AC cable gland **<sup>48</sup>** ; the maximum diameter of the cable accepted by the cable gland is from 10 to 17 mm².

> Connect on the cable gland **25** the ground cable (yellow-green) to protect against contact marked by the symbol  $\bigoplus$ , the neutral cable (usually blue) to the terminal marked by the letter **N** and the phase cable to the terminal marked by the screen-print **L1**; every individual terminal of the terminal block accepts a cable with maximum section of 16 mm² (It is necessary to fix the AC cables to the terminal block with a tightening torque of at least 1,5 Nm).

> Once the connection to the terminal block has been made, firmly screw the cable gland (7.5 Nm tightening torque) and check the tightness.

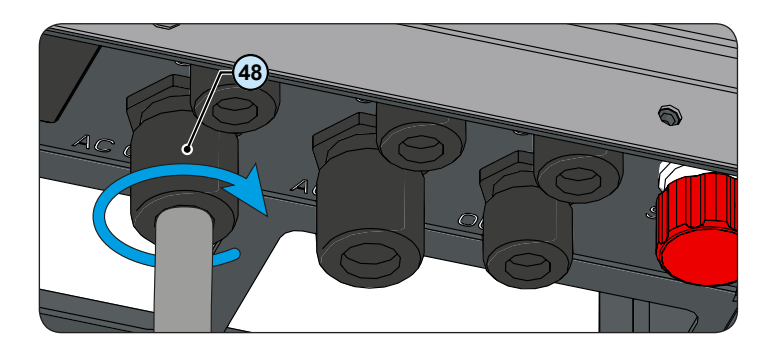

# **Back-up output connection (AC)**

To connect the back-up output of the inverter, you need 3 connections: ground, neutral and phase. **In any case, connection of the inverter to ground is mandatory.**

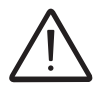

*Any failure of the inverter when it is not connected to ground through the appropriate terminal is not covered by the warranty.*

> Install the filter on the AC cable gland **49** (side inside the REACT-UNO). The installation is carried out:

- **a** position the filter on the internal side of the cable gland
- **<sup>b</sup>** Screw the filter on the thread of the cable gland

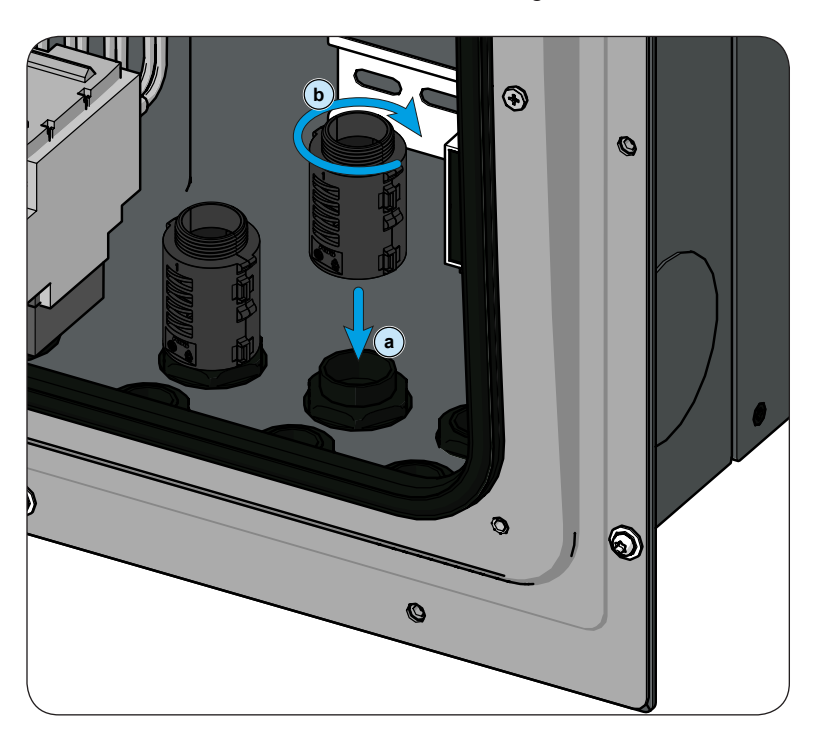

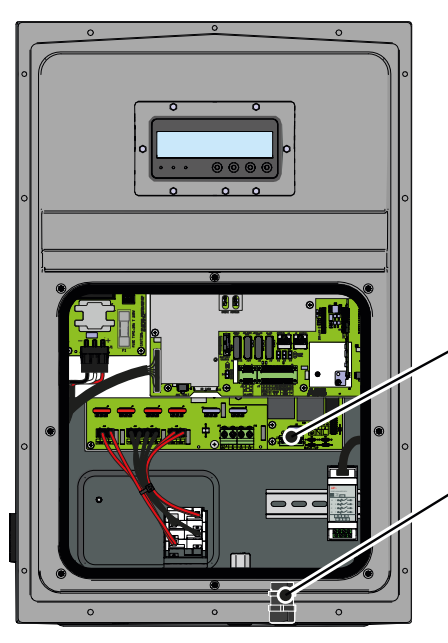

Insert the grid cable into the inverter using the AC cable gland **49** called AC  $-1$   $\sim$  (M25 equipped with toroid) and make the connections to the AC output terminal block **<sup>24</sup>** .

Use a properly sized tripolar cable and check the tightness of the AC cable gland **<sup>49</sup>** at the end of the installation.

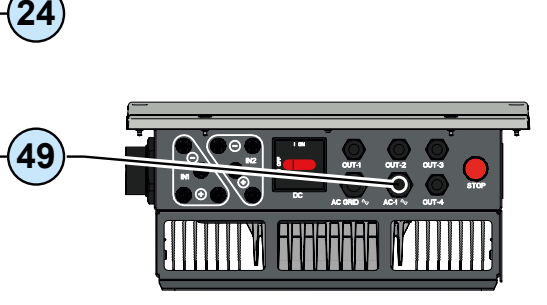

#### **Characteristics and sizing of the cable for back-up output**

The section of the conductor for the back-up output must be sized in order to avoid high impedances of the cable which connects the back-up output to the load; in fact if the impedance is too high there is the risk that the load is powered at a lower voltage than the nominal voltage.

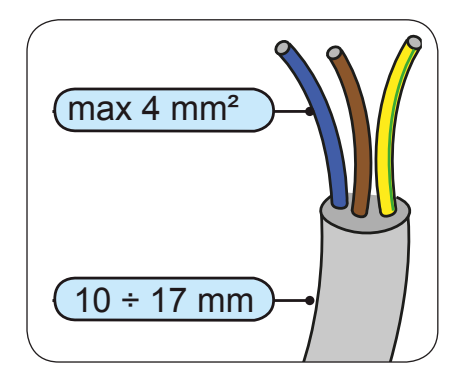

The table shows the maximum length of the line conductor based on the cross-section of this conductor:

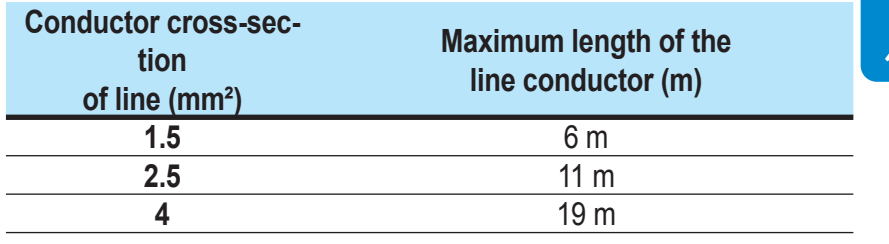

*The values are calculated in nominal power conditions, considering:*

*- loss of power along the line no greater than 1%*

*- use of copper cable, with HEPR rubber insulation and positioned in open air*

#### **Load protection switch (AC disconnect switch) for back-up output**

To protect the AC back-up connection line of the inverter, a device must be installed to protect against maximum current and leakage to ground, with the following characteristics:

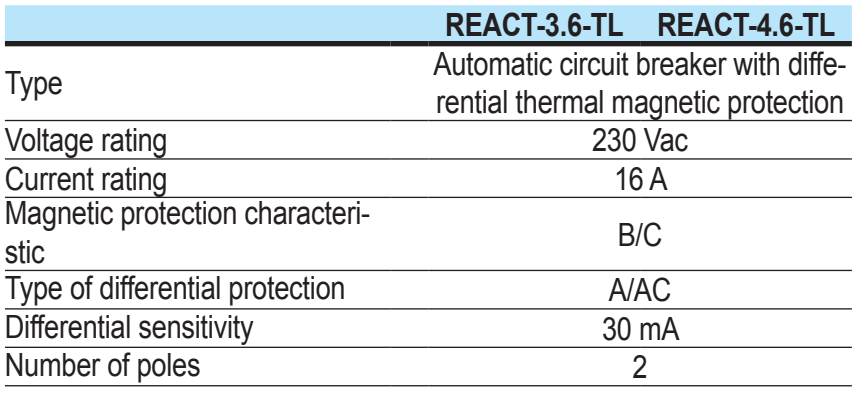

#### **Connection to back-up AC output terminal block**

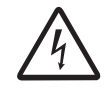

*To avoid risks of electrical shock, all wiring operations must be carried out after putting the system out of service.*

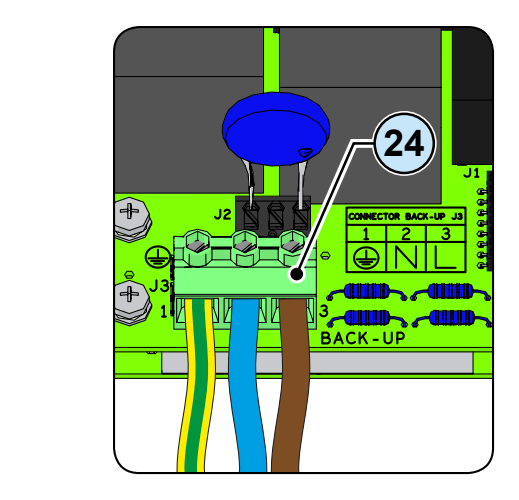

For all the models the connection is made with the AC output terminal block **<sup>24</sup>** by passing the cables through the AC cable gland **<sup>49</sup>** .

Strip 10mm of sheathing from the cables and then insert into the inverter the cable, making it pass through the AC cable gland **<sup>49</sup>** ; the maximum diameter of the cable accepted by the cable gland is from 10 to 17 mm².

Connect on the cable gland **24** the ground cable (yellow-green) to protect against contact marked by the symbol  $\bigoplus$ , the neutral cable (usually blue) to the terminal marked by the letter **N** and the phase cable to the terminal marked by the screen-print **L**; every individual terminal of the terminal block accepts a cable with maximum section of 4 mm² (It is necessary to fix the AC cables to the terminal block with a tightening torque of at least 1,5 Nm).

Once the connection to the terminal block has been made, firmly screw the cable gland (7.5 Nm tightening torque) and check the tightness.

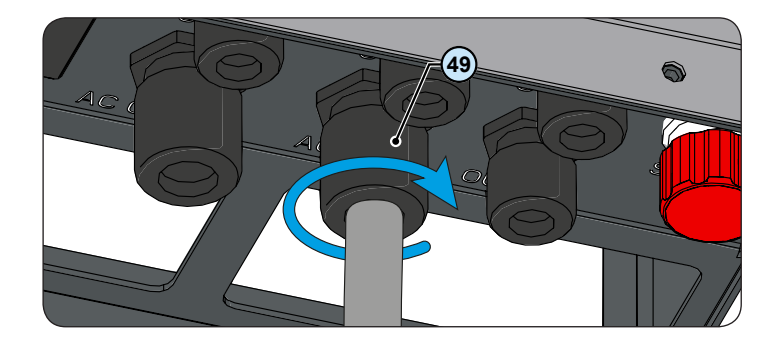

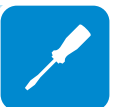

# **Configuration of independent or parallel input channels**

All versions of the inverter are equipped with two input channels (therefore with double maximum power point tracker MPPT) independent of each other, which can however be connected in parallel using a single MPPT.

Each channel must be connected with strings of PV modules having the same type and number of panels in series; they must also have the same installation conditions (in terms of orientation and inclination).

When connecting the two input channels in parallel, you must comply with the above requirements in order to benefit from the ability to leverage the full power of the inverter output on a single channel.

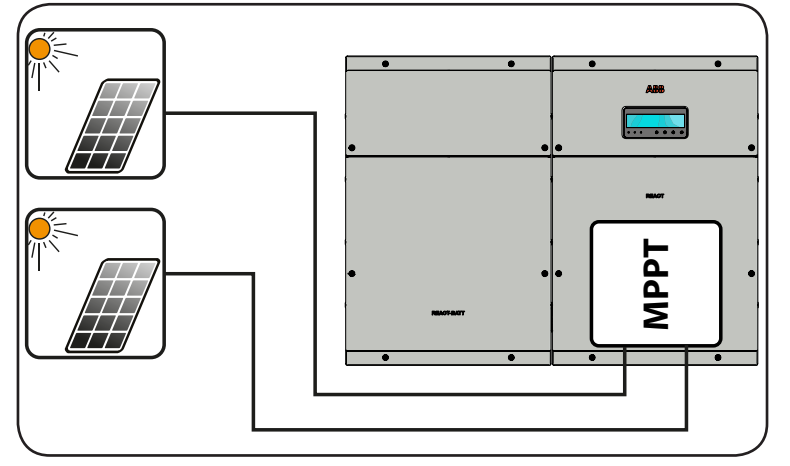

The dual MPPT structure however allows management of two photovoltaic generators which are independent of each other (one for each input channel), and which may differ between themselves with regard to installation conditions, type and number of photovoltaic modules connected in series. A necessary condition for the two MPPT to be used independently is that the photovoltaic generator connected to each of the inputs has a lower power than the power limit of the single input channel and a maximum The dual MPPT structure however allows management of two<br>generators which are independent of each other (one for each in<br>and which may differ between themselves with regard to<br>conditions, type and number of photovoltaic mo

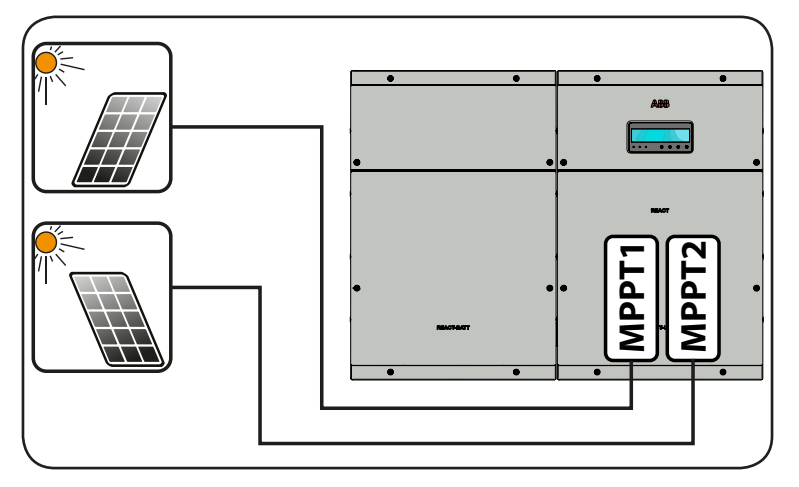

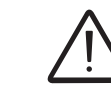

000565AG

*All input parameters that must be met for correct inverter operation are shown in the "technical data" table.*

# **Channel configuration examples**

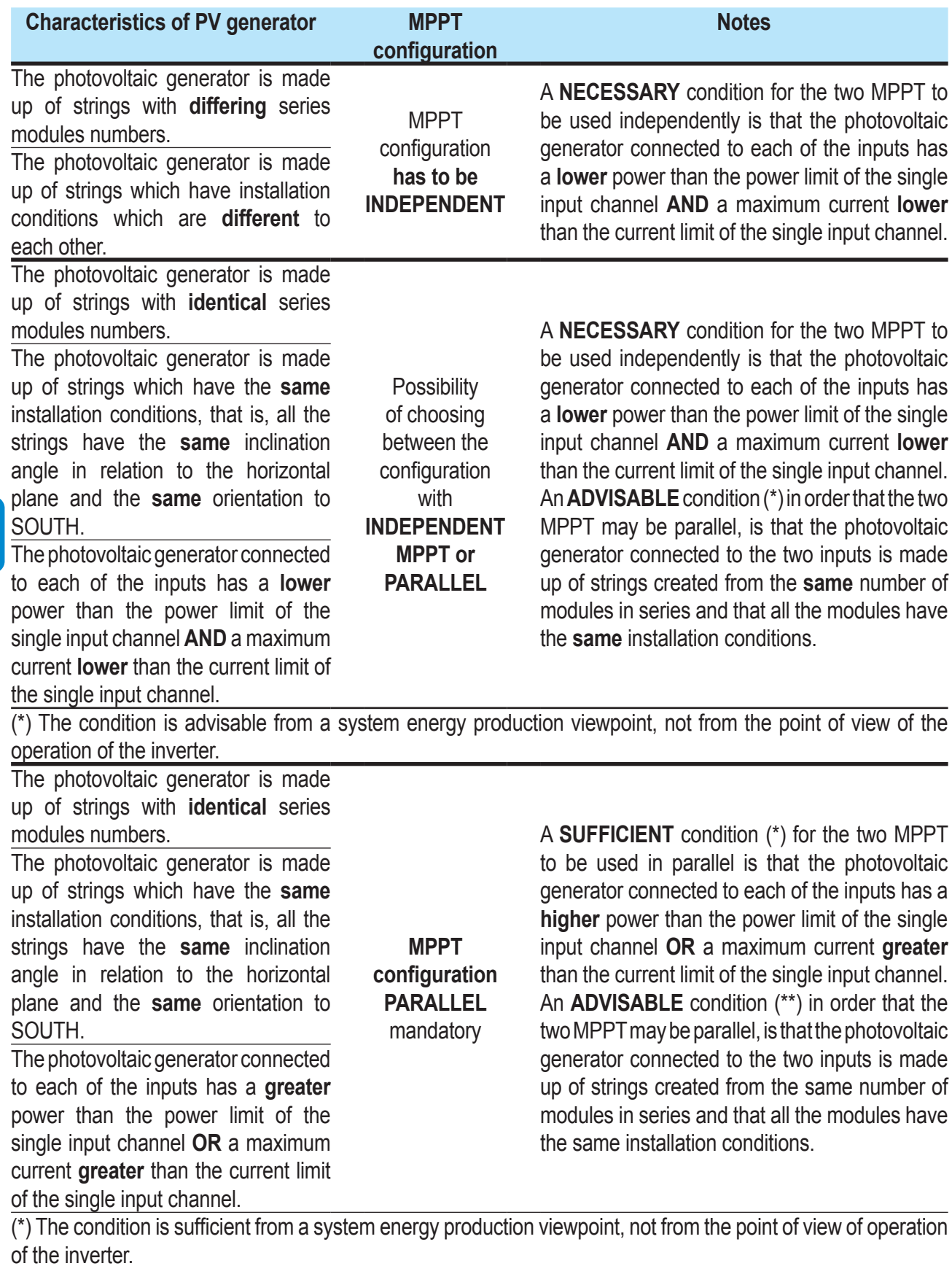

(\*\*) The condition is advisable from a system energy production viewpoint, not from the point of view of operation of the inverter.

#### **Independent channel configuration (default configuration)**

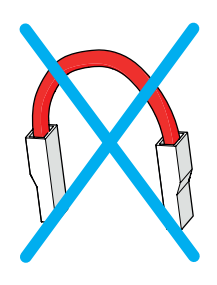

This configuration uses the two input channels (MPPT) independently. This means that the jumper (supplied) between the positive poles of the DC (MPPT1) connectors **<sup>28</sup>** and the DC (MPPT2) connectors **<sup>27</sup>** must not be installed and that the mode which must be selected during the guided setup for commissioning the system is "INDEPENDENT".

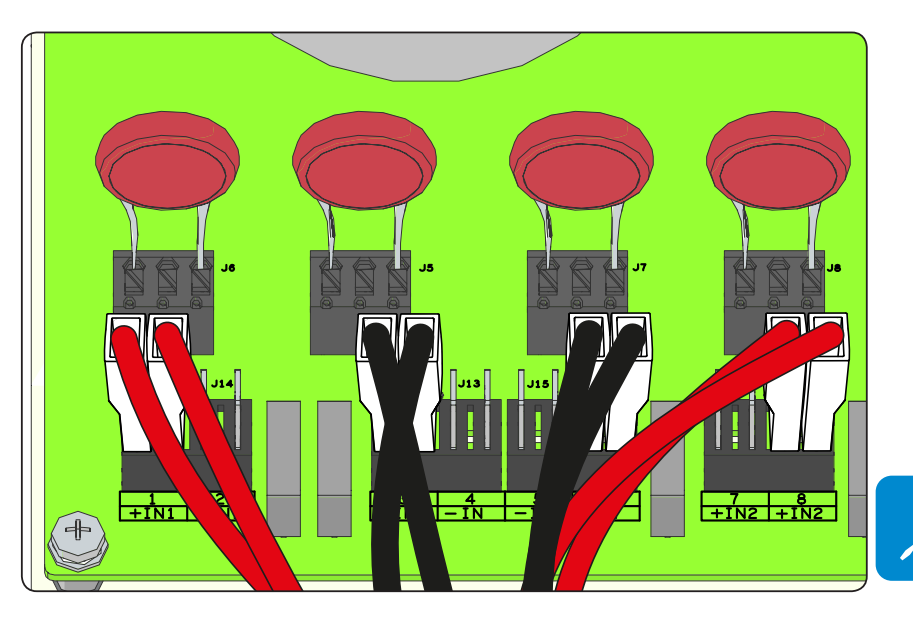

#### **Configuration of parallel-connected channels**

This configuration uses the two input channels (MPPT) connected in parallel.

This means that the jumper (supplied) between the positive poles of the DC (MPPT1) connectors **<sup>28</sup>** and the DC (MPPT2) connectors **<sup>27</sup>** must be installed and that the mode which must be selected during the guided setup for commissioning the system is "PARALLEL".

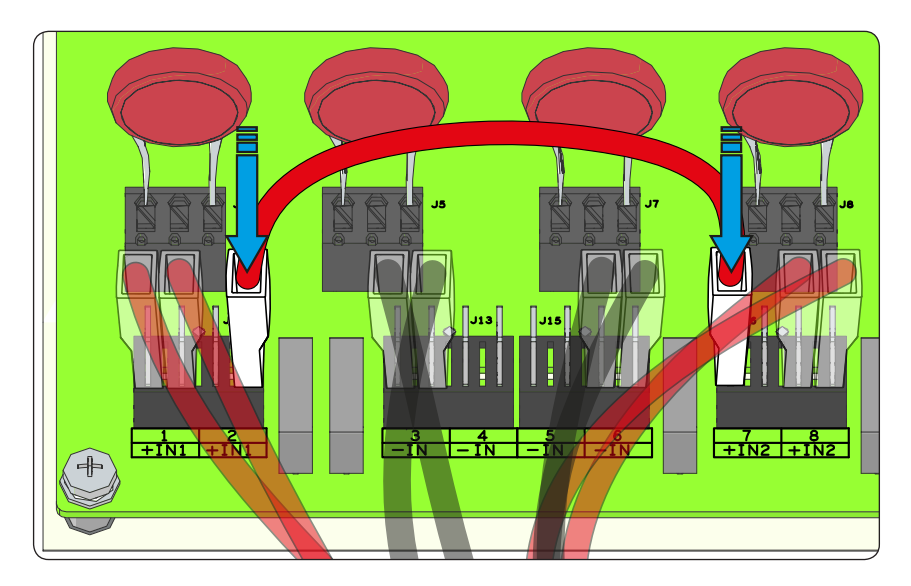

#### **Input connection to PV generator (DC side)**

Once preliminary checks have been carried out and no problems found with the photovoltaic system, and the channel configuration has been selected (parallel or independent) you may connect the inputs to the inverter.

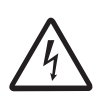

*When the photovoltaic panels are exposed to sunlight they provide continuous DC voltage to the inverter.*

*To avoid risks of electric shock, all wiring operations must be carried out with the DC disconnect switch (internal or external to the inverter) off.*

> For the connections of the strings the quick fit connectors (one for each pole of each string) located on the lower side of the REACT-UNO mechanism are used.

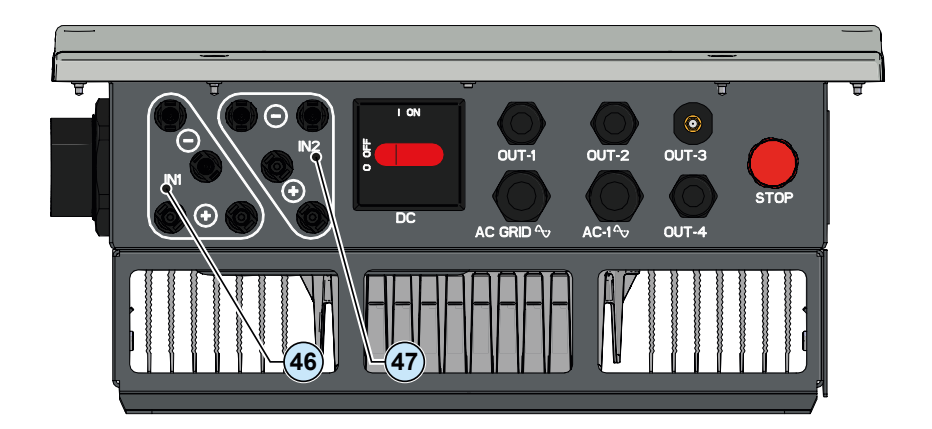

Connect all the strings required by the system, always checking the seal of the connectors.

The number of connections for each input channel is 2 pairs of connectors.

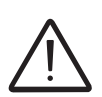

*Connect directly the individual input strings to the REACT-UNO. Should it be necessary to make parallel strings outside the inverter, the maximum current allowed by the individual quick fit connector must be respected, which is 18A.*

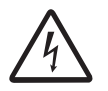

*Polarity inversion can cause serious damage. Check polarity before connecting each string!*

*According to the system configuration, check the correct setting of the channels to independent or in parallel mode. An incorrect setting of the input channels can lead to loss of energy production.*

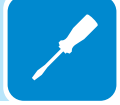

If any string inputs are not required, you must ensure that covers are installed to the connectors, and install any which are missing.

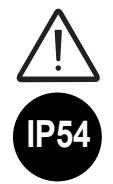

*This is necessary both for the inverter grade IP seal, and to avoid damage to the free connector which may be used at a later time.* **IP54**

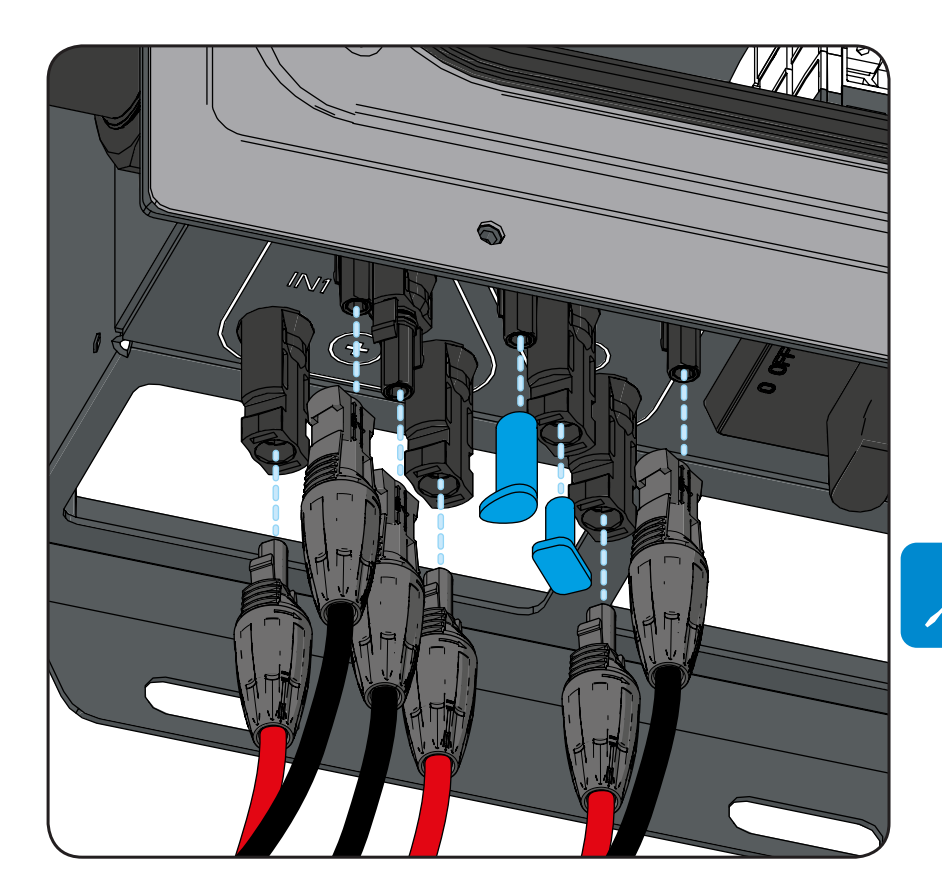

#### **Installation procedure for quick-fit connectors**

There are typically four different types of quick-fit connector models used on ABB inverters: Weidmüller PV-Stick or WM4, MultiContact MC4 and Amphenol H4.

Please refer to the document "*String inverters – Product manual appendix*" available at *www.abb.com/solarinverters* for information on the quick-fit connector brand and model used in the inverter.

The model of connectors installed on your inverter must be matched by the same model of the respective corresponding parts to be used (checking the conforming corresponding part on the manufacturer's website or with ABB).

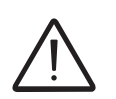

*Using corresponding parts that are not compliant with the quick-fit connector models on the inverter could cause serious damage to the unit and lead to invalidation of the warranty.*

*CAUTION: To avoid damage to the equipment, when attaching cables, pay particular attention to polarity.*

#### **1. WEIDMÜLLER PV-Stick quick-fit connectors**

Installation of Weidmüller PV-Stick connectors does not require any special tooling.

- Strip the cable to which you want to apply the connector (after verifying that it complies with the connector limits).

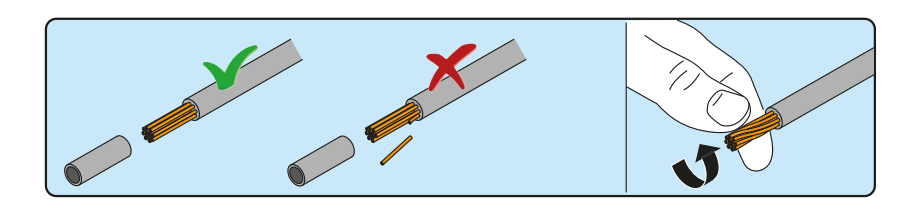

- Insert the wire into the connector until you hear a locking "click".

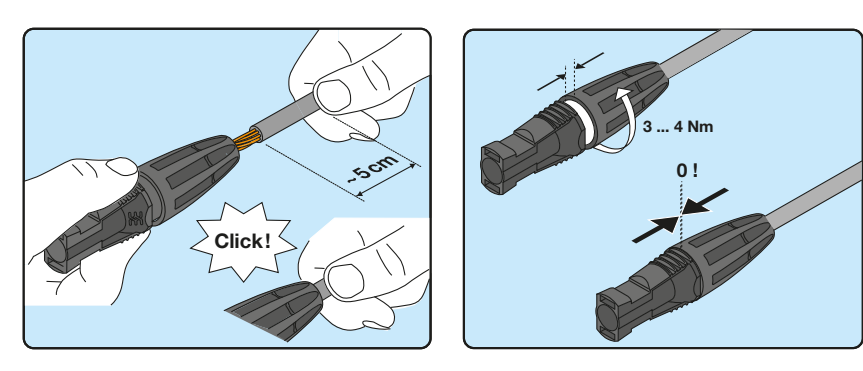

- Tighten the knurled ring nut for optimal clamping.

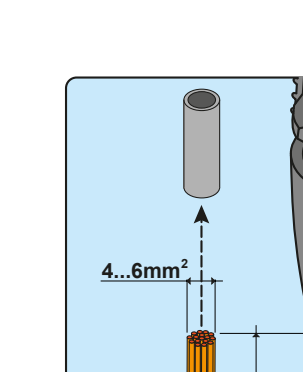

**5.5...7.5mm**

**15...16.5mm** 

 $15...16.5mm$ 

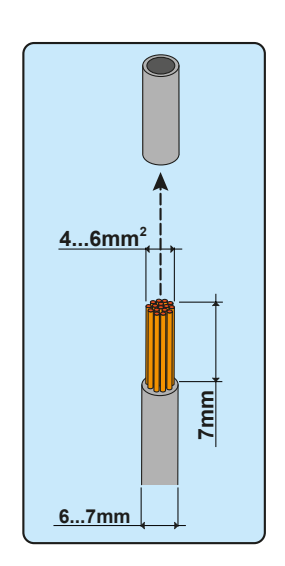

#### **2. WEIDMÜLLER WM4 quick-fit connectors**

Installation of Weidmüller WM4 connectors requires crimping to be carried out with suitable equipment.

- Strip the cable to which you want to apply the connector (after verifying that it complies with the connector limits).

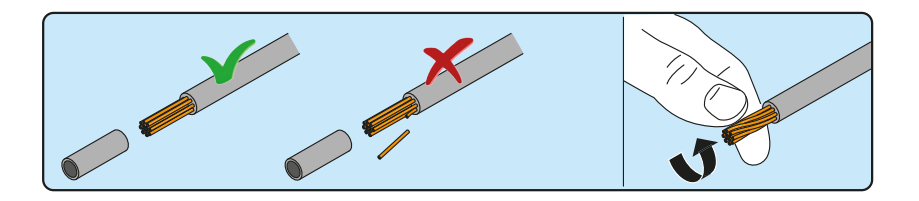

- Apply the terminal to the conductor using the designated pliers.

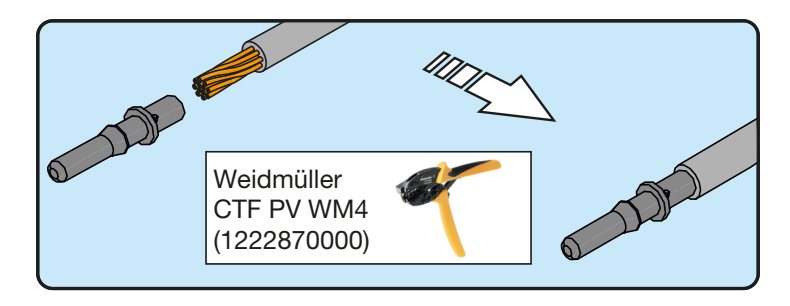

- Insert the cable with the terminal into the interior of the connector, until you hear the click indicating that the terminal is locked inside the connector.

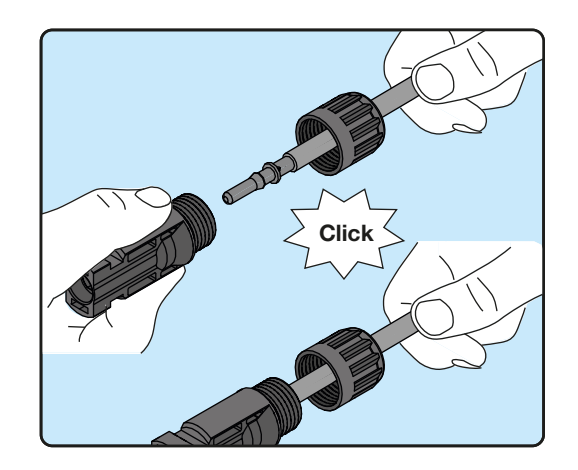

- Firmly tighten the cable gland using the relevant tool to finish the operation.

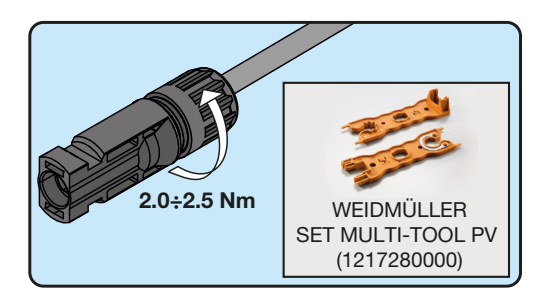

#### **3. MULTICONTACT MC4 quick-fit connectors**

Installation of Multicontact MC4 connectors requires crimping to be carried out with suitable equipment.

- Strip the cable to which you want to apply the connector (after verifying that it complies with the connector limits).

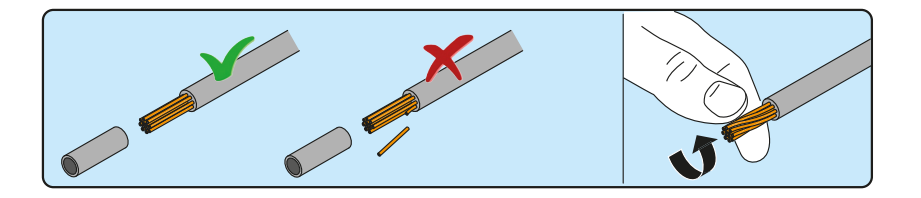

- Apply the terminal to the conductor using the designated pliers.

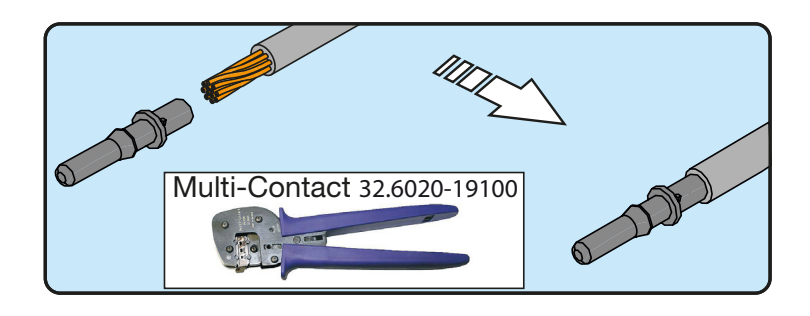

- Insert the cable with the terminal into the interior of the connector, until you hear the click indicating that the terminal is locked inside the connector.

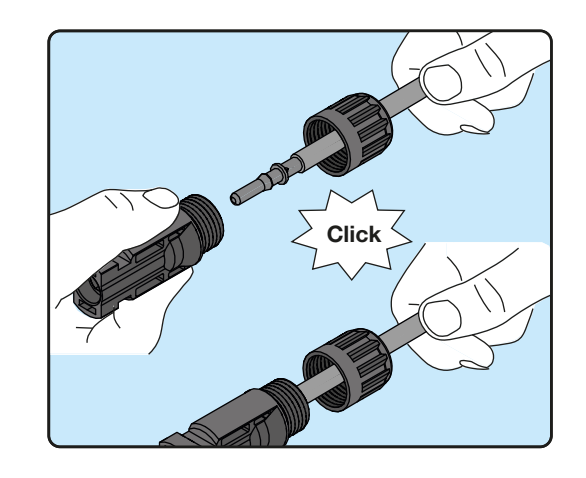

- Firmly tighten the cable gland using the relevant tool to finish the operation.

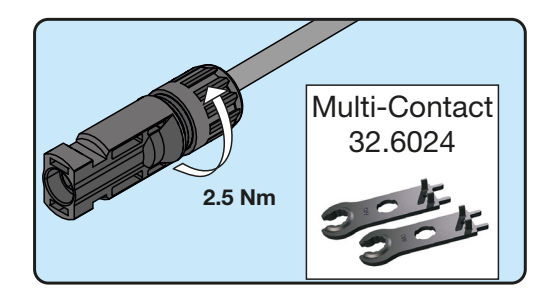

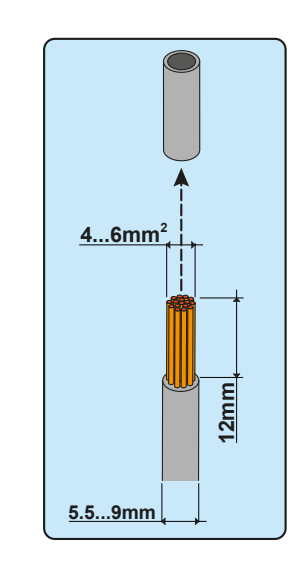

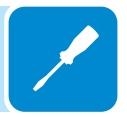

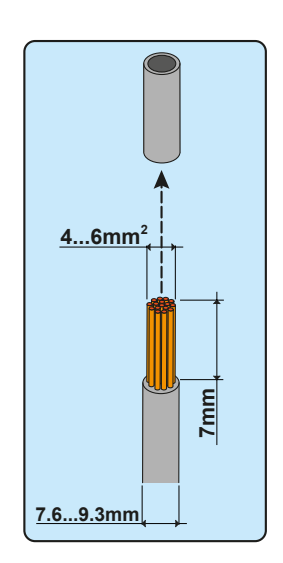

#### **4. AMPHENOL H4 quick-fit connectors**

Installation of Amphenol H4 connectors requires crimping to be carried out with suitable equipment.

- Strip the cable to which you want to apply the connector (after verifying that it complies with the connector limits).

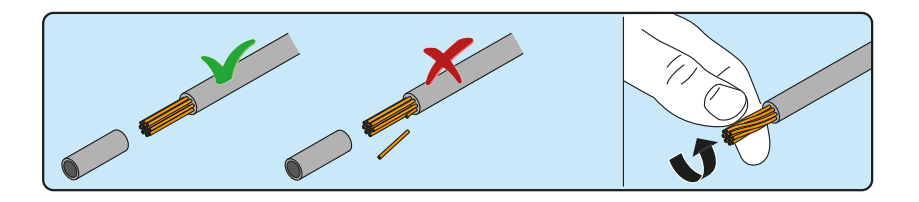

- Apply the terminal to the conductor using the designated pliers.

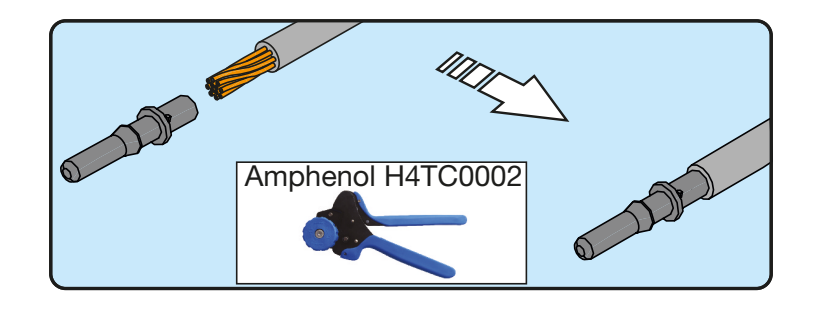

- Insert the cable with the terminal into the interior of the connector, until you hear the click indicating that the terminal is locked inside the connector.

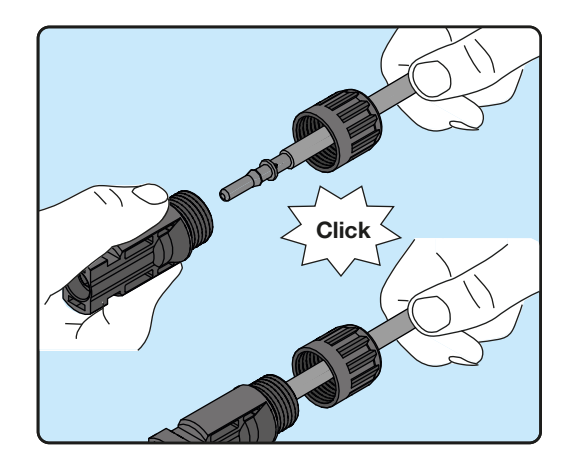

- Firmly tighten the cable gland using the relevant tool to finish the operation.

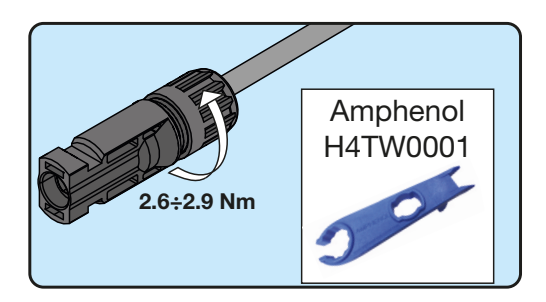

# **Communication and control signal connections**

Each communication and control service cable that must be connected inside the REACT-UNO must pass through one of the four service cable glands **<sup>51</sup>** available, named OUT-1, OUT-2, OUT-3 and OUT-4.

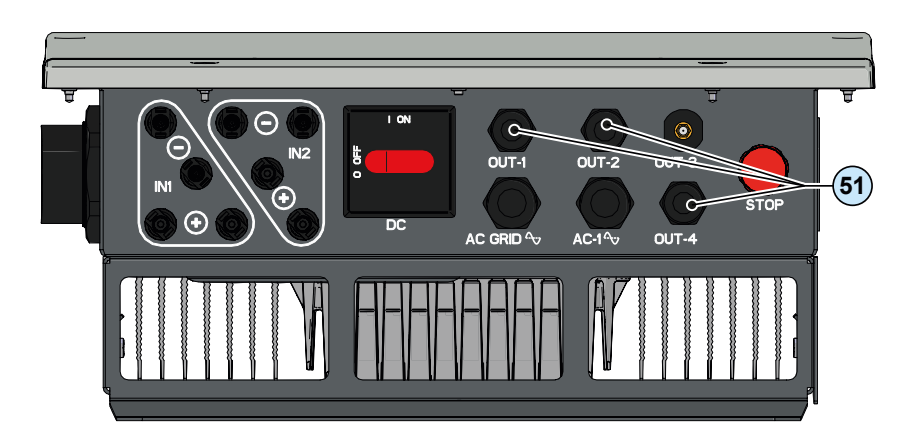

They are M20 service cable glands **<sup>51</sup>** and can take a cable with a diameter of 7 mm to 13 mm.

Two-hole gaskets are supplied to be inserted into the cable gland, which allow two separate cables with cross-section of up to 5 mm to pass through.

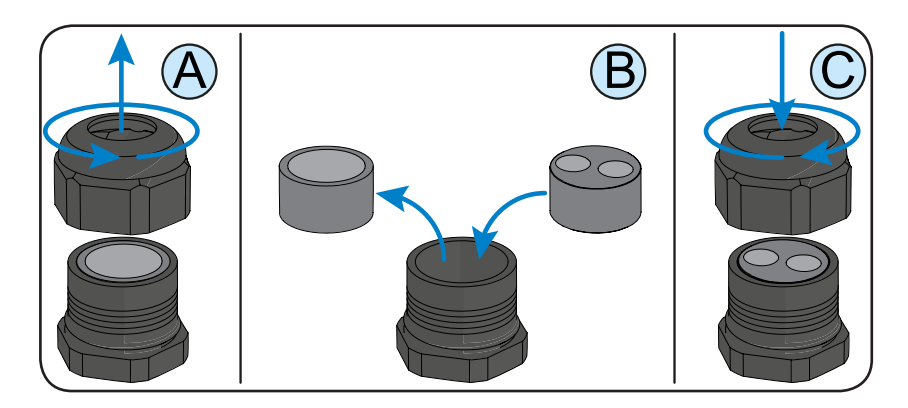

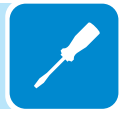

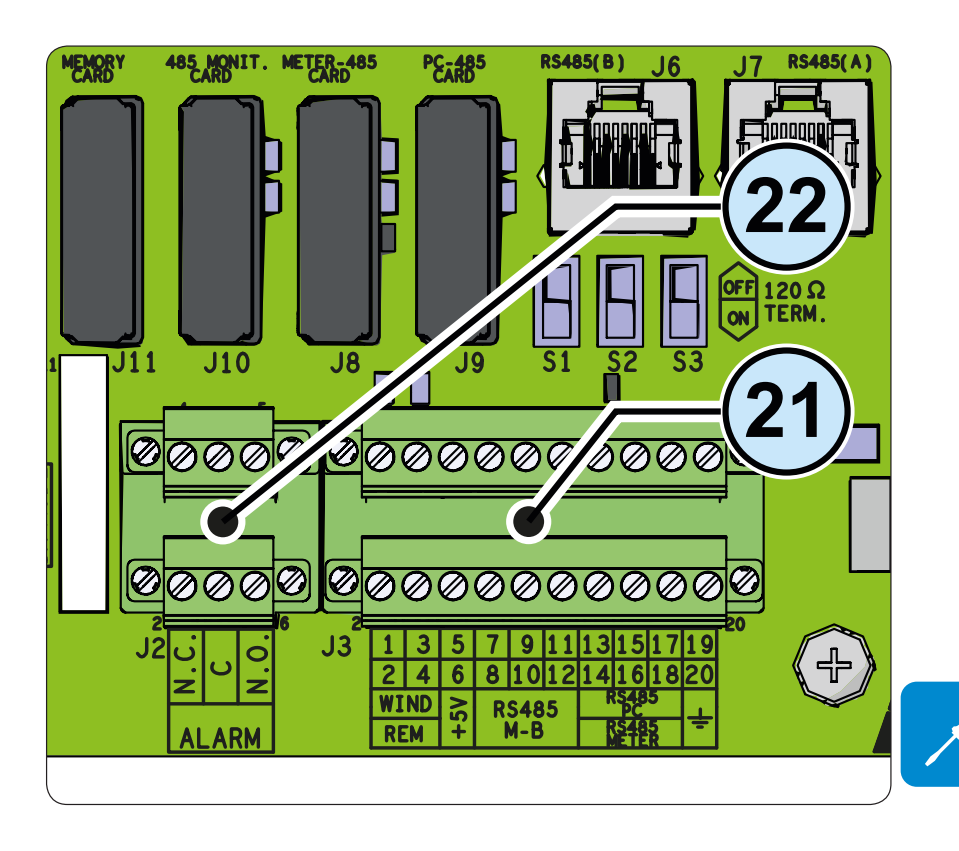

# **Description of communication and control signal terminal blocks**

Description of communication and control signal terminal block **<sup>21</sup>** :

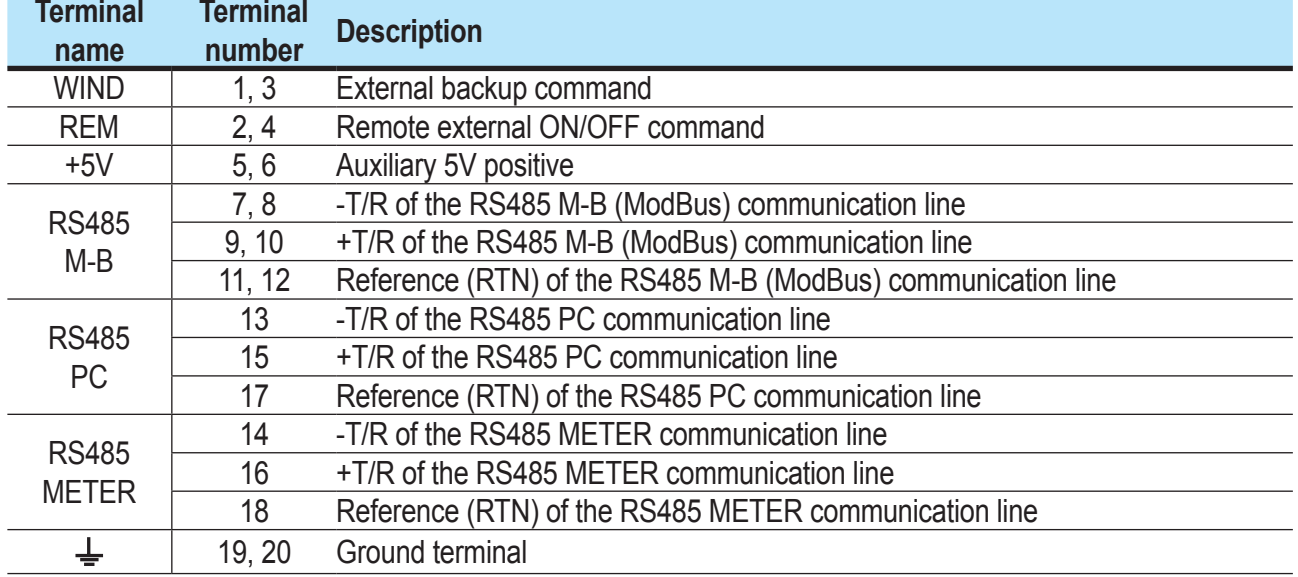

Description of multifunctional relay terminal block **<sup>22</sup>** :

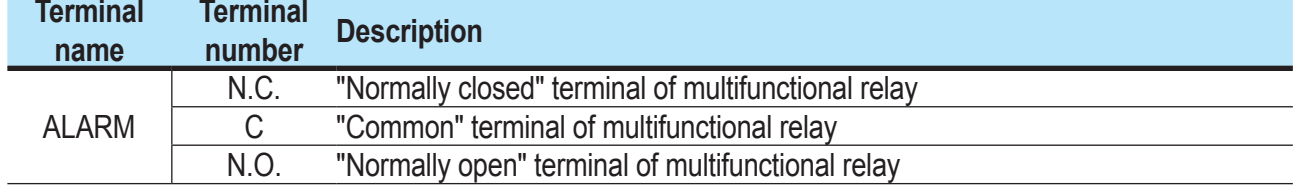

# **External backup command connection**

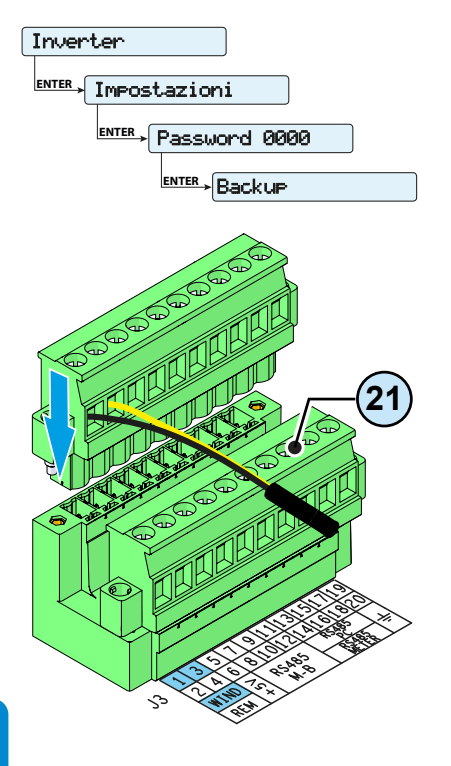

The REACT system is equipped with a Backup AC output that can be activated in different operating modes that can be set via a display menu. Some modes ("Manual 1", "Manual 4" and "Auto 1") demand that entry into backup is also subordinate to the state of terminal 1 compared to terminal 3 on the communication and control signal terminal block **<sup>21</sup>** .

When terminal 1 is brought to the same potential as terminal 3 (i.e. creating a short circuit between the two terminals on the terminal block), entry into backup mode is activated.

The condition of going into backup is shown on the display.

Since this is a digital input, there are no requirements to be observed as regards cable cross-section (it only needs to comply with the sizing requirement for passing cables through the cable glands and the terminal block).

#### **Remote control connection**

The connection and disconnection of the inverter to and from the grid can be controlled through an external control.

The function must be enabled in the relevant menu. If the remote control function is disabled, the switching on of the inverter is dictated by the presence of the normal parameters that allow the inverter to connect to the grid.

If the remote control function is on, besides being dictated by the presence of the normal parameters that allow the inverter to connect to the grid, switching on the inverter also depends on the state of terminal 4 (positive state of the remote ON/OFF) with regard to terminal 2 (ON/OFF remote negative) on the communication and control signal terminal block **<sup>21</sup>** .

When terminal 4 is brought to the same potential as terminal 2 (that is to say when a short circuit is created between the two terminals on the terminal block), the inverter is disconnected from the grid. The remote control OFF condition is shown on the display.

Since this is a digital input, there are no requirements to be observed as regards cable cross-section (it only needs to comply with the sizing requirement for passing cables through the cable glands and the terminal block).

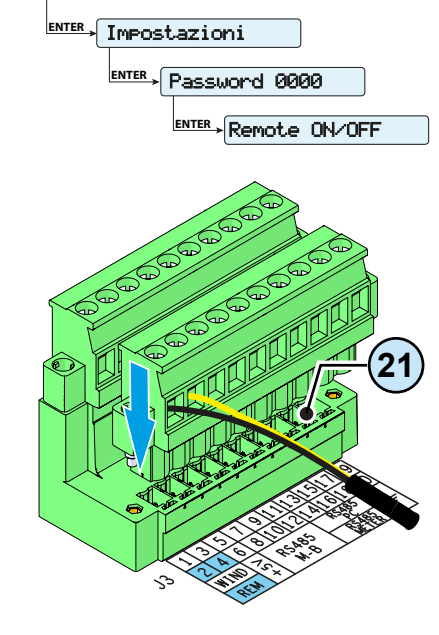

Inverter

#### **+5V output connection**

On the communication and control signal terminal block **<sup>21</sup>** there is auxiliary voltage of +5V.

The maximum absorption permitted from this auxiliary power supply voltage is 100 mA.

#### **Connection of RS485 M-B (Modbus) serial communication line**

The RS485 M-B serial communication line on the communication and control signal terminal block **<sup>21</sup>** is reserved for the connection of the inverter to monitoring devices that communicate with the Modbus public communication protocol. On the communication and control signal terminal block **<sup>21</sup>** there are two connection points for each serial line signal (+T/R, -T/R and RTN) so as to be able to make a daisy-chain connection ("in-out") of multiple inverters.

Connection of a monitoring system to the RS485 M-B communication line consists of first connecting all the units in the chain in the "daisychain" ("in-out") configuration, respecting corresponding signals, and then activating the communication line termination resistance in the last element in the chain by setting the switch for RS485 M-B line termination **<sup>20</sup>** (to the ON position).

*The communication line must also be terminated on the first element of the chain which usually corresponds to the monitoring device.*

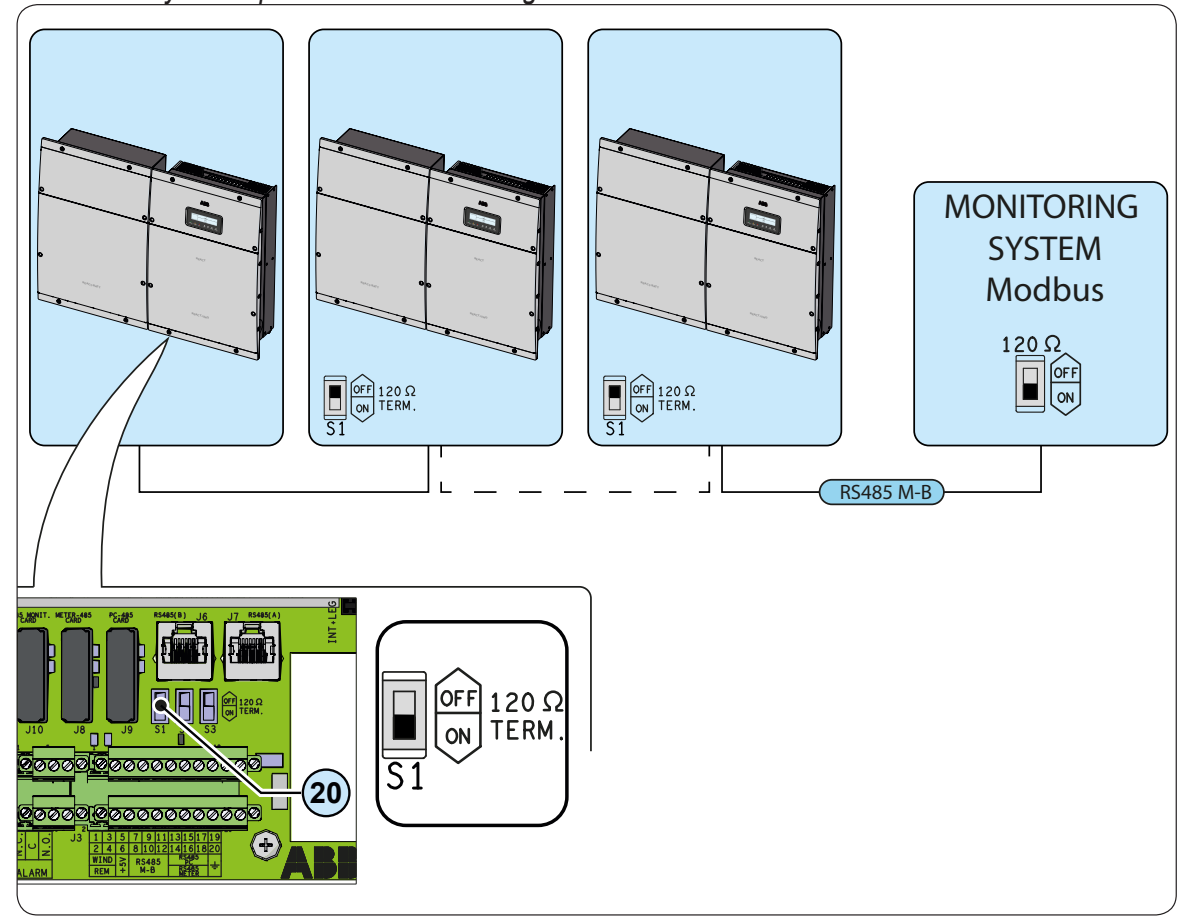

When connecting a single inverter to the monitoring system, activate the communication line termination resistance by setting the switch for RS485 M-B line termination **<sup>20</sup>** (to the ON position).

Set a different RS485 address on each inverter of the chain. An address can be chosen freely from out of 1 to 63.

The inverter address is set using the display and the keyboard (see the specific chapter).

When an RS-485 connection is being used, if one or more inverters are added to the system at a later time, it is necessary to remember to reset to OFF the switch on the termination resistance being used by the inverter which previously was the last in the system.

Each inverter is supplied with one (1) preset RS485 address and with an RS485 M-B line termination switch **<sup>20</sup>** in the OFF position.

Connect the signals respecting the following positions:

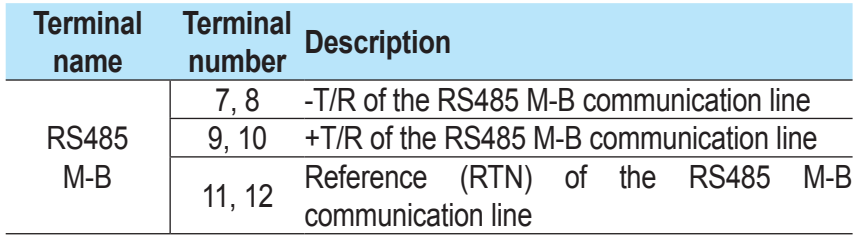

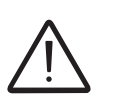

*For long distance connections, it is preferable to use a shielded twisted pair cable with characteristic impedance of Z0=120 Ohm like the one shown in the following table:*

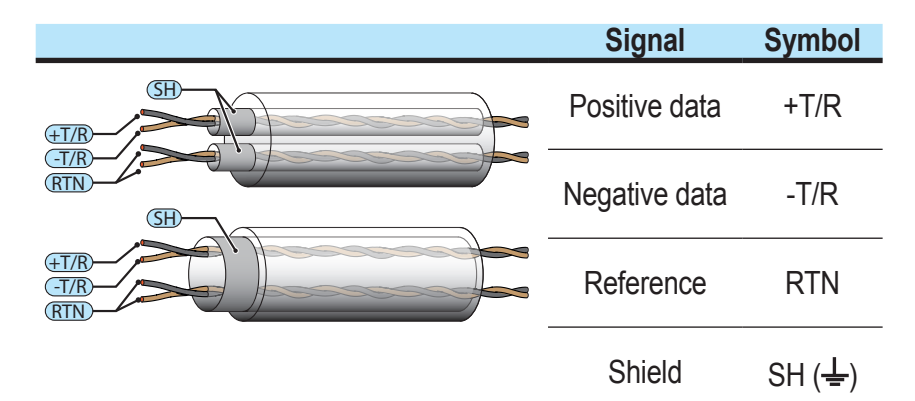

*Shield continuity must be provided along the communication line and must be grounded at a single point using terminal 19 or 20 (* $\frac{1}{2}$ *).* 

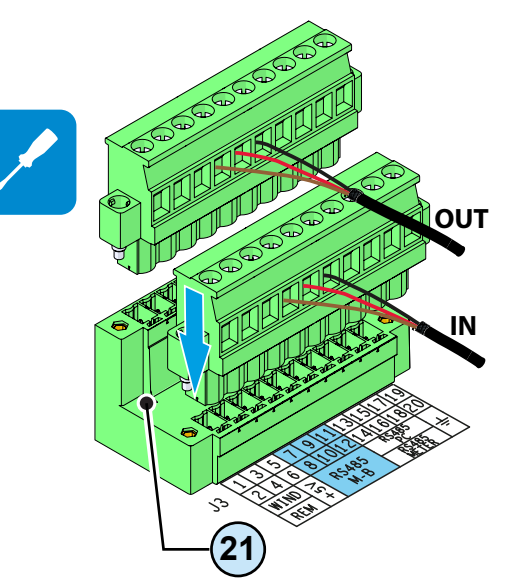

000566AG

#### **Connection of RS485 PC serial communication line**

The RS485 PC serial communication line on the communication and control signal terminal block **<sup>21</sup>** is reserved for connecting the inverter to advanced configuration software or monitoring devices that communicate with the proprietary "Aurora" communication protocol.

Connection of the REACT to advanced configuration software consists of first connecting all the units in a chain in the "daisy-chain" ("in-out") configuration, respecting corresponding signals of the RS485 PC serial line, and then activating the communication line termination resistance in the last element in the chain by setting the switch for RS485 PC line termination **<sup>18</sup>** (to the ON position).

*The communication line must also be terminated on the first element of the chain which usually corresponds to the monitoring device.*

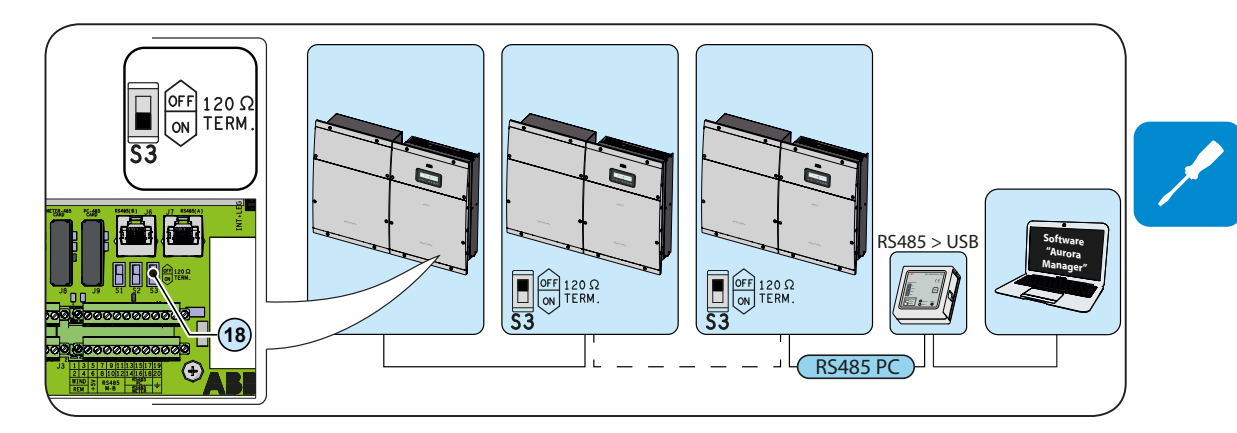

When connecting a single inverter to the monitoring system, activate the communication line termination resistance by setting the switch for RS485 PC line termination **<sup>18</sup>** (to the ON position).

Set a different RS485 address on each inverter of the chain. An address can be chosen freely from out of 1 to 63.

The inverter address is set using the display and the keyboard (see the specific chapter).

When an RS-485 connection is being used, if one or more inverters are added to the system at a later time, it is necessary to remember to reset to OFF the switch on the termination resistance being used by the inverter which previously was the last in the system.

Each inverter is supplied with one (1) preset RS485 address and with an RS485 PC line termination switch **18** in the OFF position.

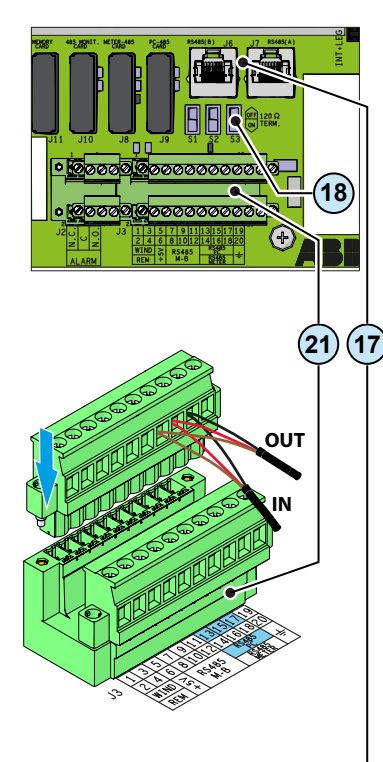

Cables connecting the RS485 PC line may use two different types of connection:

• **Connection of the conductors using the terminals of the**  communication and control signal terminal block  $\mathfrak{D}$  (+T/R, -T/R, **and RTN)** 

Connect the signals respecting the following positions:

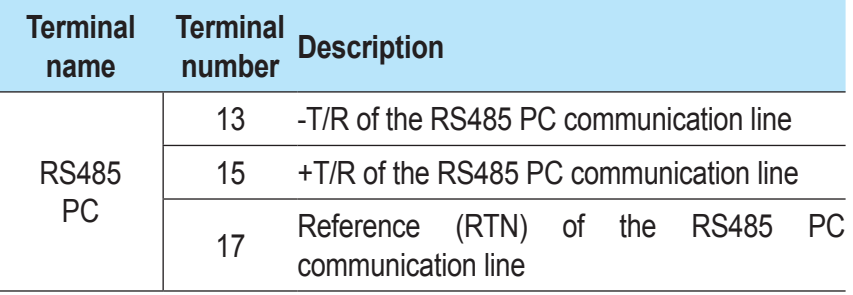

*For long distance connections, it is preferable to use a shielded twisted pair cable with characteristic impedance of Z0=120 Ohm like the one shown in the following table:*

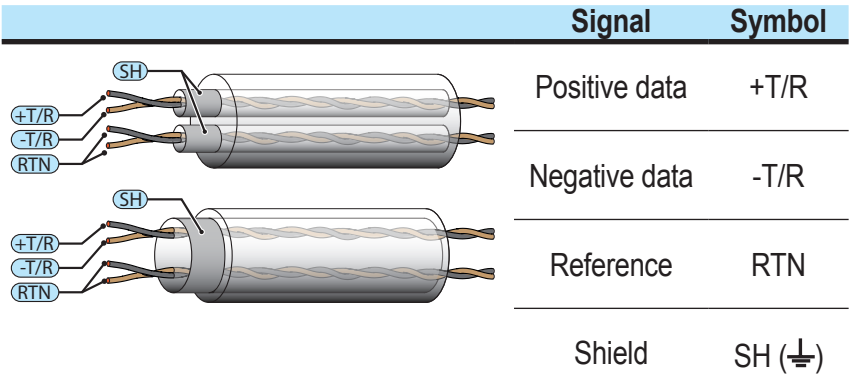

*Shield continuity must be provided along the communication line and must be grounded at a single point using terminal 19 or 20 (* $\frac{1}{2}$ *).* 

#### • **Connection of conductors with RJ45 connectors 17**

The two RJ45 connectors (A) and (B) available for RS485 PC communication, are equivalent to each other and can be used interchangeably for the arrival or for the output of the line when creating the daisy chain connection of the inverters.

#### **Table: crimping diagram for RJ45 connectors**

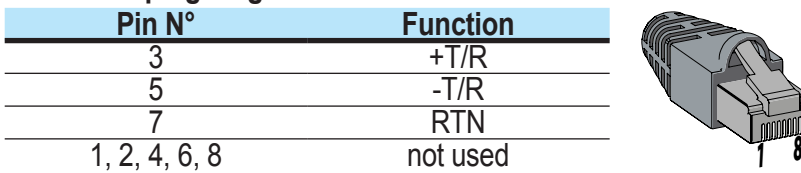

*Use a connector with metal body to provide cable shield continuity!*

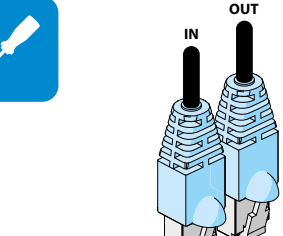

**(A) (B)**

#### **Connection of RS485 METER serial communication line**

The RS485 METER serial communication line on the communication and control signal terminal block **<sup>21</sup>** is reserved for the connection of the REACT-MTR (energy meter) that must be installed at the AC line's delivery point.

Connection of the REACT-MTR to the RS485 METER communication line must be made respecting corresponding signals and activating the termination resistance of the communication line via the RS485 METER line termination switch **<sup>19</sup>** (to the ON position).

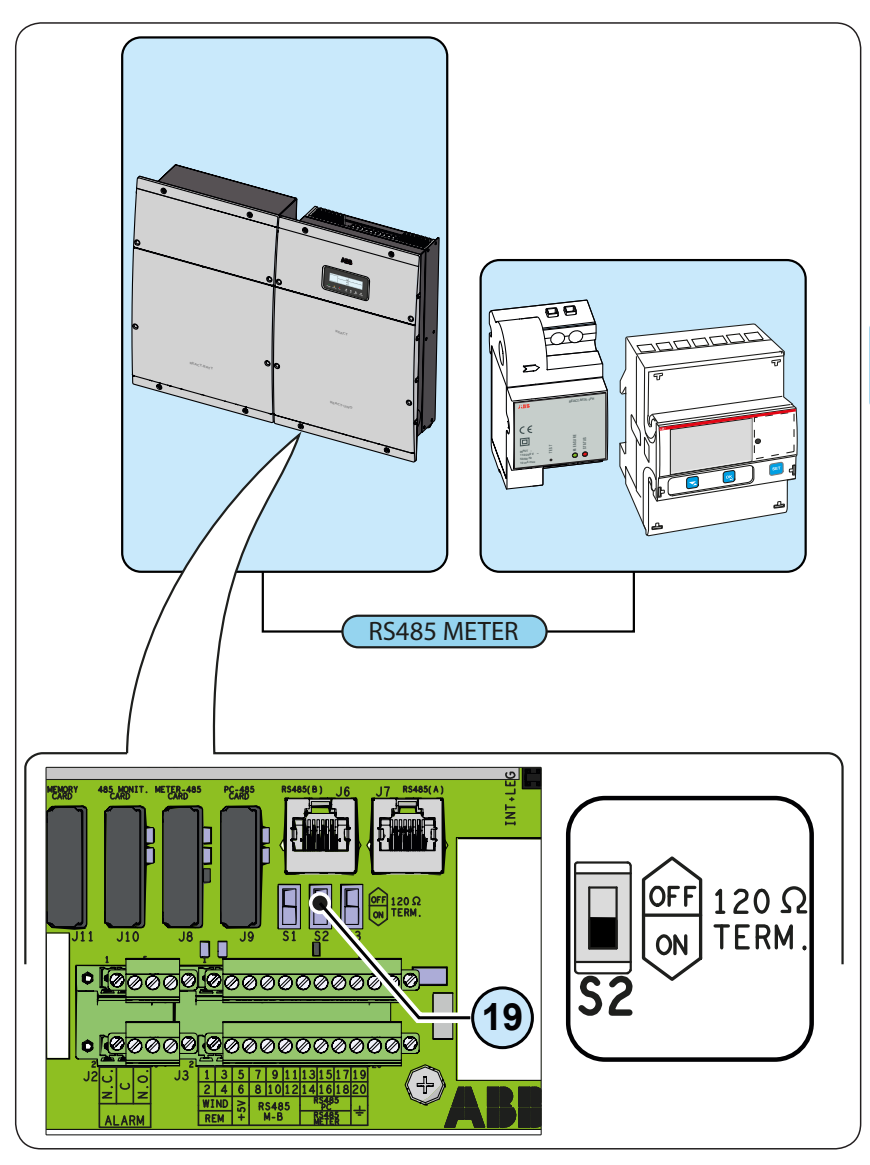

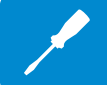

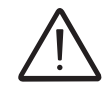

*Do not connect units in a chain following the "daisy-chain" ("in-out") configuration on the RS485 METER line*

> Each inverter is supplied with an RS485 METER line termination switch **19** in the OFF position.

Connect the signals respecting the following positions:

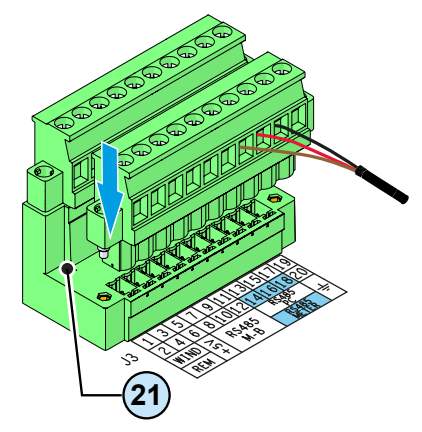

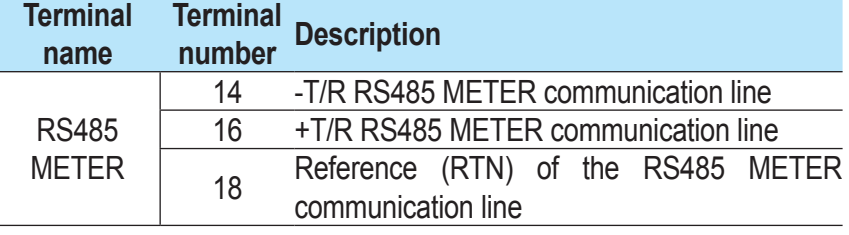

*For long distance connections, it is preferable to use a shielded twisted pair cable with characteristic impedance of Z0=120 Ohm like the one shown in the following table:*

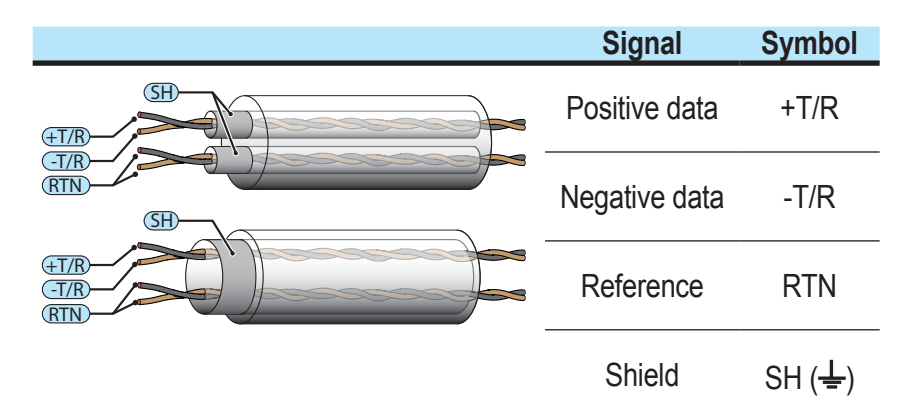

*Shield continuity must be provided along the communication line and must be grounded at a single point using terminal 19 or 20*  $(\frac{1}{\epsilon})$ *.* 

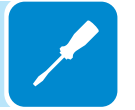

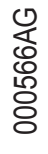

# **Configurable Relay connection (ALARM)**

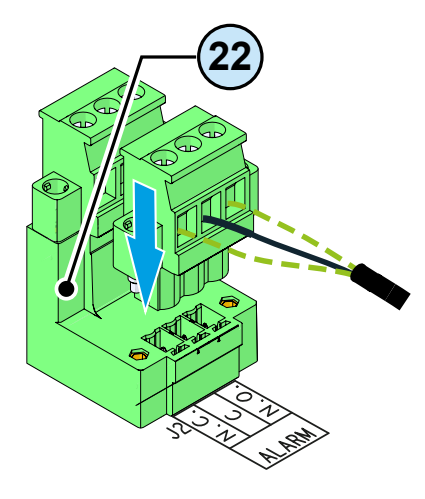

The inverter is equipped with a multifunction relay with configurable activation. It can be connected with normally open contact (being connected between the NO terminal and the common contact C) and with normally closed contact (being connected between the NC terminal and the common contact C).

Different types of devices (light, sound, etc.) can be connected to the relay, provided they comply with the following requirements:

**Alternating current**

Maximum Voltage: 240 Vac Maximum Current: 1 A

**Direct current**

Maximum Voltage: 30 Vdc Maximum Current: 0.8 A

#### **Cable requirements**

External diameter: from 5 to 17 mm Conductor cross-section: from 0.14 to 1.5 mm2

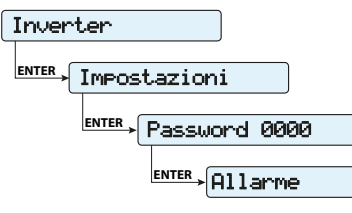

This contact can be used in different operating configurations that can be selected by accessing the "Inverter  $\rightarrow$  Settings  $\rightarrow$  Alarms" menu. The selectable modes are described in the paragraph about the "Inverter Menu  $\rightarrow$  Settings".

#### **Connection to load management system (Load Manager Box)**

The REACT system is provided with four relays (incorporated into a Load Manager Box) to manage external loads.

The types of users that can be connected to the four relays are subdivided into two types:

- TYPE 0 can be activated ON-OFF (e.g. Lights, heaters)
- TYPE 1: Switchable (e.g. Lights, Heaters, Heat Pumps, Boilers)

Connections to the Load Manager Box must be made on the two terminal blocks on the lower part, respecting the corresponding terminals:

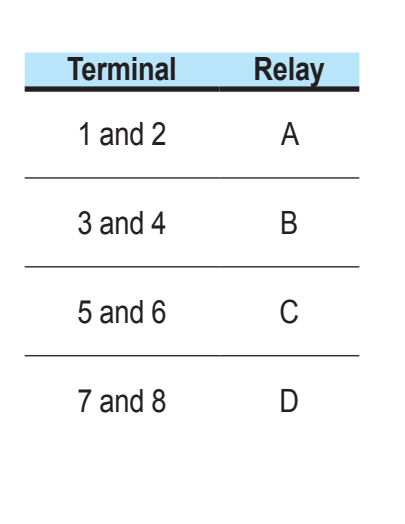

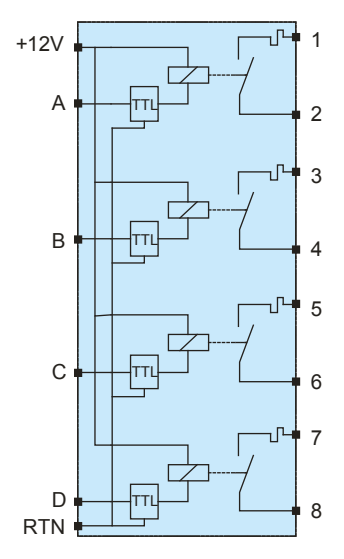

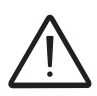

**LOAD MANAGER BOX**

 $\square$ li $\square$ 

ABB

5 1 6 2 7 3 8 4

D 7 ■ D <del>/</del> → 8  $C$  5  $H$   $\sim$   $-16$ B 3 ■ D <del>4</del> 4 A 1 ■ D <del>4</del> 2

0000 0000

> *The relays are not power components and must be used, for example, to control a power relay installed outside the REACT system.*

> > If the external device is connected directly to the relays, the following characteristics must be respected:

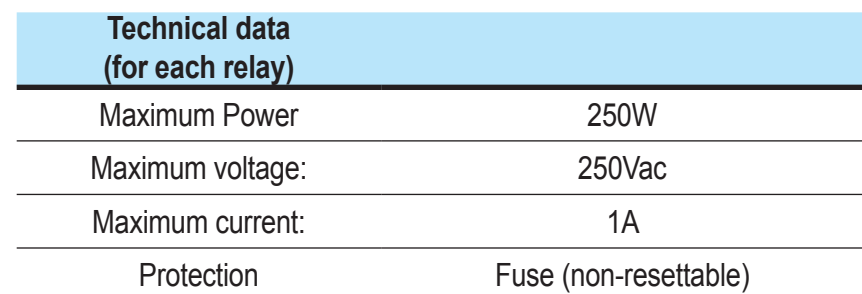

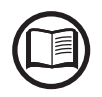

*For further details relating to the external load management system and the configurations required for its operation, refer to the document "REACT -3.6/4.6-TL EXTERNAL LOADS* MANAGEMENT – Load Manager Description*" available on website www.abb.com/ solarinverters.*

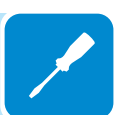

# 6 *Instruments*

# **General conditions**

One of the first rules for preventing damage to the equipment and to the operator is to have a thorough knowledge of the instruments. We, therefore, advise that you carefully read this manual. If you are not sure about any information in this manual, please ask ABB Service for more detailed information.

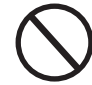

*Do not use the equipment if:*

- *you do not have suitable qualifications to work on this equipment or similar products;*
- *you are unable to understand how it works;*
- *you are not sure what will happen when the buttons or switches are operated;*
- *you notice any operating anomalies;*

*- there are doubts or contradictions between your experience, the manual and/or other operators.*

> ABB cannot be held responsible for damage to the equipment or the operator if it is the result of lack of knowledge, insufficient qualifications or lack of training.

#### **Display, keyboard and status LED**

The system is equipped with a graphic display and status LEDs which make it possible to immediately understand the operating status of the system. In addition, on the display it is possible to make configurations, view statistics and information relating to all the components which make up the system itself. Navigation of the display menus is made possible by a keyboard.

#### **Description of symbols and display fields**

Using the display, operating parameters for the equipment are shown. warnings, alarms, channels, voltages, etc. During operation, the display behaves dynamically, which allows some information to be displayed cyclically (see relevant chapter).

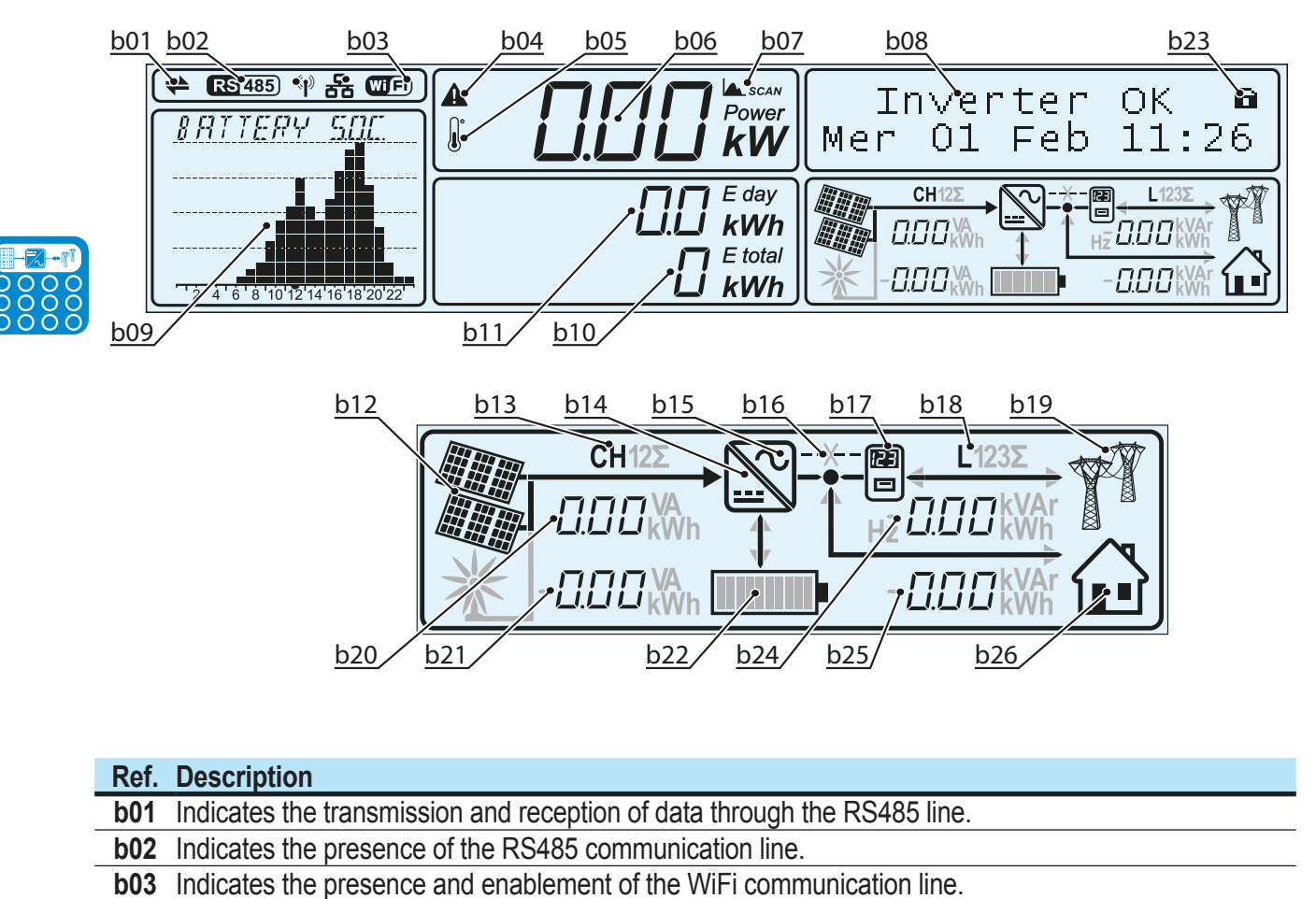

#### **b04** Reports an active power derating for out-of-range input voltage or power restrictions set by the grid manager or by the display

**b05** Reports a power derating due to high internal temperature

**b06** Instantaneous power fed into the grid

**b07** MPPT SCAN function active

**b08** Text lines to cyclically display the inverter parameters, error codes, and for menu navigation

**b09** Area of the display where it is possible to graphically represent one of the parameters monitored by the system (which can be selected from display menus)

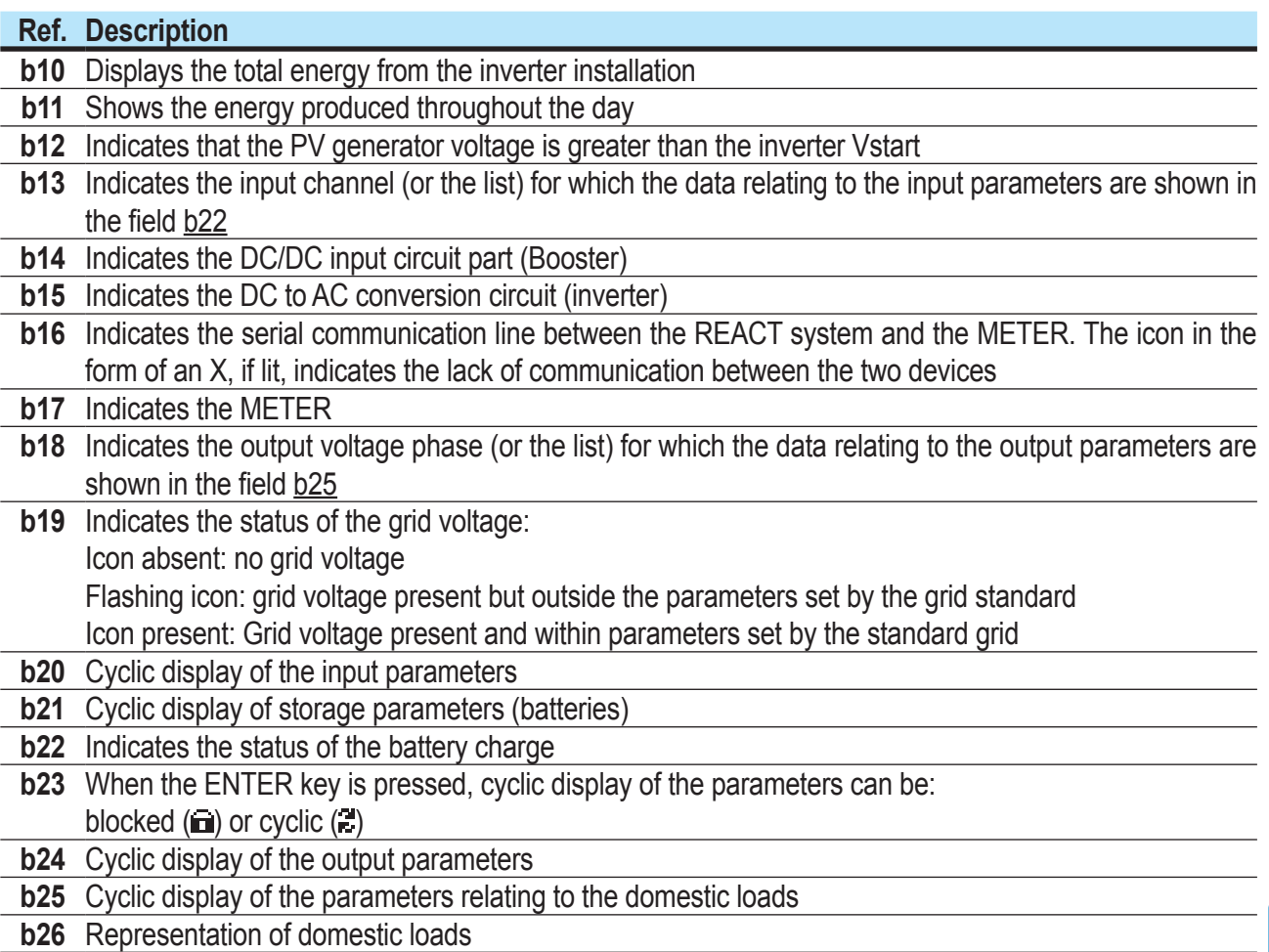

Depending on the operating conditions of the system, the graphics of the display behave dynamically. Below are some examples.

Example 1:

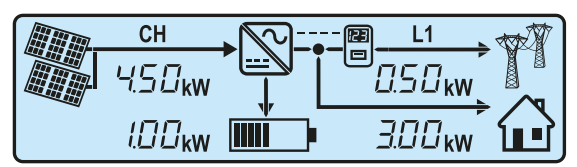

- Photovoltaic production of 4.5kW. This production is distributed in:

- 3kW is supplied to the house to meet the power requirement of domestic loads

- 1kW is used to charge the battery (the line between the icon representing the inverter has the arrow pointed towards the battery. This means that the battery is charged)

- 0.5kW of surplus power produced is fed into the grid (the line between the symbol representing the meter and the supply point has the arrow pointed towards the grid. This means that the power is being fed into the grid)

Example 2:

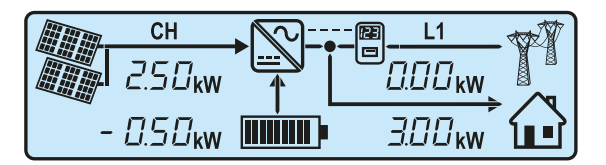

- Photovoltaic production of 2.5kW.

- 2.5kW is supplied in full to the house to meet the power requirement of 3kW for the domestic loads

- 0.5kW is supplied to the house to meet the power request (the line between the symbol representing the inverter has the arrow pointed towards the inverter. This means that the battery is being charged)

- 0.0kW of power is being fed into or taken from the grid

Example 3:

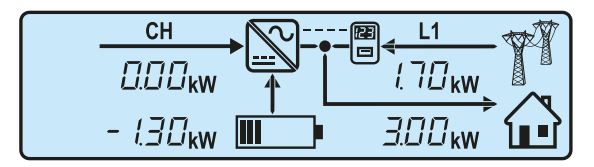

- Photovoltaic production absent.

- 3kW is required by the house. To meet the power requirement for domestic loads the power is drawn from:

- 1.3kW is supplied from the storage system to the house (the line between the symbol representing the inverter and the battery has the arrow pointed towards the inverter. This means that the battery is being charged)

- 1.7kW is drawn from the grid (the line between the symbol representing the meter and the grid has the arrow pointed towards the meter. This means that the power is drawn from the grid).

Example 4:

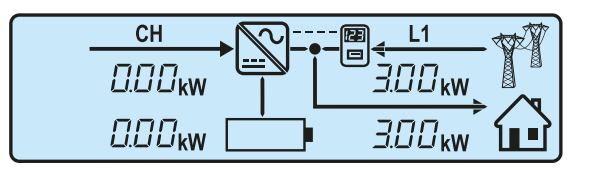

- Photovoltaic production absent.

- 3kW is required by the house.

- 0.0kW is supplied by the storage system to the house since the batteries are low

- 3.0kW of power is drawn from the grid (the line between the symbol representing the meter and the grid has the arrow pointed towards the meter. This means that the power is drawn from the grid).

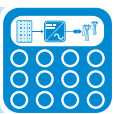

The display has a graphics area (summary) b11 where it is possible to graphically represent one of the parameters monitored by the system. The type of graphic to be viewed can be selected through display menus (Display→Settings→Power Graph)

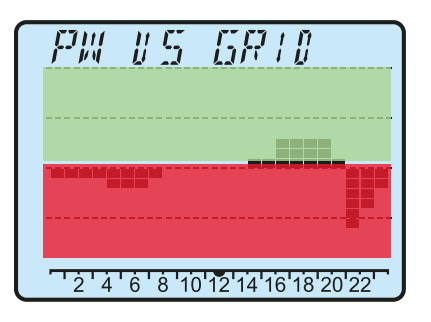

#### - Graphic "**PW Vs GRID**"

This diagram shows the energy drawn (area highlighted in red) or fed into the grid (area highlighted in green).

Each dot represents a value of 500Wh (full scale ±5KWh) of average energy.

The time scale is 24 hours in 1 hour intervals

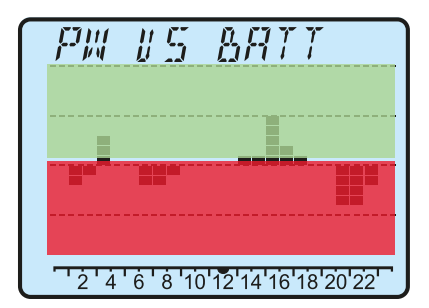

#### - Graphic "**PW Vs BATT**"

This diagram shows the energy discharged (area highlighted in red) or charged (area highlighted in green) by the battery. Each dot represents 300Wh (full scale ±3KWh) of average energy. The time scale is 24 hours in 1 hour intervals

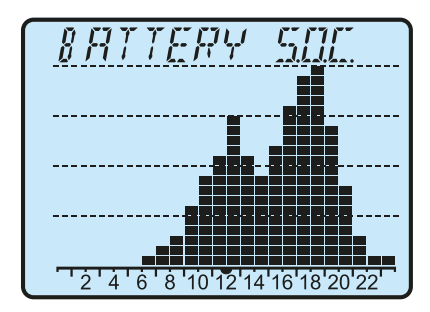

#### - Diagram "**BATTERY SOC**"

This diagram shows the state of charge of the battery. Each dot represents 5% (full scale 100%). The time scale is 24 hours in 1 hour intervals

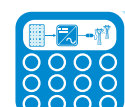

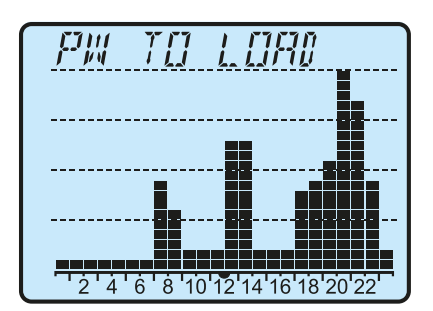

#### - Diagram "**PW TO LOAD**"

This diagram shows the energy used to fulfil the request from domestic loads.

Each dot represents a value of 250Wh (full scale 5KWh) of average energy.

The time scale is 24 hours in 1 hour intervals

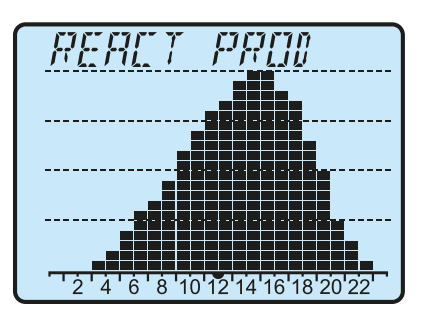

#### - Diagram "**REACT PROD**"

This diagram shows the total energy production of the system. Each dot represents 300Wh (full scale 6KWh) of average energy. The time scale is 24 hours in 1 hour intervals

The 5 types of diagram can be displayed cyclically on the display by selecting the "Auto" mode (menu Display→Settings→Power Graph).

# **Description of the keyboard and status LEDs**

Using the combination of the keyboard keys below the display, values can be set or data can be viewed by scrolling.

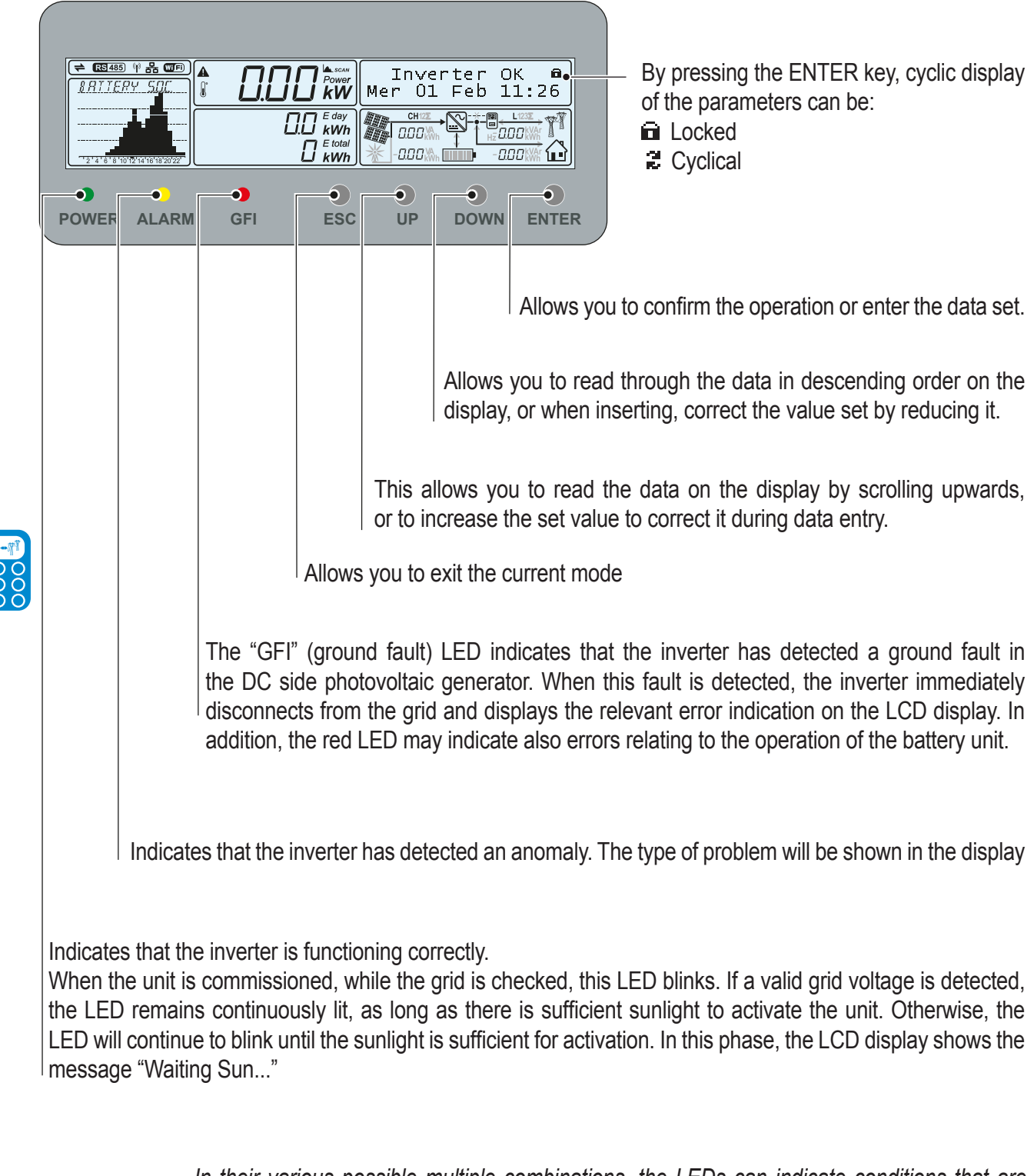

*In their various possible multiple combinations, the LEDs can indicate conditions that are different from the original single one; see the various descriptions given in the manual.*

*In their various possible multiple combinations, the buttons allow you to obtain actions that are different from the original single one; see the various descriptions given in the manual.*

# **Operation**

# **General conditions**

Before checking the operation of the equipment, it is necessary to have a thorough knowledge of the Instruments chapter 6 and the functions that have been enabled in the installation process.

The equipment operates automatically without the aid of an operator; the operating state should be controlled through the equipment's instrumentation.

*The interpretation or variation of some data is reserved exclusively for specialized and qualified staff.*

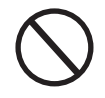

*The incoming voltage must not exceed the maximum values shown in the technical data, section 2 in order to avoid damaging the equipment. Consult the technical data for further details.*

> During operation, check that the environmental and logistical conditions are correct (see installation chapter 5).

> Make sure that enviromental and logistical conditions have not changed over time and that the equipment is not exposed to adverse weather conditions.

# **Monitoring and data transmission**

# **User interface**

The inverter is able to provide information about its operation through the following instruments:

- Warning lights (luminous LEDs)
- LCD display showing operating data
- Mobile app and webserver

• Data transmission on the dedicated RS-485 serial line. The data can be collected by a PC or a data logger equipped with an RS-485 port. Contact the ABB support service with any queries about device compatibility.

#### **Measurement tolerance**

The data supplied by the inverter may differ from measurements taken by certified measuring instruments (e.g. output meters, multimeters and grid analysers); since the inverter is not a measuring instrument it has wider tolerances for the measurements it makes.

The tolerances are generally:

±5% for real-time measurements with output power below 20% ±3% for real-time measurements with output power above 20% ±4% for all statistical data.

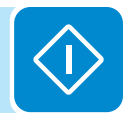
# **Commissioning**

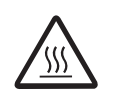

*Do not place objects of any kind on the inverter during operation! Do not touch the heat sink while the inverter is operating! Some parts may be very hot and cause burns.* 

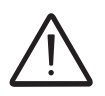

*Before proceeding with commissioning, make sure you have carried out all the checks and verifications indicated in the section on preliminary checks. Also make sure you have installed all the front covers; if this is not so, the REACT system will report an error when launched.*

> Commissioning is carried out via Wi-Fi connection to the REACT's internal webserver. Initial setup of the REACT system must therefore be carried out via a tablet, notebook or smartphone with a Wi-Fi connection. To establish the connection and operate with the REACT, it is necessary to power up the inverter by connecting its input to the DC voltage of the photovoltaic panels or its output to the AC grid.

> • Close the DC disconnect switch to supply the inverter with input voltage from the photovoltaic generator.

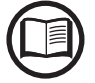

*Where the system is powered by the photovoltaic generator (DC) make sure irradiation is stable and adequate for the REACT's commissioning procedure to be completed.* 

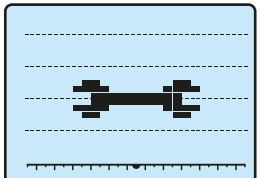

• Close the (external) AC disconnect switch downstream of the inverter thus applying grid voltage to the inverter

• Once powered, the REACT will automatically create a Wi-Fi network that will be visible as an Access Point from the user devices previously mentioned (tablet, smartphone, etc.) and will show the symbol of a wrench on the display to indicate that initial system setup must be carried out.

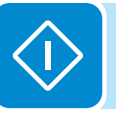

• Enable the Wi-Fi connection on the device which is being used for the board setup (tablet, smartphone or PC) and connect it to the Access Point created by the REACT system approx. 60 seconds after its switchon.

The name of the Wi-Fi network created by the system (approx. 60 seconds after its switch-on), that the connection should be established with, will be:

#### **ABB-SSSSSS-PPPP-WWYY**

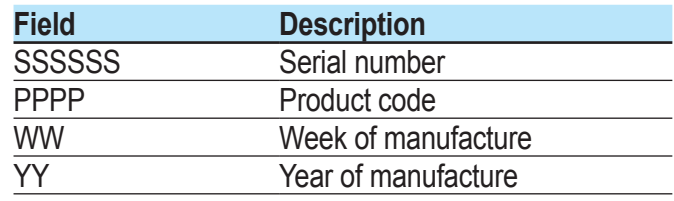

Once the network has been created by the inverter, start up the connection and wait for the device to complete the procedure (a password is not required for the Wi-Fi network).

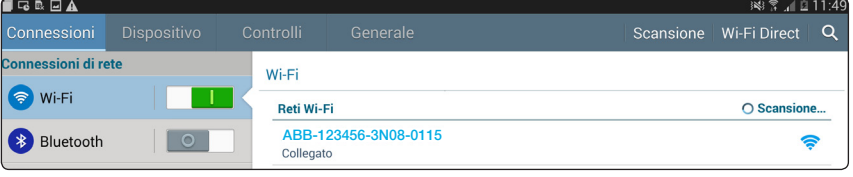

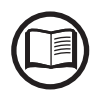

*The screens shown below pertain to a tablet with the Android operating system. Screens on other devices or operating systems may differ.*

> • Open an internet browser and enter the pre-set IP address **192.168.117.1** to access the setup pages (web user interface)

> A guided setup procedure will open that will enable you to impose the necessary settings for correct commissioning of the REACT system.

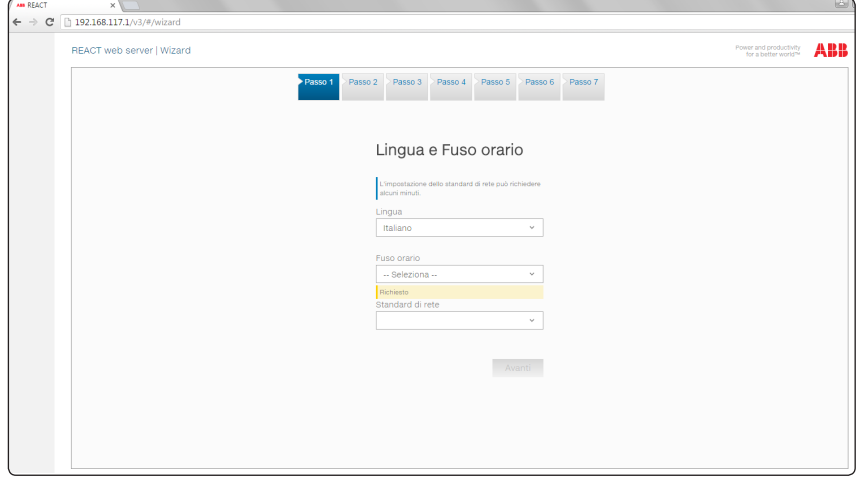

The setup is broken down into 7 steps:

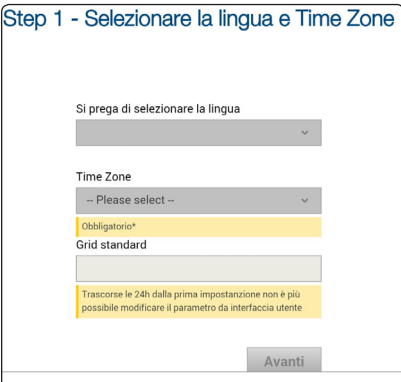

**• Assisted setup - STEP 1 Settings of:**

- **menu language**
- **Time zone**
- **Grid standard**

Each of the above-mentioned settings has a drop-down menu from which preset parameters can be selected.

Press "Avanti" (Next) at the end of the settings to move on to setup step 2.

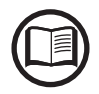

*Setting the language refers to the webserver language, not the language of the display menus on the REACT.*

*It might take several minutes to save the Grid Standard settings, then the inverter will carry out a restart. Once the Grid Standard has been set it can be changed during the first 24 hours of operation; after that time it will be necessary to obtain the second-level password to access the "Inverter>Settings>Service> Reset Country S." menu.*

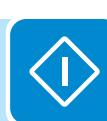

 $\sqrt{2+1}$ 

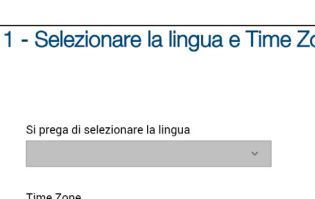

000568AG

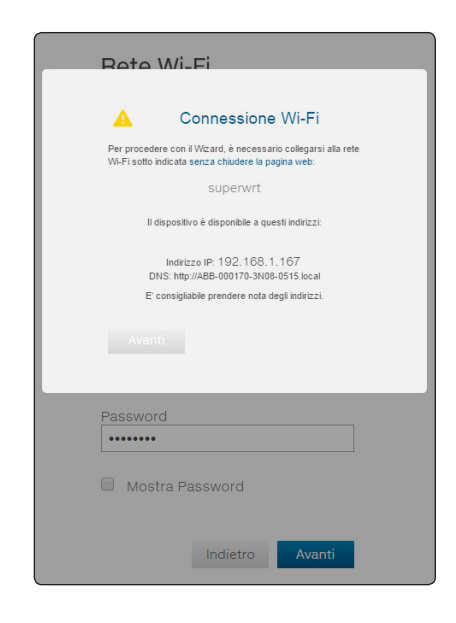

#### **• Assisted setup - STEP 2 Setting Wi-Fi network**

This setup stage relates to connecting the REACT system to a Wi-Fi network.

The parameters relating to the home Wi-Fi network (set on the router) that must be known and set during setup are:

#### **- IP address acquisition type: DHCP or Static.**

If you select the DHCP function (default setup) the router will automatically assign an IP address to the REACT whenever it tries to connect to the user network.

With Static, the user can assign a fixed IP address to the system. the data which has to be entered in order for IP static address assigning to take place will appear. Complete the additional fields at the bottom of the screen (all the fields are mandatory with the exception of the secondary DNS server).

#### **- SSID: name of Wi-Fi network.**

Identify and select your own (home) Wi-Fi network from all those shown in the SSID field (you can carry out a new search of the networks that can be detected with the "Aggiorna" (Update) button). Once the network has been selected, confirm.

#### **- Password: Wi-Fi network password.**

Enter the password for the destination network (if necessary) and start the connection attempt (it will take a few seconds).

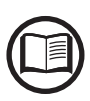

*If it is not possible to connect the REACT to the Wi-Fi network, or you do not want to do so, select the "Procedi in modalità AP" (Continue in AP mode) button. In this situation, communication between the REACT and the tablet/smartphone/PC will continue to be point to point.*

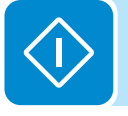

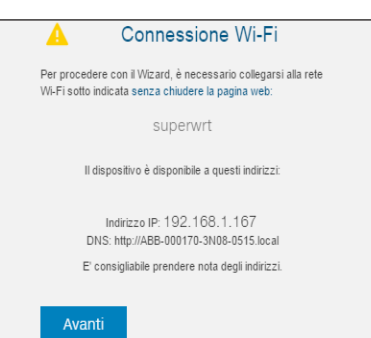

Once the REACT is associated with the domestic Wi-Fi network, the user must reconnect the tablet/smartphone/PC to the same Wi-Fi network as the REACT system. The key remains locked until this connection is established.

The message provides the links required for the second stage of the installation procedure (corresponding to the IP address assigned by the home Wi-Fi network router to the REACT system).

Both links can be used each time you want to access the web server inside the board, with the board connected to the home network.

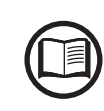

000568AG

*The IP address assigned may vary for reasons connected to the Wi-Fi home router setup (for example, a very brief DHCP lease time). If verification of the address is required, it is usually possible to obtain the client list (and the corresponding IP addresses) from the Wi-Fi router administration panel.*

From now on the REACT system is connected to the home Wi-Fi network.

The Wi-Fi board automatically disables its access point with the name ABB-SSSSSS-PPPP-WWYY (no longer necessary).

If the REACT system loses the connection with the home Wi-Fi network (and therefore, loses the internet connection), it will once again enable its own access point.

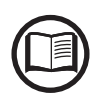

*The most common causes of losing connectivity might be: different Wi-Fi network password, faulty or unreachable router, replacement of router (different SSID) without the necessary setting updates.*

#### **• Assisted setup - STEP 3 Setting date and time**

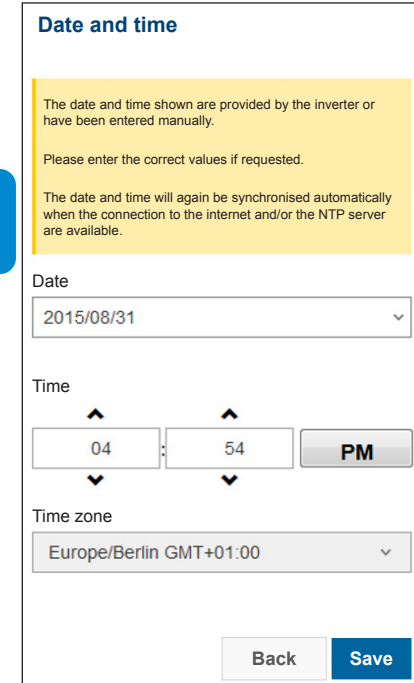

Fill in the fields relating to date, time and time zone.

If the inverter is connected to the internet, the settings will be filled in automatically and it will not be possible to edit the fields.

#### Indirizzo via San giorgio Città Terranuova bracciolini Stato Italy  $\checkmark$ Regione  $\ddot{\phantom{0}}$ Tuscany CAP 52028 Latitudine 43 Longitudine  $\boxed{11}$ A NOTA IMPORTANTE La geolocalizzazione del dispositivo potrebbe non La geologicazzazione dei dispositivo por portione del capacità del capacità del dispositivo del La Cinquestia<br>L'impostazione errata di latitudine e longitudine può<br>causare malfunzionamenti del datalogger. Amministratore Password Amministratore Password  $\blacktriangle$ Richiesto Conferma password Conferma Password  $\blacktriangle$ Richiesto Utente Password Utente Password  $\blacktriangle$ Richiesto Conferma password Conferma Password  $\blacktriangle$ Richiesto No password Indietro Avanti

Informazioni generali

Impianto

Account\_Demo

Nome

#### **• Assisted setup - STEP 4**

**Setting general data relating to the system, the installer and the client.**

- System data to monitor (system name, address, town, etc.).

*Latitude and Longitude are fundamental parameters; incorrect values could render it impossible for the system to operate correctly. If the system is connected to the internet, the Longitude and Latitude fields are filled in automatically. Check that they are correct* 

Administrator password.

*Pay particular attention and make a note of the administrator password that will enable you to do advanced system setup.* 

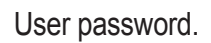

Pay particular attention and make a note of the user password that will *enable you to do basic system setup. The "No Password" box can be selected if you do not want to enter any password to access the user level (recommended)*

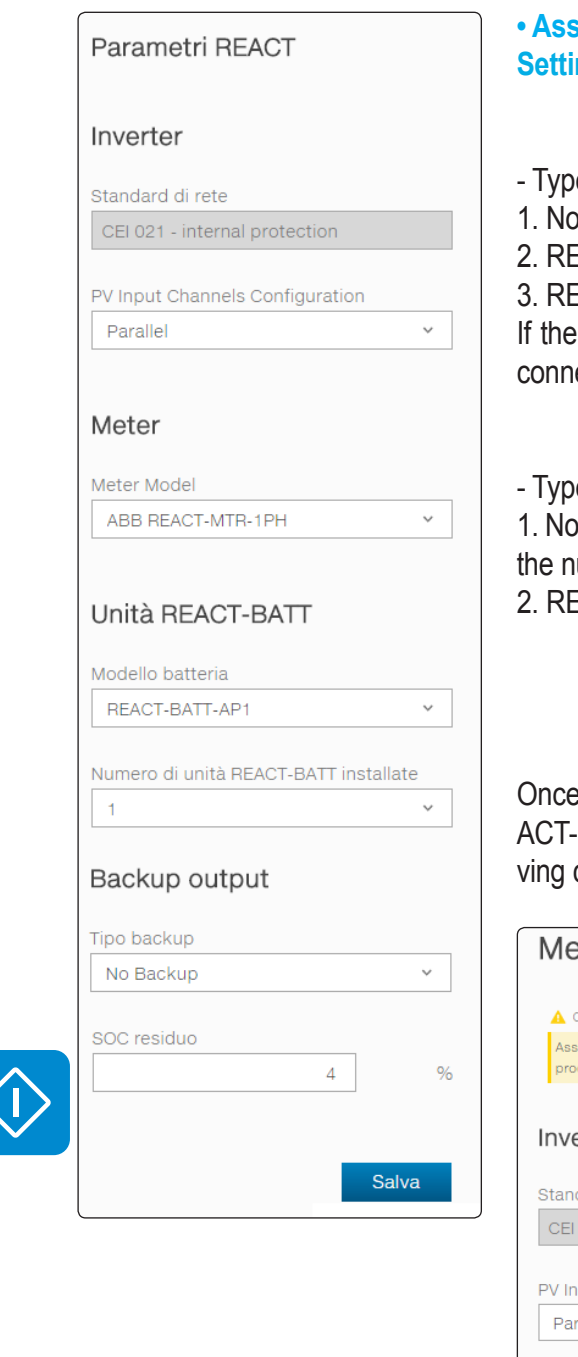

#### **• Assisted setup - STEP 5 Setting type of METER and REACT-BATT number.**

- Type of REACT-MTR:
- 1. No meter (where system is installed without meter)
- 2. REACT-MTR-1PH (single-phase)
- 3. REACT-MTR-3PH (three-phase)

If the METER is three-phase the phase to which the REACT system is connected must be selected.

- Type of battery unit (REACT-BATT) installed:

1. No battery (when the REACT system is used without a battery). Select the number of battery units installed.

2. REACT-BATT-AP1

Once the type of meter (REACT-MTR) and number of battery units (RE-ACT-BATT) are selected, the system will check the settings entered, giving confirmation or an error message if the setup was incorrect:

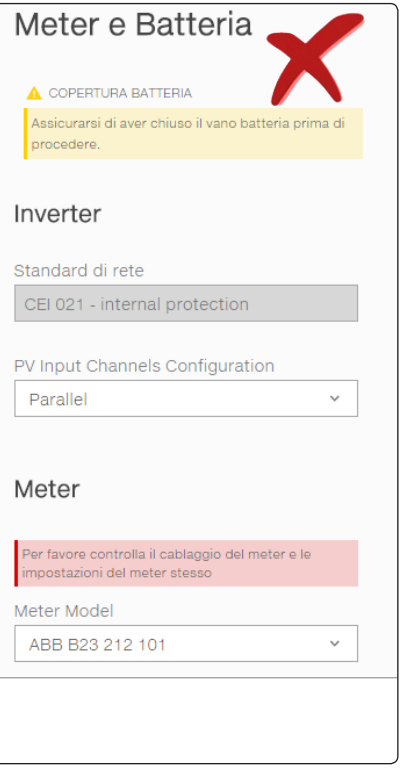

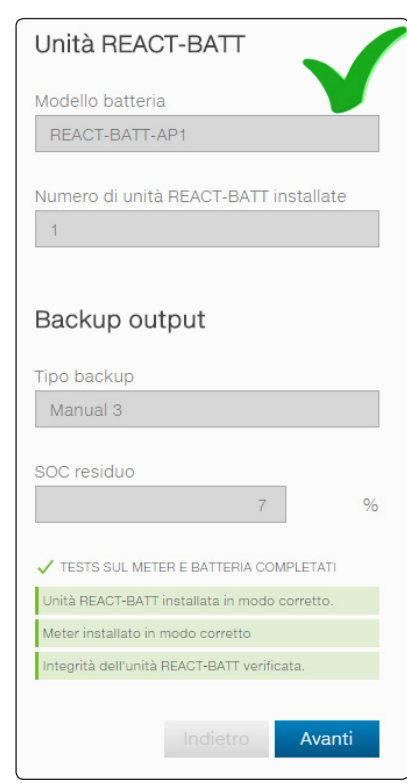

The guided system setup can be continued only if no errors are detected in the settings made.

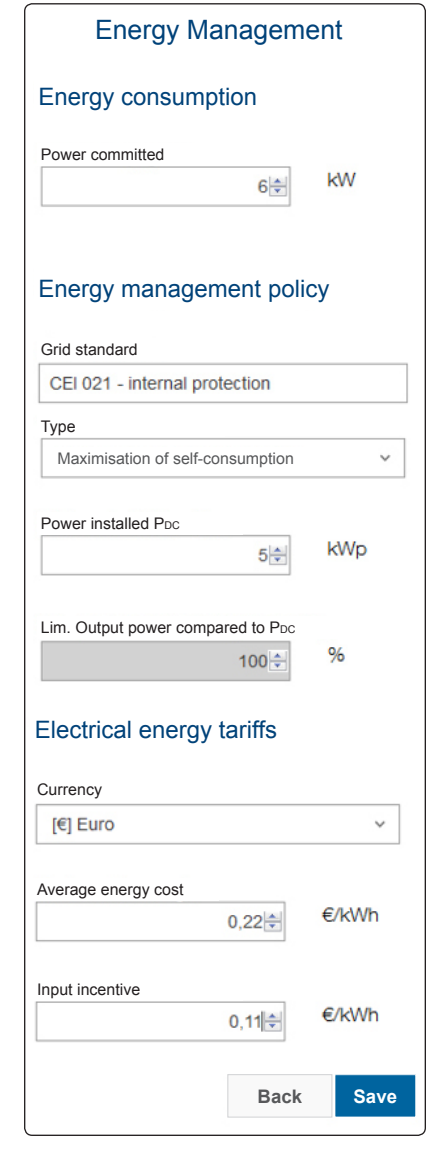

#### **• Assisted setup - STEP 6 Settings related to energy management.**

#### **Energy consumption**

- Power committed: setting related to the power of the electrical energy supply expressed in kW.

#### **Energy management policy**

- Grid standard: set the grid standard of the country in which the REACT is installed

- Energy management policy: set the way in which you want to manage the energy produced by the PV plant, choosing from the following:

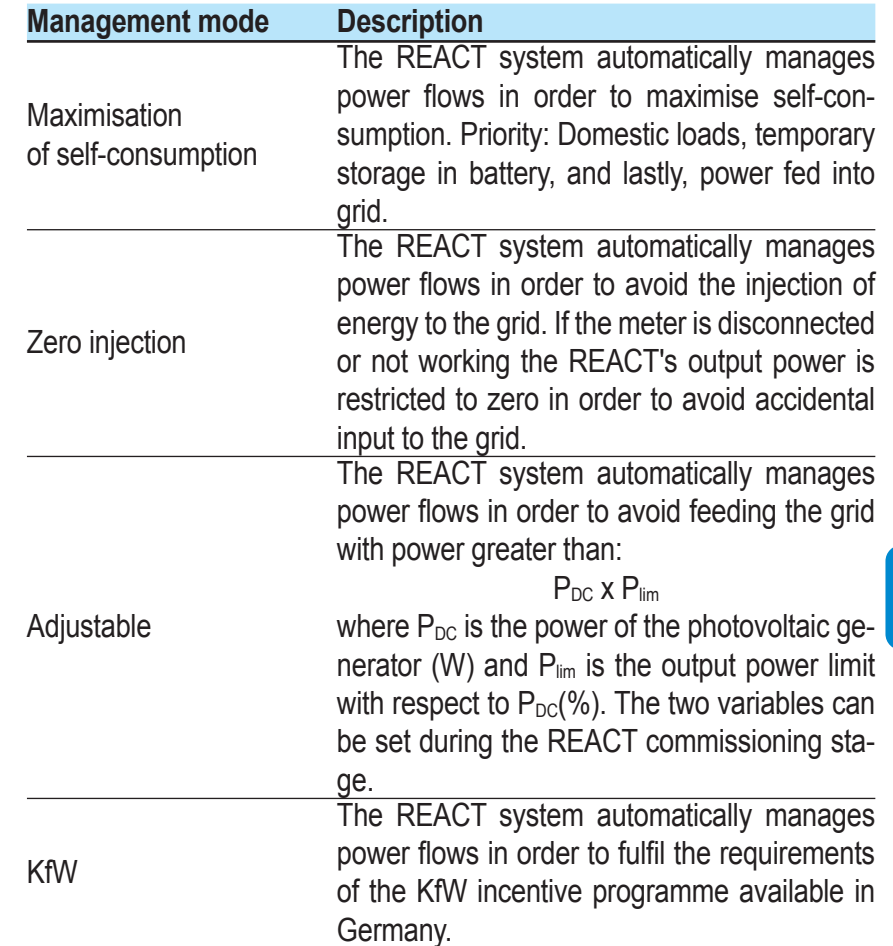

- Photovoltaic power  $P_{DC}$ : insert the power value of the photovoltaic system (kWp) installed

- Output power restriction compared to  $P_{DC}$ : percentage AC power restriction with reference to power installed

#### **Electrical energy tariffs**

- Currency: select the currency of the country in which the system is installed

- Average energy cost (€/kWh): enter an average value for the energy cost that is shown on the bill

- Input incentive  $(E/KWh)$ : enter the value of the incentive (if applicable) for energy fed into the grid.

#### Registration with Aurora Vision®

The setup procedure is completed. Access the main page of the REACT web server by clicking on FINITO (Finished)

By registering your REACT with Aurora Vision<sup>®</sup> you will be able to monitor and manage your system remotely. It is possible:

To receive system updates remotely

To maximise your photovoltaic system's performance

To receive notifications in the event of alarms or

critical events To know the status of the system at any time

**END-USER SOFTWARE LICENSE AGREEMENT** 

DO NOT USE THE SOFTWARE UNTIL YOU HAVE READ ALL THE TERMS AND CONDITIONS OF THIS LICENSE AGREEMENT. YOU SHOULD CAREFULLY

Yes, I want to register. Yes, I want to register.

Indiatro Finito

**IC AND** 

 $\Box$ 

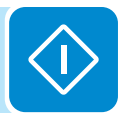

#### **• Assisted setup - STEP 7 Registration on the Aurora Vision website**

The commissioning procedure is concluded. Click on "Finito" (End) to enter the REACT web interface and start to use and monitor the system.

If the user wants to monitor the system remotely and to know the status of his system at any time, the REACT can be registered with the Aurora Vision® platform which will allow the system owner to consult the system data by using the web portal and the special mobile app.

To register the system on Aurora Vision click on the link shown in the figure (the REACT must be connected to the internet).

# **Updating the firmware from an SD card**

The firmware can be easily updated by means of an SD Card (4GB maximum capacity)

The latest firmware version is available from the download area of the website *<www.abb.com/solarinverters>* or from *[https://registration.](https://registration.abbsolarinverters.com) [abbsolarinverters.com](https://registration.abbsolarinverters.com)*

*Perform the update during good irradiation conditions (avoid the dawn and dusk hours)*

• Format the SD card with a "FAT32" File System

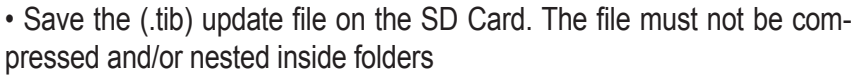

• Switch the inverter off by physically disconnecting the AC and DC side, as well as any voltages connected to the multi-function relay, then open the inverter front cover.

- Insert the SD Card into the memory card holder
- Start the inverter
- The inverter display prompts for confirmation to launch the update

*The update procedure starts automatically. Do not carry out any operation on the inverter during the update process*

> • Once the procedure is completed, the display shows the outcome of the update

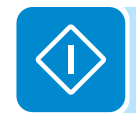

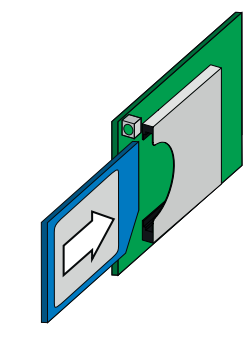

# **LED behaviour**

The LEDs on the front panel can behave in different ways depending on the inverter's operating state.

All possible LED activation combinations are shown in the following table. In particular, each LED could behave in one of the following ways:  $\bigcirc$  = LED on

- $\overline{\otimes}$  = LED flashing (slow)
- $\bigcirc$  = LED flashing (fast)
- $\bigcirc$  = LED off
- $\mathcal{F}$  = Any one of the conditions described above

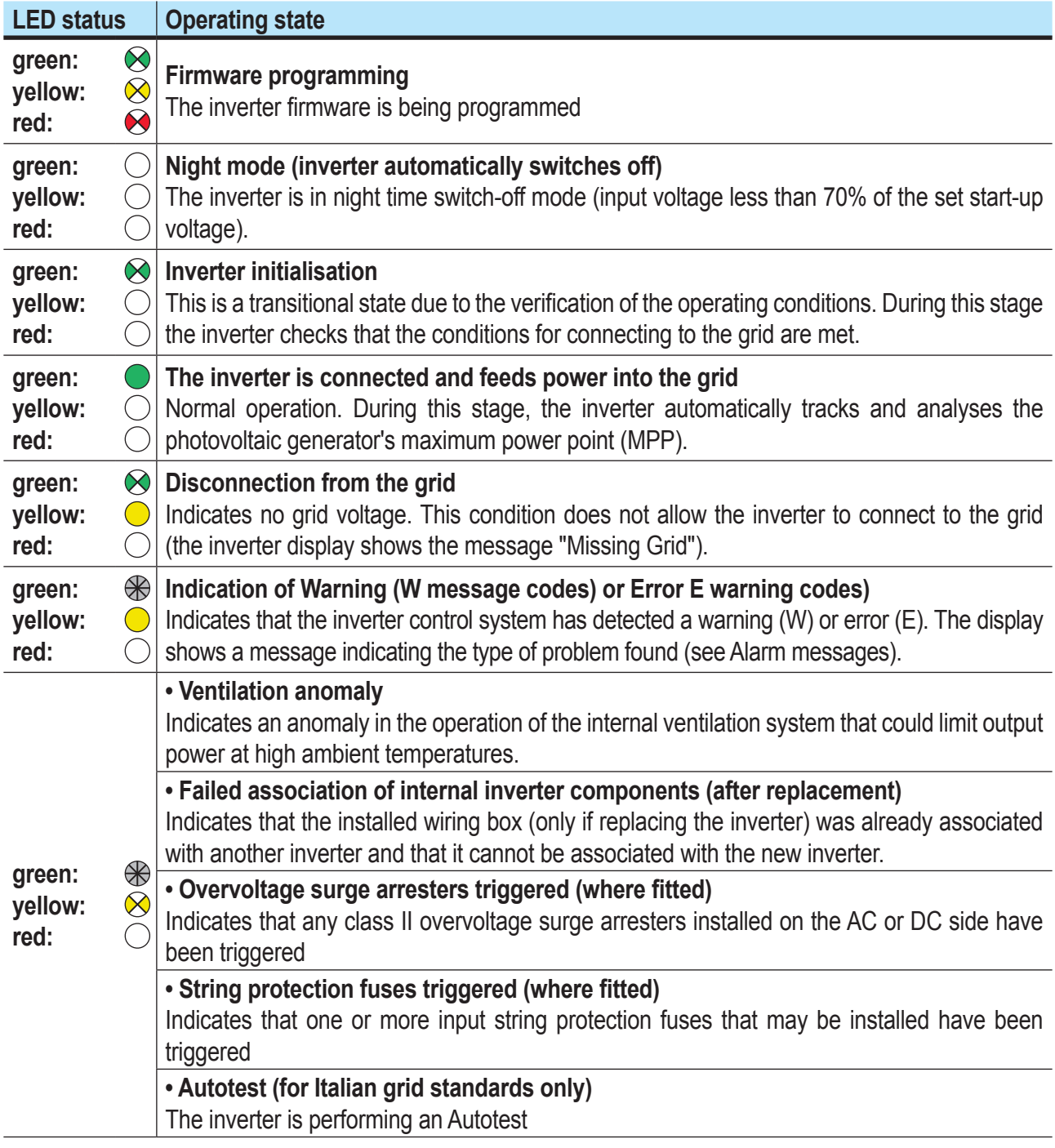

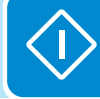

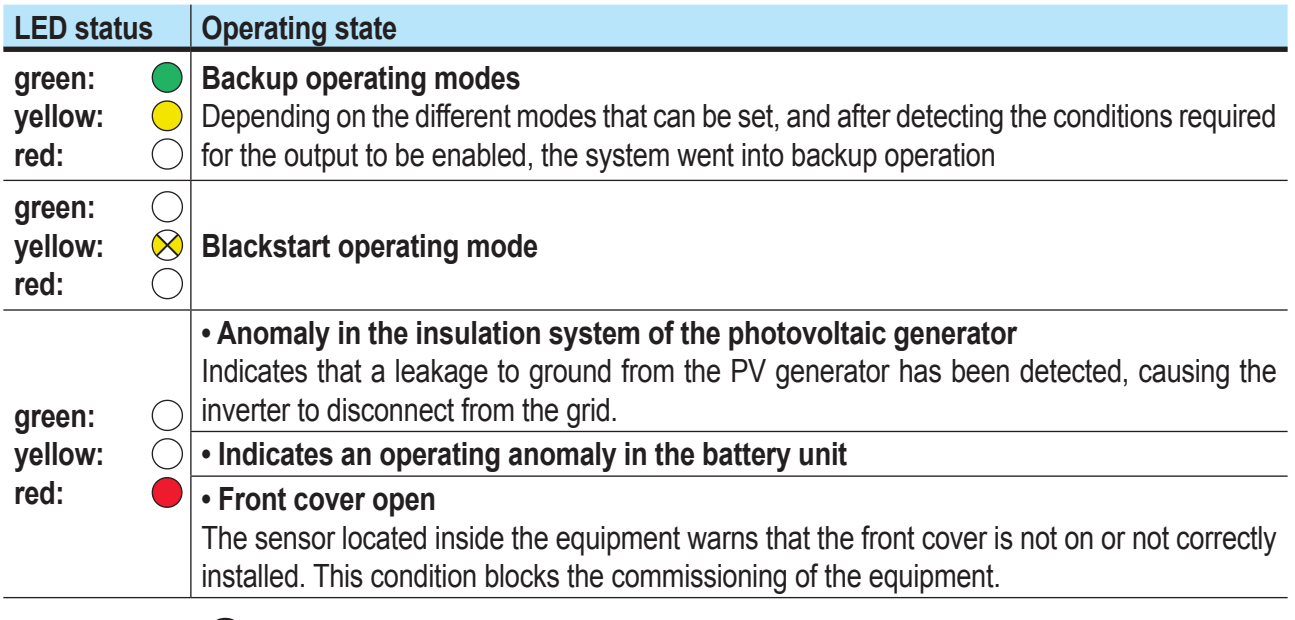

# **Specifications on the behaviour of the LEDs**

In correspondence to each state of the inverter indicated by the constant or intermittent lighting of the specific LED, the display **<sup>07</sup>** also shows a message identifying the operation which is being carried out or the defect/anomaly recorded (see specific chapter).

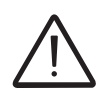

*In the event of malfunctioning, it is extremely dangerous to try to eliminate the fault personally. The instructions below must be followed scrupulously; if you do not have the necessary experience and training to intervene safely, please contact a specialist.*

# **Red GFI LED**

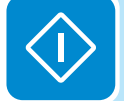

When the red LED comes on, first try to reset the warning by pressing the ESC button on the keyboard **<sup>08</sup>** .

Should the inverter reconnect normally to the grid, the fault was due to temporary phenomena.

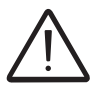

*You are advised to have the plant inspected by the installer or a specialist should this malfunction occur repeatedly.*

> Should the inverter not reconnect to the grid it is necessary to isolate it (DC side, AC side, and any batteries), then contact the installer or authorised centre to repair the fault to the photovoltaic generator.

# **Description of the menus**

The ABB inverters are equipped with a graphical display **<sup>07</sup>** , consisting of 2 lines of 16 characters each, which can be used to:

- Display the operating status of the inverter and the statistical data
- Display service messages for the operator
- Display the alarm and fault messages
- Change the inverter settings.

# **General information**

While the inverter is operating, the display shows various items of information on the main parameters measured, the operating conditions and the inverter's operating status.

The sequence of screens displayed is shown below, with a description of the parameters monitored.

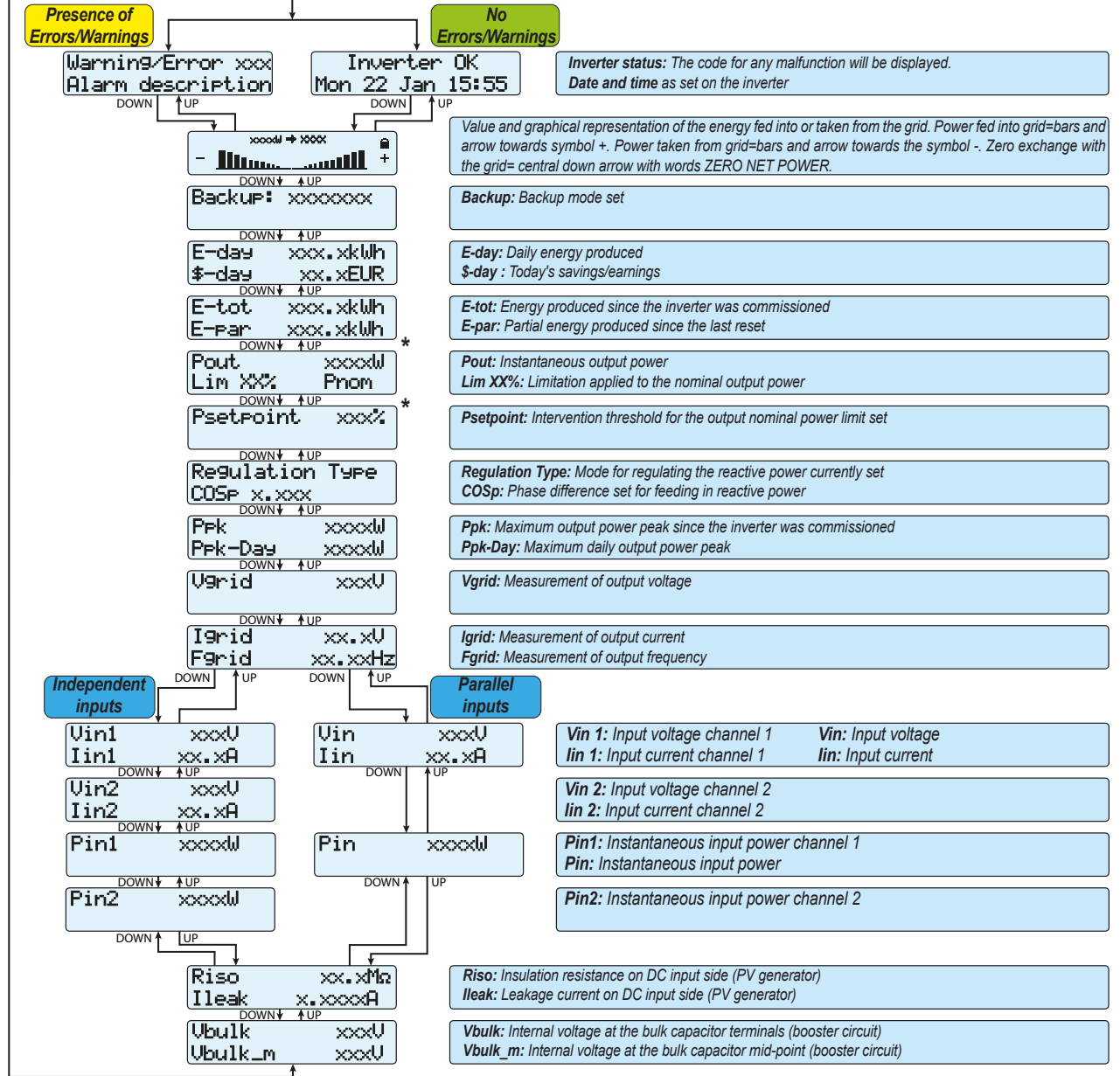

000569BG

*\* Present only if the value or mode have been set*

The sequence of screens displayed is shown below, with a description of the parameters monitored.

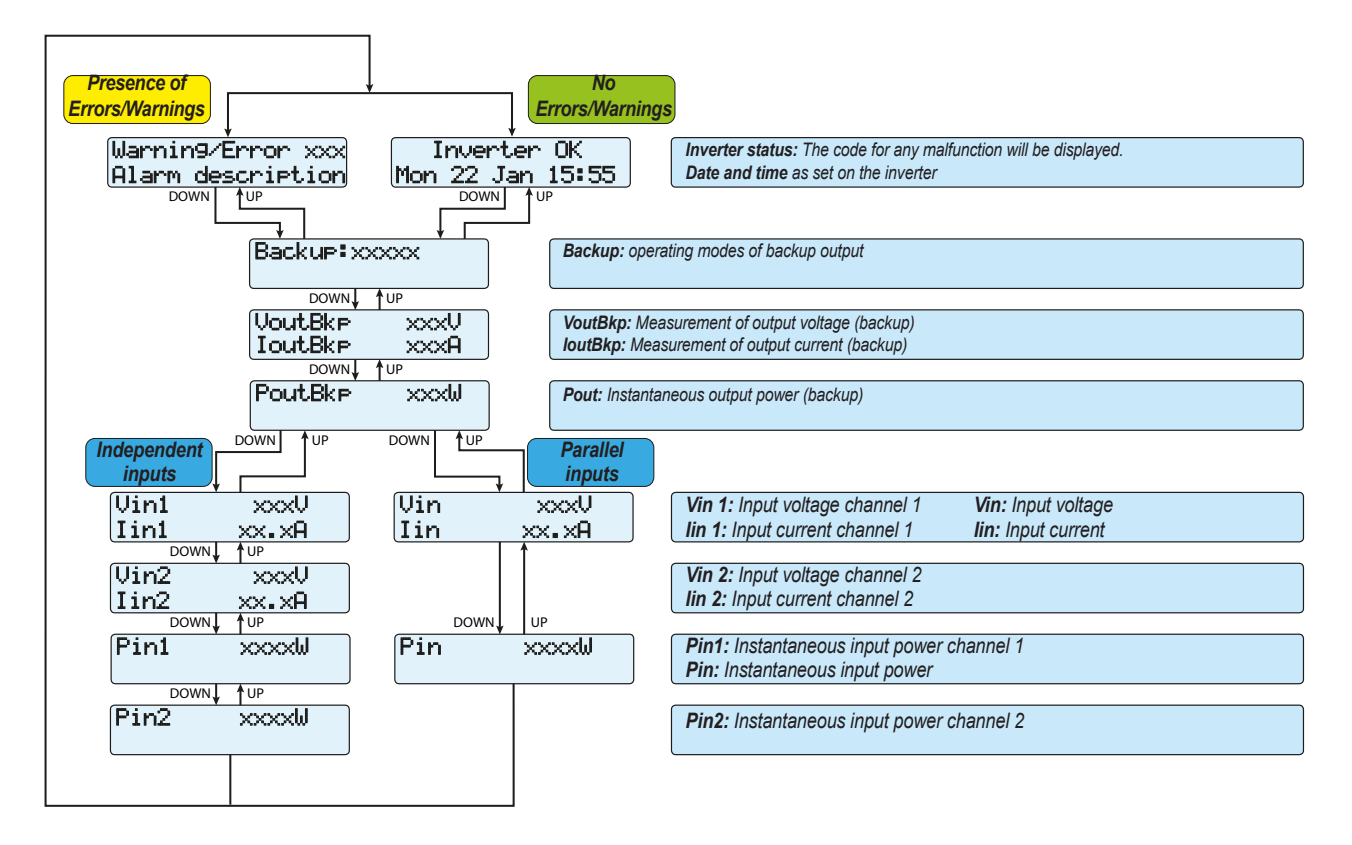

When the icon  $\mathbb{R}$  appears on the display, information is shown cyclically; if the padlock icon  $\blacksquare$  is displayed it means that information display is locked and the UP and DOWN buttons can be used to scroll through the screens of information instead.

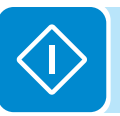

# **Menu structure**

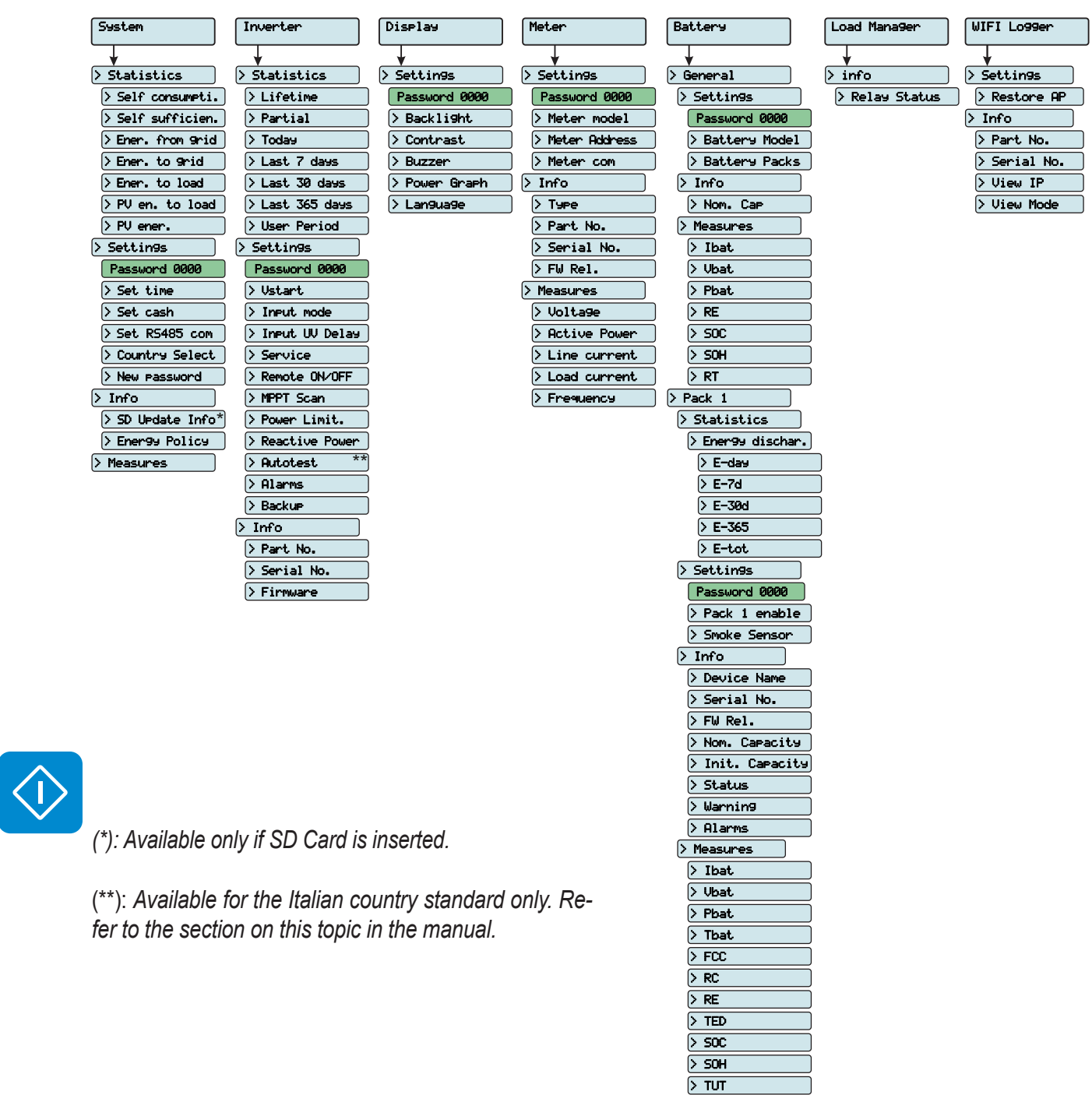

> TDT > RT > CC

# **System Menu**

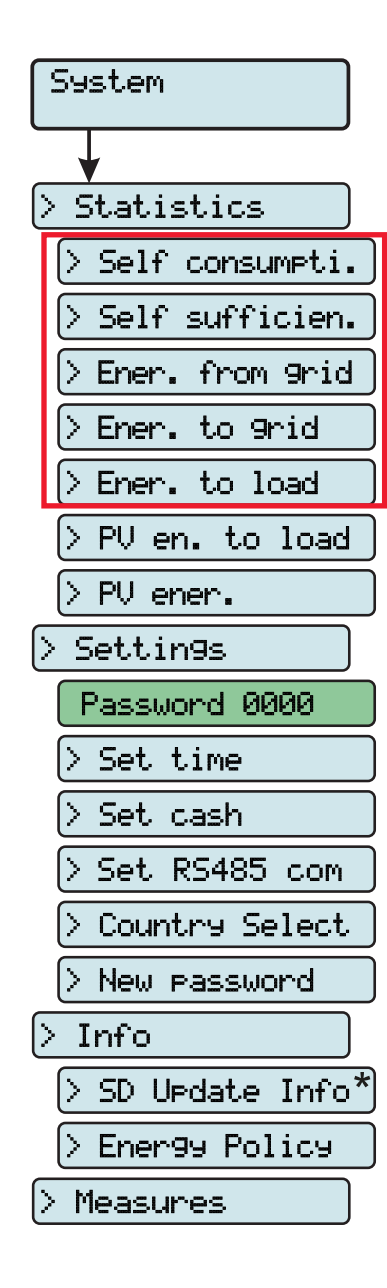

By selecting the **System** menu, the following menus can be accessed:

#### **System > Statistics**

#### 1. Self consumpti.

This section of the menu displays the statistics relating to self-consumption (expressed as a %). In particular:

- $\bullet$  **SC-day:** self-consumption today
	- **SC-7d:** self-consumption for last 7 days
	- **SC-30d:** self-consumption for last 30 days  $\overline{a}$   $\overline{a}$   $\overline{a}$   $\overline{a}$   $\overline{b}$   $\overline{c}$   $\overline{c}$  $\frac{P}{P}$
	- SC-365d: self-consumption for last 365 days
	- SC-tot: total self-consumption > Contrast

#### 2. Self sufficien.

This section of the menu displays the statistics relating to energy selfsufficiency (expressed as a %). In particular:  $\overline{\mathbf{v}}$ 

- SS-day: self-sufficiency today
- SS-7d: self-sufficiency for last 7 days
- **SS-30d:** self-sufficiency for last 30 days
- **SS-365d:** self-sufficiency for last 365 days
	- SS-tot: total self-sufficiency

#### **3. Ener. from grid**  $\sim$   $\sim$   $\sim$   $\sim$

This section of the menu displays the statistics relating to the energy taken from the grid. In particular:

- **E-day:** energy taken from grid today
- E-7d: energy taken from grid in last 7 days
- **E-30d:** energy taken from grid in last 30 days
- **E-365d:** energy taken from grid in last 365 days
- E-tot: total energy taken from grid

#### **4. Ener. to grid**

This section of the menu displays the statistics relating to the energy taken from the grid. In particular: n monte give

- **E-day:** energy fed into the grid today
- **E-7d:** energy fed into the grid in the last 7 days
- E-30d: energy fed into the grid in the last 30 days
- **E-365d:** energy fed into the grid in the last 365 days
	- **E-tot:** total energy fed into the grid

#### **5. Ener. to load**

This section of the menu displays the statistics relating to the energy used to fulfil the requests from residential loads. In particular:

- **E-day:** energy used for residential loads today
- **E-7d:** energy used for residential loads in last 7 days
- **E-30d:** energy used for residential loads in last 30 days
- **E-365d:** energy used for residential loads in last 365 days
- **E-tot:** total energy used for residential loads

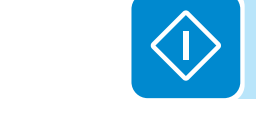

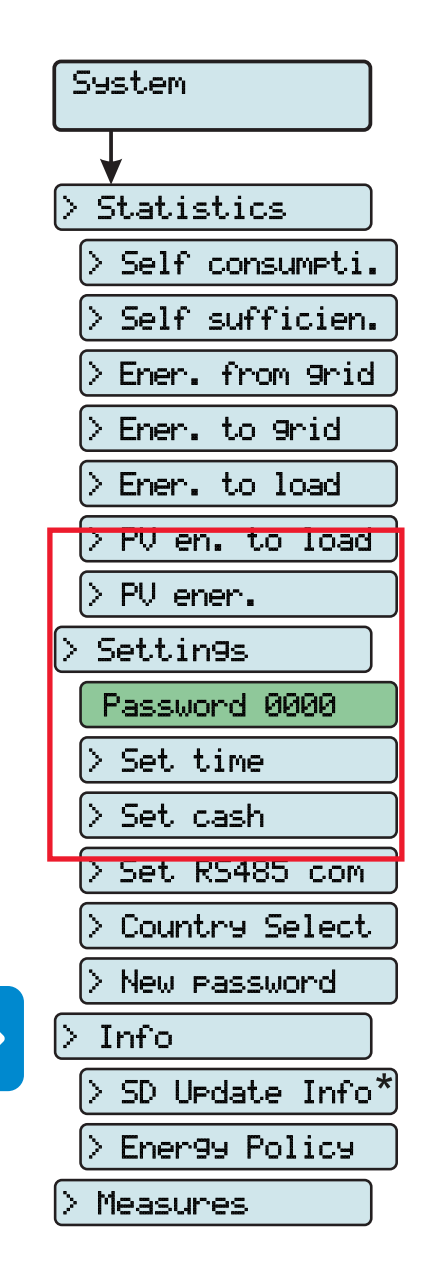

#### **6. PV en. to load**

This section of the menu displays the statistics relating to the photovoltaic energy used to fulfil the requests from residential loads. In particular:

- E-day: photovoltaic energy used for residential loads today
	- **E-7d:** photovoltaic energy used for residential loads in last 7 days Meter
	- **E-30d:** photovoltaic energy used for residential loads in last 30 days
- E-365d: photovoltaic energy used for residential loads in last 365 days
	- **E-tot:** total photovoltaic energy used for residential loads

## 7. PV ener.

This section of the menu displays the statistics relating to the photovoltaic energy produced. In particular: > Meter Address

- E-day: photovoltaic energy produced today
- **E-7d:** photovoltaic energy relating to last 7 days
- E-30d: photovoltaic energy relating to last 30 days
- E-365d: photovoltaic energy relating to last 365 days
- **E-tot:** total photovoltaic energy produced

*If the input channels are configured to be independent, the above-men*tioned parameters will be displayed for each of the two input channels *(CH1 and CH2)* E total protovolido oriorgy produced

## **System > Settings**

Selecting Settings brings up the first screen relating to the password.

# The default password is **"0000**".

Enter the password using the keys on the display:

- DOWN scrolls down the numerical scale (from 9 to 0)
- UP scrolls up the numerical scale (from 0 to 9)
- ENTER confirms and moves to next digit
- $\cdot$  ESC returns to the previous digit (from right to left)
- Press ESC several times to return to the previous menus

#### 1. Set Time

Allows you to set the current date and time (not counting summer time)  $\overline{B}$ 

#### 2. Set Cash

This section of the menu allows you to set the name of the currency and the value given to 1 kWh of energy produced. Setting these parameters correctly allows the actual earnings/savings achieved by the system to be displayed.

**• Currency:** sets the desired currency (default is Euro)

**• Curr/KWh:** indicates the cost/incentive of 1 KWh expressed in the chosen currency (default is 0.50).

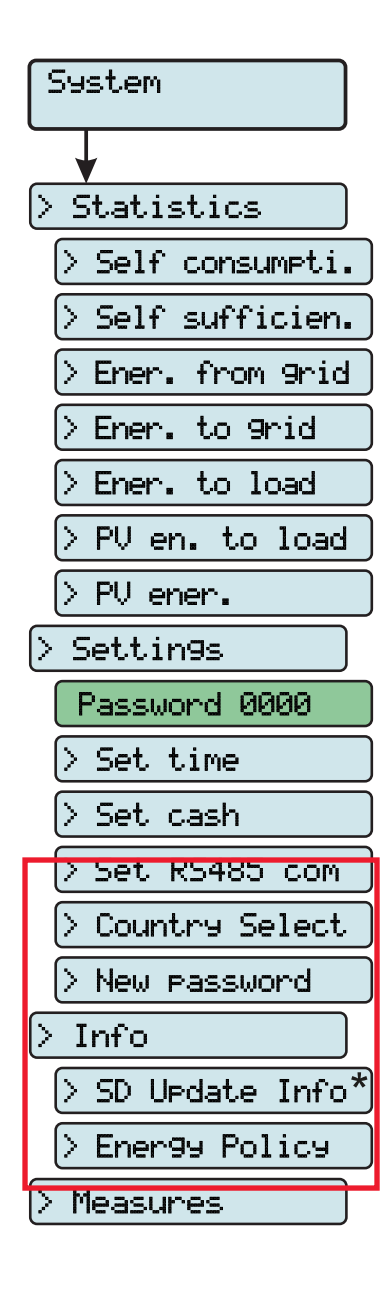

#### **3. Set RS485 Com**

This section of the menu allows you to adjust the settings relating to the RS485 communication serial ports**Set port 1**" and "**Set port 2**").

• RS485 address: Allows you to set the address for serial communication of the individual inverters connected to the RS485 line. Use the UP and DOWN buttons to scroll the numerical scale. (The addresses that can be assigned are  $2$  to 63). > Settings > Settings

**• Protocol:** It allows you to set the type of protocol to be used for the RS485 line. The proprietary "Aurora (slave)" protocol or "ModBus RTU" protocol can be selected.

**• Parity:** It allows you to set the Parity bit (None, Even, Odd).

• Baud Rate: Allows you to set the Baud Rate (2400/4800/9600/19200/ 34800/57600/115200).

#### 4. Country Select.

Allows you to modify the grid standard (this option can be selected when the inverter is first switched on) within 24 hours while the inverter is operating.

• Set Std: allows you to set the required grid standard.

• **Residual Time:** indicates the time remaining until the "Country Select" feature is blocked.

• Reset Country: Unlocks the grid standard selection (resets the 24 hours available for changing the grid standard). To carry out the reset, it is necessary to enter the 2nd level password. > Input UV Delay

#### **5. New Password**

This section of the menu allows you to change the password for accessing the settings menu (default 0000).

We ADVISE you to be very careful in memorizing the new password. If the Password is lost you will not have access to the inverter, since there *is no Reset function for security reasons.*

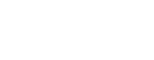

#### <u>System > Info</u>

The **Info** menu is only available if previous firmware updates have been carried out via SD Card.

Select **Info** to access the following sub-menus:

## 1. SD Update Info.

This section of the menu (visible only when SD card is inserted) is used to display the outcome of the firmware update of the various devices in the inverter carried out using the SD Card,

The word "OK" signals programming was successful (if the opposite is true, it shows "FAIL").

#### **2. Energy Policy**

This section of the menu allows you to check the settings relating to the energy management policy. In particular:

- **PV Peak Power:** power of the PV generator
- **Grid Power Lim.:** limit of output power.

#### **System > Measures**

Select Measures to see the instantaneous value of the following parameters:

- **P PV tot:** instantaneous power of the photovoltaic generator
- Pinv: instantaneous output power
	- Grid Pw: instantaneous power feeding into or taken from the grid
	- **Pload1:** active power towards residential loads (stage 1)
	- Pload2: active power towards residential loads (stage 2)
	- **Pload3:** active power towards residential loads (stage 3)
	- **Grid F:** frequency of grid voltage
	- SOC: state of load of storage system expressed as a percentage

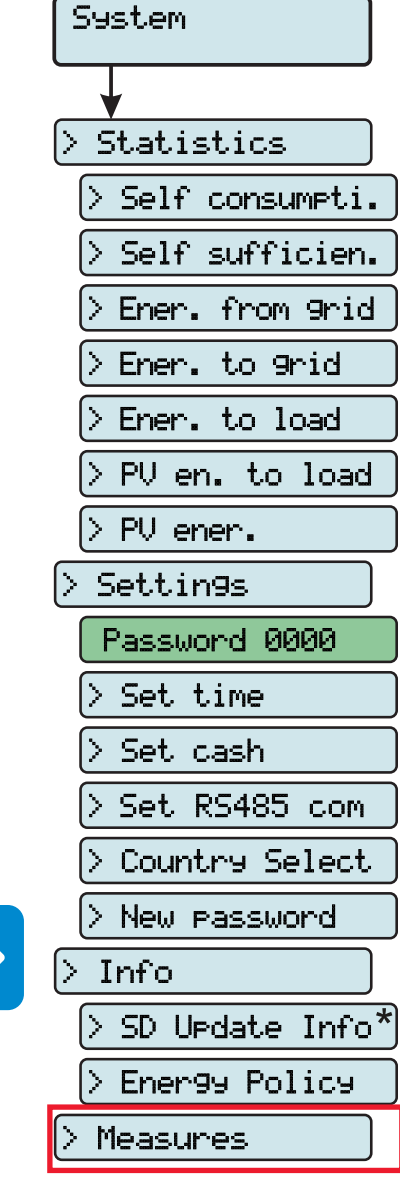

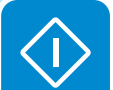

# **Inverter Menu**

## Inverter

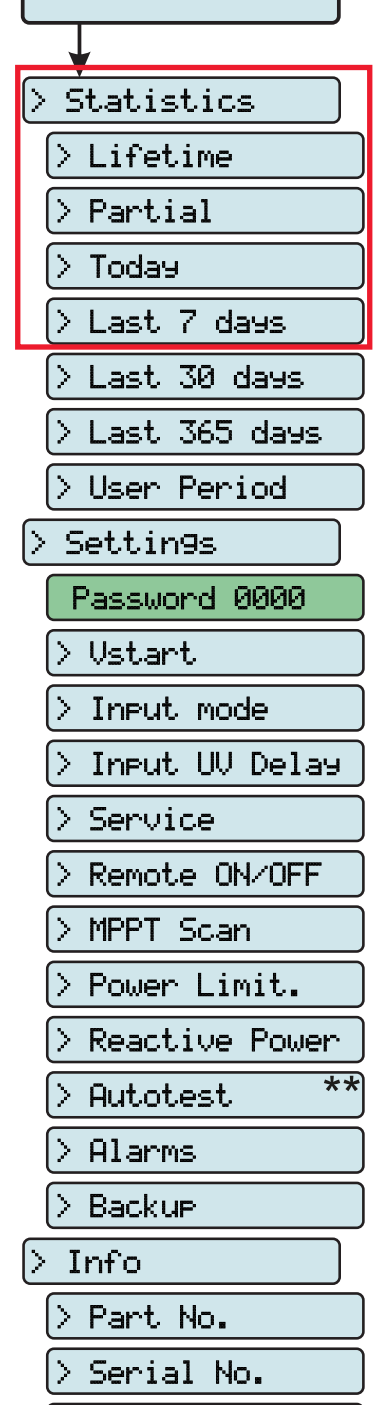

> Firmware

Select the **Inverter** menu to access the following sub-menus:

## **Inverter > Statistics**

Select **Statistics** to access the following sub-menus: > Settings

#### **1. Lifetime Password 0000 Password 0000 Password 0000 Password 0000 Password 0000 Password 0000 Password 000**

- I his section of the menu displays the Total statistics:
- **Time:** Total operating time
- E-tot: Total energy produced
- Er-tot: Total energy taken from grid used to recharge storage system
- **P-Peak:** peak power value
- Val. : Total production value, calculated using the currency and conver-
- sion coefficient set in the relevant section of the Settings menu
- $\bullet$  **CO**<sub>2</sub>: Amount of CO<sub>2</sub> saved compared to fossil fuels

#### **2. Partial**

- This section of the menu displays the Partial statistics:<br>  $\begin{bmatrix} & \\ & \end{bmatrix}$
- **Time:** Partial operating time
- **E-par:** Partial energy produced
- **Val.** : Partial production value, calculated using the currency and conversion coefficient set in the relevant section of the Settings menu
- $\cdot$  CO<sub>2</sub>: Partial amount of CO<sub>2</sub> saved

*To reset all the meters of this sub-menu, press the ENTER button for*  more than 3 seconds. At the end of this time, you will hear a sound re*peated 3 times.*

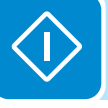

#### **3. Today**

This section of the menu displays today's statistics:

**• E-day:** Energy produced today

**• Er-day:** Energy taken from the grid today to recharge the storage system

**• P-Peak:** daily peak power value

**• Val. :** Value of today's production, calculated using the currency and conversion coefficient set in the relevant section of the Settings menu

 $\bullet$  CO<sub>2</sub>: Amount of CO<sub>2</sub> saved daily

#### **4. Last 7 days**

This section of the menu displays the statistics for the last 7 days:  $\mathbf{S}$ 

- **E-7d:** Energy produced over the last 7 days
- **Er-7d:**

• Val. : Value of production over the last 7 days, calculated using the currency and conversion coefficient set in the relevant section of the Settings menu

 $\bullet$  CO<sub>2</sub>: Amount of CO<sub>2</sub> saved over the last 7 days

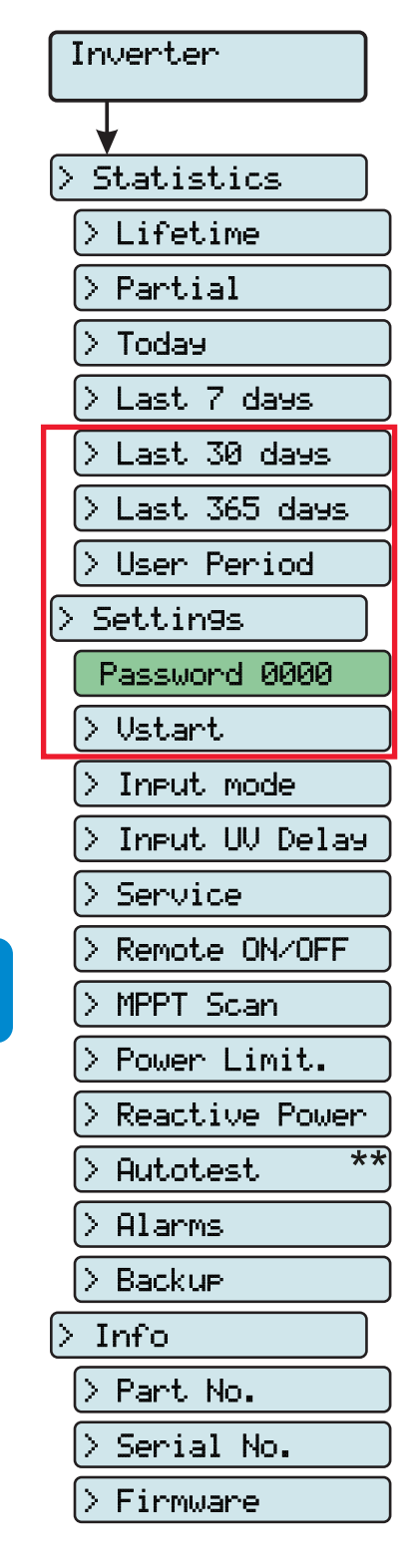

#### **5. Last 30 days**

This section of the menu displays the statistics for the last 30 days:

- **E-30d:** Energy produced over the last 30 days<br>• Fr-30d:
- **Er-30d:**

• Val. : Value of production over the last 30 days, calculated using the currency and conversion coefficient set in the relevant section of the Settings menu

• CO<sub>2</sub>: Amount of CO<sub>2</sub> saved over the last 30 days

#### **6. Last 365 days**

- This section of the menu displays the statistics for the last 365 days:
- E-365d: Energy produced over the last 365 days
- **Er-365d:**

• Val. : Value of production over the last 365 days, calculated using the currency and conversion coefficient set in the relevant section of the Settings menu

 $\frac{1}{2}$  $\bullet$  CO<sub>2</sub>: Amount of CO<sub>2</sub> saved over the last 365 days

#### **7. User Period**

> Serial No. > Ibat > FW Rel. > Vbat This section of the menu displays the statistics for a period chosen by the user.

Once the start and end dates for the period have been set, the following data are available:

• E-user: Energy produced during the selected period

• Val. : Value of production for the selected period, calculated with the currency and conversion coefficient set in the relevant section of the<br>SETTINOS many SETTINGS menu

 $\bullet$  CO<sub>2</sub>: Amount of CO<sub>2</sub> saved during the selected period

## **Inverter > Settings**

Selecting **Settings** brings up the first screen relating to the password.

**The default password is "0000".**

Enter the password using the keys on the display:

- DOWN scrolls down the numerical scale (from 9 to 0)
- UP scrolls up the numerical scale (from 0 to 9)
- ENTER confirms and moves to next digit
- ESC returns to the previous digit (from right to left)
- Press ESC several times to return to the previous menus

#### **1. Vstart**

This section of the menu is used to set the Vstart activation voltage to input voltage on the inverter above which connection to the grid will be adapt it to the needs of the system. This voltage imposes a minimum attempted.

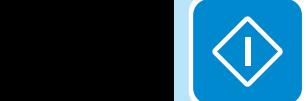

#### 000569BG  $\mathbb{Z}$  $\mathcal{L}$  serial  $\mathcal{L}$ > FW Rel.

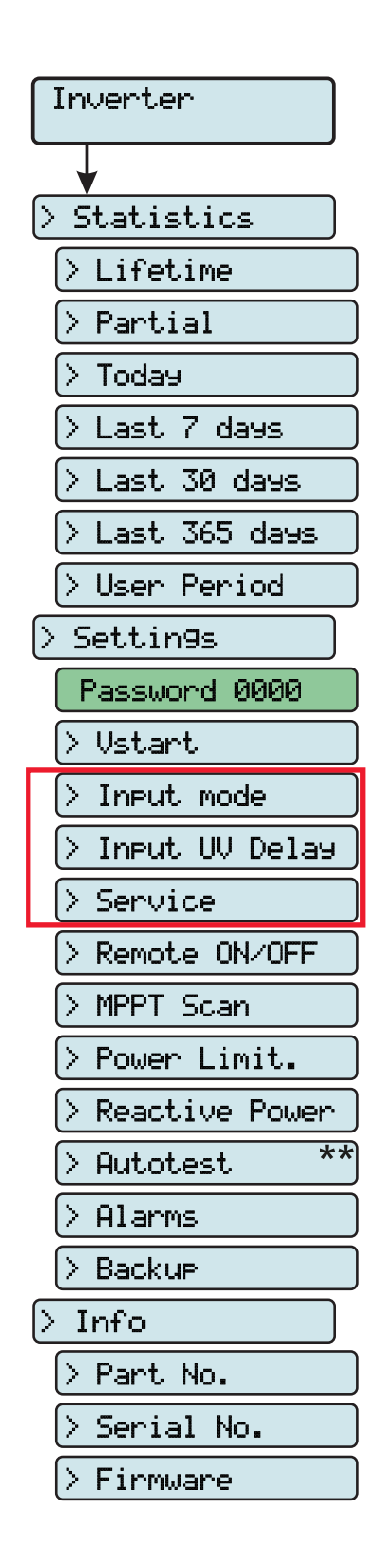

*We advise changing the activation voltage only if really necessary and to set it to the correct value: the photovoltaic generator sizing tool availa*ble on the ABB website will indicate whether Vstart needs changing and<br>what value to set it to *what value to set it to.* Display

#### **2. Input mode**

This section of the menu allows you to set the input configuration mode. In particular:

• Independent. Independent configuration of the two input channels. This configuration is set by default.

• Parallel. Parallel configuration of the input channels (single input channel). Other hardware settings must be set on the inverter to set this mode. See the paragraph "Channel configuration in parallel mode"

#### 3. Input UV Delay

This section of the menu allows you to set the time for which the inverter stays connected to the grid after the input voltage has dropped below the Under Voltage limit (set at 70% of Vstart). The doctor of the Higher director of the three terms for which the inverter

This value can be set from 1 to 3600 seconds (60 seconds is the default setting). > Serial No. > Ibat

*Example: With Input UV Delay set at 60 seconds, if voltage Vin drops be*low 70% of Vstart at 9.00, the inverter stays connected to the grid (taking *power from it) until 9.01.*

#### **4. Service**

This section of the menu is reserved for installers.

A special access password is required, which may be obtained from the website https://registration.ABBsolarinverters.com.

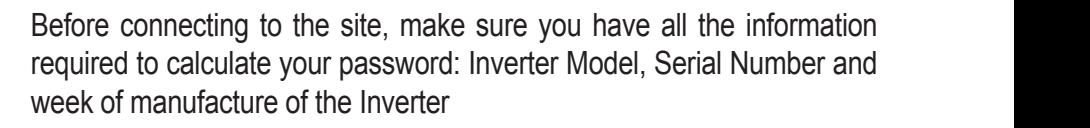

When you have a password you can set the parameters in the menu.

Changing the above-mentioned parameters may prevent disconnection *from the grid if the new values exceed those given in the standards of the country of installation. If these parameters are changed to values outside*  the standard range, an interface protection must be installed external to the inverter in accordance with the requirements of the country of instal*lation.*  $\frac{1}{2}$ 

The table below shows the parameters which cannot be modified.

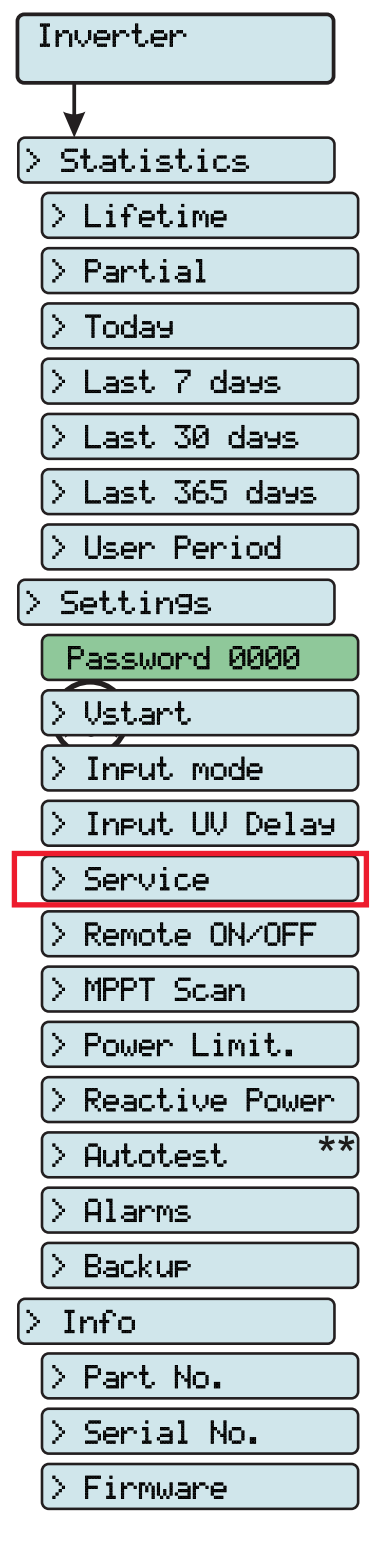

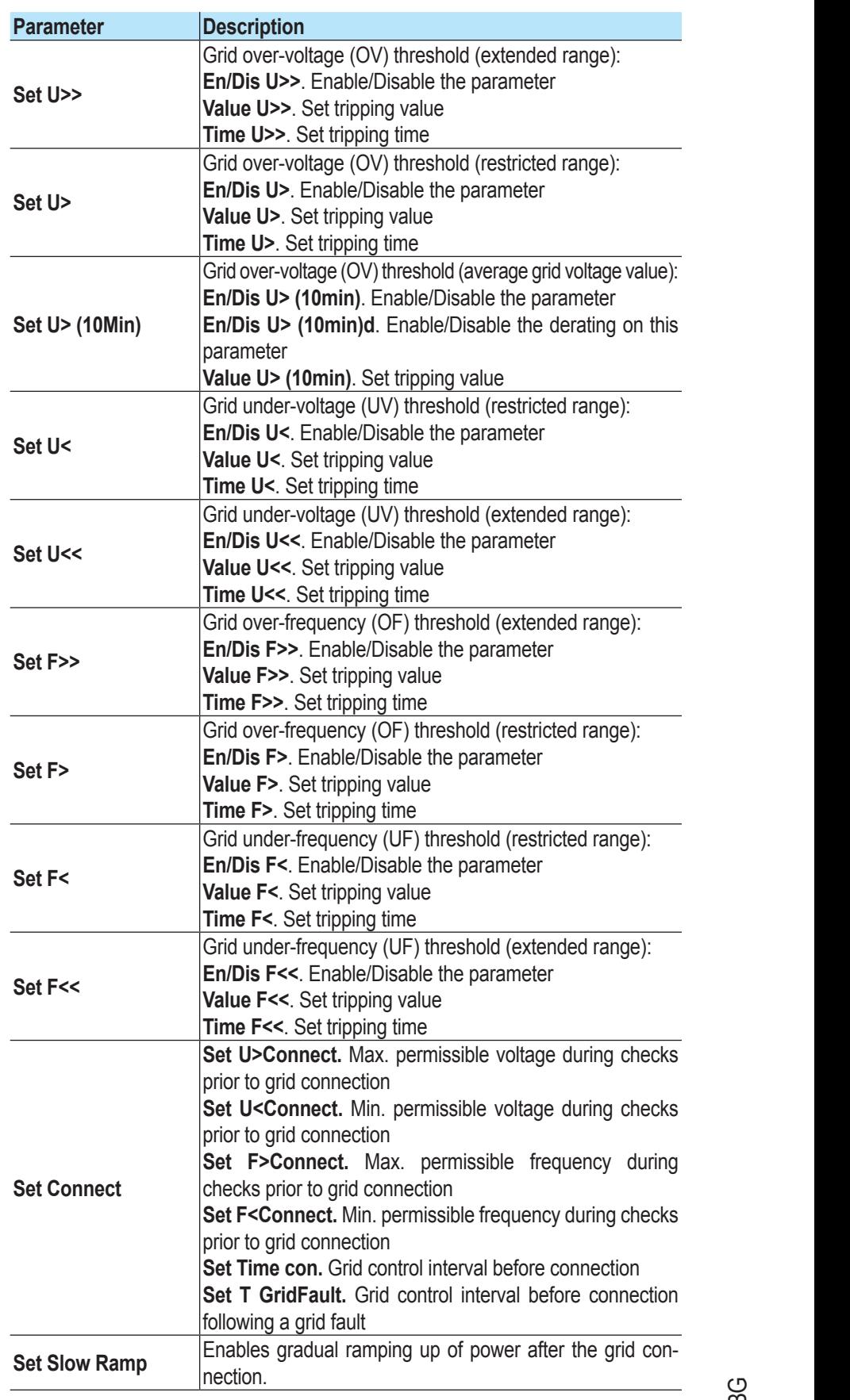

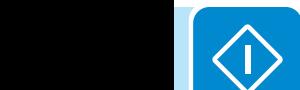

\*

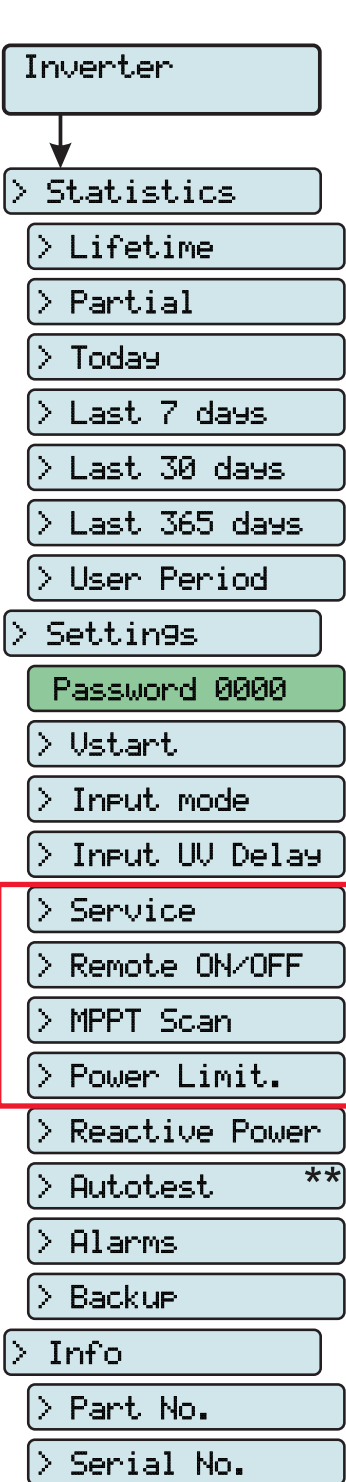

> Firmware

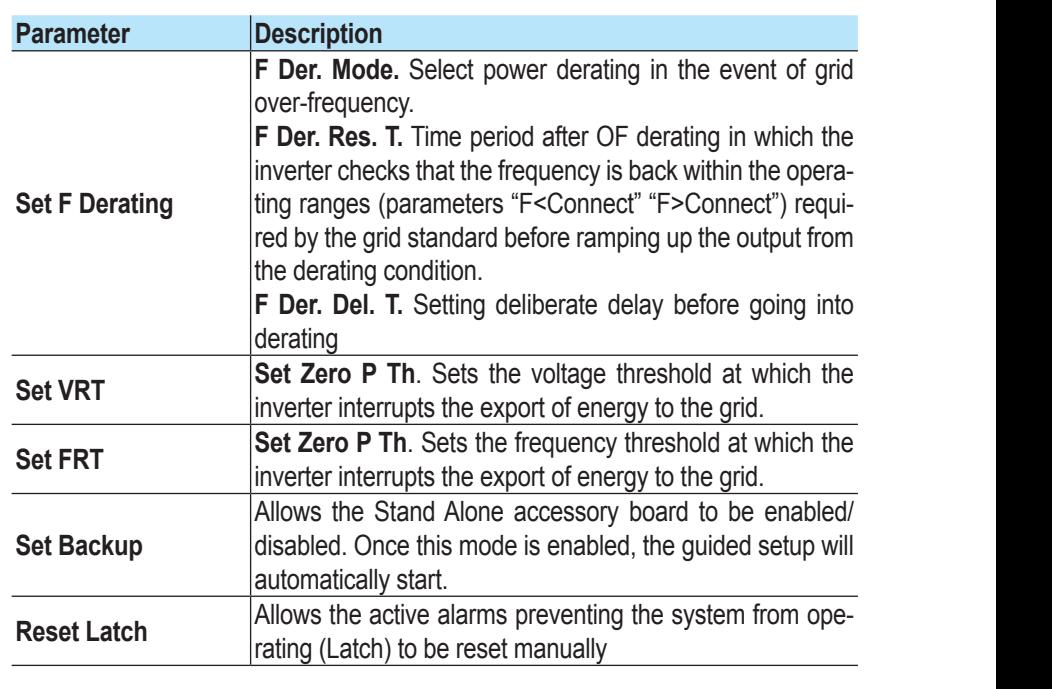

#### **5. Remote ON/OFF**

This section of the menu is used to enable / disable connection/disconnection of the inverter from the grid using the special control signal (REM).

• Disable: the connection/disconnection of the inverter to/from the grid is dictated by the input (voltage from the photovoltaic generator) and output<br>(arid valtage) necessaters of the inverter distance by the inpart (collage normality price).

• Enable: connection/disconnection of the inverter to/from the grid is dictated (as well as by the inverter input - voltage from photovoltaic generator - and output parameters - grid voltage) by the state of the remote On/ Off signal.

#### **6. MPPT Scan**

This section of the menu allows you to set the parameters of the maximum power point search (MPPT) function. This function is useful when there are areas of shade on the PV generator, which may create several points of maximum power on the operating curve. > E-day

• E/D MPPT Scan: Enables/Disables the scan for identifying the maximum power point of the system.

**• Scan Interval:** This section allows you to set the time between scans. Remember that the shorter the scan interval the greater the loss of production, due to the fact that energy is transferred to the grid during the scan but not at the maximum power point. Each scan takes 2 seconds.

#### **7. Power Limit.**

This section of the menu allows you to adjust the limit to the active power that the inverter can feed into the grid by setting the percentage of nominal power at which the limit should be triggered.

Setting it to 100% resets the default maximum power, which in some stated in the some stated in the some stated in the some stated in the state of the state of the state of the state of the state of the state of the state installation country standards may be 110% of nominal power

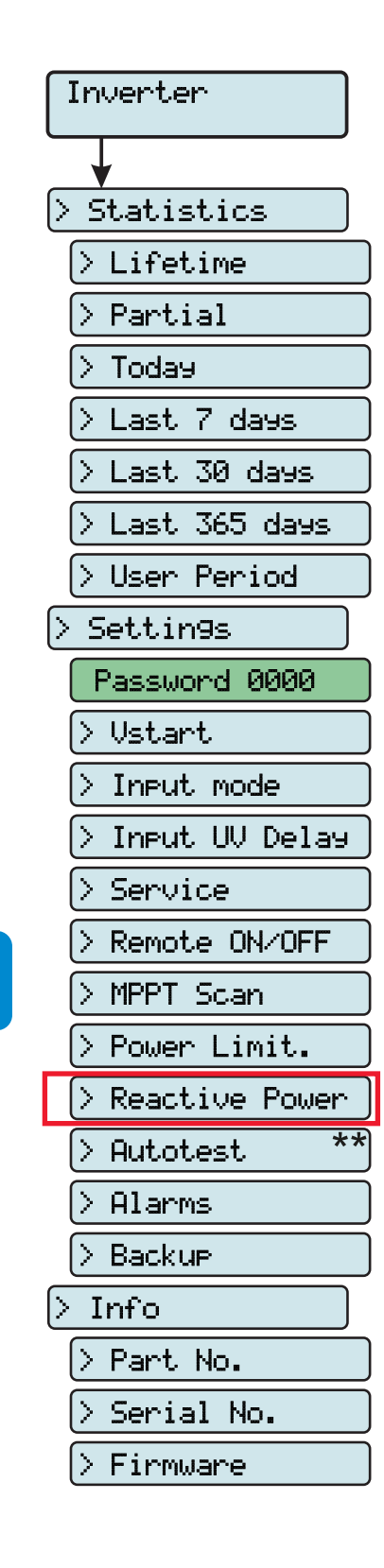

 $\Gamma$ 

#### **8. Reactive Power**

This section of the menu may be used to manage the supply of reactive power into the grid. There are 5 possible types of management:

• No Regulation: no regulation of reactive power. To activate this mode, press ENTER and then press ENTER to confirm.

**• Cos-phi fixed:** Sets the power factor to a fixed value. To activate this mode, press ENTER and set the Cos-Phi value to Over excited or Under excited, from 1.000 to 0.800; press **ENTER** to confirm.

**• Q fixed:** Sets the reactive power to a fixed value. To enable this mode, select **Enable** and then **OK** (using the UP / DOWN arrows). When enabled, **Set value** will appear on the display, allowing you to set the value of the reactive power (as either Over or Under excited, from 1.000 to 0.001)  $\mathbf{E}_{\text{ref}}$  and the  $\mathbf{D}$   $\mathbf{E}_{\text{ref}}$  models and the  $\mathbf{D}$   $\mathbf{E}_{\text{ref}}$  models and the  $\mathbf{D}$   $\mathbf{E}_{\text{ref}}$  models and the  $\mathbf{D}$ 

• Cos-phi = t(P): Power factor as a function of the active power supplied **Costable Figure 31** by the inverter. To enable this mode, select **Enable** and then **OK** (using the UP / DOWN arrows). When it has been enabled, Load std curve will appear on the display, allowing you to set the following regulation curve:

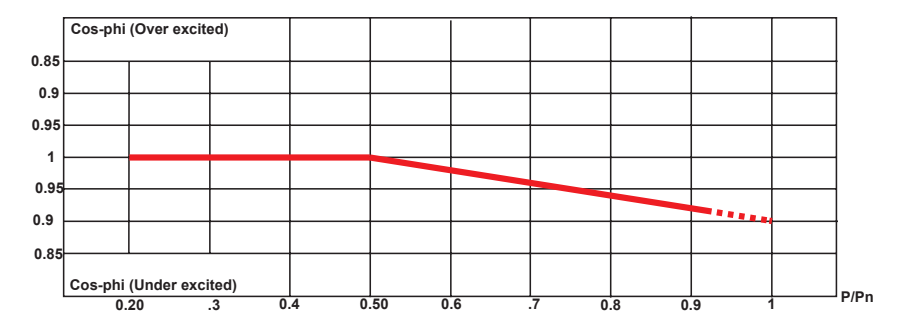

The curve can be modified using the Aurora Manager Lite setup software

• Q = f(U): reactive power as a function of the grid voltage measured by the inverter. To enable this mode, select **Enable** and then **OK** (using the UP / DOWN arrows). When it has been enabled, **Load std curve** will appear on the display, allowing you to set the following regulation curve:

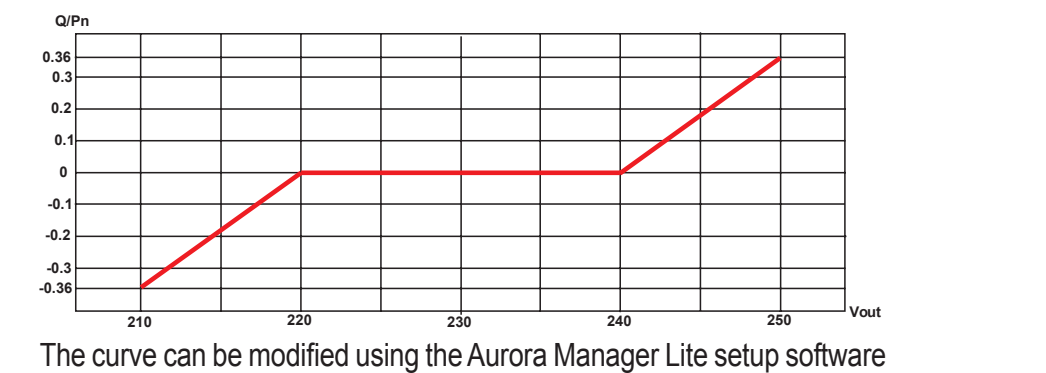

000569BG  $\mathbb{Z}$  $\mathcal{L}$  serial  $\mathcal{L}$ > FW Rel.

#### **9. Autotest**

This section of the menu is available only for the Italian country standard. Refer to the section on this topic in the manual.<br>

#### **10. Alarm**

This section of the menu allows you to set the activation status of a relay (available either as a normally open contact  $-$  N.O. - and as a normally closed contact -N.C.) and to configure customised alarm conditions.

This contact can be used, for example, to: activate a siren or a visual alarm, control the disconnect device of an external transformer, or control an external device.

Relay switching can be set in 9 different modes using the submenu **Set**  Alarm Type (For the "Alarm Conf.", "Al. Conf. Latch", "Al. Conf. Ext.", "GoGo Rel(Auto)" and "GoGo Rel(Slave)" it is possible to configure customised alarm conditions through the sub-menu **Alarm Config** and<br>CaCa Canfin): **GoGo Config**):

#### **• Production (display text "Production")** > Voltage

The relay is activated (status: switched) whenever the inverter connects to the grid; as soon as the inverter is disconnected from the grid (for whatever reason that caused disconnection), the relay is in its resting position.

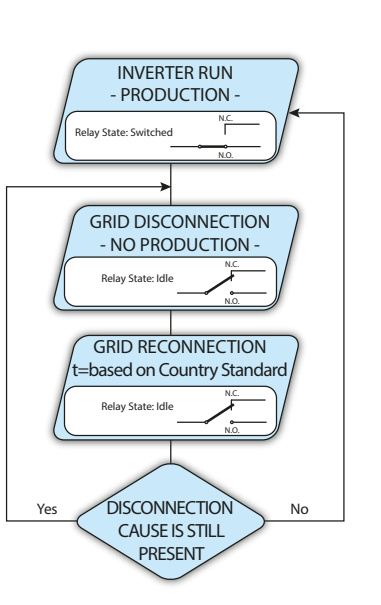

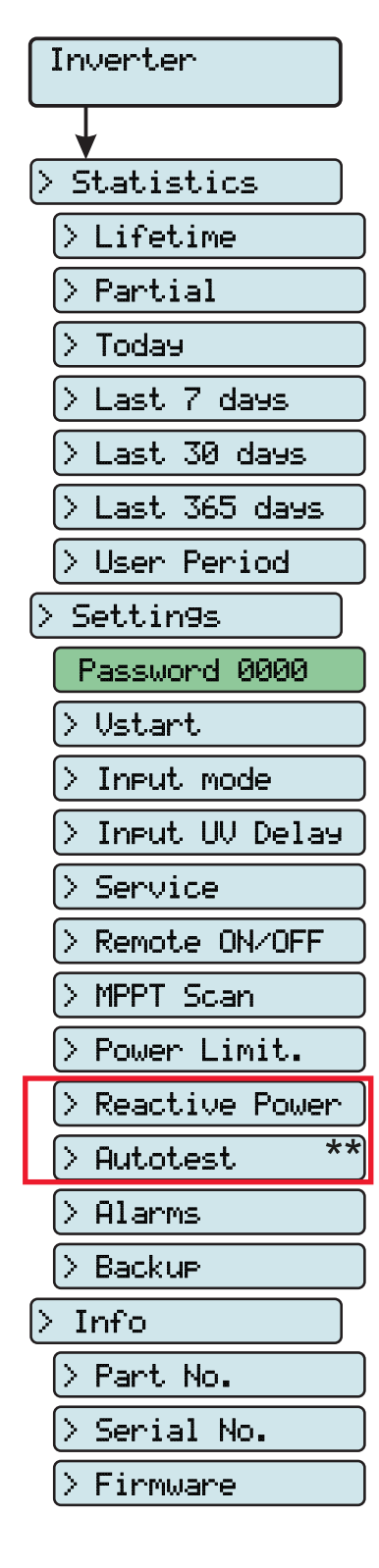

#### **• Alarm with reset at the end of the alarm signalling process (display text "Alarm"):**

The relay is activated (status: switched) whenever an error (code Exxx) or warnings related to grid parameters out of range (Warning – codes W003, W004, W005, W006, W007) are present on the inverter. The alarm contact returns to its resting position when the alarm signal ends, i.e. before the inverter checks the grid parameters after the alarm state. This is because grid control state is not an alarm state but a state of normal operation. > Backlight : ewitched) whenever an error (code

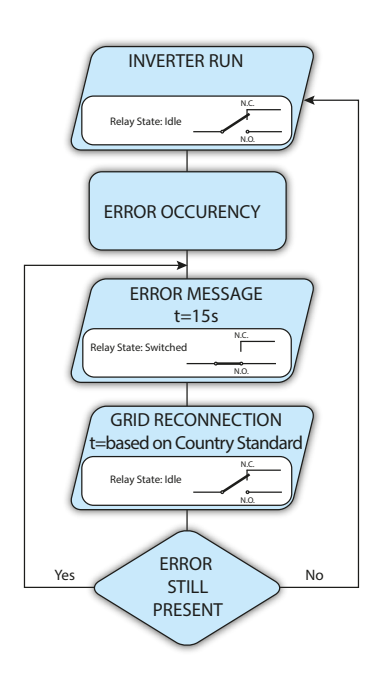

#### **Alarms for which the relay is activated**

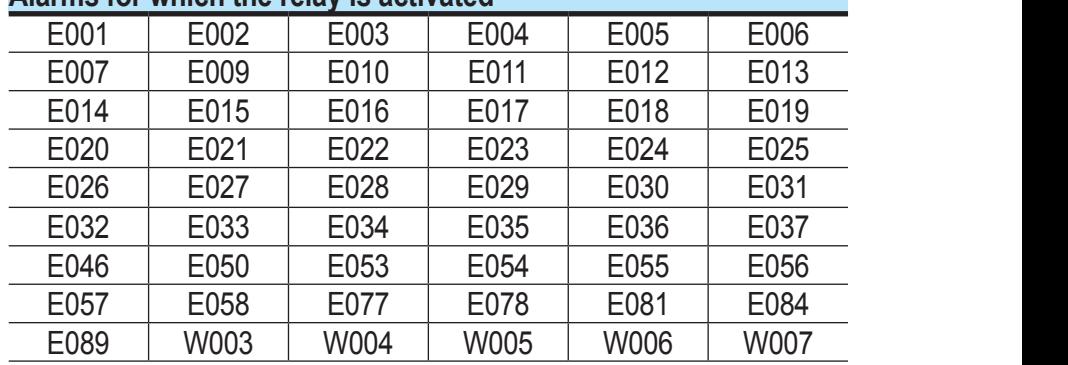

In the presence of W003, W004, W005, W006, W007 signalling, the alarm contact switches to then reset itself at the end of the alarm signal. *This means that during the absence of grid voltage (display message*  $\frac{p}{p}$  *) "Missing Grid") the alarm contact remains in its resting position.*

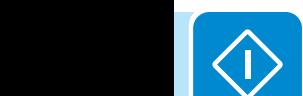

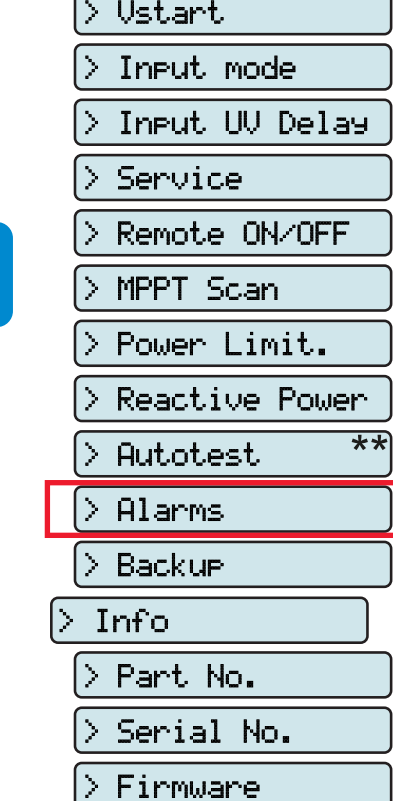

ך

┐

Inverter

> Statistics

> Lifetime

> Partial

> Last 7 days

> Last 30 days

> Last 365 days

Password 0000

> User Period

> Today

> Settings

**• Configurable alarm with reset at the end of the alarm signalling process (display text "Alarm Conf.")**

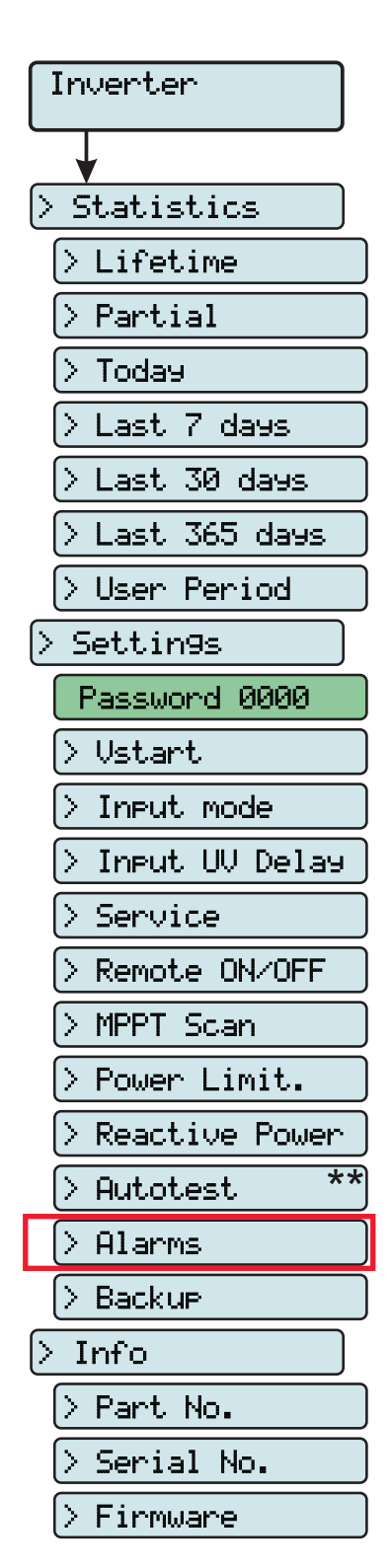

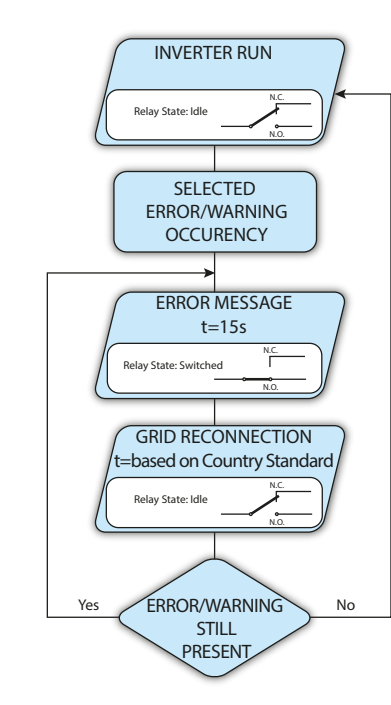

The relay is activated (status: switched) whenever an error (code Exxx) or a war- $\frac{1}{\pi}$  ning (code Wxxx) is among those se- $\frac{1}{2}$  | ected from the list in the dedicated submenu **Alarm Config**. The contact returns to its resting position when the alarm signal ends, i.e. before the inverter checks the grid after the alarm state. This is because grid control state is not an alarm state but a state of normal operation. business and the second of the second of the second of the second of the second of the second of the second of the second of the second of the second of the second of the second of the second of the second of the second of

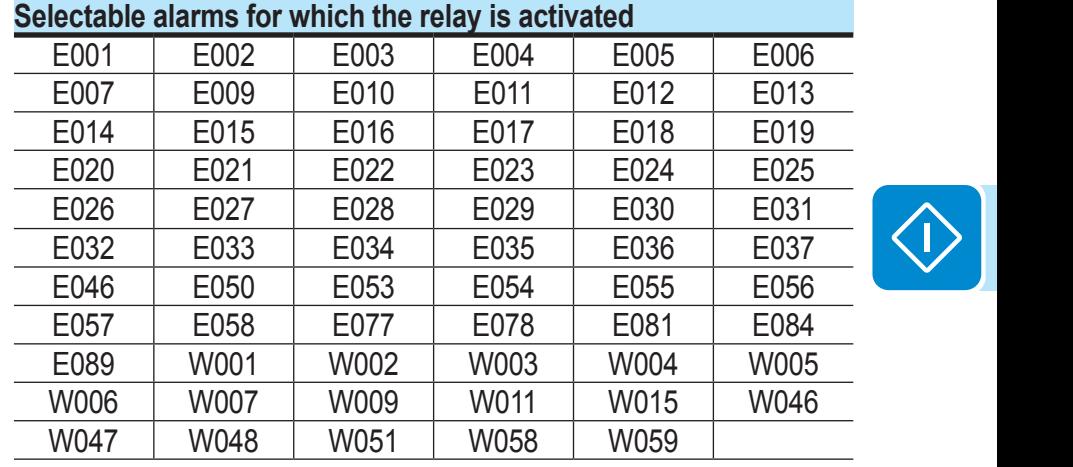

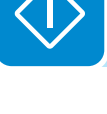

*For the configurable relay operating mode "Alarm Conf.", the following considerations are valid:* > E-30d

If the alarm condition is persistent, the alarm contact cyclically switches *from its resting state to its activated state.*

*In the presence of W002 signalling (Input UV – input voltage below the limit of operation), the alarm contact switches to then reset itself at the* end of the alarm signal. This means that during the reduced input voltage *(display message "Waiting Sun") the alarm contact remains in its resting position.*

*In the presence of W003, W004, W005, W006, W007 signalling, the*  alarm contact switches to then reset itself at the end of the alarm signal.  $\mathbf{m} = \mathbf{m}$ 

*This means that during the absence of grid voltage (display message "Missing Grid") the alarm contact remains in its resting position.*

# Inverter > Statistics > Settings > Vstart > Input mode > Input UV Delay > Service  $\,>$  Info > Part No. > Serial No. > Firmware > Remote ON/OFF > MPPT Scan > Power Limit. > Reactive Power > Autotest > Alarms > Backup > Lifetime > Partial > Today > Last 7 days > Last 30 days > Last 365 days > User Period \*\* Password 0000

#### • Crepuscular (display text **"Crepuscular")**  $^{\mu}$ Crani

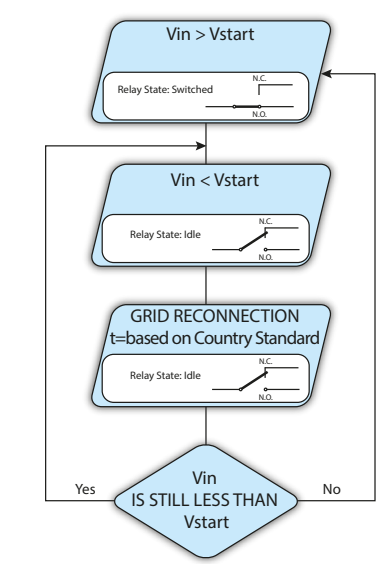

The relay is activated (status: switched) as soon as the inverter input voltage  $\vert$  exceeds the activation voltage set.

 $\int$   $\frac{V_{\text{in}} < V_{\text{start}}}{\sqrt{V_{\text{in}}}}$  The relay is in its rest position when the input voltage drops below 70% of the activation voltage set. > Meter Address

> This mode is useful for disconnecting any output transformers that could have unnecessary consumption during the night.  $\vert$  supplies

#### • Alarm Latch (display text **"Alarm Latch"**)

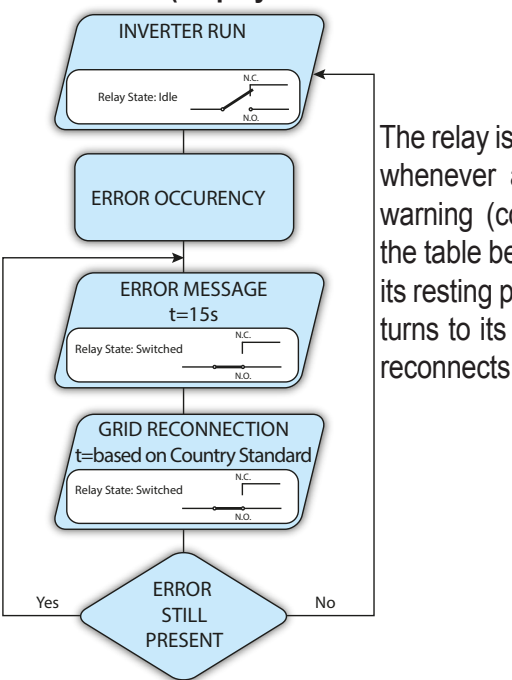

The relay is activated (status: switched) whenever an error (code Exxx) or a |warning (code Wxxx) is present (see the table below). The contact returns to its resting position when the inverter re- $\vert$  turns to its normal operating state and reconnects to the grid. > Voltage  $\frac{1}{2}$ 

#### **Alarms for which the relay is activated**

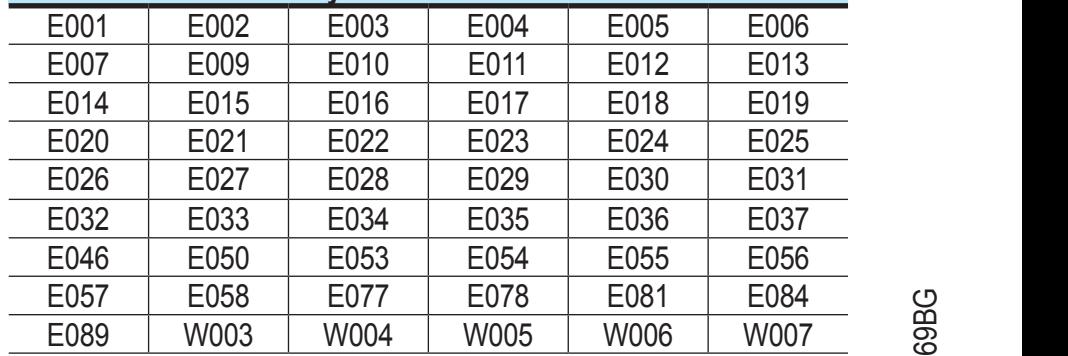

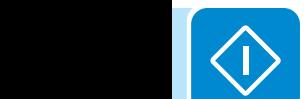

\*

> E-tot

*If the alarm condition is persistent, the relay will remain activated (status:switched)*

• Latch configurable alarm (display text "Al. Conf. Latch")

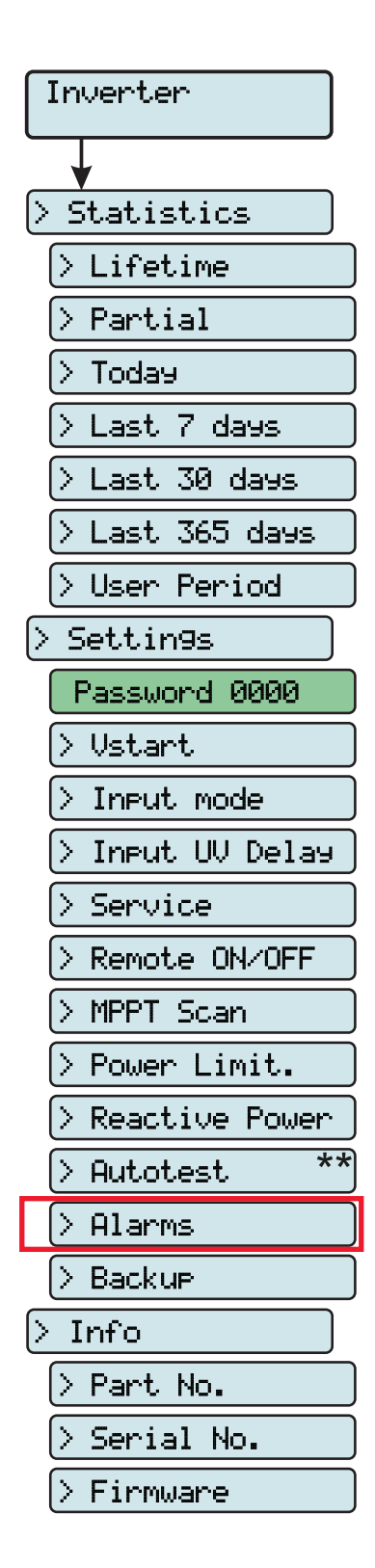

#### INVERTER RUN SELECTED ERROR/WARNING **OCCURENCY** ERROR MESSAGE  $t=15s$ **GRID RECONNECTION** =based on Country Standard Yes **ERROR/WARNING** No STILL PRESENT N.C. N.O. N.C. N.O.  $\int$  Relay State: Idle Relay State: Switched N.C. N.O. elay State: Switched The relay is activated (status: switched) whenever an error (code  $\frac{1}{2}$  Exxx) or a warning (code Wxxx) is among those selected from the list in the dedicated submenu **Alarm Config** (see the table below). The contact re- $\frac{1}{1}$  turns to its resting position when the  $|$  inverter returns to its normal operating state and reconnects to the grid. Selectable alarms for which the relay is activated  $\overline{\phantom{0}}$  $\sqrt{B}$ > Language  $\sim$  Settings and  $\sim$ > Part No. > Serial No. > FW Rel.  $\overline{\phantom{0}}$  No  $\overline{\phantom{0}}$

E001 E002 E003 E004 E005 E006 E007 E009 E010 E011 E012 E013 E014 E015 E016 E017 E018 E019 E020 E021 E022 E023 E024 E025 E026 E027 E028 E029 E030 E031 E032 E033 E034 E035 E036 E037 E046 E050 E053 E054 E055 E056 E057 E058 E077 E078 E081 E084 E089 W001 W002 W003 W004 W005 W006 W007 W009 W011 W015 W046 W047 W048 W051 W058 W059  $E010$   $E011$   $E012$ E016 | E017 > SOH E013 E019  $\frac{E025}{E031}$ E037  $\frac{10}{10}$ W005  $\frac{+0}{2}$ 

> Measures

*If the alarm condition is persistent, the relay will remain activated (status:switched)* <del>- 365</del>

#### **• Ext configurable alarm (display text "Al. Conf. Ext.")**

In this mode, it is possible to configure the behaviour of the alarm relay according to an external error table which can be setup with the Aurora Manager LITE software. In the table it is possible to select the alarms

or warnings for which the alarm relay is activated (status: switched); for each individual alarm it is also possible to select "Latch" or "No Latch" mode.

# > Statistics > Settings > Vstart > Input mode > Input UV Delay > Service > Info > Part No. > Serial No. > Remote ON/OFF > MPPT Scan > Power Limit. > Reactive Power > Autotest > Alarms > Backup > Lifetime > Partial > Today > Last 7 days > Last 30 days > Last 365 days > User Period \*\* Password 0000

Inverter

#### > Firmware

#### 11. Backup

This section of the menu allows you to set the parameters relating to the functionality of the Backup AC output. In particular:

• Set mode: allows the input mode to be set depending on the Backup output from None, Manual 1, Manual 2, Manual 3, Manual 4, Auto 1 and<br>Auto 3 Auto 2

For further details relating to the Backup output and the corresponding *operation modes, refer to the document "REACT -3.6/4.6-TL BACKUP OUTPUT - Operation and setup modes", available on the website www.* abb.com/solarinverters > Contrast > Meter Address > Battery Model

• Set SOC Th. : Threshold (percentage) relating to state of load through which the system can go into backup mode > Language

#### **Inverter > Info**

Select **Info** to access the following sub-menus:

#### **1. Part No.**

Displays the model code

#### **2. Serial No.**

Displays the serial number and week and year of manufacture of the equipment

#### **3. Firmware**

Lets you see the revision of the firmware and the Update version (if the inverter has been updated with a .tib type firmware package) installed on<br>the equinment the equipment.

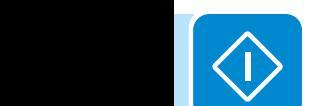

# **Display Menu**

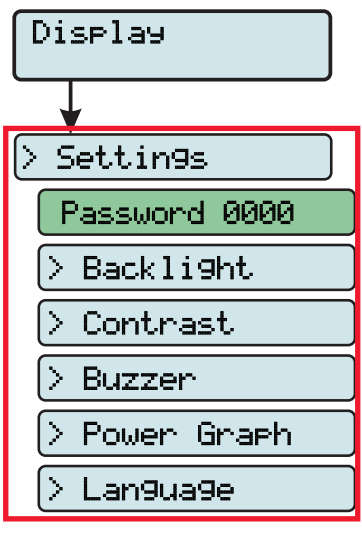

Select the **Display** menu to access the following sub-menus: Select the **Disnlay** menu to access

#### **Display > Settings**

Selecting Settings brings up the first screen relating to the password.

#### <u>Password 0000 Password is "0000".</u>

Enter the password using the keys on the display:

- DOWN scrolls down the numerical scale (from 9 to 0)
- $\cdot$  UP scrolls up the numerical scale (from 0 to 9)
- ENTER confirms and moves to next digit
- ESC returns to the previous digit (from right to left) ENTER COMMITTIO CHILD THORO TO HOAT CHE
	- Press ESC several times to return to the previous menus

#### **1. Backlight** > Part No.

This section of the menu allows you to set the display's backlighting characteristics:

- **Mode.** Allows you to set from:
- ON: Light always on
	- OFF: Light always off

- AUTO: Automatic light control. The backlighting comes on whenever a button is pressed and stays on for 30 sec, after which it gradually dims out.

• **Intensity:** adjustment of display brightness (scale from 1 to 9)

#### 2. Contrast

This section of the menu allows you to set the contrast of the display (on a scale of 1 to 9).

#### **3. Buzzer**

Enabling/Disabling key sounds

#### **4. Power Graph**

This section of the menu allows you to set the type of graph that will be displayed in the graph section of the display. In particular:

• Auto. Displays the 5 graphs listed below cyclically, changing the graph every 5 seconds. > Settings

- **PW Vs Grid**. Display of energy fed into and taken from the grid.
- PW Vs Batt. Display of energy fed into and taken from the battery.
- **Battery SOC**. Display of state of charge of the battery.

**• PW to Load**. Display of the energy used to fulfil the request from domestic loads.  $\mathbf{S}$ 

• **REACT Prod**. Display of total energy production of the system

#### **5. Language**

Allows you to set the required menu language

# **Meter Menu**

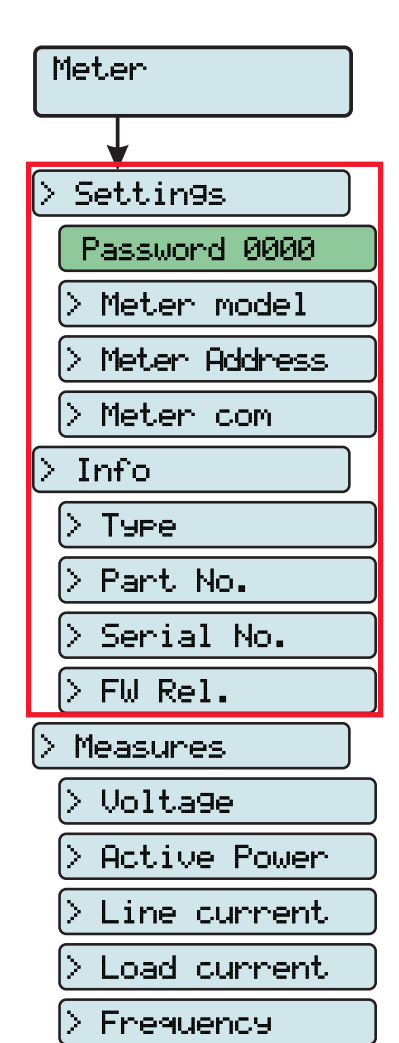

Select the Meter menu to access the following sub-menus:

#### **Meter > Settings**

Selecting **Settings** brings up the first screen relating to the password. > General

#### **The default password is "0000".** > Relay Status

Enter the password using the keys on the display:

- DOWN scrolls down the numerical scale (from 9 to 0)
- UP scrolls up the numerical scale (from 0 to 9)  $\overline{a}$
- ENTER confirms and moves to next digit
- ESC returns to the previous digit (from right to left)
- $\bullet$  Press ESC several times to return to the previous menus

#### 1. Meter Model

Allows you to set the type of meter connected to the REACT system:

- **No meter**. No meter connected
- REACT-MTR-1PH. Single-phase meter connected to system
- REACT-MTR-3PH. Three-phase meter connected to system

#### **2. Meter Address**  $\mathbf{r}$

Allows you to set the RS485 address assigned to the meter connected to the REACT system

#### 3. Meter com

- **Baud Rate**. Allows you to set the Baud Rate (19200/57600/115200)
	- **Parity**. It allows you to set the Parity bit (None, Even, Odd). > Statistics

## <u>Meter > Info</u>

Select **Info** to access the following sub-menus:

#### **1. Type**

Displays the type of meter connected to the REACT system

#### **2. Part No.**

Displays the model code

#### **3. Serial No.**

Displays the serial number and week and year of manufacture of the equipment

#### **4. FW Rel.**

Lets you view the revision of the firmware installed on the equipment.

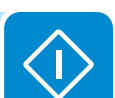

# 000569BG

#### **Meter > Measure**

Select the **Measure** menu to access the following sub-menus:

#### 1. Voltage

Meter

<u>\*\*\*\*\*</u>

 $\triangleright$  Info

> Type

> Part No.

 $\triangleright$  FW Rel.

> Voltage

> Active Power

> Line current

> Load current

> Frequency

> Measures

> Serial No.

> Meter model

Password 0000

> Meter Address

> Meter com

> Settings

L2 and L3 (for the three-phase).  $\sim$  information Grid voltage value. Depending on the type of meter connected it is possible to have a single value L1 (for the single-phase) or three values L1,

#### **2. Active power**

Value of active power delivered by system. Depending on the type of > Part No. phase) or three values L1, L2 and L3 (for the three-phase). meter connected it is possible to have a single value L1 (for the single-

#### **3. Line current**

Value of current fed into or taken from the grid. Depending on the type of meter connected, it is possible to have a single value IL1 (for the singlephase) or three values IL1, IL2 and IL3 (for the three-phase).

#### 4. Load current

Value of current used to power domestic loads. Depending on the type of phase) or three values IL1-L, IL2-L and IL3-L (for the three-phase). meter connected it is possible to have a single value IL1-L (for the single-

#### **5. Frequency**

Srid frequency value.

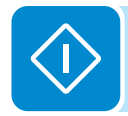

## **Battery Menu**

> info

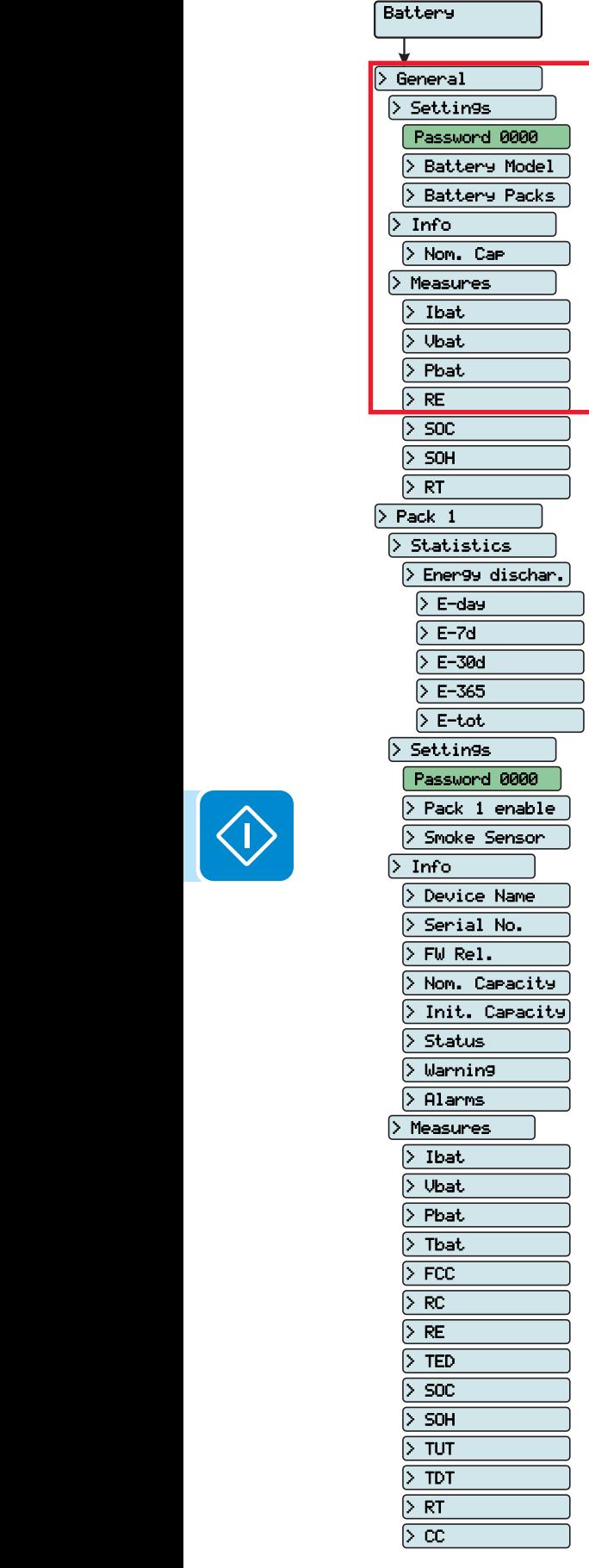

Select the **Battery** menu to access the following sub-menus:

#### **Battery > General > Settings**

Selecting **Settings** brings up the first screen relating to the password.

#### The default password is "0000".

Enter the password using the keys on the display:

- DOWN scrolls down the numerical scale (from 9 to 0)
- UP scrolls up the numerical scale (from 0 to 9)
- ENTER confirms and moves to next digit
- ESC returns to the previous digit (from right to left)
- Press ESC several times to return to the previous menus

#### **1. Battery Model**

Allows you to set the type of batteries connected to the REACT system:

- **None**. No battery (REACT-BATT) connected
- **REACT-BATT-AP1**. Panasonic battery pack connected to system.

#### **2. Battery Packs**

Allows you to set the number of batteries (REACT-BATT) connected to the REACT system (from 1 to 3)

#### **Battery > General > Info**

Select **Info** to access the following sub-menus:

**1. Nom. Cap**

Displays the nominal capacity (in Ah) of the batteries connected to the REACT system.

#### **Battery > General > Measure**

Select the **Measure** menu to access the following sub-menus:

**1. Ibat**

Battery current value

#### **2. Vbat**

Battery voltage value

**3. Pbat**

Battery power value

#### **4. RE**

Value of energy available in storage system

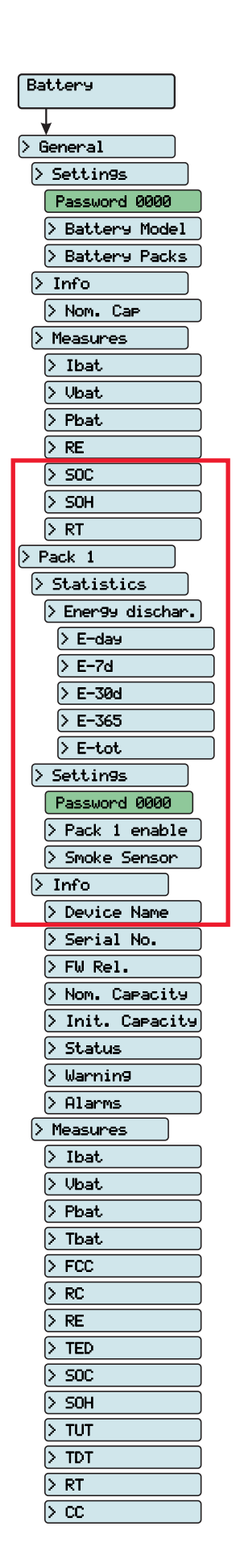

#### **5. SOC**

State of charge - Value of state of charge of the battery (expressed as a percentage)

**6. SOH**

State of health - Percentage value that indicates the state of health of the battery pack. The value is given by the ratio between FCC (actual battery capacity) and IC (nominal battery capacity)

#### **7. RT**

Remaining time - Time remaining before the battery runs out calculated based on actual absorption. no mode

#### **Battery > Pack 1 > Statistics**

#### **1. Energy dischar.**

This section of the menu displays the statistics relating to the battery running out (Pack 1). In particular:

- **E-day:** Energy used today from battery
- **E-7d:** Energy used from battery in last 7 days.
- **E-30d:** Energy used from battery in last 30 days.
- **E-365d:** Energy used from battery in last 365 days.
- **E-tot:** Total energy used from battery

#### **Battery > Pack 1 > Settings**

Selecting **Settings** brings up the first screen relating to the password.

#### **The default password is "0000".**

Enter the password using the keys on the display:

- DOWN scrolls down the numerical scale (from 9 to 0)
- UP scrolls up the numerical scale (from 0 to 9)
- ENTER confirms and moves to next digit
- ESC returns to the previous digit (from right to left)
- Press ESC several times to return to the previous menus

#### **1. Pack 1 Enable**

Enables or disables the operation of the REACT-BATT 1:

#### **2. Smoke Sensor**

Enables or disables the control of the brightness sensor installed inside the REACT-BATT (relating to battery pack 1)

#### **Battery > Pack 1 > Info**

Select **Info** to access the following sub-menus:

#### **1. Device Name**

Displays the name of battery pack 1 (4-digit code)

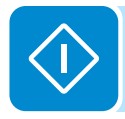

#### **2. Serial No.**

Displays the serial number of battery pack 1 connected to the REACT system

#### **3. FW Rel.**

Displays the revision of the firmware installed on the REACT-BATT.

#### 4. Nom. Capacity

Displays the nominal capacity of battery pack 1 connected to the system.

#### **5. Init. Capacity**

medicing the value of the initial capacity of battery pack 1.

#### **6. Status**

Displays the operating status of the battery pack from the following:

- Stand-by
- Sleep
- Run
- Warning
- Fault 1
- Fault 2
- Other fault
- Emergency
- Wait black start
- Disabled

#### **7. Warning**

Displays details of the warning detected by the REACT-BATT

#### **8. Alarm**

Displays details of Fault 1 and Fault 2 detected by the REACT-BATT

#### **Battery > Pack 1 > Measure**

Select the **Measure** menu to access the following sub-menus:

#### **1. Ibat**

Battery pack 1 current value

#### **2. Vbat**

Battery pack 1 voltage value

#### **3. Pbat**

Battery pack 1 instantaneous power value

#### **4. Tbat**

Battery pack 1 temperature value

#### **5. FCC**

Full charge capacity - Current capacity of battery pack. This value is continuously updated based on the operation of the storage system.

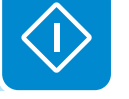

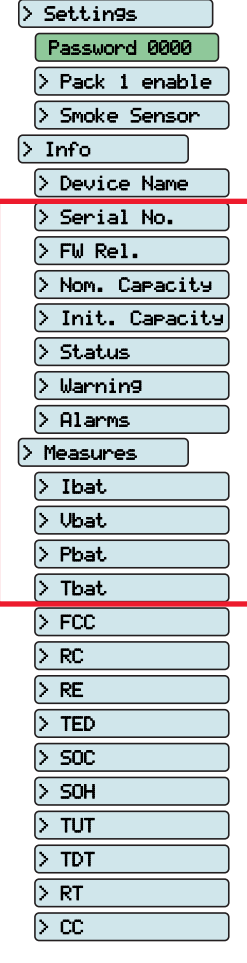

**Battery** 

> General  $>$  Settings

> $\sqrt{ }$  Info > Nom. Cap > Measures  $\overline{\phantom{a}}$  Ibat > Vbat > Pbat  $\sqrt{ }$  RE  $>$  SOC  $>$  SOH  $>$  RT

 $\triangleright$  Pack 1

> Statistics > Energy dischar. > E-day > E-7d > E-30d  $> E - 365$ > E-tot

> Battery Model > Battery Packs

Password 0000
## **6. RC**

Remaining Capacity - Battery pack capacity currently available.

### **7. RE**

**Battery** 

> General  $>$  Settings

> $\sqrt{ }$  Info > Nom. Cap > Measures  $>$  Ibat  $>$  Ubat. > Pbat > RE  $>$  SOC  $>$  SOH > RT

 $\triangleright$  Pack 1

> Statistics

> Energy dischar. > E-day  $\triangleright$  E-7d > E-30d  $> E - 365$  $\triangleright$  E-tot

> Settings

> Info

> Device Name > Serial No.  $>$  FW Rel. > Nom. Capacity > Init. Capacity

> Pack 1 enable > Smoke Sensor

Password 0000

> Status > Warning > Alarms > Measures

> $\triangleright$  Ibat  $>$  Vbat > Pbat  $\triangleright$  Tbat  $>$  FCC  $\overline{>}$  RC  $>$  RE  $>$  TED  $>$  SOC  $>$  SOH  $>$  TUT > TDT  $>$  RT  $\overline{>cc}$

> Battery Model > Battery Packs

Password 0000

Remaining Energy - Battery pack energy currently available.

#### **8. TED**

Total energy discharged - Total energy discharged by battery pack

#### **9. SOC**

State of charge - Value of state of charge of the battery (expressed as a percentage).

#### **10. SOH**

State of health - Percentage value that indicates the state of health of the battery pack. The value is given by the ratio between FCC (actual battery capacity) and IC (initial battery capacity).

### **11. TUT**

Total Use Time - Total use time of battery pack since the system was commissioned

## **12. TDT**

Total Discharge Time - Total discharge time of battery pack since the system was commissioned

### **13. RT**

Remaining time - Time remaining before the battery runs out calculated based on actual absorption.

### **14. CC**

Cycle Counter - Counter of number of cycles completed by the battery pack

000569BG

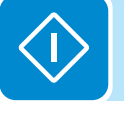

## **Load Manager Menu**

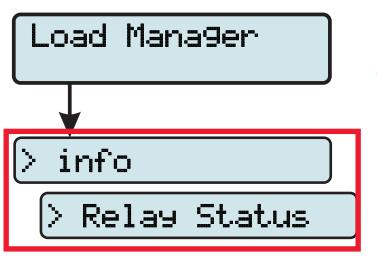

Select the **Meter** menu to access the following sub-menus:

#### **Load Manager > Info** Wifi Logger Logger

Select **Info** to access the following sub-menus:

## 1. Relay Status

Lets you see the status of the 4 relays  $(A, B, C, C)$  and D) for managing external loads. In particular, they will be shown with:

- OFF. Relays not switched
- ON. Relays switched

# $\textsf{\textbf{W}}$ i-Fi Logger Menu

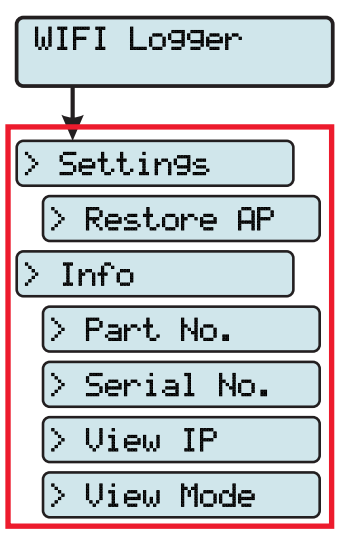

 $\overline{\phantom{a}}$ 

The **WIFI Logger** menu is available only if the WIFI Logger Card board has been installed in the unit.

Select the **Wi-Fi Logger** menu to access the following sub-menus:

## **Wi-Fi Logger > Settings**

Selecting **Settings** brings up the first screen relating to the password. **The default password is "0000".**

Enter the password using the keys on the display:

- DOWN scrolls down the numerical scale (from 9 to 0)
- UP scrolls up the numerical scale (from 0 to 9)
- ENTER confirms and moves to next digit
- ESC returns to the previous digit (from right to left)
- Press ESC several times to return to the previous menus

### **1. Restore AP**

This section of the menu allows you to restore the "Access Point" mode of the Wi-Fi Logger Card accessory board (VSN300).

## **Wi-Fi Logger > Info**

Select **Info** to access the following sub-menus:

#### **1. Part No.**

Allows you to view the code of the Wi-Fi Logger Card model.

### **2. Serial No.**

Allows you to view the serial number, the week and year of manufacture of the Wi-Fi Logger Card.

### **3. View IP.**

Allows you to view the IP address assigned to the WIFI Logger Card board.

### **4. View Mode**

Allows you to view the operating mode of the Wi-Fi Logger Card ("Access Point" or "Host").

# **REACT system switch-off**

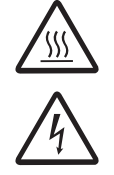

*Some parts may be very hot and could cause burns.* 

*Some inverter parts may be subject to voltages that could be hazardous for the operator. Before performing any work on the inverter, follow the procedure for turning off the inverter.*

- Push the STOP button to disconnect the storage system.
- Open the DC disconnect switch installed on the REACT-UNO.
- Open the DC disconnect switch installed by the Client on the outside of the inverter.
- Disconnect any power supplies that may be connected to the configurable relay.

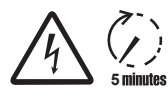

Before attempting any work on the inverter, wait enough time for the stored energy to be discharged

- Remove the front covers.
- Under these conditions both wiring boxes have hazardous voltages highlighted by the symbol  $\triangle$ , while the other areas may be freely accessed.

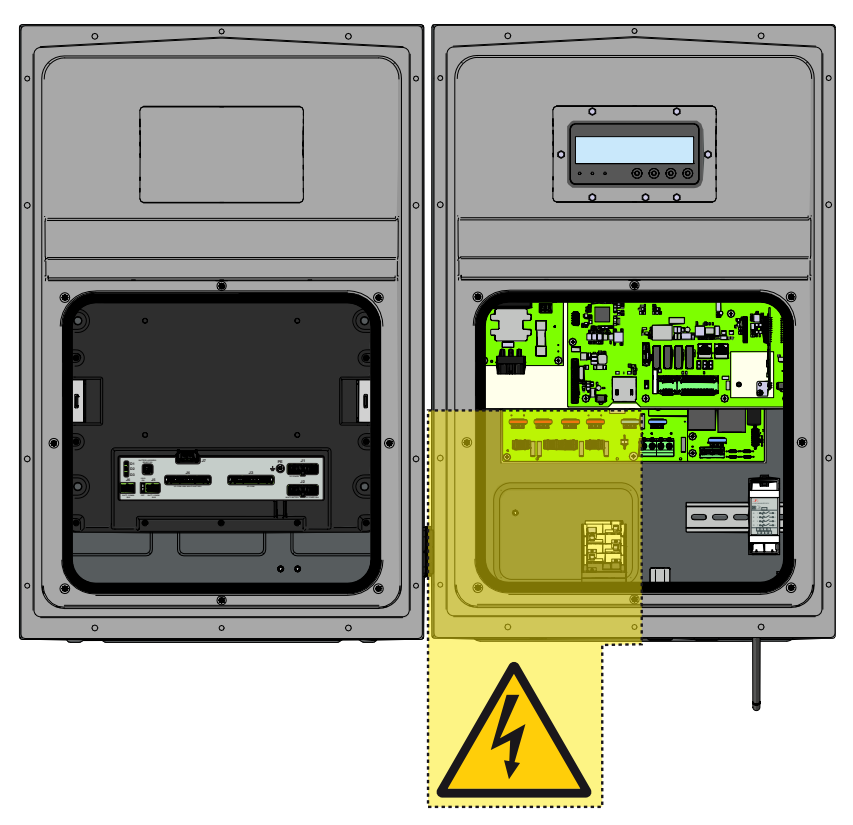

- Open the DC disconnect switch on the outside of the inverter (if installed) or disconnect the input strings.
- Under these conditions the system does not have any hazardous voltages and all areas may be freely accessed.

# 8 *Maintenance*

# **General conditions**

Routine and periodic maintenance operations must only be carried out by specialized staff with knowledge of how to perform these tasks.

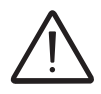

*Maintenance operations must be performed with the apparatus disconnected from the grid (power switch open) and the photovoltaic panels obscured or isolated, unless otherwise indicated.*

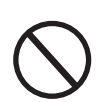

*For cleaning, DO NOT use rags made of filamentary material or corrosive products that may corrode the equipment or generate electrostatic charges.*

*Avoid temporary repairs. All repairs should be carried out using only genuine spare parts. The maintenance technician is to promptly report any anomalies.*

> DO NOT allow the equipment to be used if problems of any kind are found.

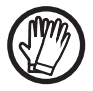

*Always use personal protective equipment (PPE) provided by the employer and comply with local safety regulations.*

# **Routine maintenance**

Routine maintenance operations should not be considered obligatory, but rather as recommended in order to maintain the efficiency of the PV system.

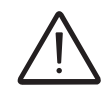

*It is recommended that maintenance operations are only performed by qualified personnel or ABB personnel (under a servicing contract).*

*The maintenance schedule may vary depending on the environmental conditions of the installation premises.*

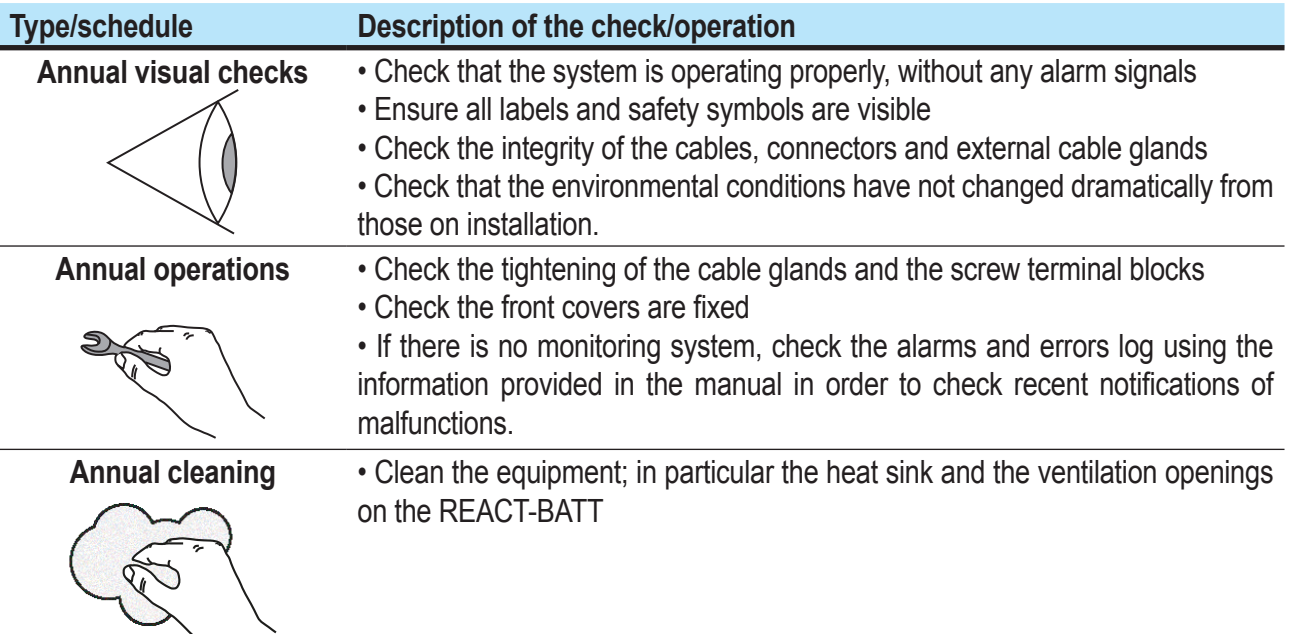

# **Troubleshooting**

In order to understand and deal with warning (Wxxx) or error (Exxx) signals that appear on the system's display, use the table given in the following paragraph.

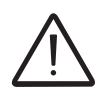

*Operations on the inverter to identify and address any faults may only be performed by the installer or by qualified personnel.*

## **Alarm Messages**

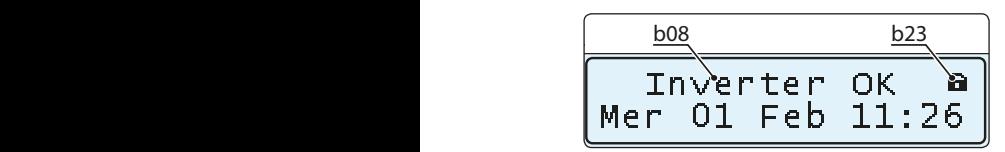

The equipment can notify errors/warnings on the display only if the input voltage is greater than the Vdcmin voltage (POWER Led flashing or lit; see chapter on operation).

The message notices and related codes are shown on the highlighted part b08 of the display **<sup>04</sup>** .

*The following table gives the complete list of errors/warnings relating to string inverters. Some error/warning codes may not be used depending on the inverter model installed.*

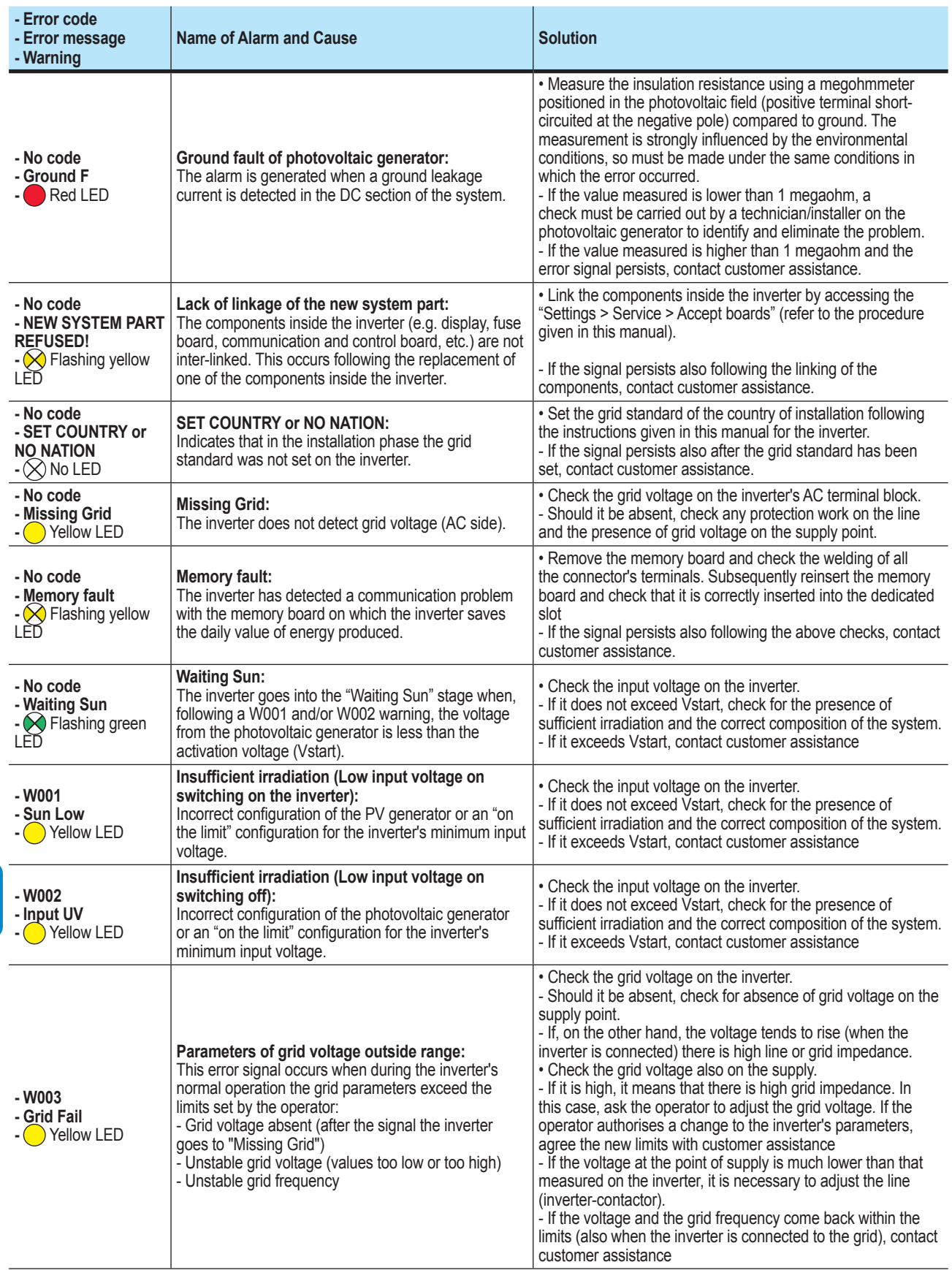

 $\overline{\mathscr{S}}$ 

 $\overline{\phantom{a}}$ 

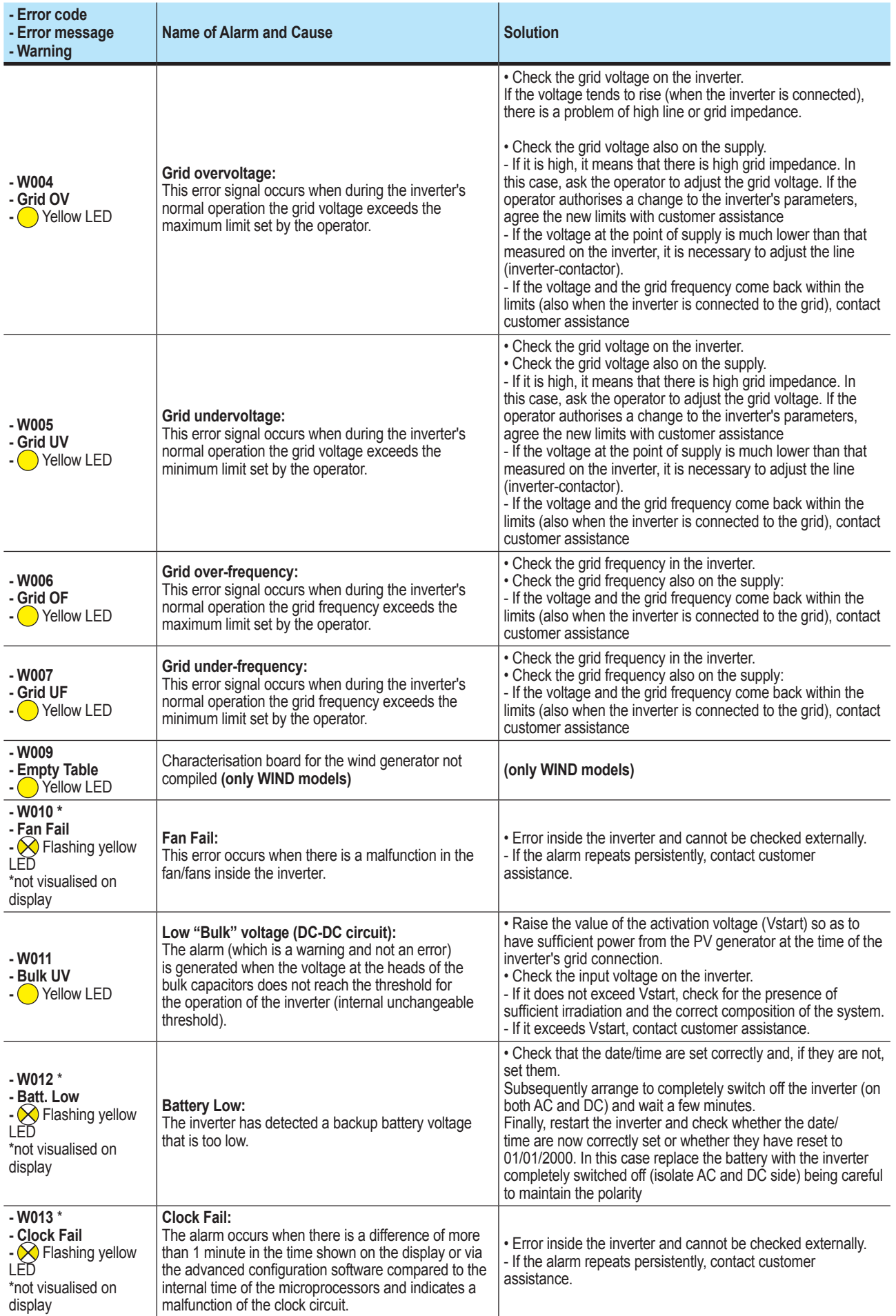

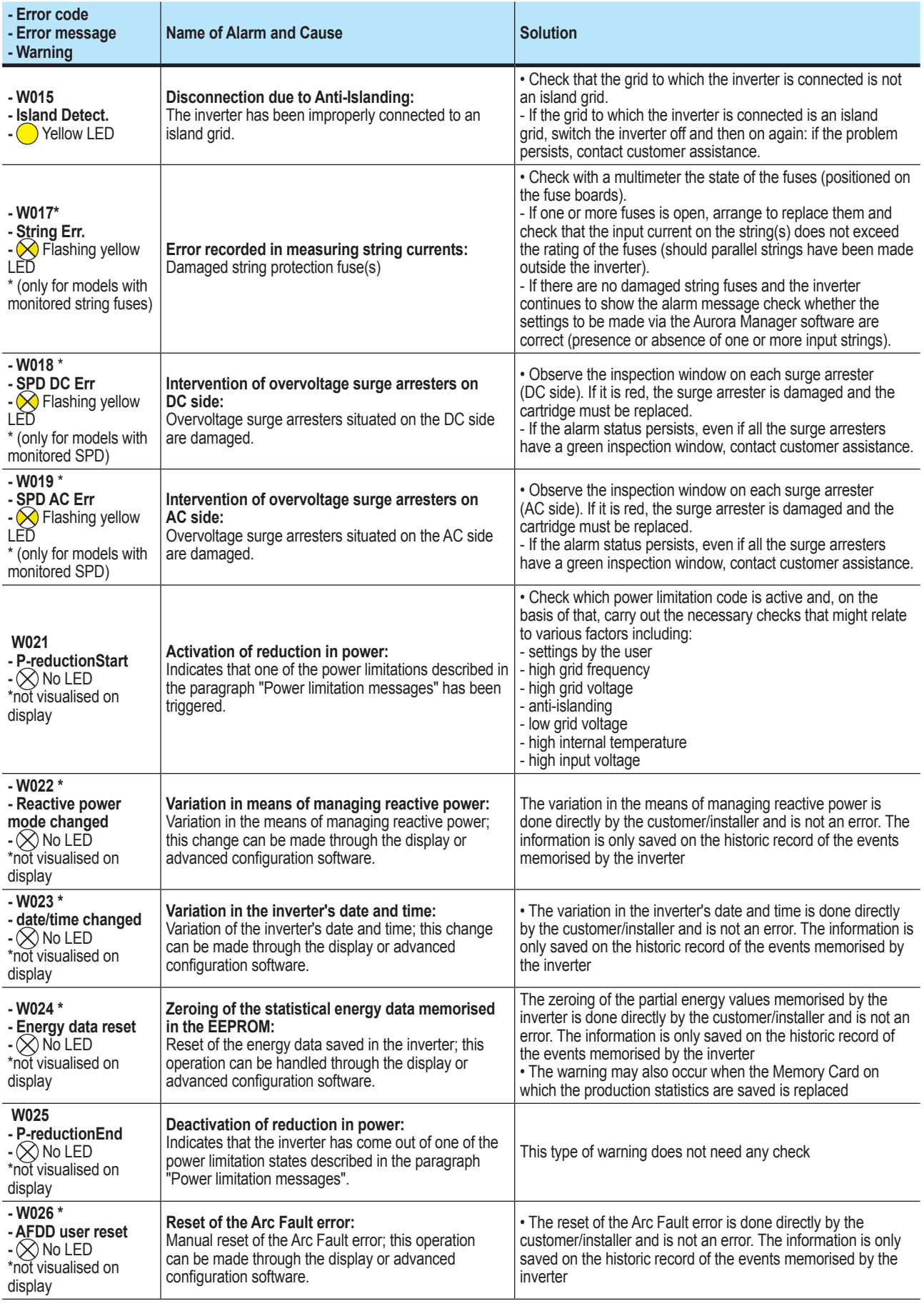

 $\overline{\mu}$ 

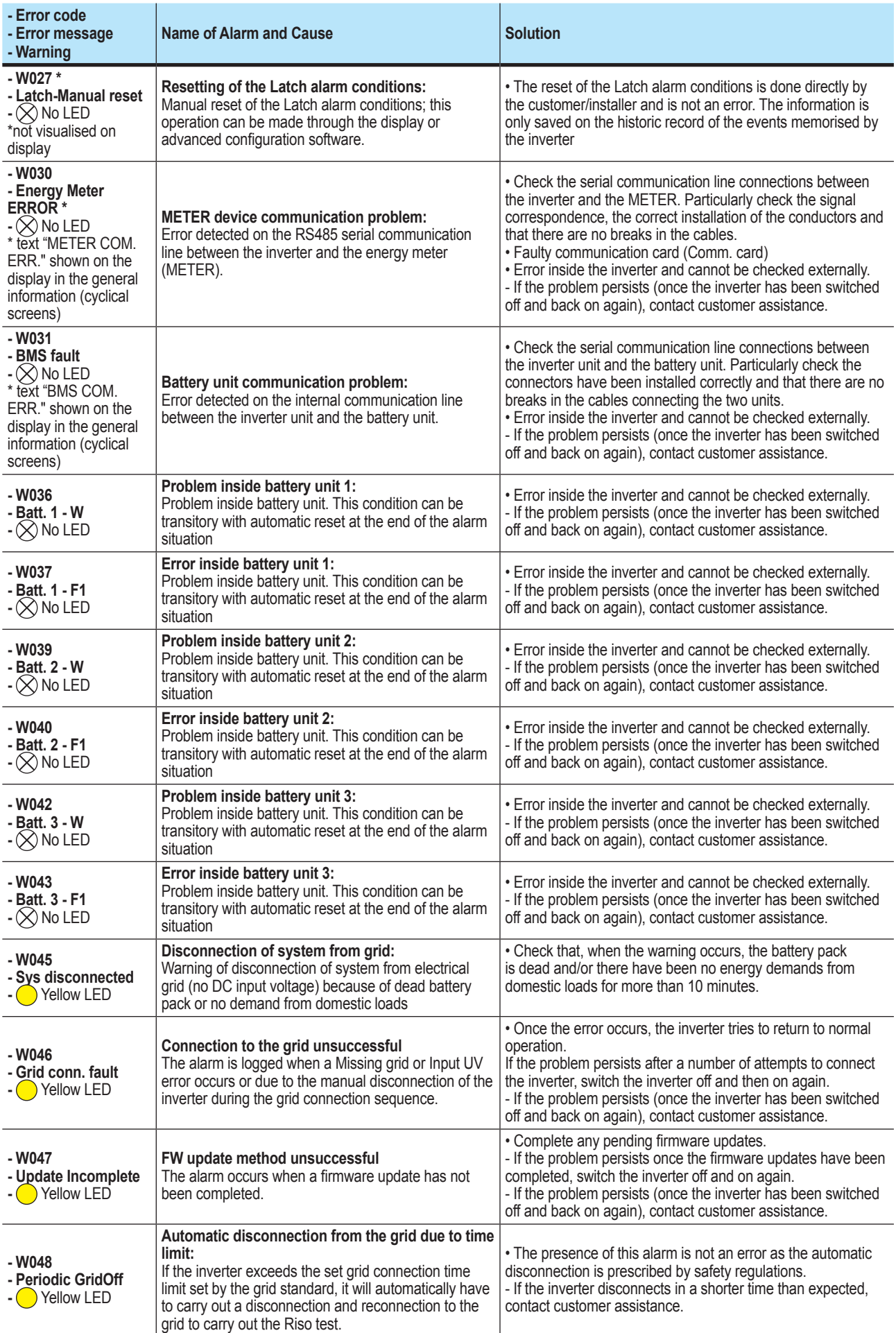

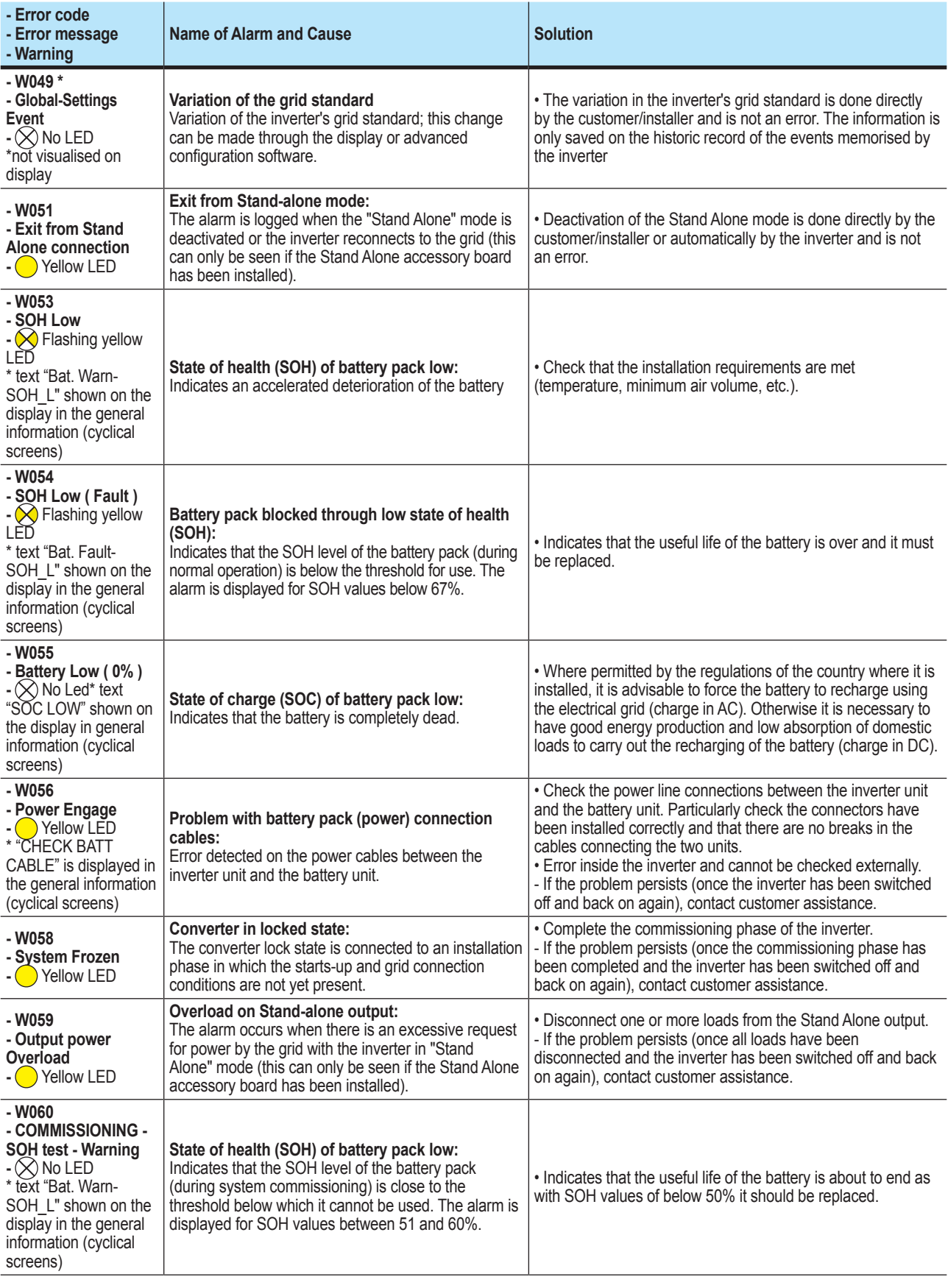

 $\frac{\partial}{\partial t}$ 

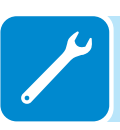

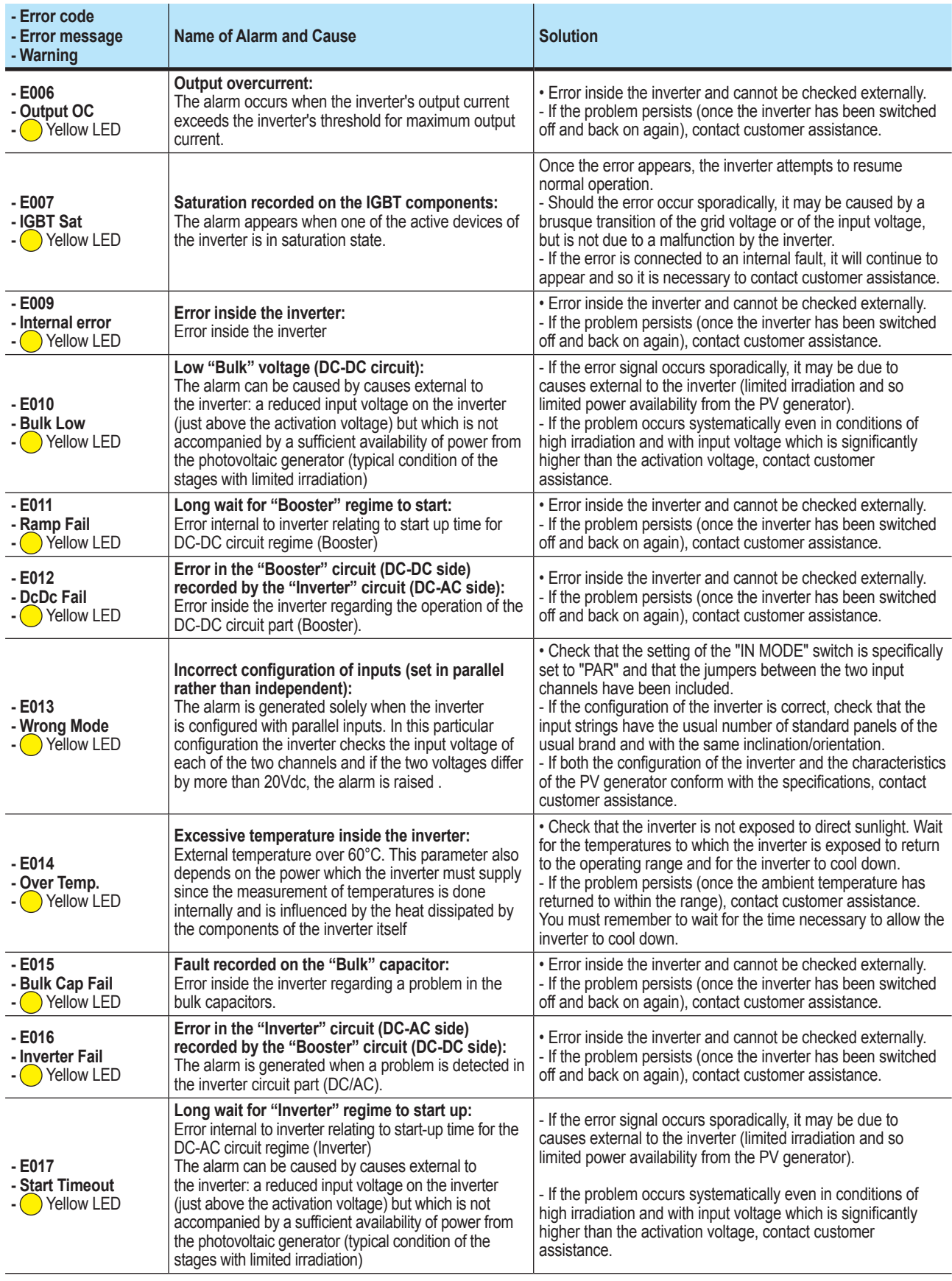

 $\frac{\partial}{\partial t}$ 

 $\overline{\phantom{a}}$ 

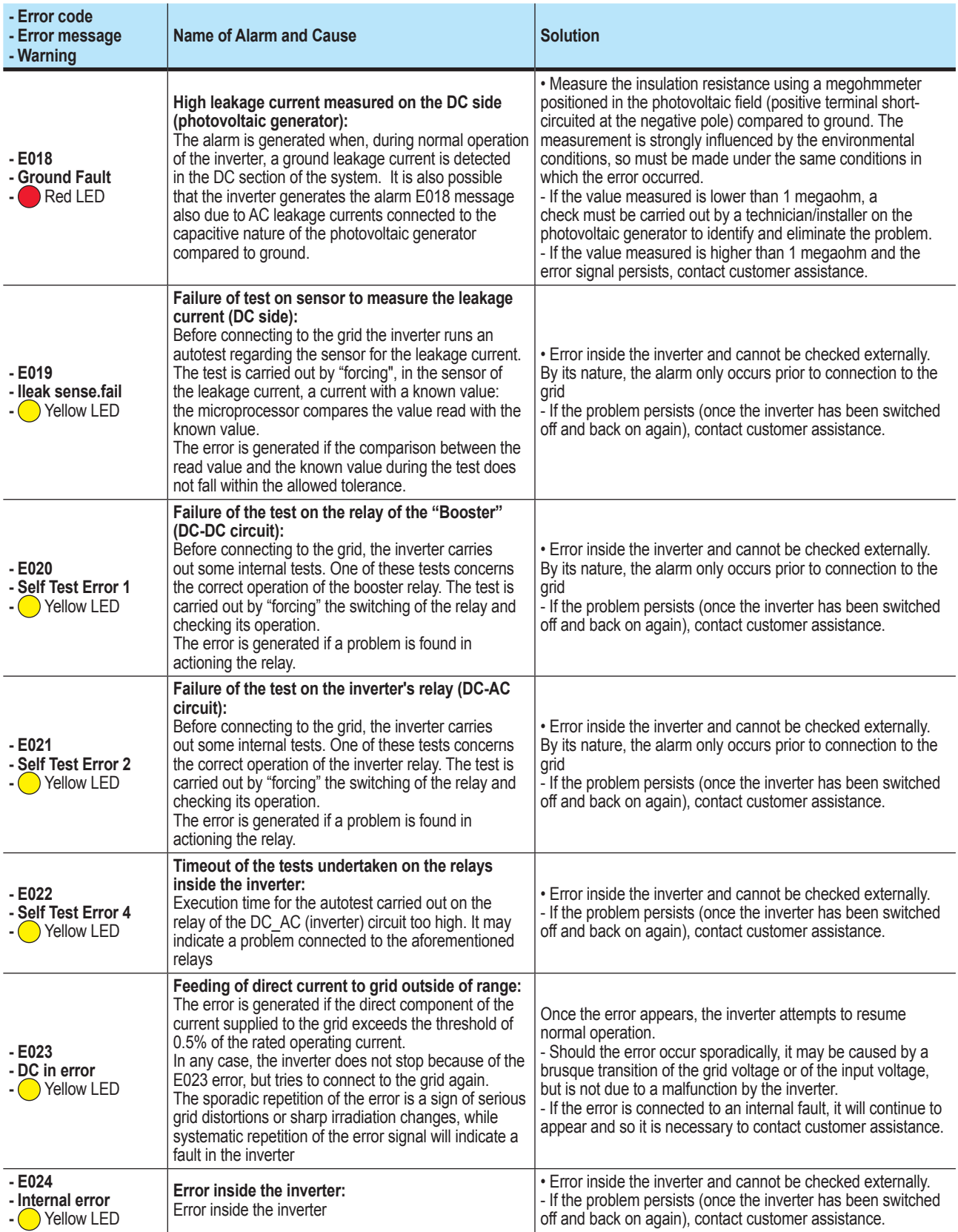

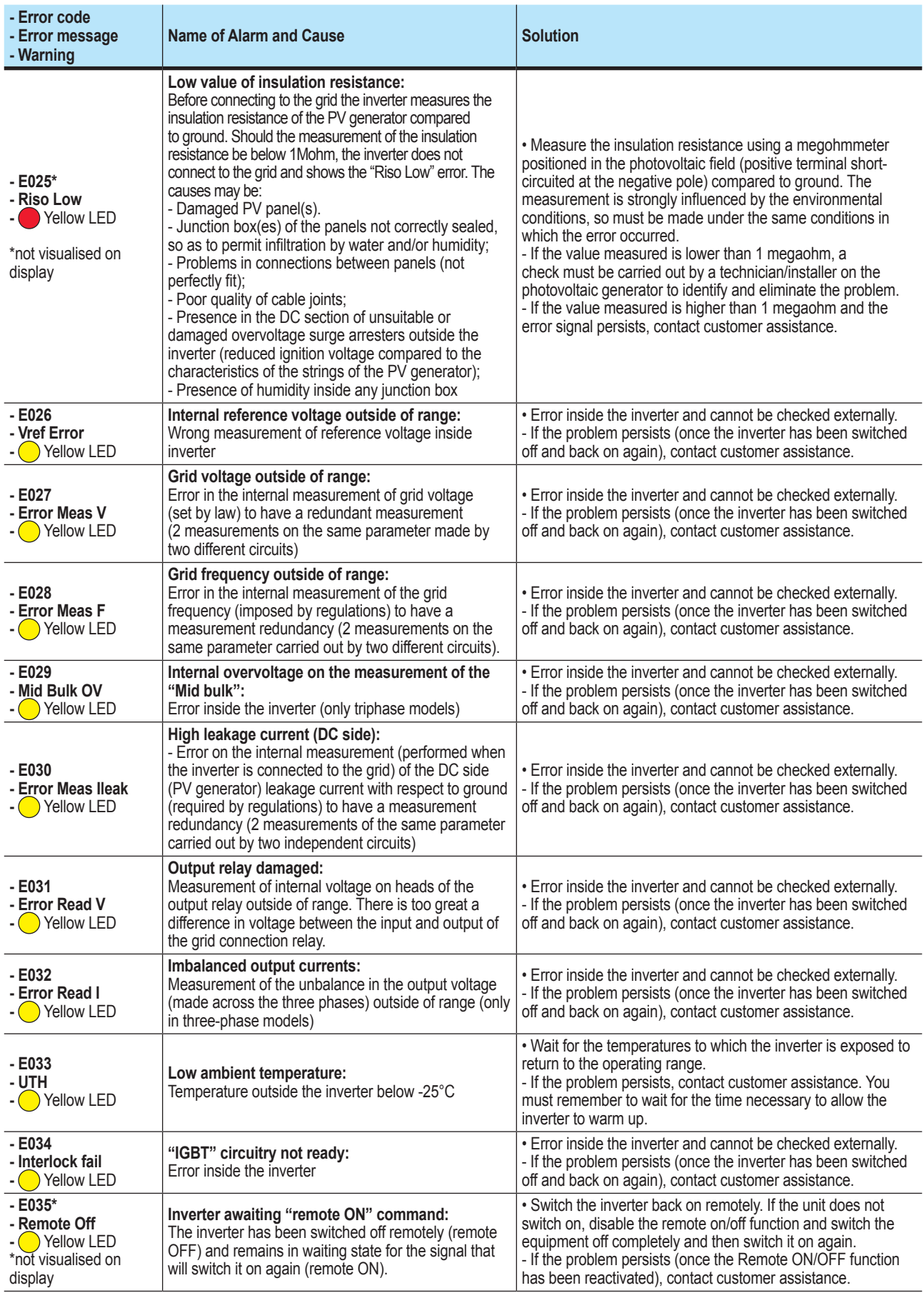

 $\frac{\partial}{\partial t}$ 

 $\overline{\phantom{a}}$ 

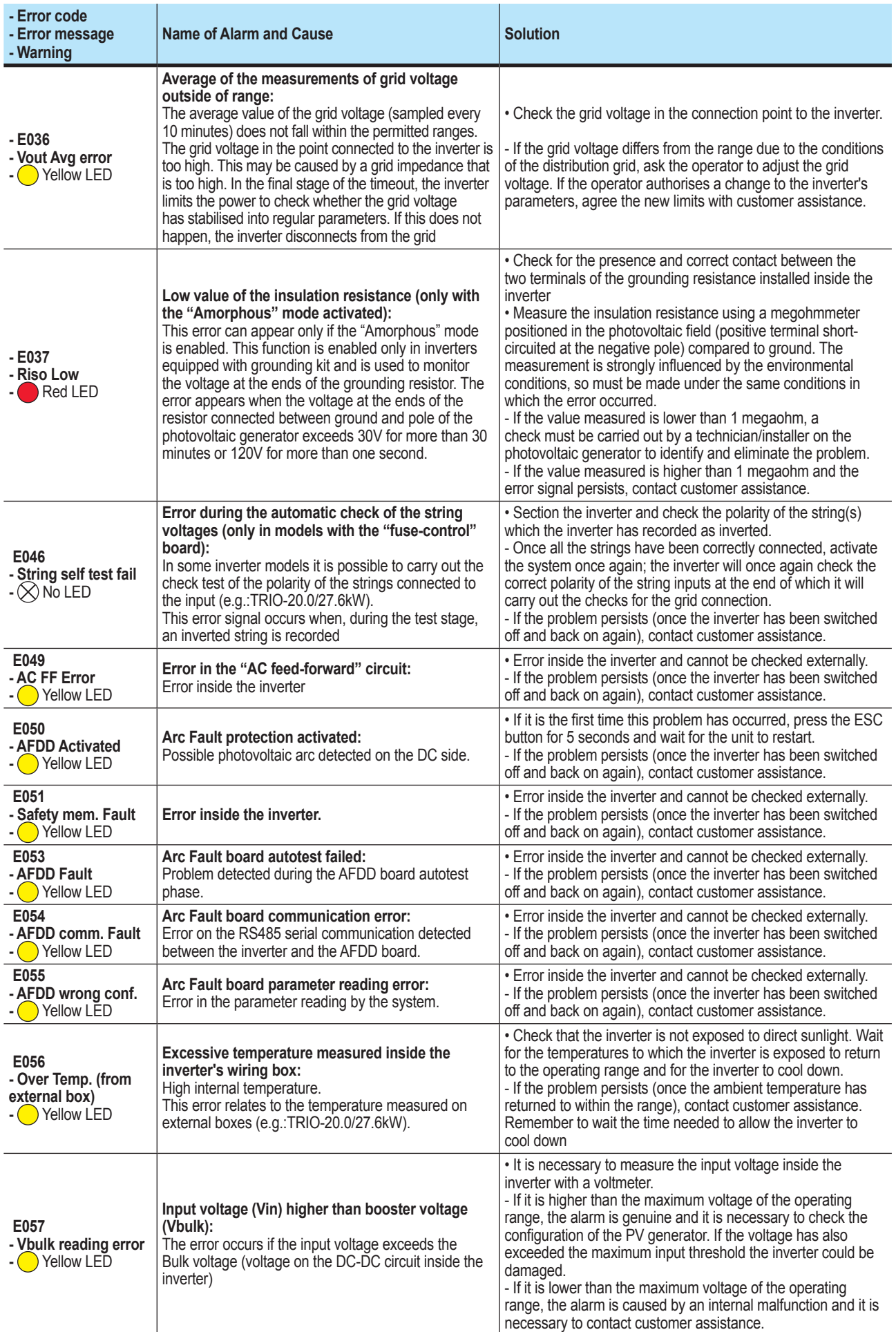

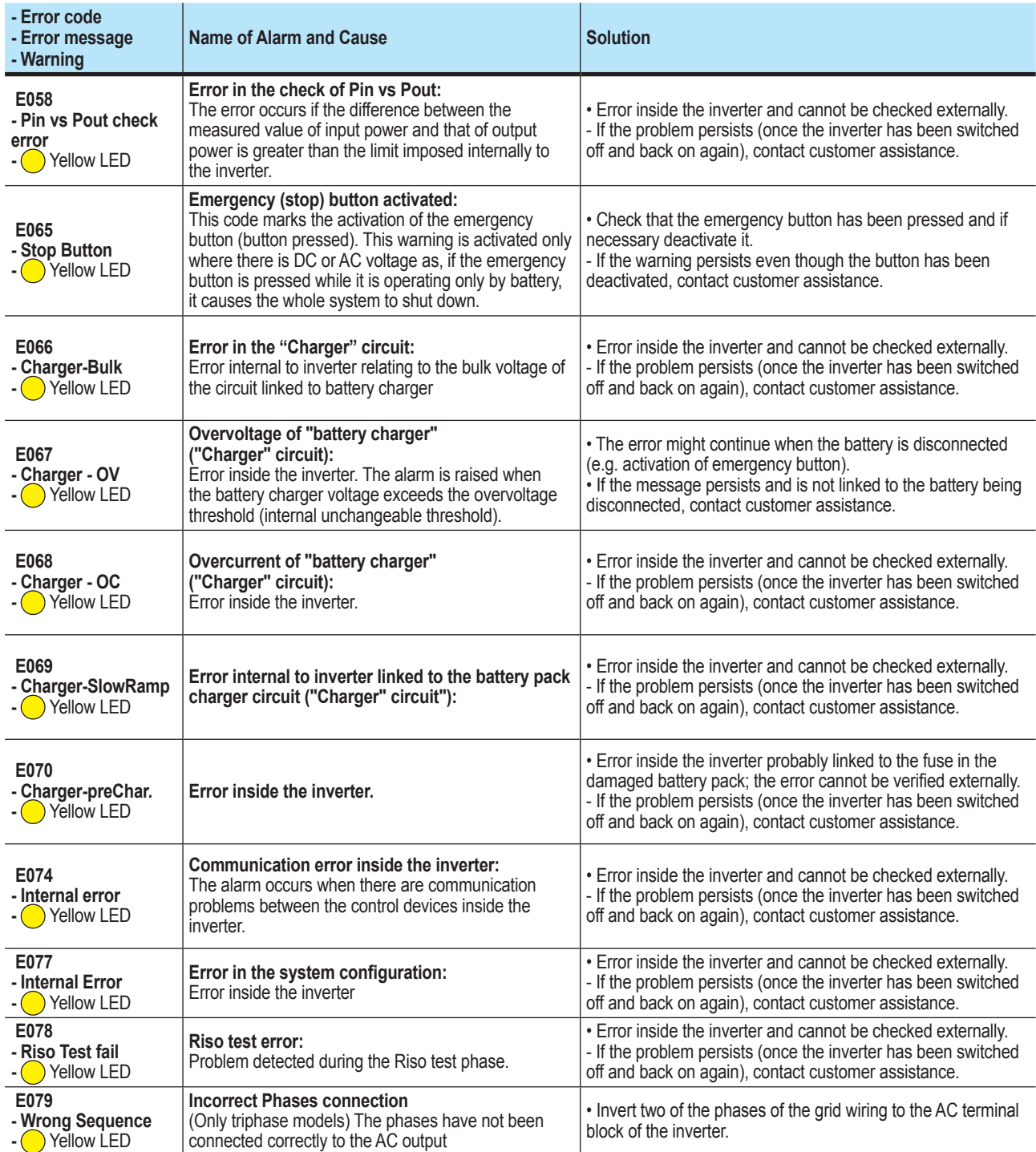

 $\overline{\mathscr{S}}$ 

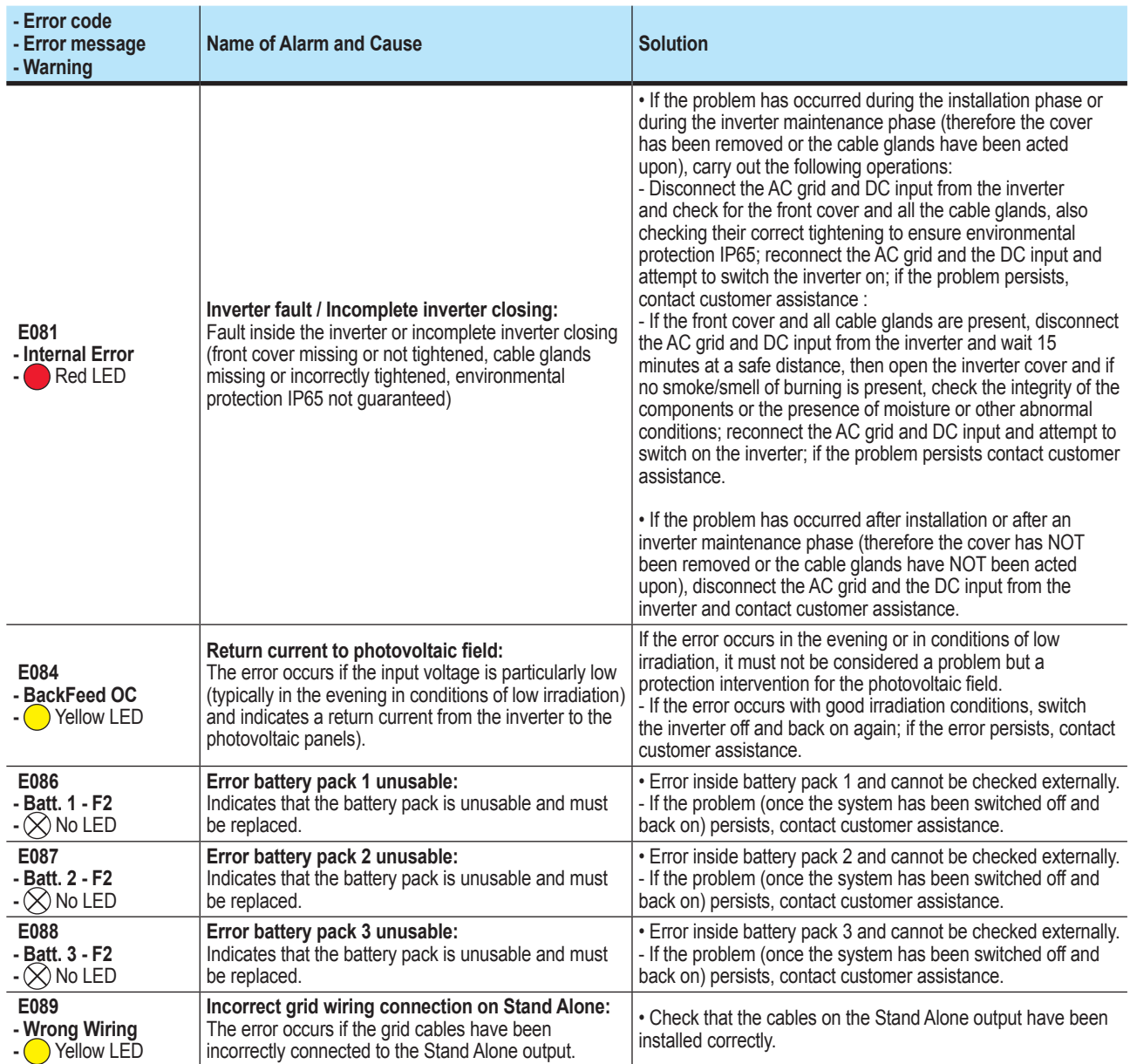

# **Power limitation messages**

The equipment can signal possible output power limitations which may occur on the basis of:

- settings made by the user
- settings required by the grid standard of the country of installation
- protective devices inside the inverter

The signals and the messages can only be verified using the Aurora Manager LITE software.

*The following table gives the complete list of power limitation messages relating to string inverters.* 

*Some messages may not be used depending on the inverter model installed.*

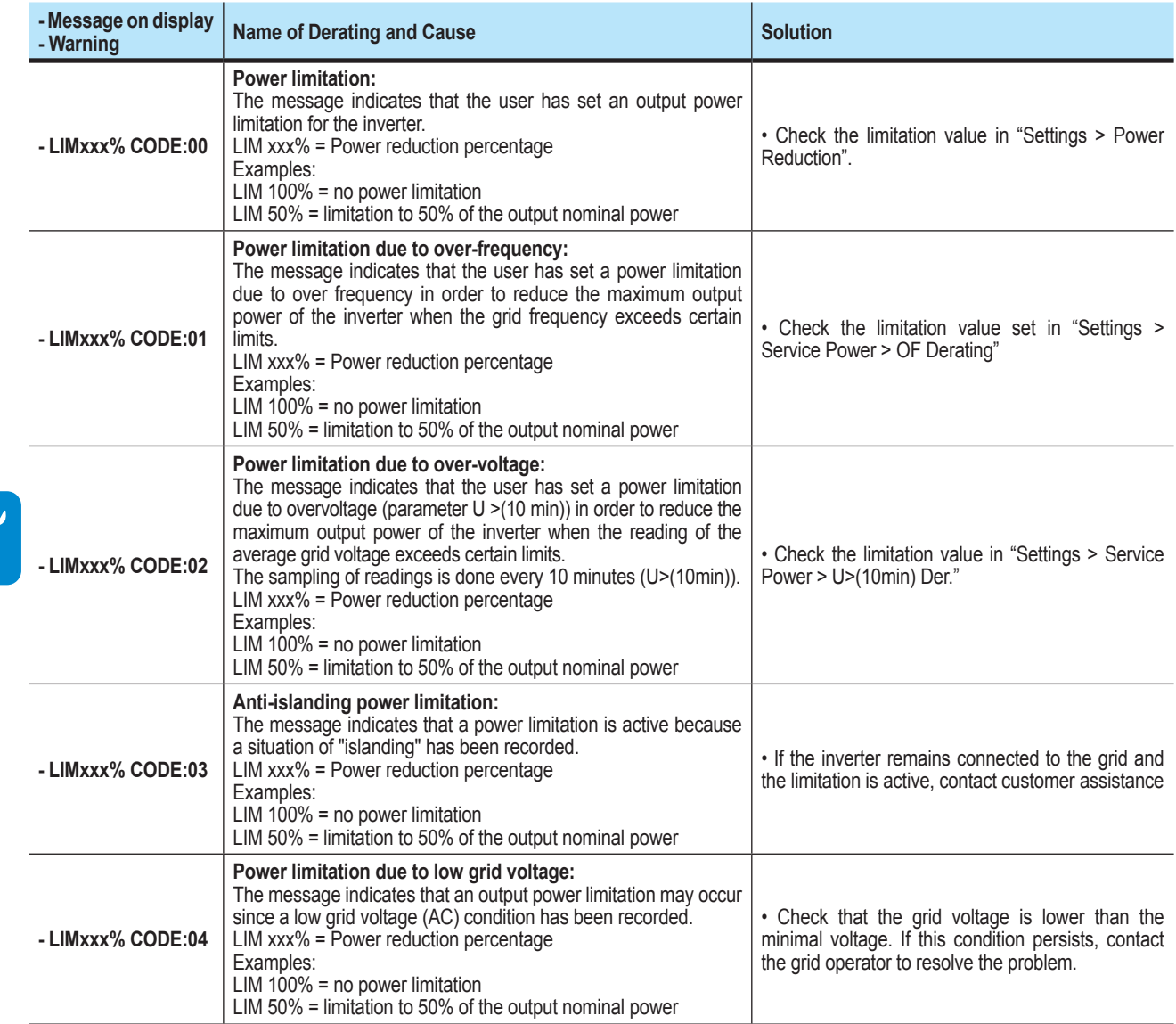

000570BG

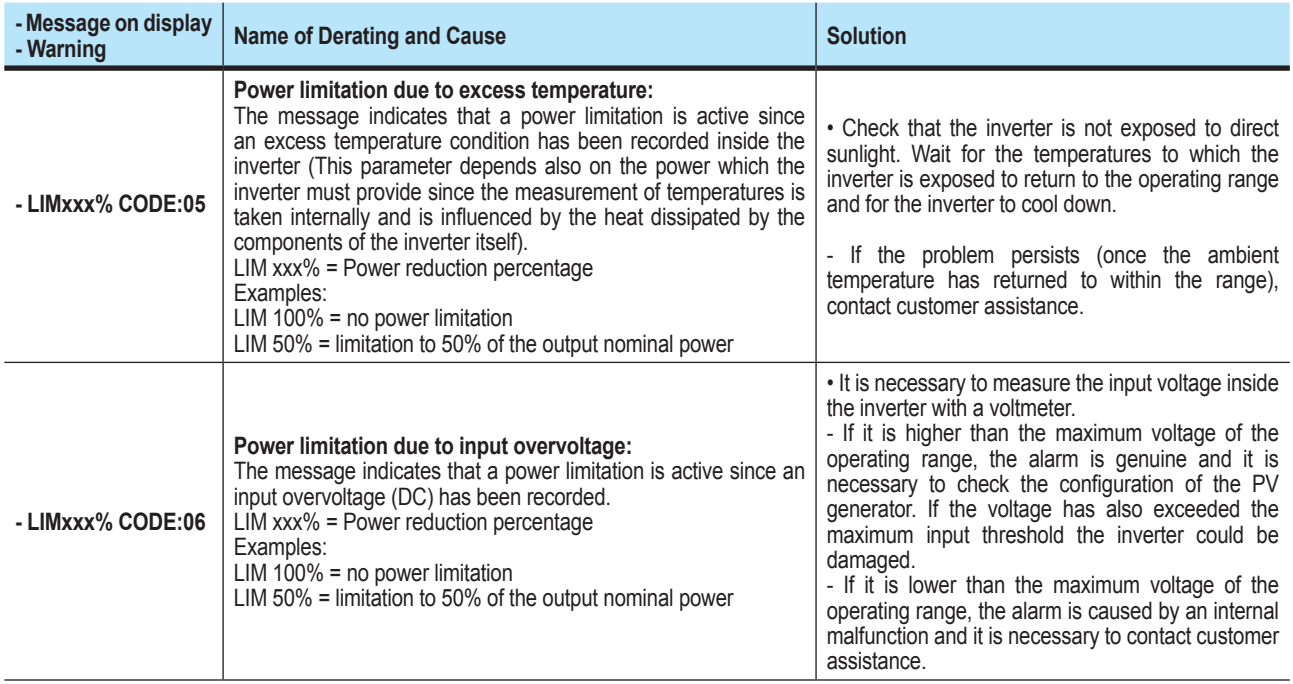

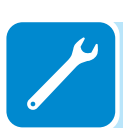

# **Procedure for dismantling of the REACT system**

The REACT system consists of an inverter part (REACT-UNO) and of a battery part (REACT-BATT) which may be dismantled separately.

To dismantling and disassemble the equipment, refer to the chapters: **Wall installation of the REACT system Wall installation of the REACT-UNO alone** Follow the indications for the mounting procedure but in the reverse order

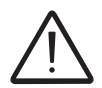

*Perform the steps for "REACT system switch-off", before removing one of the parts making up the system.*

*Never open the system parts in the case of humidity >95%. Always carefully seal all unused openings.*

> Even though the device is equipped with an anti-condensation valve, air with extremely high levels of humidity can lead to the creation of condensation inside the inverter.

> As the inverter is almost completely insulated from the outside, condensation can also form after maintenance interventions.

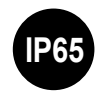

**IP65** *During dismantling must be installed caps on interface quick connectors on the inverter parts.*

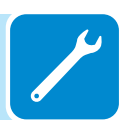

## **Registration on "Registration" website and calculation of secondlevel password (Service Menu)**

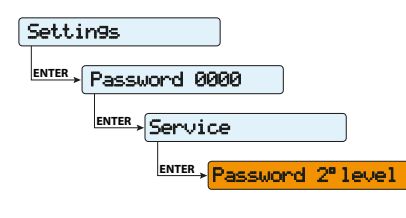

In order to obtain the second-level password needed to access the inverter's service menu, it is necessary to go through the following stages:

## **Stage 1 - Collection of information relating to the inverter.**

Collect the following information relating to each inverter for which you wish to have a password:

- **S/N** - Serial number of the inverter. This information can be found on the label giving the identity details of the inverter or on the display by accessing the "INFORMATION" menu"→Serial No."

The serial number consists of 6 digits (the last 6 in models with a label giving a 10-digit S/N)

- **WK** - Production week. This information can be found on the label giving the identity details of the inverter or on the display by accessing the "INFORMATION" menu→Serial No."

The production week consists of 4 figures, indicating the week (first 2 digits) and the year of production (last 2 digits)

- **Update Version** - This information is available only for some inverter models and can be found on the display by accessing the menu "INFORMATION→Firmware".

## **Stage 2 - Registration on [https://registration.abbsolarinverters.com](https://registration.abbsolarinverters.com/)**

- Go online and access [https://registration.abbsolarinverters.com](https://registration.abbsolarinverters.com/)

- Set the desired language and click on the specific icon to start registration

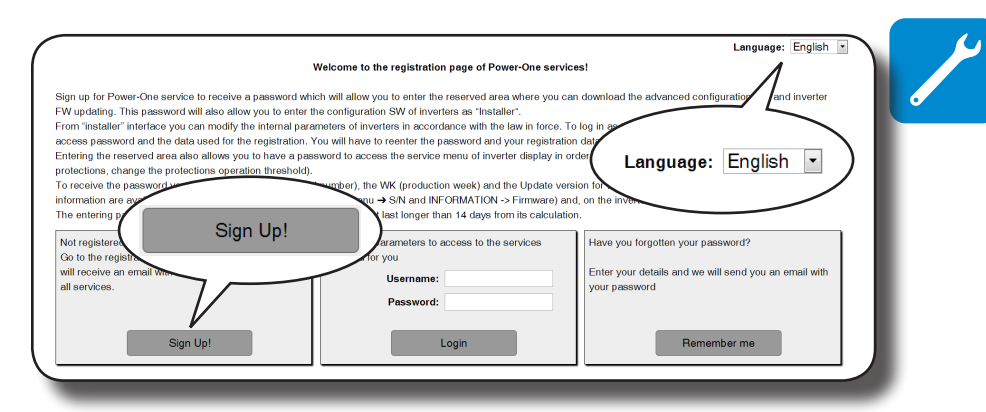

- Insert the personal data requested and end the registration stage

- An email will be sent to the email address used with a link to complete the registration process.

- Once the registration process is over, a further email will be sent with the password to access the website.

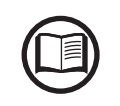

000336BG

*The password obtained enables access also to the advanced "Installer" mode present on the configuration software for inverters. The configuration software can be downloaded in a specific section of the website* [https://registration.abbsolarinverters.com](https://registration.abbsolarinverters.com/)

## **Stage 3 - Request for second level password**

- Go online and access [https://registration.abbsolarinverters.com](https://registration.abbsolarinverters.com/)

- Insert the Username (corresponding to the email used during registration) and the Password obtained at the end of Stage 2

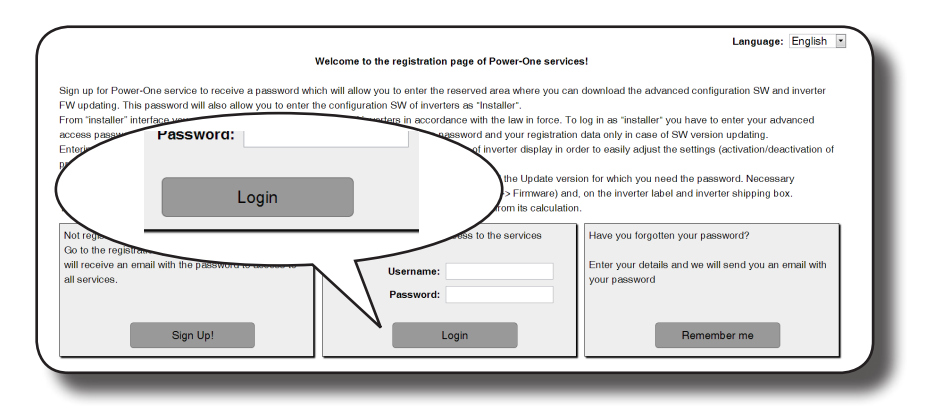

- Access the section dedicated to requesting the second-level password

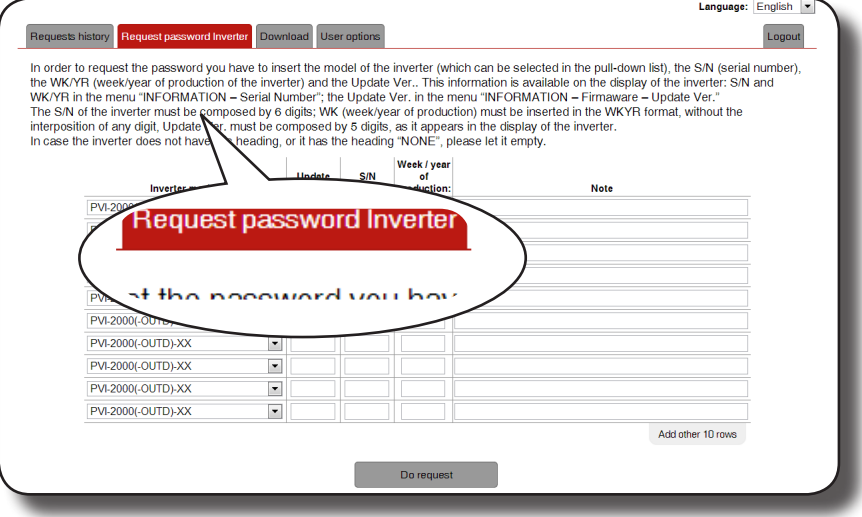

- Choose the inverter model from the drop-down list and insert Update Ver., Serial Number and Week of Production of the inverter which were obtained previously (Stage 1)

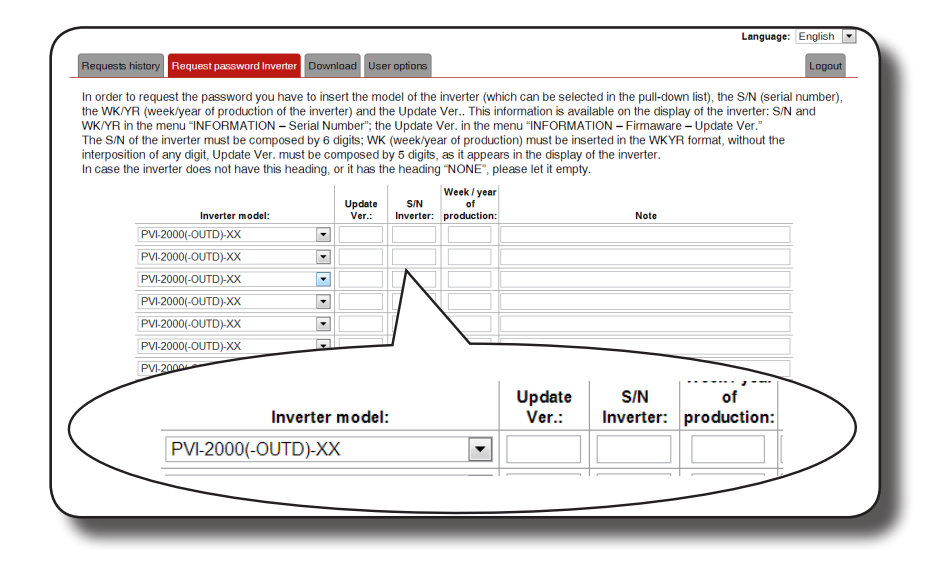

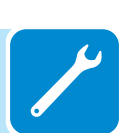

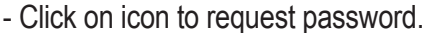

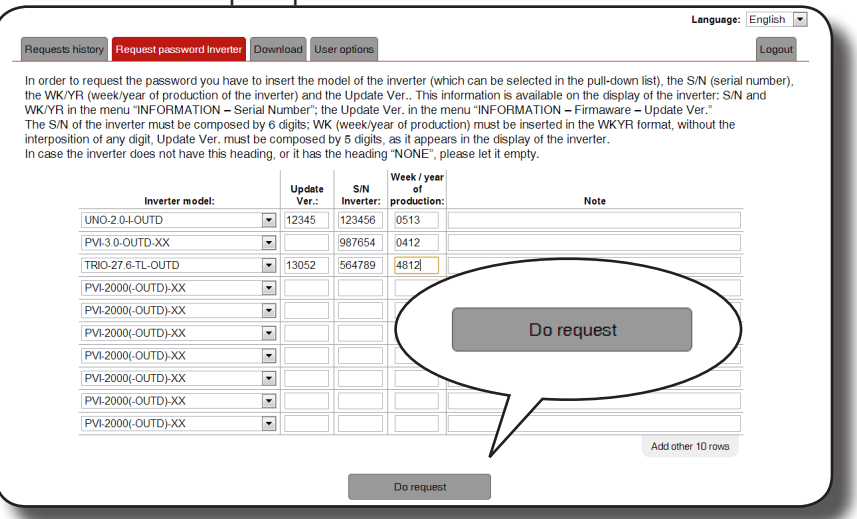

Should there be an error in inputting data, the fields containing the error will be highlighted in red. If, on the other hand, the data are correct, the passwords will be shown in a new window and at the same time sent to the email address used for registration.

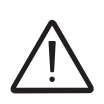

*The second-level password enables access to the service menu which allows the inverter's sensitive parameters to be changed. Proceed to changing the aforementioned parameters only when requested by the grid operator or by customer assistance.*

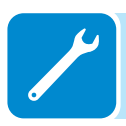

## **Resetting the time remaining to change the grid standard**

From the time a valid grid standard is entered and the inverter is turned on, a period of 24 hours is available to modify the grid standard setting.

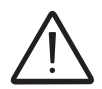

*The 24 hours are counted only when the inverter is turned on. Check that the date and time are set correctly. Otherwise it may not be possible to access the "Service" menu to reset the timer.*

> After this period of time the system will block changes to the standard; and it will be necessary to carry out the following procedure to reset the remaining time and obtain another 24 hours to select a new grid standard:

Settings

**1.** Access the "SETTINGS" menu by entering the first-level password (default 0000)

Service

**2.** Access the "Service" sub-menu by entering the second-level password

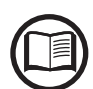

*The password to access the "Service" menu can be obtained by registering at the site* [https://](https://registration.abbsolarinverters.com/) [registration.abbsolarinverters.com](https://registration.abbsolarinverters.com/)

*Before accessing the site it will be necessary to locate the information utilized to compute the password:* 

*Inverter model* 

*Serial number and week of manufacture* 

*Update field* 

*The "Update" field is available only if the firmware of the inverter has been previously updated. If not available leave the field blank when requesting the password*

*The password obtained is valid for a period of 15 days*

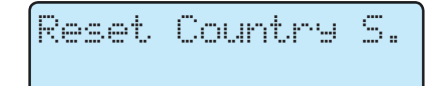

**3.** Select "Reset Country S." to reset the 24 hours of operation in which the grid standard may be modified..

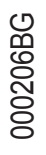

## **Verification of ground leakage**

In the presence of anomalies or report of ground fault (where provided), there may be a ground leakage from the PV generator (DC side).

To check this, measure the voltage between the positive pole and ground and between the negative pole (of the PV generator) and ground using a voltmeter whose input accepts a voltage sufficient for the dimensions of the photovoltaic generator.

## **Behaviour of a system without leakage**

Due to the capacitive effect of the PV generator, during the first moments that the voltmeter is connected between one of the two poles and ground, it will measure a voltage of about Voc/2, which will tend to stabilize to around 0V if there is no ground leakage, as shown in the graph below:

The internal resistance of the voltmeter tends to zero the voltage present on the PV generator due to the capacitive effect.

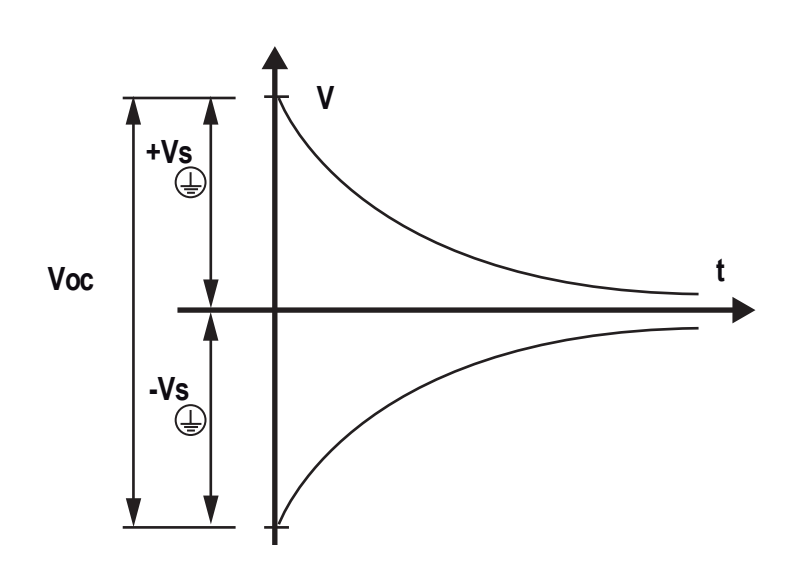

How to make the measurement:

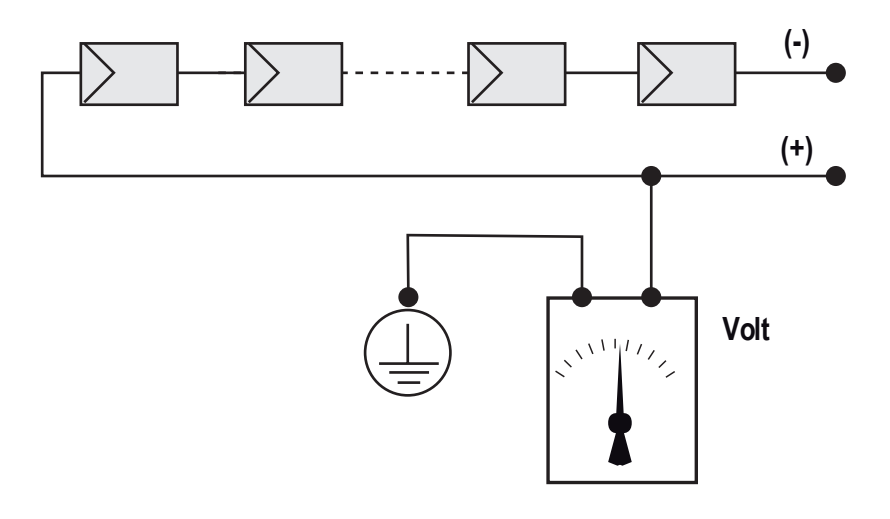

## **Behaviour of a system with leakage**

If the voltage measured between one of the two poles and ground does not tend to 0V and stabilizes on a value, there is a ground leakage from the PV generator.

Example: When the measurement is made between positive pole and ground, a voltage of 200V is measured.

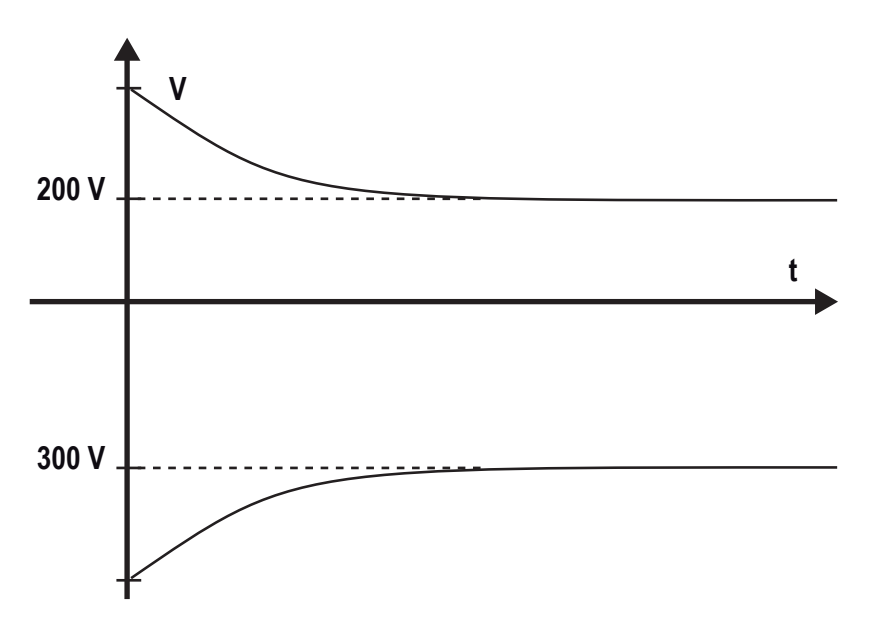

This means that if the system is made up of 10 modules in series and each one supplies 50V, the leakage can be located between the 4th and 5th PV module.

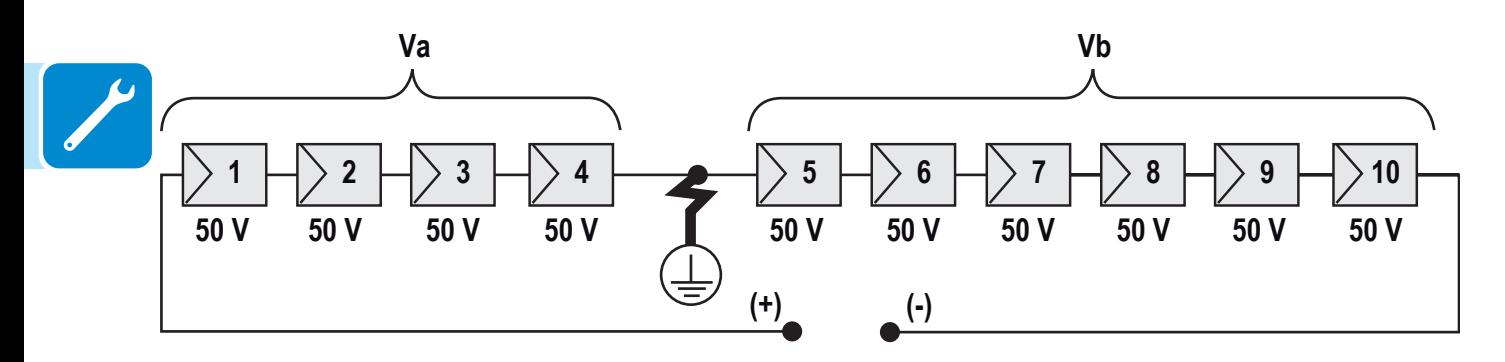

Va = voltage measured between + pole and  $\textcircled{1}$  = 200V Vb = voltage measured between - pole and  $\textcircled{1}$  = 300V In all measurements with  $\bigoplus$ , the ground of the inverter is indicated.

## **Measuring the insulation resistance of photovoltaic generator**

To measure the insulation resistance of the PV generator compared to ground  $\mathbb Q$ , the two poles of the PV generator must be short-circuited (using a suitably sized switch).

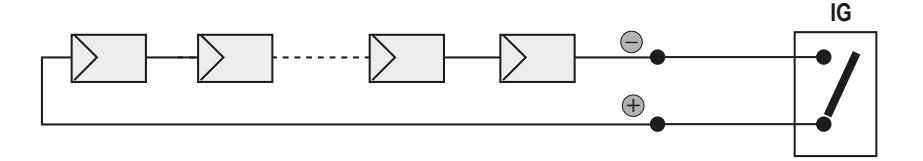

Once the short-circuit has been made, measure the insulation resistance (Riso) using a megohmmeter positioned between the two shorted poles and ground (of the inverter).

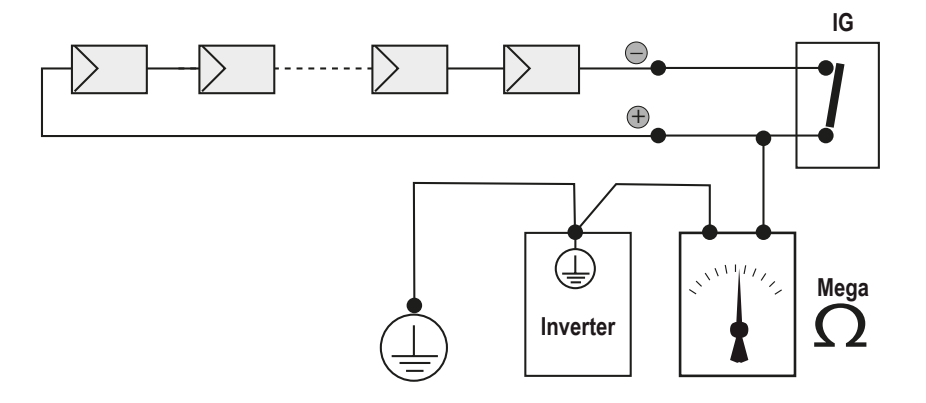

**-TL MODELS (transformerless).** If the measured insulation resistance (Riso) is less than 1Mohm the inverter does not connect to the grid due to a low insulation of photovoltaic generator respect to ground.

**-I MODELS (with high frequency transformer).** If the measured insulation resistance ( Riso in case of input poles floating respect to ground or QF=1 if the one of input poles is grounded) is less than 0.2Mohm the inverter does not connect to the grid due to a low insulation of photovoltaic generator respect to ground.

*The insulation resistance is affected by the environmental conditions the PV generator is in (E.g.: photovoltaic module wet from dump or rain), and therefore the measurement must be made immediately after the anomaly* 

## **Storage and dismantling**

## **Storage of the equipment or prolonged stop**

If the equipment is not used immediately or is stored for long periods, check that it is correctly packed and contact *ABB* for storage instructions. The equipment must be stored in well-ventilated indoor areas having no characteristics that could damage the components of the equipment.

Restarting after a long or prolonged stop requires a check and, in some cases, the removal of oxidation and dust that will also have settled inside the equipment if not suitably protected.

## **Dismantling, decommissioning and disposal**

ABB is not responsible for any loss of the equipment, or part of it, which does not take place on the basis of the regulations and laws in force in the country of installation.

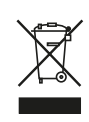

*The symbol of the cancelled bin (where present) indicates that the product must not be disposed of with domestic waste at the end of its useful life.*

*This product must be delivered to the waste collection point of the local community for recycling.*

*For further information, refer to the public body responsible for waste disposal in the country.*

Inappropriate disposal of waste can have a negative impact on the environment and human health owing to potentially dangerous substances.

By cooperating in the correct disposal of this product, you contribute to the reuse, recycling and recovery of the product, and the protection of our environment.

*Dispose of the various types of materials that the parts of the equipment consist of in dumps that are suitable for the purpose.*

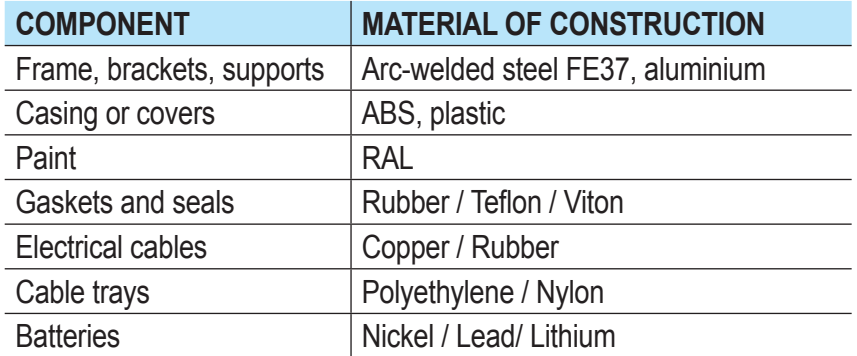

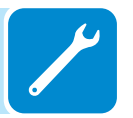

# **Further information**

For more information on ABB solar products and services, visit <www.abb.com/solarinverters>

# **Contact us**

**<www.abb.com/solarinverters>**

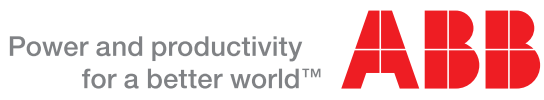

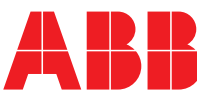